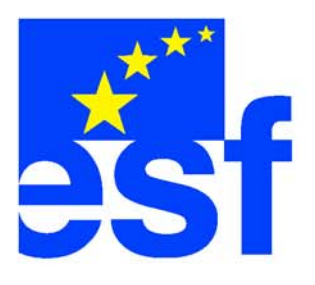

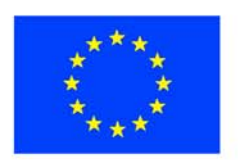

# GIS a DPZ v geologických vědách

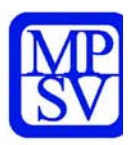

## v prostředí ArcGIS a jeho extenzí

Karel Martínek, Veronika Kopačková, Přemysl Štych, Libor Bravený

# CITT Praha Akademie kosmických technologií oblast Galileo, GMES

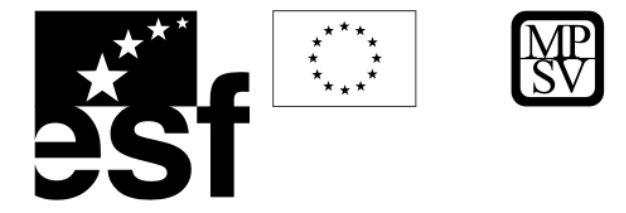

Geoinformační systémy (GIS) jsou poměrně mladé, zato však bouřlivě se rozvíjející odvětví, které svými počátky sahá do několika málo posledních desetiletí a jehož rozvoj souvisí s rozvojem informačních technologií. Naproti tomu dálkový průzkum Země (DPZ) je poměrně starý obor sahající ve svých počátcích na konec 19. století, kdy bylo pořizování a využití prvních distančních dat umožněno rozvojem fotografických technik a balónového létání. V posledních letech se znalosti GIS a DPZ stávají v geovědách součástí základní gramotnosti, ke které chtějí přispět i tyto učební texty.

Cílem není úplný přehled dat, procesů a teorie, jde spíše o zprostředkování úvodního vhledu do problematiky pomocí některých příkladů úloh, se kterými se geolog často ve své praxi setkává. Důraz byl kladen na získání nejzákladnějších praktických dovedností. Texty jsou určeny pro širokou geovědní veřejnost ať už se jedná o profesionály z České geologické služby, ze soukromého sektoru, ministerstev, krajských a městských úřadů ap. Nejde o vysokoškolská skripta ani odborný text, i když tyto učební texty mohou sloužit kromě profesionálů i pregraduálním studentům geologických a příbuzných oborů a samozřejmě nejširší veřejnosti. Jsou zde naznačeny základní principy toho věci pracují, zájemce o hlubší porozumění odkazuji na literaturu a internetové zdroje uvedené v závěru.

Geoinformační systémy a distanční data zprostředkovávají jiný pohled na realitu, komplexnější, celostní, z nadhledu, vyžadují trochu jiný typ uvažování než na jaký jsme zvyklí při řešení každodenních i profesních problémů. Je to umožněno/způsobeno právě díky možnostem integrovat a analyzovat velmi mnoho různých informací (mapových, obrazových - letecké a družicové snímky, fotografie, textových, databázových). Vstup do tohoto světa může být pro některé nesnadný, ale stojí za to. Hodně štěstí.

> Karel Martínek 23.1.2007

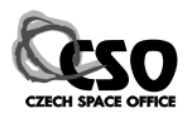

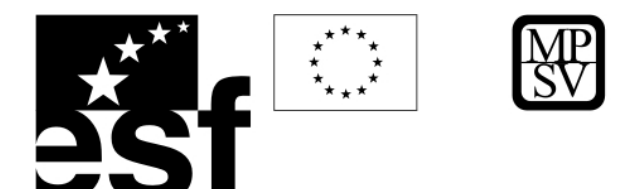

## **OBSAH**

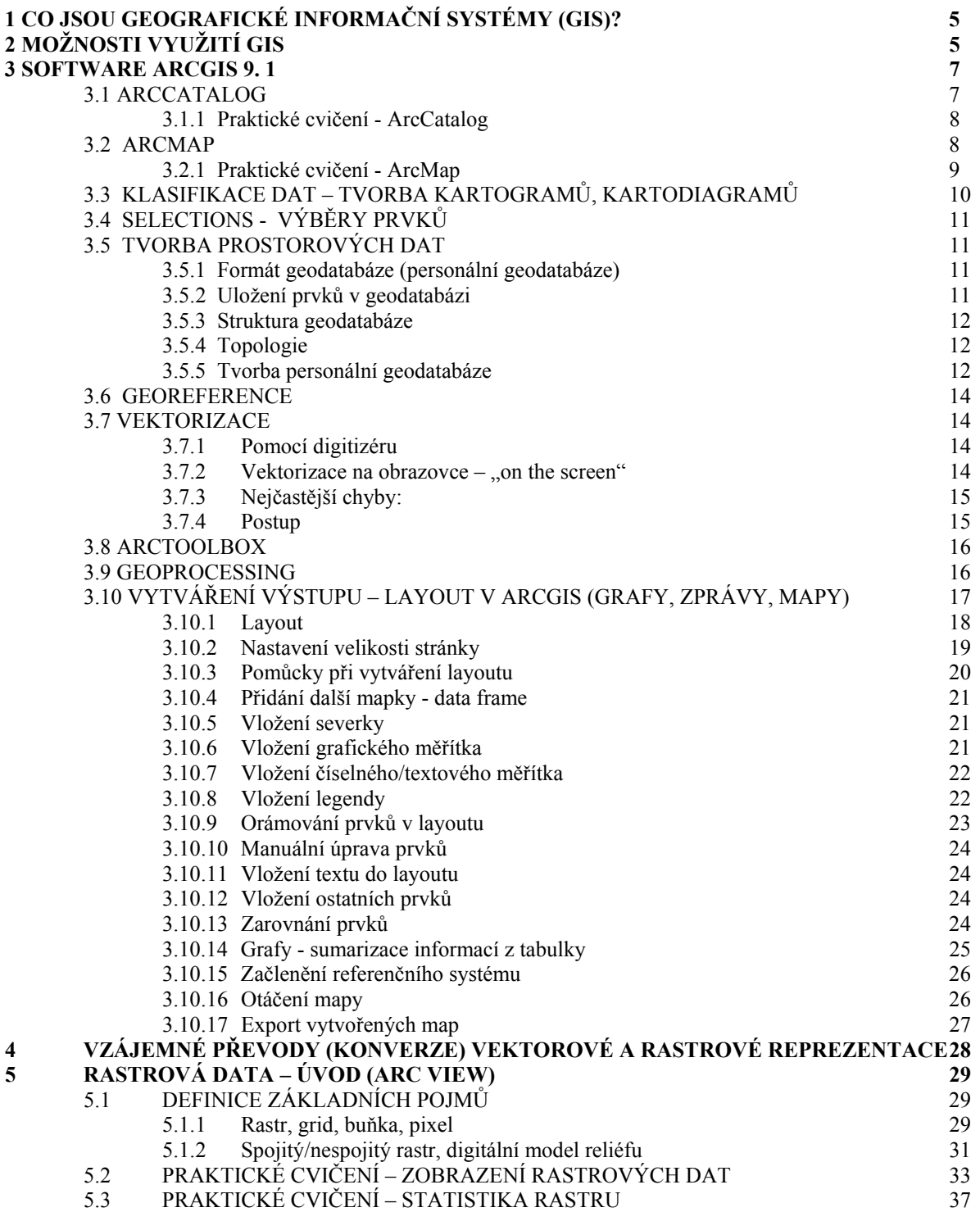

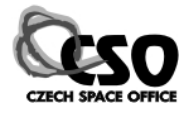

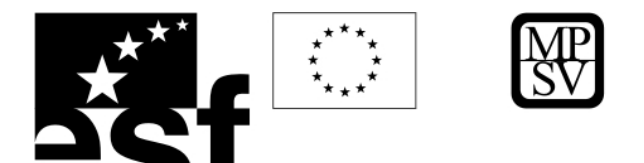

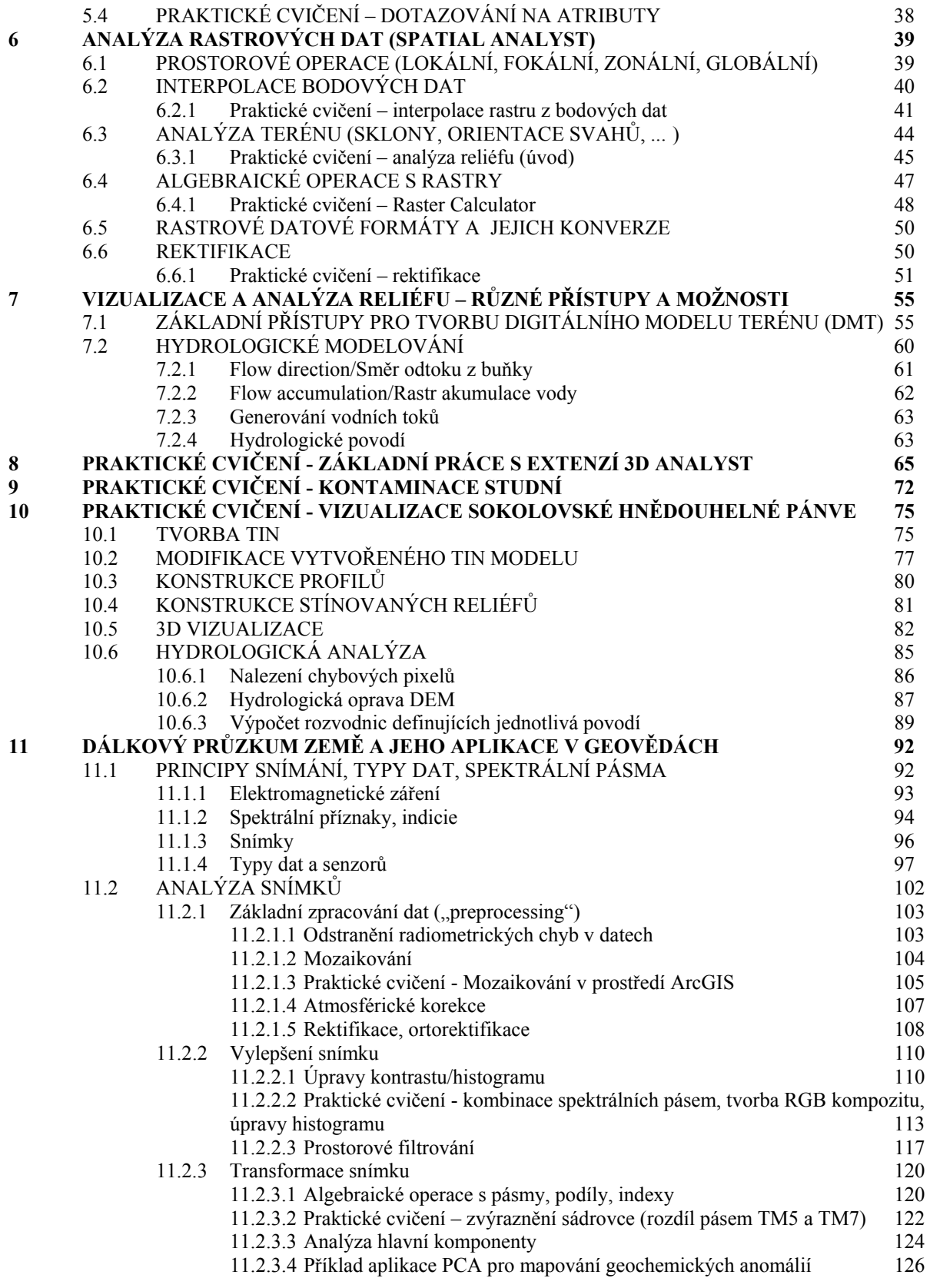

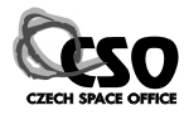

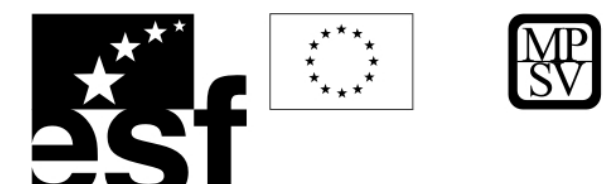

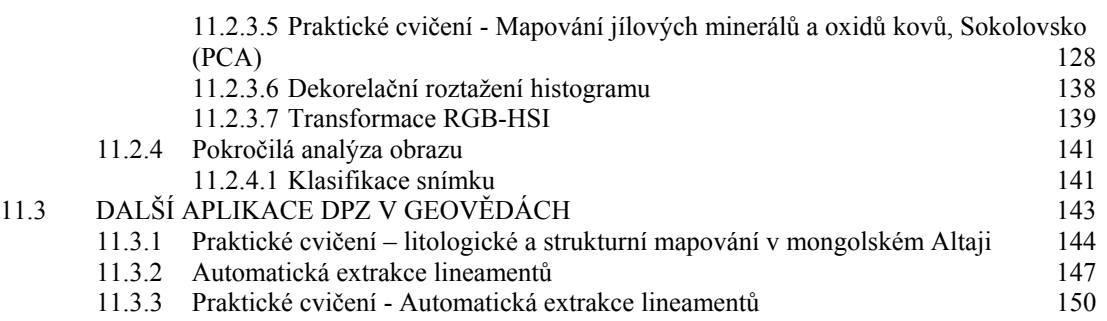

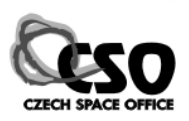

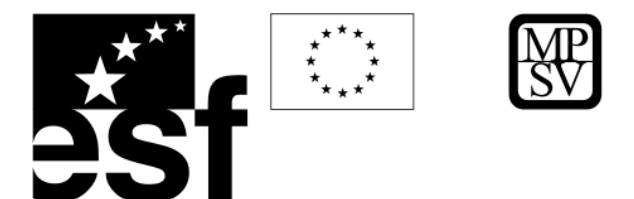

## **1 Co jsou geografické informační systémy (GIS)?**

- Geografické Informační Systémy (nebo také Geoinformační Systémy, v angličtině též Geoinformation Science) - GIS - jsou nástroje, které používají a zpracovávají údaje polohově vázané k povrchu Země.
- GIS je informační systém (komplex nástrojů), který uchovává zejména geograficky vztažená data a umožňuje jejich:
- *1. sběr a kontrolu,*
- *2. organizaci,*
- *3. zpracování,*
- *4. (prostorovou) analýzu,*
- *5. uložení,*
- *6. aktualizaci a*
- *7. vizualizaci.*
- GIS se používá všude tam, kde je třeba efektivně a rychle pracovat s prostorovými daty.
- GIS dokáže řešit problémy, kde jsou kombinovány dotazy na vlastnosti objektů s dotazy na jejich polohu a

Prostorová data – lze je přiřadit k určitému bodu v prostoru, neboli jsou lokalizovaná (je jim přiřazena prostorová souřadnice)  $(z)$ 

jejich vztah k dalším objektům (např. kolizní situace, vyhledávání optimálního dopravního spojení).

• GIS podá tazateli odpověď vždy formou přehledné mapy a ne pouze směsicí čísel, textů a tabulek.

## **2 Možnosti využití GIS**

GIS se využívají v mnoha oborech, prakticky všude tam, kde se dříve pracovalo s mapami v analogové ("papírové") podobě nebo s jinak reprezentovanými prostorově orientovanými daty (např. ve formě databází).

Některé příklady využití jsou:

• *státní správa a samospráva (evidence majetku, parcel, nemovitostí)*

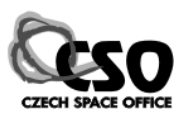

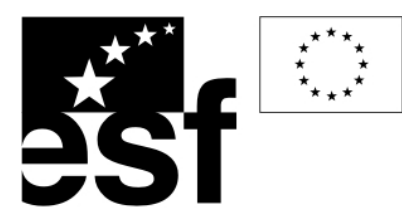

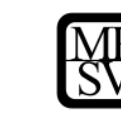

- *plánování dopravy (sledování pohybu vozidel, jízdní řády)*
- *správa inženýrských sítí (technické sítě, energetika, evidence majetku)*
- *kartografie (digitální zpracování map)*
- *vojenství*
- *zemědělství, lesnictví (přesné hnojení, lesnické plány,…)*
- *obchod a finance (monitoring trhu, realitní kanceláře)*
- *urbanismus (např. tvorba územního plánu, strategického plánu)*
- *integrovaný záchranný systém (hasiči, záchranná služba, policie)*
- *přírodní vědy* 
	- *geografie (fyzická geografie, geomorfologie,*

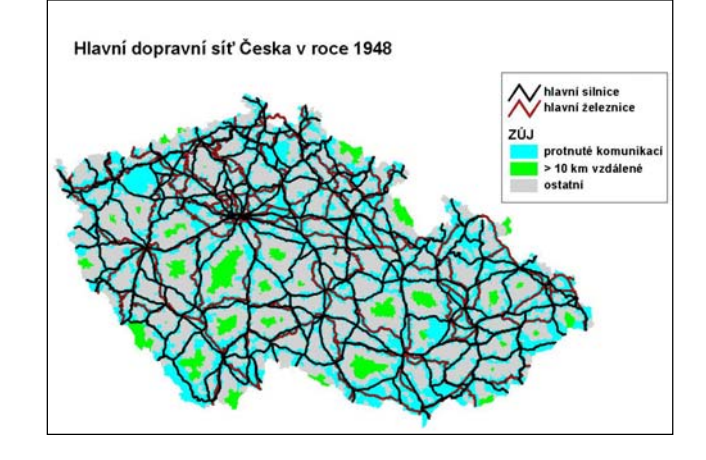

- *geologie (mapování, geochemie, geofyzika, hydrogeologie, inženýrská geologie, geologická rizika)*
- *klimatologie*
- *oceánologie*
- *biologie botanika, zoologie*
- *ekologie:* 
	- ¾ *hodnocení vývoje krajiny*
	- ¾ *hodnocení vlivu staveb na životní prostředí*
	- ¾ *modelování ekologických situací*
	- ¾ *souhrnné regionální vyhodnocení životního prostředí*
	- ¾ *hodnocení katastrof*
- *dálkový průzkum Země, fotogrammetrie*
- *výuka*

Obecně lze říci, že geoinformační systémy díky své schopnosti rychlé a přesné prostorové analýzy významně pomáhají všude tam, kde je potřeba lépe porozumět procesům na zemském povrchu. V poslední době podstatně vzrůstají možnosti 3D GIS, který se neomezuje jen na povrchové jevy, ale umožňuje analyzovat hlubší geologickou stavbu Země nebo naopak atmosférické jevy.

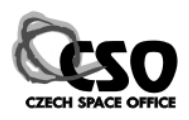

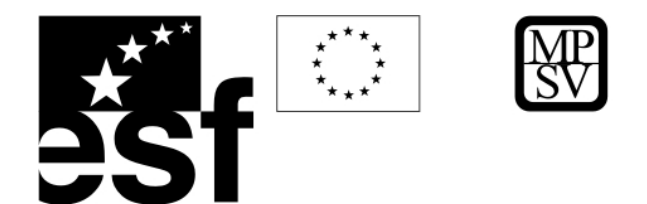

## **3 Software ArcGIS 9. 1**

Software ArcGIS pracuje ve třech licenčních úrovních – ArcView se základními funkcemi zobrazovacími, editačními a analytickými, ArcEditor s mnohem větším spektrem editačních a analytických funkcí a ArcInfo – plně vybavený geoinformační software s možnostmi pokročilých analýz a mapových transformací. Dále softwarový systém ArcGIS může být rozšířen o moduly (extenze), které umožňují pracovat se specifickými funkcemi: Spatial Analyst pro práci s rastrovými daty a jejich analýzy, 3D Analyst pro práci s trojrozměrnými daty a jejich vizualizací, ArcPress pro tvorbu kvalitních tiskových výstupů, Network Analyst pro analýzy sítí, ArcScan pro digitalizaci naskenovaných předloh, Image Analysis pro práci s leteckými a družicovými snímky, ad. Ve všech licenčních úrovních pracujeme ve dvou základních aplikacích: ArcCatalog je určen pro správu dat, umožňuje snadné kopírování, přejmenování a vytváření i komplikovaných datových struktur jako je např. shapefile, ESRI Grid ap., ArcMap je aplikace pro vizualizaci a analýzy dat. Většina extenzí rozšiřuje funkčnost obou aplikací, nové funkce jsou dostupné přes příslušné panely nástrojů. Aplikace ArcToolbox nemá od verze 9.1 samostatné okno, ale vkládá se po spuštění jako dílčí okno uvnitř ArcCatalog nebo ArcMap. S

3D Analystem navíc přibývají ještě dvě nové aplikace na trojrozměrnou vizualizaci ArcScene a ArcGlobe.

> **3.1 ArcCatalog**  Aplikace ArcCatalog

umožňuje správu dat, transformace

reálném čase, úpravu u živatelského

mezi souřadnými systémy v

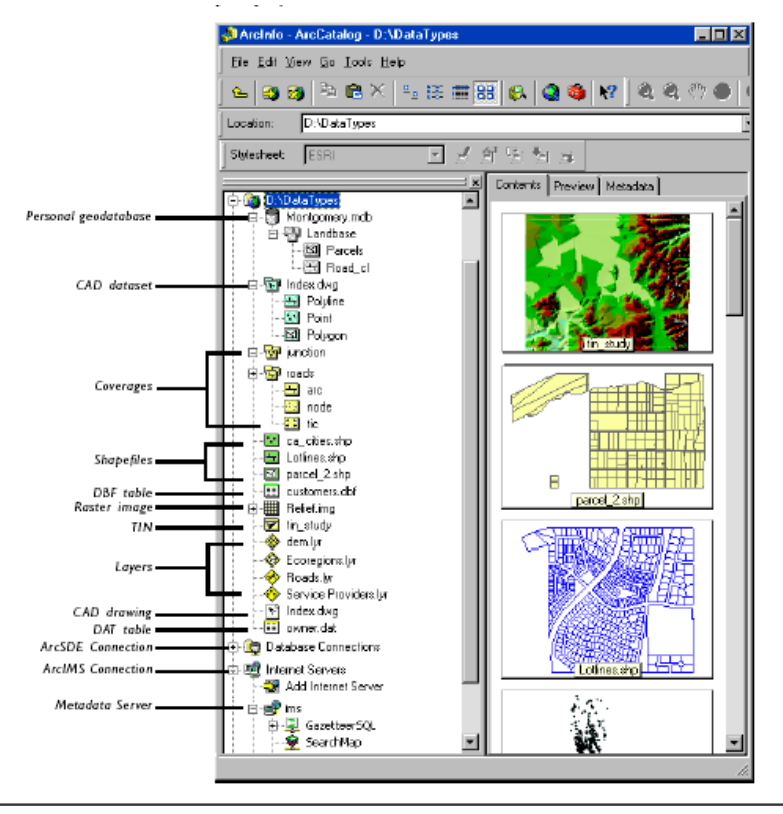

prostředí ve VBA.

Obsahuje nástroje pro: • *prohlížení a vyhledávání geografických informací,* 

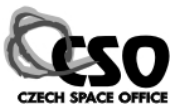

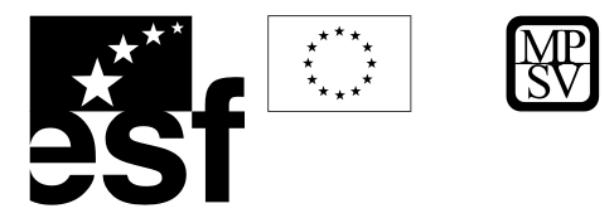

- *zaznamenávání, prohlížení a správu metadat,*
- *definování, export a import schémat a návrhů geodatabáze,*
- *vyhledávání a nalézání GIS dat na místních sítích nebo na internetu*

## **3.1.1 Praktické cvičení - ArcCatalog**

*1. Projít si jednotlivé nabídky hlavního menu – File, Edit, View, Go, Tools, Help* 

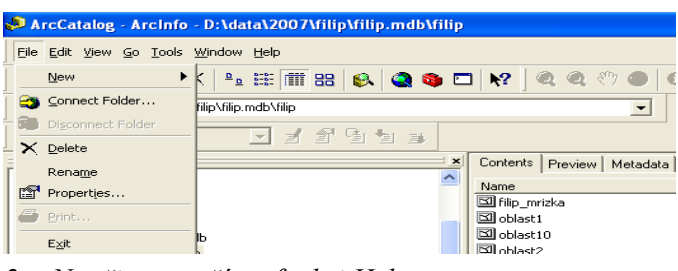

- *2. Naučit se využívat funkci Help*
- 3. *Projít si všechny ikony z těchto nástrojových lišt Main Menu, Standard, Metadata a Geography*

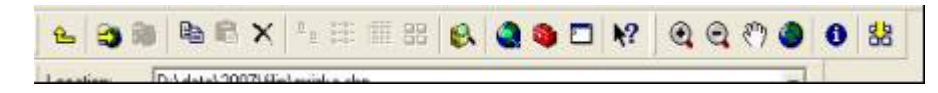

*4. Projít si tři záložky týkající se informací o datech a jejich vzhledu (Contents, Preview, Metadata) a vyzkoušet si v rámci nabídky Preview dvě možnosti zobrazení dat – Geography a Table* 

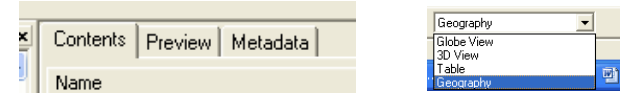

*řesun souborů pomocí levé myši) 5. Naučit se vkládat data z ArcCatalog do ArcMap (p*

## **3.2 ArcMap**

ArcMap je centrální aplikace, která slouží pro kartografie, prostorových analýz a editace dat. všechny mapově orientované úlohy včetně ArcMap je aplikace, která poskytuje kompletní funkcionalitu pro tvorbu map.

Aplikace ArcMap poskytuje dva různé pohle dy na mapu:

- *ografických dat možnost zobrazení ge t měnit symboliku, analyzovat a kompilova datové sady GIS.*
- zobrazení výkresu mapy práce *s mapovými stránkami, které obsahují nejen*

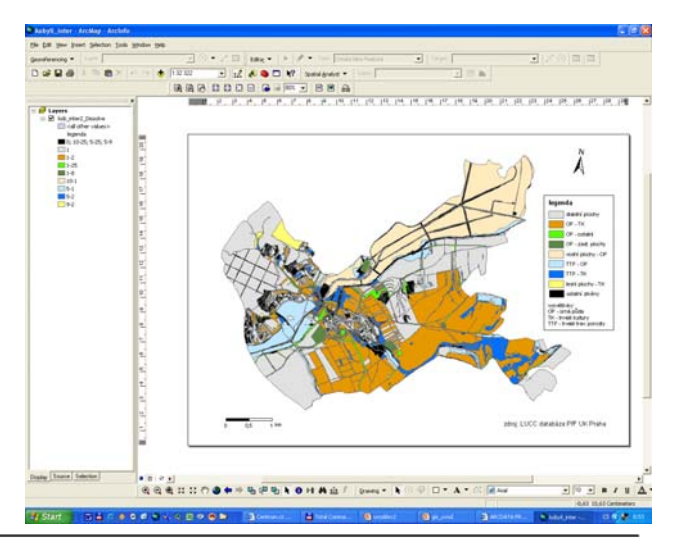

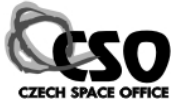

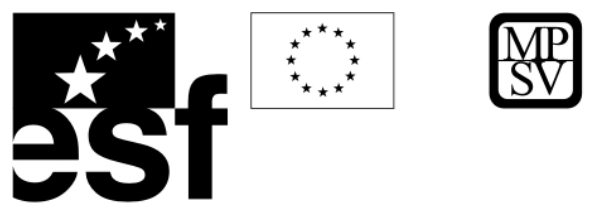

*rámce geografických dat, ale i další mapové prvky, jako jsou legendy, měřítka, severk y a referenční mapy.* 

## **3.2.1 Praktické cvičení - ArcMap**

- 1. Projít si jednotlivé nabídky hlavního menu File, Edit, View, Insert, Selection, Tools, Windows, *Help.*
- 2. *Naučit* se využívat funkci Help.

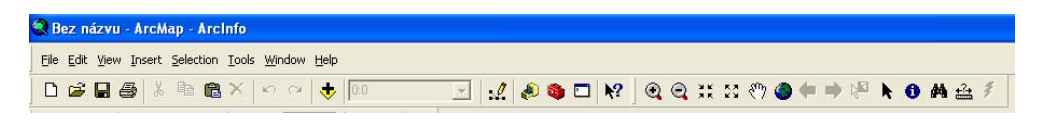

*3. Projít si všechny ikony z těchto nástrojových lišt - Main Menu, Standard, Tools a Draw.* 

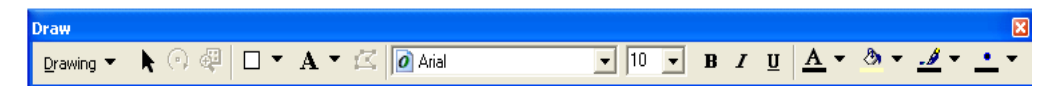

*4. Projít si kontextová menu – Data Frame a Layer, zaměřit se zejména na záložky v nabídce Properties*  $\overline{\boxminus} \not\equiv$  Data Frame

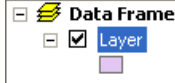

- *5. Naučit se vložit nový datový rámec (nabídka Insert).*
- *Data 6. Seznámit se s dvěma různými způsoby zobrazení dat – View a Layout View.*

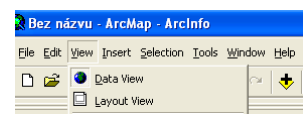

*. Seznámit se s atributovou tabulkou a její nabídkou Options 7*

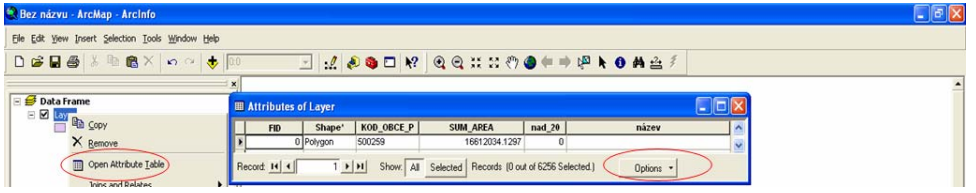

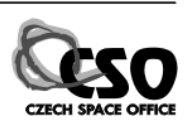

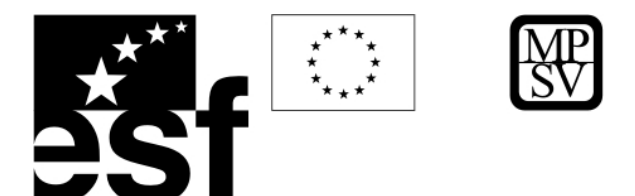

## **3.3 Klasifikace dat – tvorba kartogramů, kartodiagramů**

Lokal izace: Layer properties - Symbology

*Single –* editace všech objektů, (hollow - průhledný ¾ tvar)

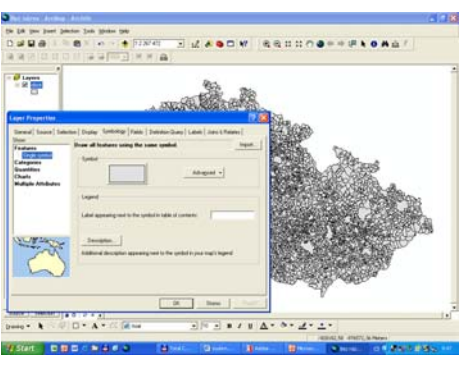

## ¾ *ategories –* klasifikace objektů *C*

Unique values – klasifikace dle daného znaku či kódu *Value Field - vybrat pole, add all values, možná barevná úprava u všech polí v legendě, možnosti pravá myš (remove, reverse, flip (obrátí pořadí barev)). unique values, many fields* – prostorová kombinac e informací z více polí

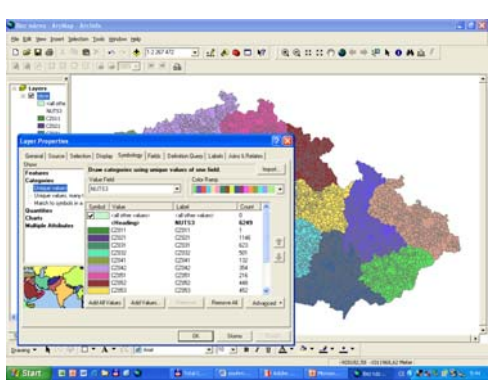

**≻** Quantities – tvorba tříd dle zadání hodnotové škály (intervalu)

*Graduated colors* - počet tříd, mazání třídy, rozložení , hodnot (natural break, manual - definované, equal area přehození pořadí tříd, barevná škála,…)

*normalization – vytváří kvantitativní data, vztáhne vybrané hodnoty k nějaké dané charakteristice jednotek (např. podíl rozlohy lesů k celkové rozloze jednotky, zastoupení důchodců k celkovému počtu obyvatel,…) Graduated symbol –* rozložení hodnot vyjádřeno velikostí symbolů

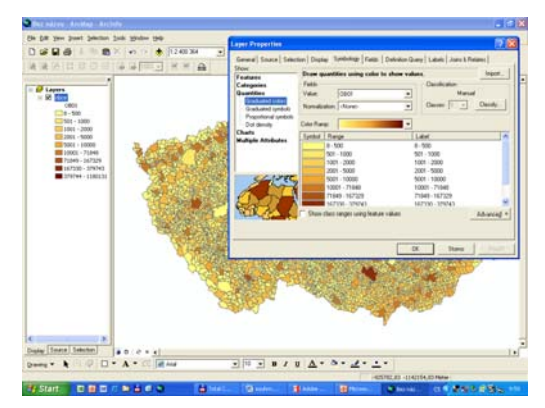

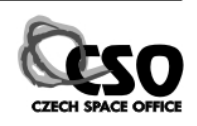

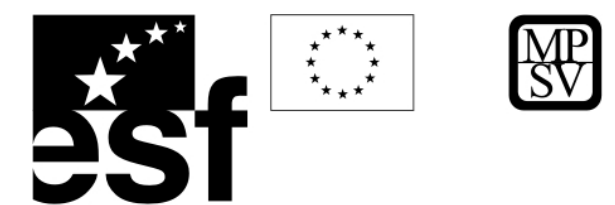

## **3.4 Selections- výběry prvků**

#### **va základní typy: D**

- *s*výběry prvků z atributové ¾ *Select by atribute* tabulky
- ¾ *location* výběry prvků na základě *Select by* prostorového vztahu (polohy)

*Intr ersect – překryv Are* within Distance – do vzdálenosti *Have a centrum – těžiště leží v …* 

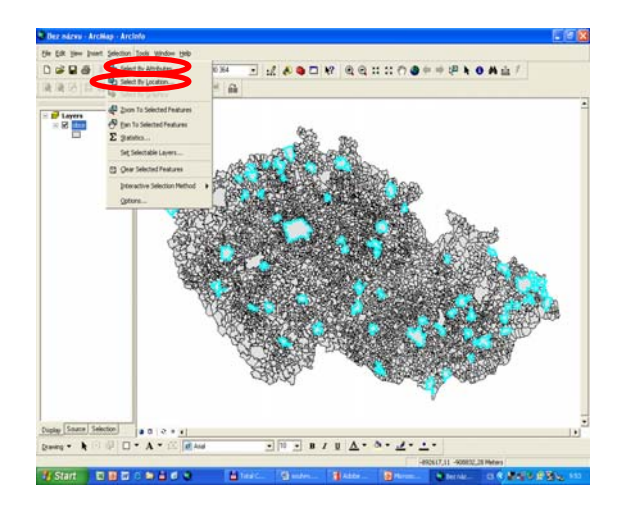

## **3.5 Tvorba prostorových dat**

#### **e) 3.5.1 Formát geodatabáze (personální geodatabáz**

- Nejnovější formát ESRI
- Objektově orientovaný
- Přiblížení se realitě, vnímání člověka uložení objektů i s jejich "chováním" a metodami
- · Vychází z datové struktury coverage, kterou více rozšiřuje o komplexnější prvky síťových analýz, topologie, vztahy mezi třídami prvků a prvky samotnými
- · Myšlenka ukládat geografická data v relační databázi není nenahlíží jako na záznamy v tabulkách, ale jako na objekty nijak nová. Nové je ovšem to, že už se na uložená data s vlastnostmi, metodami a vlastním chováním. Tento nový pohled na geografická data přináší mnoho výhod.

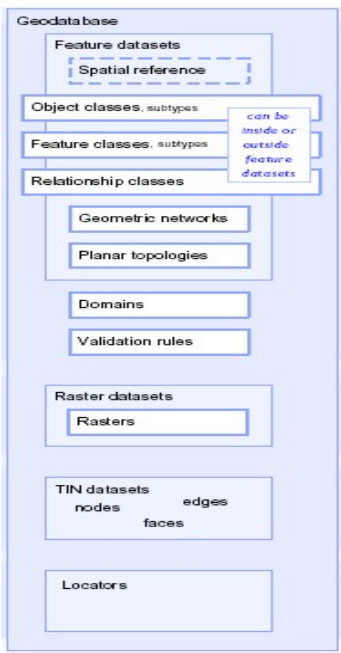

## **3.5.2 Uložení prvků v geodatabázi**

Ukládá prostorová data do relační databáze. Typy dat:

• Vektorová data

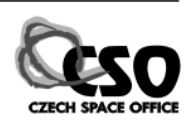

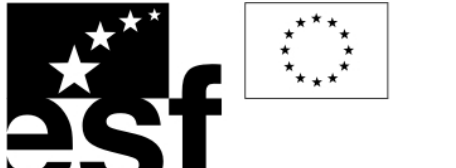

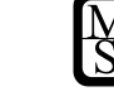

- Rastrová data
- Tabulární data
- Velká binární data (BLOB) obrázky, texty, výkresy, …
- Vztahy a chování jednotlivých prvků

Veškeré objekty jsou uloženy jako tabulky, je možné k nim přistupovat pomocí nástrojů tabulkových a databázových nástrojů.

## **3.5.3 Struktura geodatabáze**

- Sada prvků (feature dataset) … vektorová data v DB
- Třídy objektů (object classes)
- Třídy prvků (feature classes)
- Třídy vztahů (relationship classes)
- Geometrická síť (geometric networks)
- Planární topologie
- Sada rastrů (raster dataset) ... rastrová data v DB
- Rastry
- Sada TIN (TIN dataset)
- Lokátory (locators) adresace jednotlivých bodů (př.: fyz. adresa domu)
- Ověřovací pravidla (validation rules)
- Doménové pravidla (domains)

## **3.5.4 Topologie**

Uživatelem definované prvky, které sdílejí geometrické vlastnosti, tj. společné hrany, body apod. Mezi topologické vlastnosti patří spojitost, obsahování a sousednost.

**3.5.5 Tvorba personální geodatabáze** 

Aplik ace ArcCatalog, nabídka New

- **Definování Feature Dataset**
- vektorovým tvarům v rámci tohoto

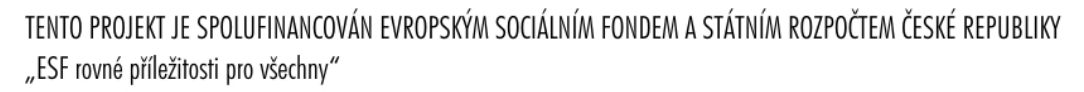

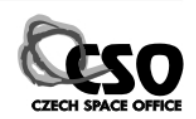

 $00E$ 

Folder<br>Folder<br>Folder<br>Folder<br>Folder<br>Folder<br>Folder<br>Folder

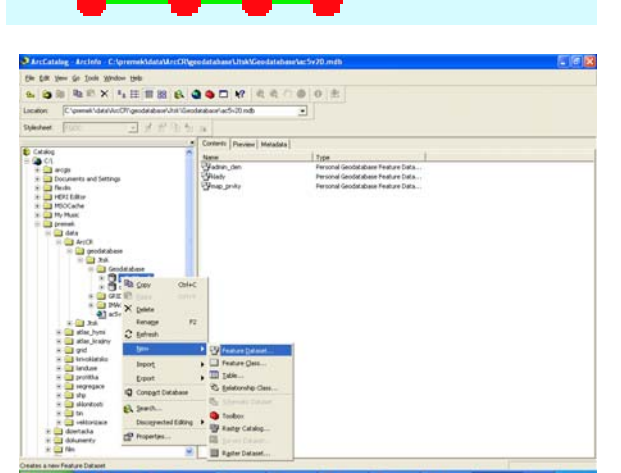

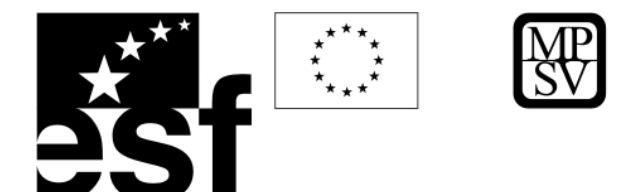

datového balíku definujeme určité společné vlastnosti, např. souřadný systém či prostorové vymezení.

- **Definování Feature Classes**
- skupina prvků stejného typu (bodový, liniový nebo polygonový)

#### *Prvek:*

- obsahuje prostorovou a atributovou složku
- poloha objektu je vedena jako jedna z jeho vlastností v tabulce
- jeden reprezentován jednou řádkou v tabulce

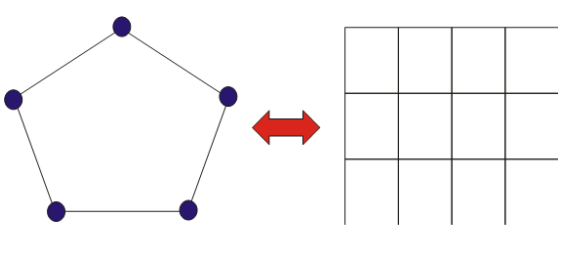

Prostorová informace Tabulka

 Jednotlivé objekty v klasické mapě jsou reprezentovány pomocí následujících prvků (grafických primitiv):

- Bod
- Linie
- Polygon

Takovéto objekty jsou zobrazeny na mapě v určitém kartografickém zobrazení v daném rovinném souřadnicovém systému a v měřítku.

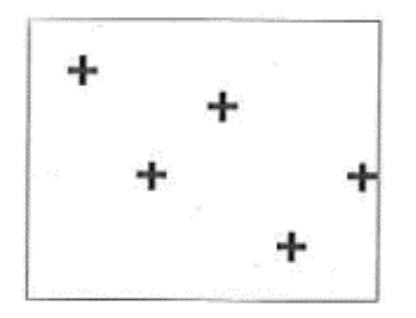

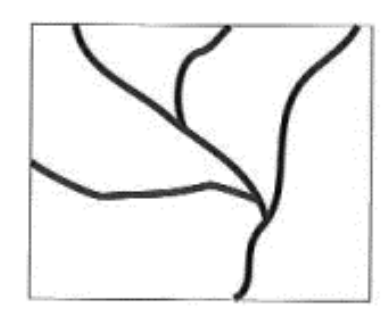

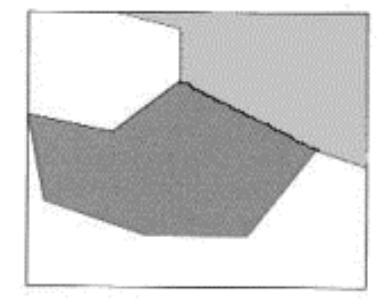

Bodová reprezentace

**odová reprezentace Liniová reprezentace Polygonová reprezentace** 

**B OD** - objekty tak malé, že není vhodné je reprezentovat linií či plochou. Body také re prezentují objekty, které nemají žádný rozměr (objekt má dimenzi 0 - nelze u něj měřit ž ádný rozměr)

**LINIE** - objekty tak úzké, že není vhodné reprezentovat plošně (řeky, silnice, potrubí, vedení...), stejně tak objekty, které nemají definovanou šířku (vrstevnice apod.). Objekt má dimenzi 1 - lze u něj měřit délku v jednom rozměru.

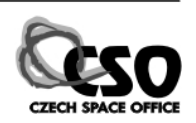

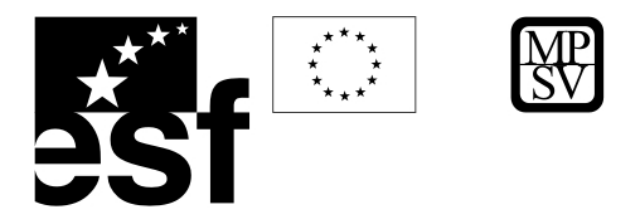

POLYGON - objekty, jejichž hranice uzavírá nějakou homogenní oblast (například jezera, lesy, zastavěná plocha ...). Objekt má dimenzi 2 - lze měřit ve dvou rozměrech

## **3.6 Georeference**

- souřadnicového systému • transformace rastru do zeměpisného
- které jsou v rastrovém tvaru importovány do prostředí GIS • aplikuje se u dat získaných z DPZ (letecké snímky, družicová data) i klasických map,
- je založena na tom, že existují dva různé záznamy stejného území, z nichž jeden je v příslušném souřadnicovém systému a druhý je možné na základě toho prvého do tohoto systému transformovat.

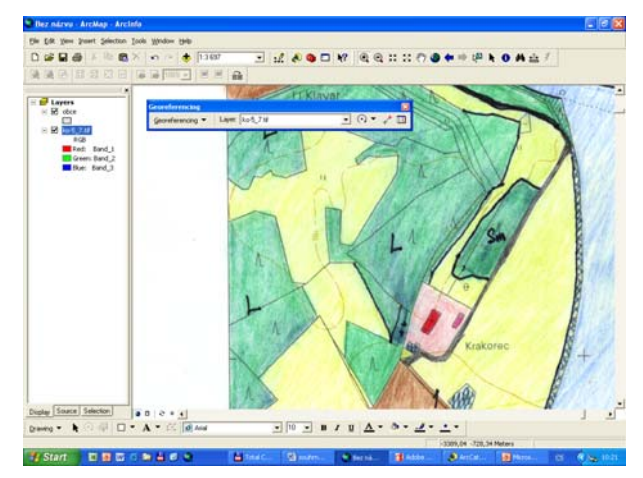

• Všechny potřebné nástroje jsou k dispozici v extenzi (aplikaci) **Georeferencing** (viz kap. 6.6.1.).

## **3 .7 Vektorizace**

- · umožňuje analogové dokumenty, plány, mapovou dokumentaci či jiné podklady převést do digitální vektorové podoby
- předlohou mohou být digitální rastrová data, nebo přímo "papírové" plány
- aplikuje se u dat získaných z DPZ (letecké snímky, družicová data), avšak i u klasických map
- vektorizaci předchází georeference zpracovávaného podkladu

## **3.7.1 Pomocí digitizéru**

(zařízení na snímání souřadnic analogových podkladů)

- polohu snímaných bodů definujeme umístěním zaměřovacího kříže kurzoru
- zastaralá metoda, prakticky se již nepoužívá

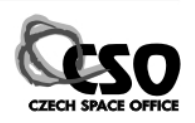

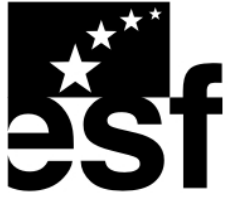

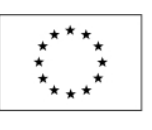

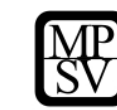

## **3.7.2** Vektorizace na obrazovce – "on the screen"

- vstupní data musí být v digitální podobě (DPZ či skenování existujících kartografických podkladů)
- polohu objektů snímáme přemísťováním kurzoru (pomocí myši) na displeji
- 1. Ruční
- vše dělá operátor vhodné pro podklady, kde se musí často rozhodovat, co k čemu patří
	- a) Bodová metoda (point mode) klikám do míst změny tvaru objektu, vytvářím tzv. vertexy
	- b) Streamová metoda snímám celý objekt naráz (na jeden klik)

## 2. Poloautomatická

- operátor zvolí počátek rastrové linie a systém se pokusí samostatně identifikovat směr daného objektu
- potvrdí-li operátor správnost volby, systém vektorizuje objekt dokud nenarazí na nějakou překážku (mezera, křižovatka, ...)
- 3. Autom atická
	- převod rastr ⇒ vektor probíhá zcela automatizovaně
	- omezená přesnost, spolehlivost

## **Následné** operace:

- 1. Vstup atributových dat
- 2. Editace chyb vektorizace kontrola topologických pravidel (viz geodatabáze)

## **3.7.3 Nejčastější chyby:**

- nespojení čar v lomových bodech
	- nedotahy a přetahy čar
	- vynechání bodů či čar
	- dvoj- nebo vícenásobné zaznamenání
	- nesprávné označení
	- nesprávné umístění objektu

## **3 .7.4 Postup**

ArcCatalog – založení nové vektorové vrstvy Arc Map - Editor, start editing,

- **Tvorba nových objektů (create new feature)**  ¾
	- pomocí nástroje Sketch Tool
	- Ukončení tvaru finish sketch či double click
	- Vertex místo, kde se mění tvar objektu

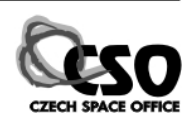

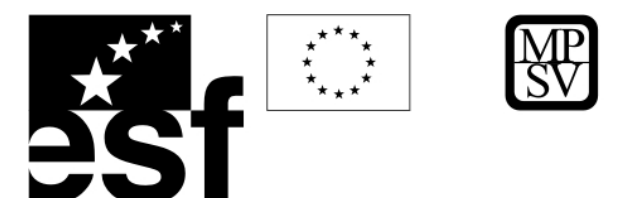

• Výběr objektu – kurzorem, při výběru více objektů držet shift

 $\epsilon$ 

- Mazaní objektů delete sketch
- funkce **Autocomplete polygon** tvoří sousední polygony

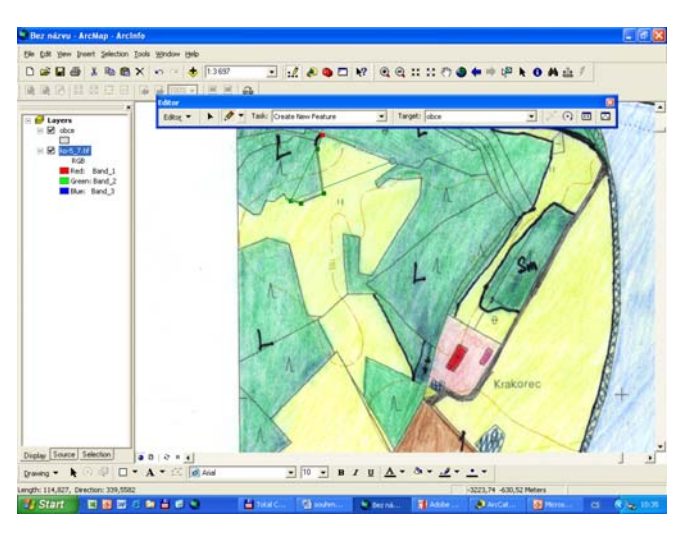

#### ¾ **Editace objektů:**

- Modify feature pohyb s vertexy
- Cut feature dělí objekt
- Reshape řeže objekt

#### **ping** ¾ **Snap**

- připojování objektů ke stávajícím
- nabídka Options nastavit toleranci
- nabídka Snapping nastavit místo připojování

## **3.8 ArcToolbox**

obsahuje kompletní sadu funkcí pro zpracování prostorových dat včetně ástrojů pro: n Aplikace ArcToolbox

- *správu dat,*
- *ko nverzi dat,*
- *zpracování formátu coverage,*
- *vektorové analýzy,*
- *geokódování,*
- *analýzy. statistické*

 $D \cong D \cong B$  $-7 - 4$ 14 115 116  $9991.000$ 日英語  $\Box$  +  $\Lambda$  +

Zpracování prostorových dat (*geoprocessing*) je proces odvozování informací prostřednictvím analýz stávajících GIS dat. Je jednou z klíčových funkcí geografického informačního systému.

## **sing 3.9 Geoproces**

## **cké funkce Integrované analyti**

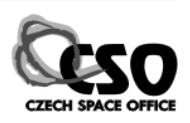

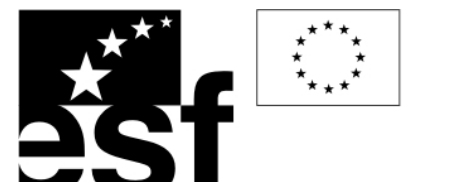

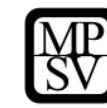

- specifické pro GIS
- analyzují současně polohová i popisná data
- jejich výsledkem je často tvorba nových dat, vytvořených z vybraných geometrických a popisných dat a jejich vztahů v databázi (viz funkce překrytí)

Stovky nástrojů v rámci software ArcGIS umožňují využití mnoha datových formátů a prostorových operací v relativně příjemném uživatelském prostředí

- umožňují správu a analýzu prostorových informací použitých pro hledání řešení v rozhodovací sféře
- koncept geoprocessingu je založen na přenosu dat (data transfer)
- poskytují možnost tvorby nových dat zpracováním dat vstupních

*např. k p, select, intersect, ...) onverze dat jiných formátů, víceúkolové (násobné) procesy (cli*

• typická operace představuje vstup informace, průběh daného úkolu(ů) a odpověď formou nové výstupní informace (datového souboru)

## 3.10 Vytváření výstupu – layout v ArcGIS (grafy, zprávy, mapy)

Zobrazení výkresu (layoutu) pro tvorbu mapových výkresů

- a) kliknutí na ikonu Layoutu pod zobrazovacím polem
- b) kliknutím na panel View Layout View

Po zobrazení se automaticky v celém výřezu zobrazuje aktivní datová skupina (data frame).

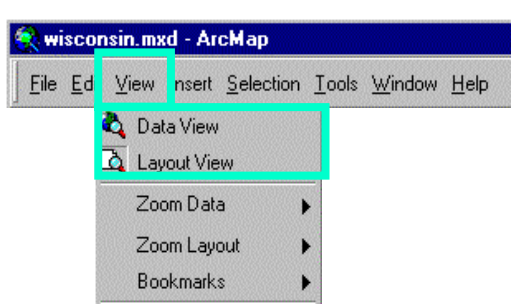

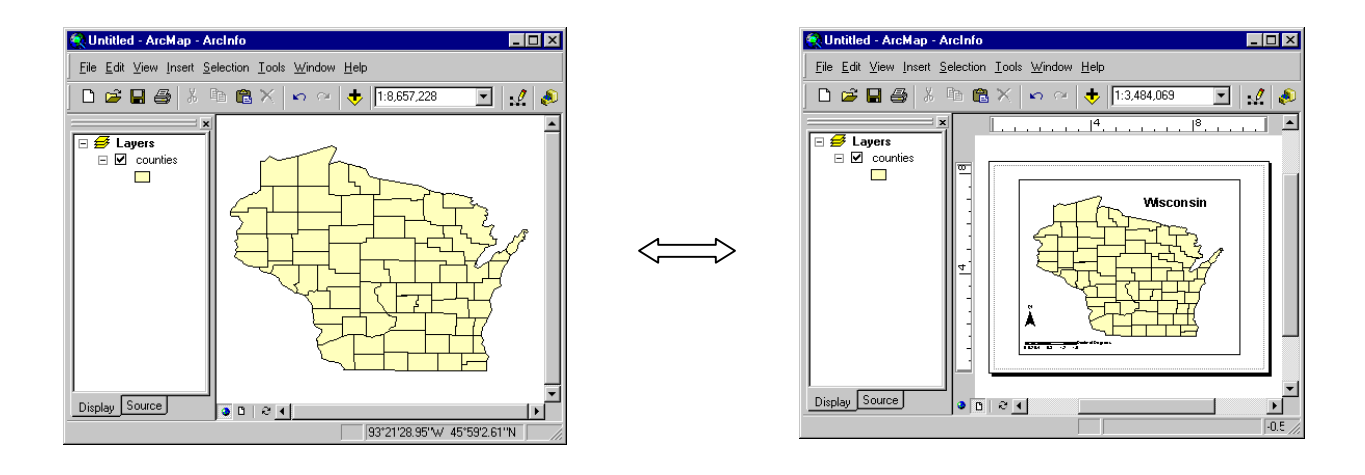

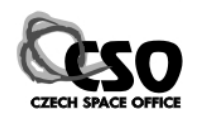

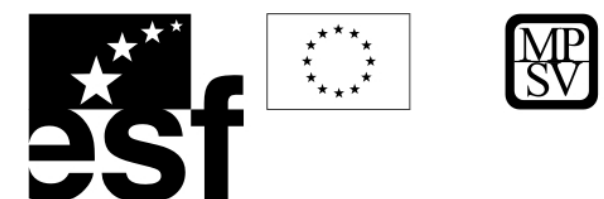

## **3.10.1 Layout**

Layout je termín používaný v ArcGIS pro konečný výstup mapy, tedy pro tisk či pro elektronickou podobu v některém grafickém formátu. Toto je prostor, kde dotvoříte vaši mapu - doplníte ji měřítkem, legendou, severkou, případně nějakými texty, grafy, obrázky nebo tabulkami. Při vytváření tiskových či elektronických výstupů je důležité dbát na přehlednost, názornost a srozumitelnost mapy. Tyto vlastnosti jsou důležitější než líbivý design. Již při vytváření legendy mapy byste si měli uvědomit, kdo bude váš výtvor používat a přizpůsobit tomu volbu symbolů a barev.

**Při vytváření mapy** dbejte na volbu symbolů a barev.

Každá mapa musí obsahovat základní prvky kartografického díla (měřítko, legenda, atd.) (viz Voženílek.V – Aplikovaná kartografie).

**Konečný výkres** - *layout* můžete vytvořit podle sebe nebo můžete použít předdefinované styly - *Template.* Vytvořenou mapu můžete uložit jako *Template* pro další použití. Pokud se rozhodneme použít předdefinovaný styl, máme dvě možnosti:

**1. vyberte** jej při prvním otevření ArcMapu. Zvolte tedy možnost *Start using ArcMap with A templates* Pokud je vybrána tato možnost, v dolní části okna se objeví nabídka možných předdefinovaných stylů. Přímo se zobrazují ty, které jsou uloženy v na místě, kde je ArcGIS nainstalován v adresáři *Bin/Tempates/.* Pokud chcete použít *Template,* který je uložen na jiném místě, klikněte na *Browse for maps… Template* jsou ukládány jako soubory s koncovkou .mxt. Template je možné také použít pouze jako výchozí nastavení a dále provádět vlastní úpravy.

**2. v otevřeném projektu** (v okně layout) kliknutím pravým tlačítkem na myši vybrat *Change layout-* dodá mapám ve skupině stejný vzhled

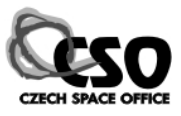

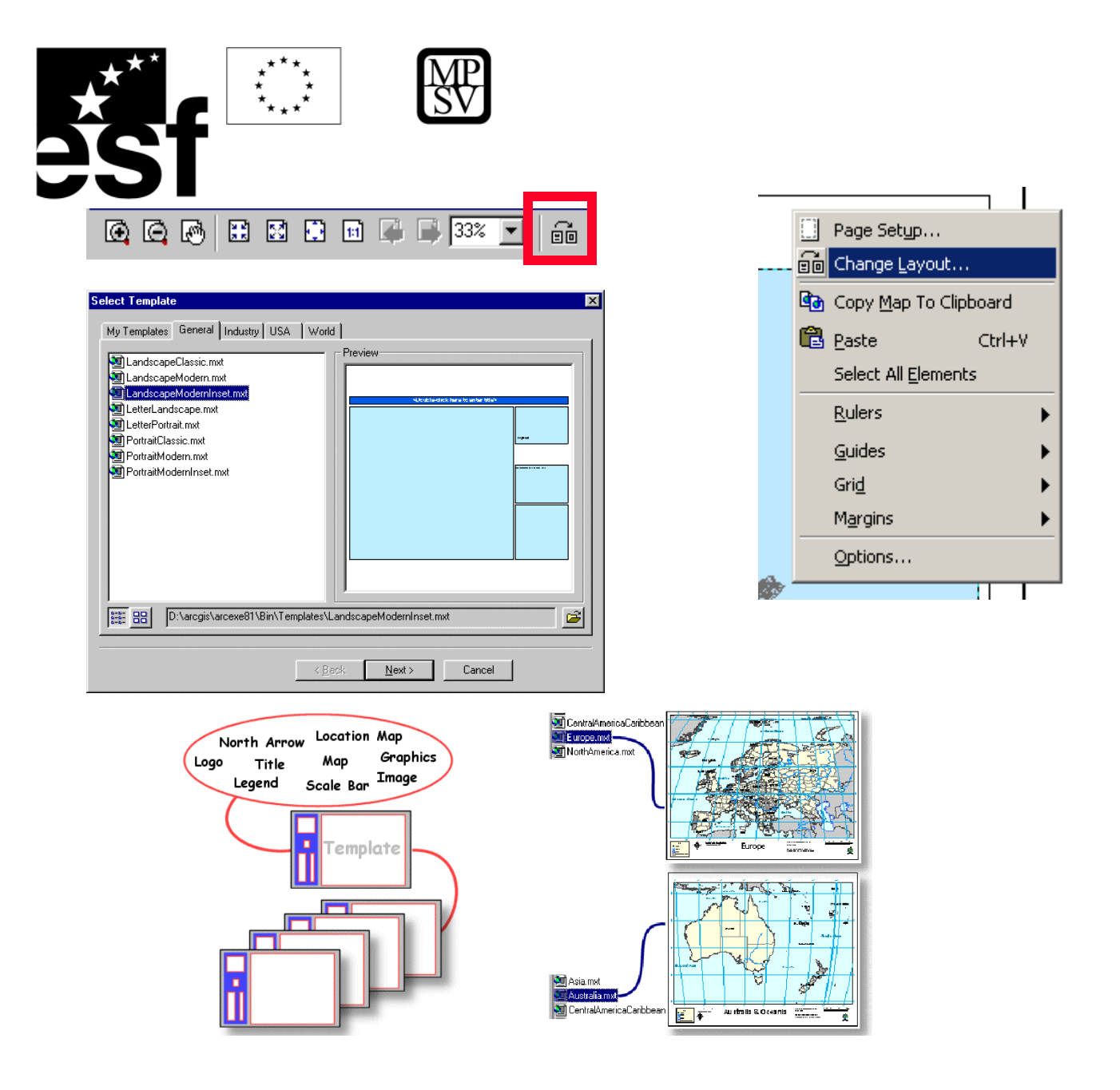

## **3.10.2 Nastavení velikosti stránky**

**Na počátku práce** s layoutem je potřeba si uvědomit, jak velká výsledná mapa bude. Je tedy nutné nastavit velikost papíru, na který budete tisknout. Pokud toto nenastavíte

ArcMap použije nastavení dle tiskárny používané vaším počítačem jako výchozí. Velikost můžete nastavit podle standardních formátů (A1, A2, A3…) nebo si nastavit svou vlastní velikost výstupu. Pro nastavení klikněte pravým tlačítkem myši do zobrazovacího okna mimo mapu, v menu vyberte *Page and Print Setup.* Otevře se okno pro nastavení parametrů tisku.

Můžete zde nastavit tiskárnu, velikost a orientaci listu (Portrait = na výšku, Landscape = na šířku) při použití standardních rozměrů. Dále můžete nastavit vlastní velikost mapy např. v cm pokud odškrtnete políčko *Use Printer Paper Setting.* V tomto okně také zvolíte, zda zobrazovat okraje tisku a také volbu, která mění velikost prvků podle změn ve velikosti listu. Zvolené nastavení potvrďte kliknutím na OK.

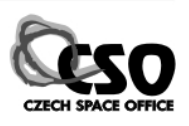

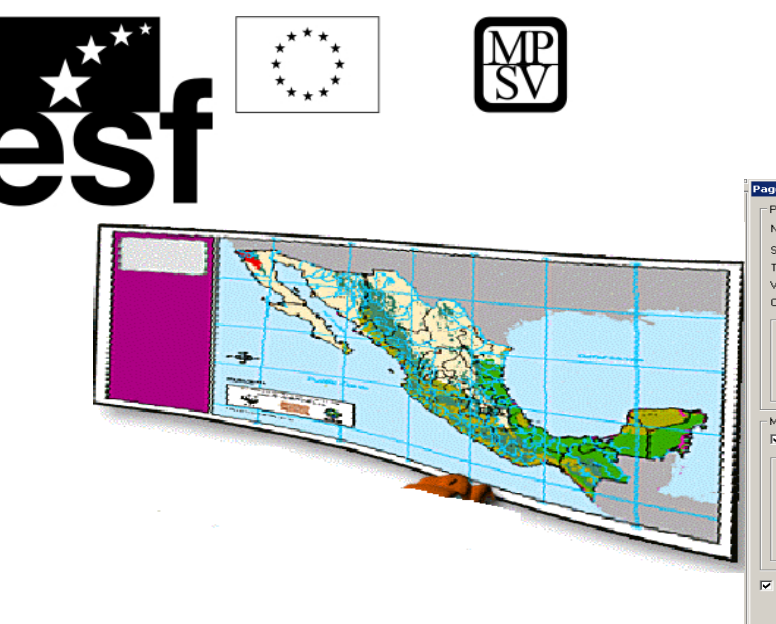

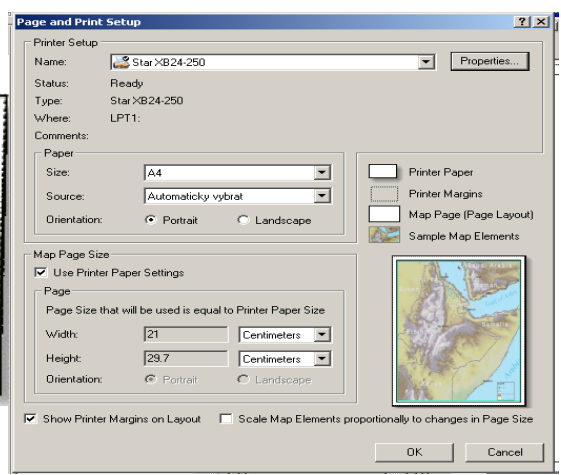

## **3.10.3 Pomůcky při vytváření layoutu**

Mapa působí přehledně pokud je dobře uspořádána. To znamená, že prvky by měly být vhodným způsobem zarovnány. Máte k dispozici tři nástroje:

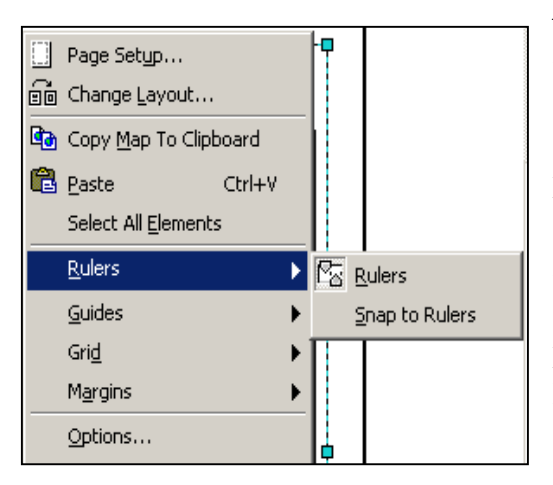

*Rulers* - jsou lišty s měřítkem zobrazující velikost listu Zobrazí se, pokud pravým tlačítkem myši kliknete do obrázku layoutu a zvolíte možnost *Rulers - Rulers. Guides -* jsou přímky, které můžete použít k vyrovnání prvků. Zaktivníte je obdobně jako *Rulers. Grids - je* síť bodů, které slouží pro vyrovnání prvků. Zaktivnění jako u dvou předešlých. Pokud chcete využít automatického uchytávání prvků k jednomu ze tří zarovnávacích prvků, klikněte u daného prvku na *Snap to Rulers (Snap to Guides* nebo *Snap to Grid).*

*Rulers* můžete samozřejmě nastavit jednotky a dělení: klikněte pravým tlačítkem na *Ruler* a zvolte *Options.* Otevře se okno *Options,*  kde na kartě *Layout view* nastavíte *Units* (jednotky) a *Smalest Division*  (nejmenší dílek). Obdobně můžete v části Grid nastavit vzdálenosti mezi jednotlivými body - **Horizontal Spacing** a **Vertical Spacing**.

V tomto okně můžete také nastavit další parametry. Důležité je nastavení priorit nástrojů v uchytávání prvků v poli **Snap elements to** (pomocí šipek vedle okna můžete položky posouvat) a také nastavení Snap Tolerance (mez uchytávání).

Po kliknutí pravým tlačítkem myši na Rulers můžete také zrušit zobrazení Rulers - Hide Rulers, vytvořit nebo odstranit Guides - *Set Guide* a *Clear Guide* nebo odstranit všechny Guide - *Clear All* 

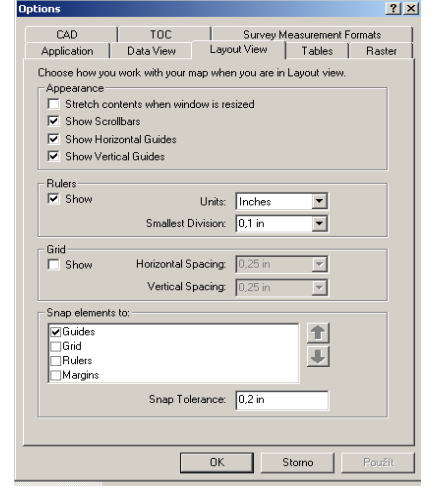

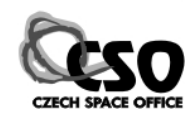

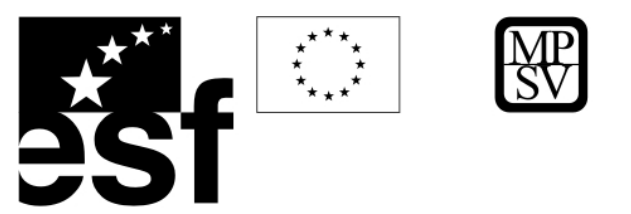

*Guides.* Po utvoření nové Guide ji můžete ještě posunout na jiné umístění.

#### **3.10.4 Přidání další mapky - data frame**

Když přepnete do zobrazení layout, vidíte v celém okně aktivní data frame. Můžete přidat další data frame do layoutu - klikněte na *Hlavní menu -Insert-Data Frame.* Můžete přidat jiný data frame.

Tuto možnost použijete pokud chcete vložit jiný data frame. Pokud chcete v jedné mapě použít vícekrát stejného data frame, je vhodnější použít funkci Copy: Klikněte na data frame v layoutu (vyberte ho), pak v *Hlavním menu - Edit - Copy.* Klikněte v Hlavním menu - Edit - Paste.

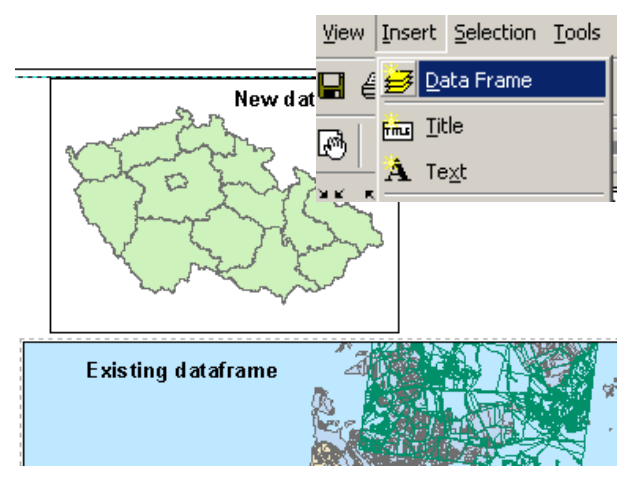

ArcMap vloží do layoutu kopii prvního data frame na stejné umístění. Klikněte tedy myší na data frame, držte tlačítko a odtáhněte kopii na nové umístění.

Velikost jednotlivých data frame, změníte myší. ArcMap umožňuje využít dvou data frame v mapě, kde jeden je detailem a druhý ukazuje polohu detailu v celkovém výřezu.

#### **3.10.5 Vložení severky**

Severku vložíte výběrem z Hlavního menu - *Insert* **-** *North Arrow.* Otevře se okno *North Arrow Selector* kde zvolíte typ severky. Potvrďte kliknutím na *OK.* Pak klikněte do mapy, držte tlačítko myši a vymezte tak umístění severky v mapě. Myší pak můžete ještě upravit velikost severky.

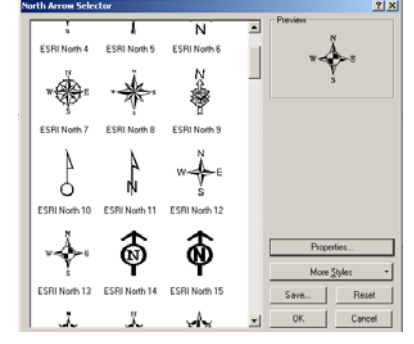

## **3.10.6 Vložení grafického měřítka**

Obdobně jako severku vložíte i měřítko: *Hlavní menu* **–** *Insert* **–** *Scale Bar.* Vyberte typ a umístěte ho do mapy. Kliknutím na tlačítko *Properties* můžete nastavit charakteristiky měřítka. Můžete je také nastavit dodatečně, když po umístění měřítka na něj kliknete pravým tlačítkem myši a zvolením možnosti *Properties.* 

**Na kartě Scale and Units** nastavíte počet dílků a "poddílků" v měřítku. V políčku When resizing zvolíte, jak se má měřítko měnit při změně měřítka mapy. V poli Units nastavíte jednotky měřítka, text, kterým se budou zobrazovat popisky měřítka. Na dalších kartách tohoto okna můžete nastavovat ještě další charakteristiky měřítka.

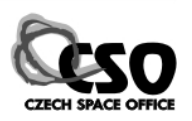

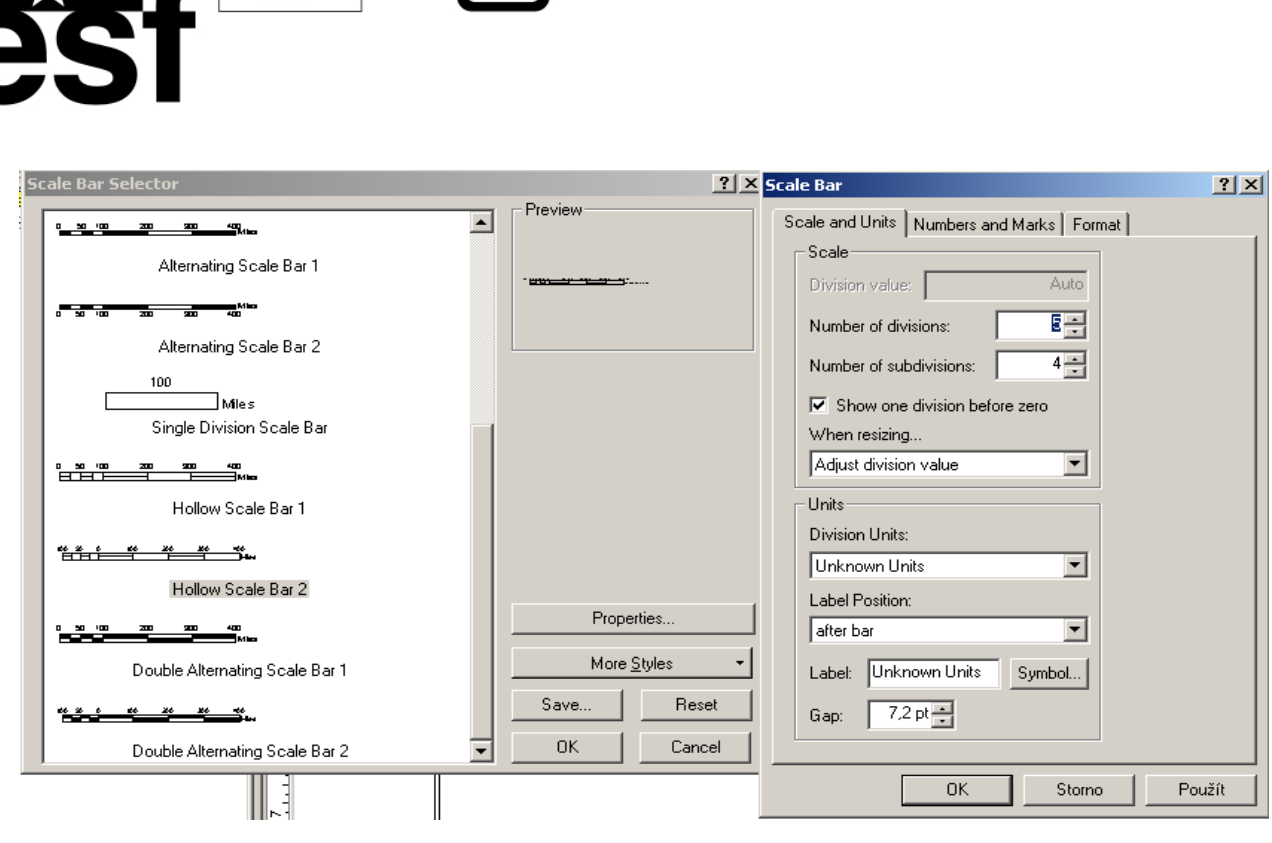

#### **3.10.7 Vložení číselného/textového měřítka**

Měřítko textového či číselného charakteru (např. 1 : 50 000) vložíte obdobně jako grafické měřítko: *Hlavní menu - Insert - ScaleText.* V okně pak vyberete typ měřítka. Když kliknete na tlačítko Properties, můžete v dalším okně nastavit charakteristiky tohoto měřítka. Výběr a nastavení vždy potvrďte kliknutím na OK.

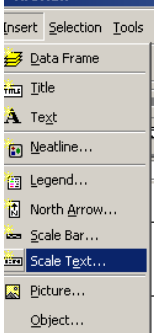

#### **3.10.8 Vložení legendy**

 $\begin{array}{cc} \star^{\star\;\star}\star\\ \star&\star\\ \star&\star \end{array}$ 

Legendu vložíte podobně jako u předešlých prvků: *Hlavní menu - Insert - Legend.* Otevře se

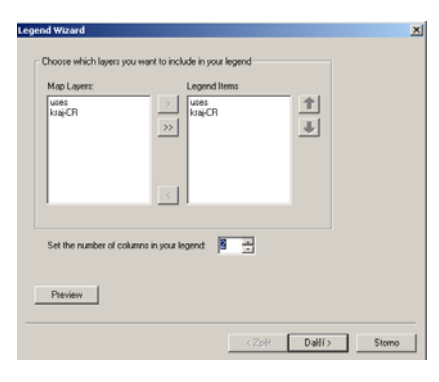

okno *Legend Wizard* - Průvodce pro nastavení legendy. V levé části okna jsou vypsány všechny vrstvy, které máte v mapě. V pravé části, které ukazuje jaké vrstvy se budou zobrazovat v

legendě, jsou defaultně načteny také všechny vrstvy. V legendě se zobrazují položky tak, jak je máte nadefinované v *Table of Content.* Pokud chcete některou část legendy odstranit, klikněte na ni, aby se vybrala a pak klikněte na šipky

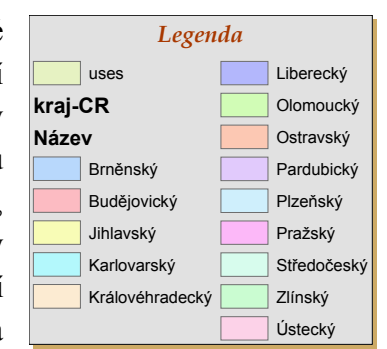

směřující doleva. Šipky nahoru a dolů vpravo umožňují nastavit pořadí vrstev, jak se vykreslí v legendě. Pokud máte vše nastaveno, klikněte *Next* a

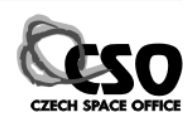

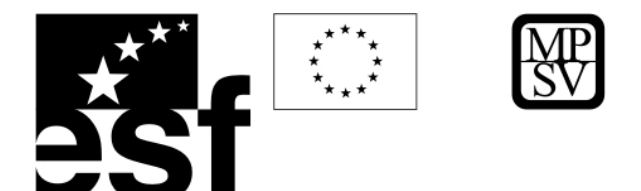

dostanete se do dalšího dialogového okna.

V dalším okně se nastaví název legendy a parametry (typ písma, barva, velikost, …) textu

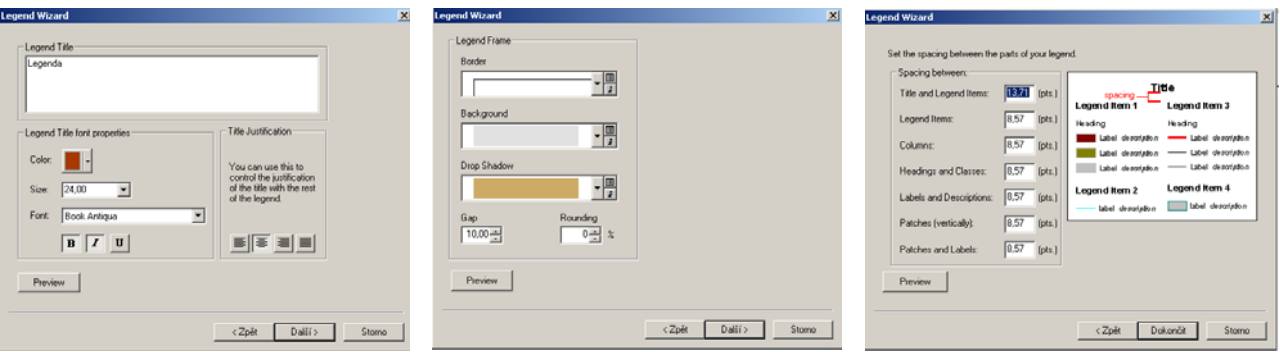

legendy. Opět potvrdíte kliknutím na tlačítko Next a dostanete se do dalšího okna, kde nastavíte orámování a pozadí legendy. V dalším okně můžete změnit velikost a tvar symbolu u jednotlivých liniových a polygonových vrstev. Kliknutím na Next se dostanete k poslednímu oknu Legend Wizardu.

V tomto posledním okně nastavíte mezery mezi jednotlivými částmi legendy. Do příslušných políček zapíšete číselnou hodnotu mezery.

Pokud je vše nastaveno klikněte na tlačítko *Finish.* Z tohoto okna se ještě můžete vrátit do předešlých dialogů pomocí tlačítka *Back.* V každém kroku *Legend Wizardu m*ůžete využít tlačítka *Preview* pro zobrazení náhledu legendy.

Když je legenda vytvořena a umístěna v layoutu můžete dále měnit její vzhled: double click na legendu - zobrazí se okno *Legend Properties*. Na jednotlivých kartách měníte vlastnosti obdobně jako v *Legend wizard.* Pokud chcete provést nějaké změny pouze u některých položek, je třeba je označit na záložce *Items.* Pokud jsou některé položky vybrány, budou se nově nastavené charakteristiky týkat těchto vybraných.

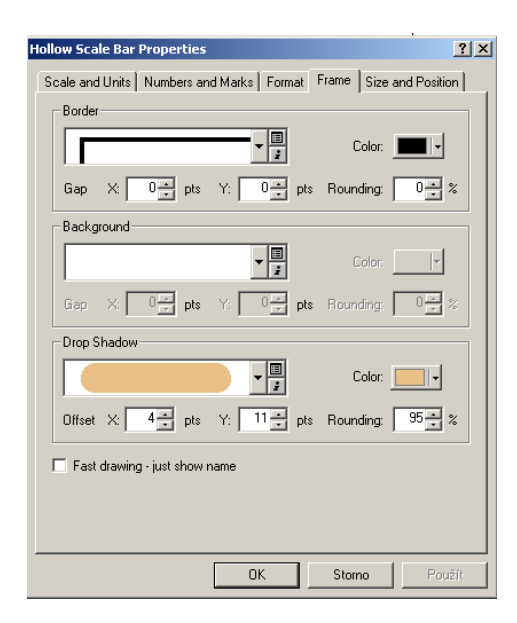

#### **3.10.9 Orámování prvků v layoutu**

Rámečky k jednotlivým prvkům v mapě např. okolo celého výřezu nebo okolo měřítka je také možné použít. Můžete je vytvořit, pokud již je prvek, který chcete orámovat v layoutu. Klikněte pravým tlačítkem na prvek, který chcete orámovat a zvolte *Properties.* Otevře se okno *Properties* daného prvku, kde na kartě *Frame* nastavíte vzhled orámování.

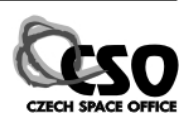

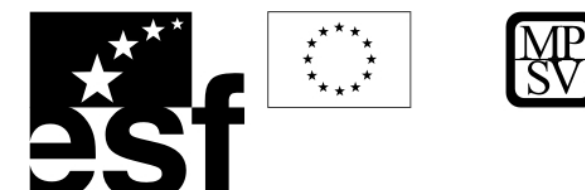

#### **3.10.10 Manuální úprava prvků**

Pokud vám nestačí či nevyhovují tyto standardní a předdefinované způsoby úpravy např. legendy, můžete ještě využít další možnosti a tou je rozložení celého prvku, která vystupuje jako jeden celek, na dílčí grafické objekty. Poté je možné provést editaci jednotlivých dílčích grafických objektů.

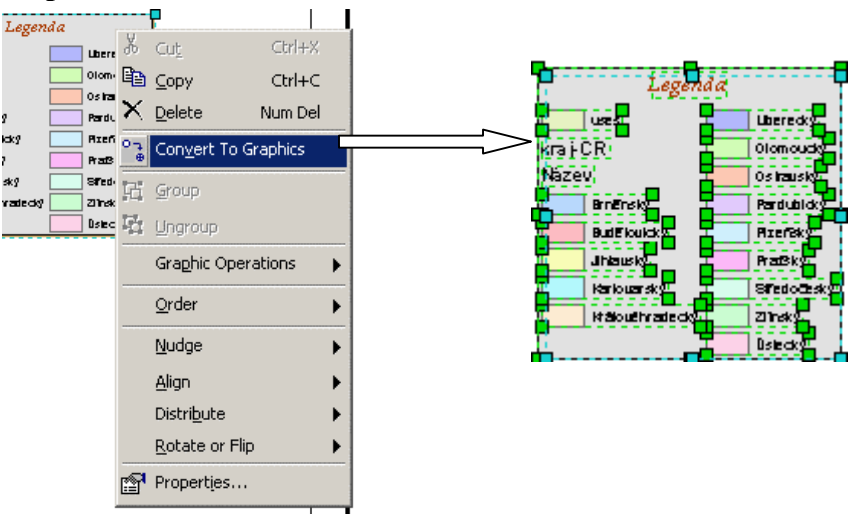

Klikněte pravým tlačítkem na legendu a vyberte pokyn *Convert to Graphic* (1). Legenda se změní na seskupení grafických objektů. Pro práci s jednotlivými prvky legendy znovu klikněte pravým tlačítkem na legendu a zvolte *Ungroup(2).* Pokud potřebujete vše opět spojit do jedné grafiky, vyberte všechny prvky, které mají být součástí a klikněte na *Group.* 

#### **3.10.11 Vložení textu do layoutu**

Nadpis vložíte do mapy obdobně jako měřítko: *Hlavní menu - Insert - Title.* Objeví se obdélníček, kam napíšete text názvu. Pak klikněte myší a přetáhněte nadpis do mapy na místo vhodné pro nadpis. Nadpis můžete dále editovat, nastavit typ písma: vyberte nadpis (klikněte na něj) pak pomocí nástrojů v liště pro nastavení písma zadejte parametry písma.

#### **3.10.12 Vložení ostatních prvků**

Do mapy můžete kromě výše uvedených prvků vložit ještě např. různé tvary. K tomu použijete nástroje z lišty Kreslení *(Drawing).*

Můžete vložit jakýkoliv obrázek, který máte uložený v souboru: *Hlavní menu - Insert - Picture.*  Otevře se dialog pro vyhledání souboru. Vyhledejte soubor a klikněte *Open.* Označte myší místo v mapě pro umístění obrázku.

## **3.10.13 Zarovnání prvků**

Po vložení všech prvků mapy se může stát, že mapa vypadá neuspořádaně v důsledku toho, že jednotlivé prvky nejsou zarovnány na stejnou úroveň. Napravíte to pomocí nástroje Align. Nejprve je potřeba vybrat prvky, které chcete vzájemně zarovnat. Klikněte na první prvek,

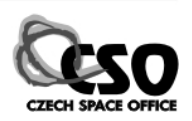

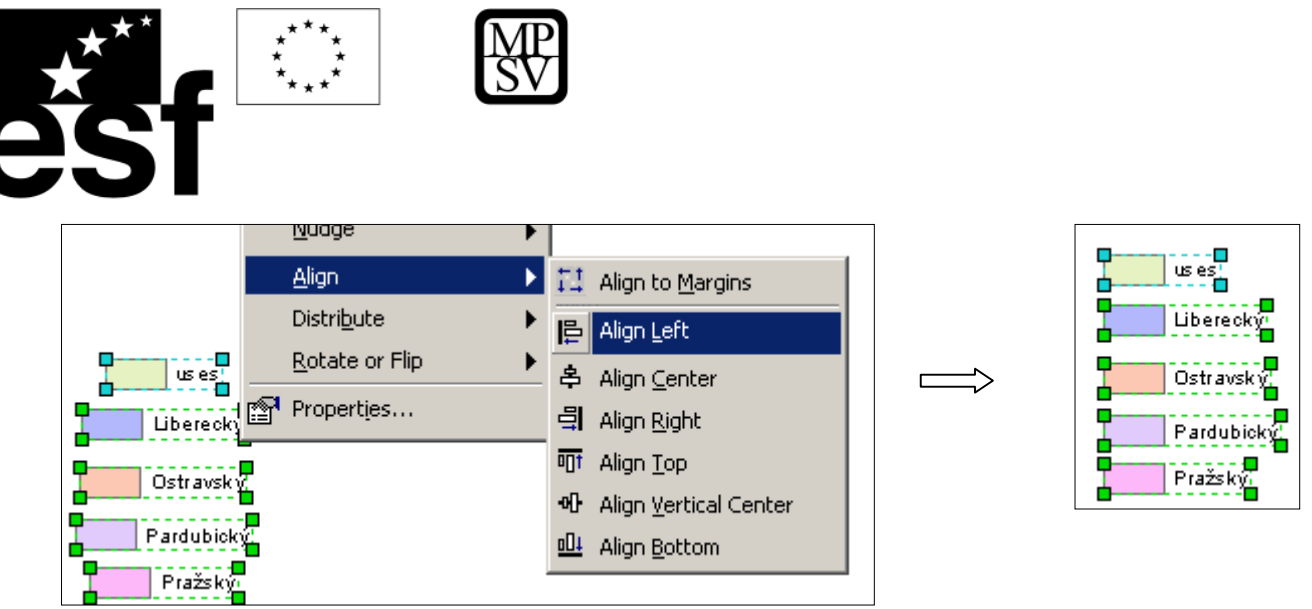

držte klávesu Shift a klikněte na další prvek. Když máte všechny prvky, které chcete zarovnat, vybrány, klikněte pravým tlačítkem na vybrané prvky a vyberte jednu z možností Align. Poté ještě můžete myší tyto zarovnané prvky přetáhnout na jiné umístění v mapě.

Pokud jste prvky zarovnali a chcete zabránit případnému rozhození jejich uspořádání, můžete prvky seskupit pomocí nástroje Group - klikněte pravým tlačítkem a vyberte Group.

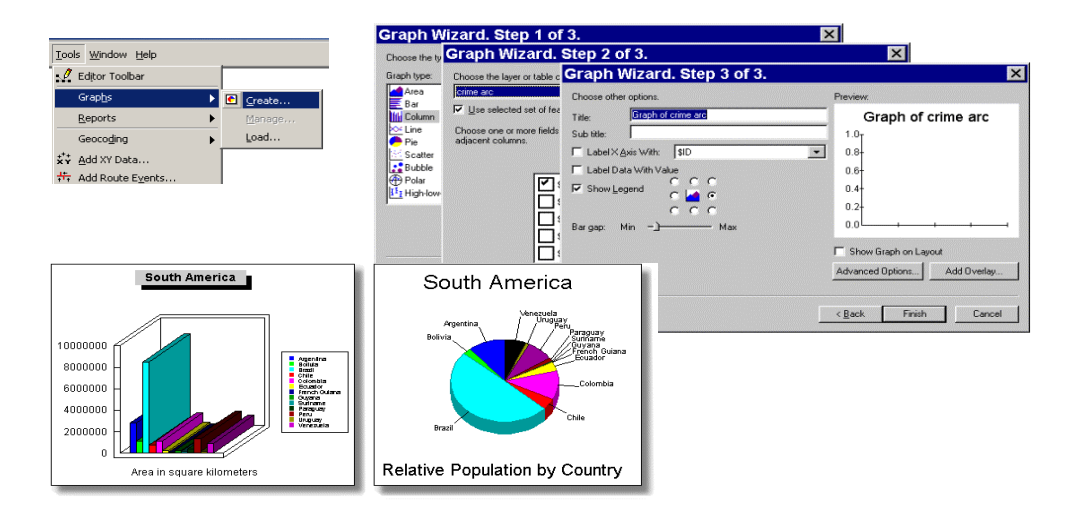

## **3.10.14 Grafy - sumarizace informací z tabulky**

## *Výkresové nástroje:*

- Zvětšovat/zmenšovat a posouvat stránku výkresu
- Doplňková nastavení výkresu v nabídce *Nástroje > Volby (Tools > Options)*

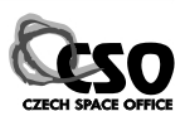

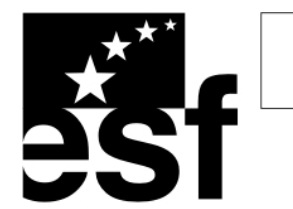

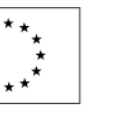

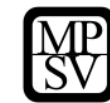

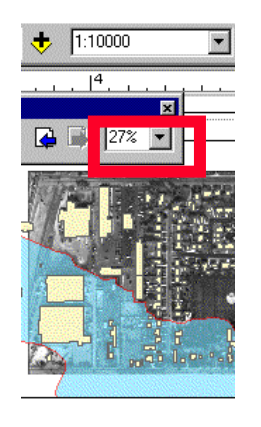

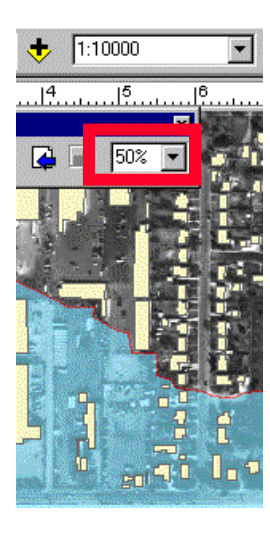

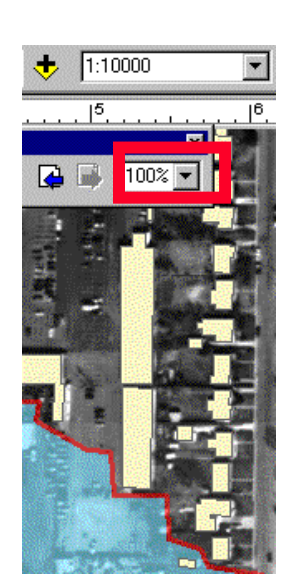

**Měřítko zůstává stejné** 

## **3.10.15 Začlenění referenčního systému**

- Zobrazit referenční polohy na mapě
- Různé typy souřadnicových sítí nebo mřížek ve stejné mapě

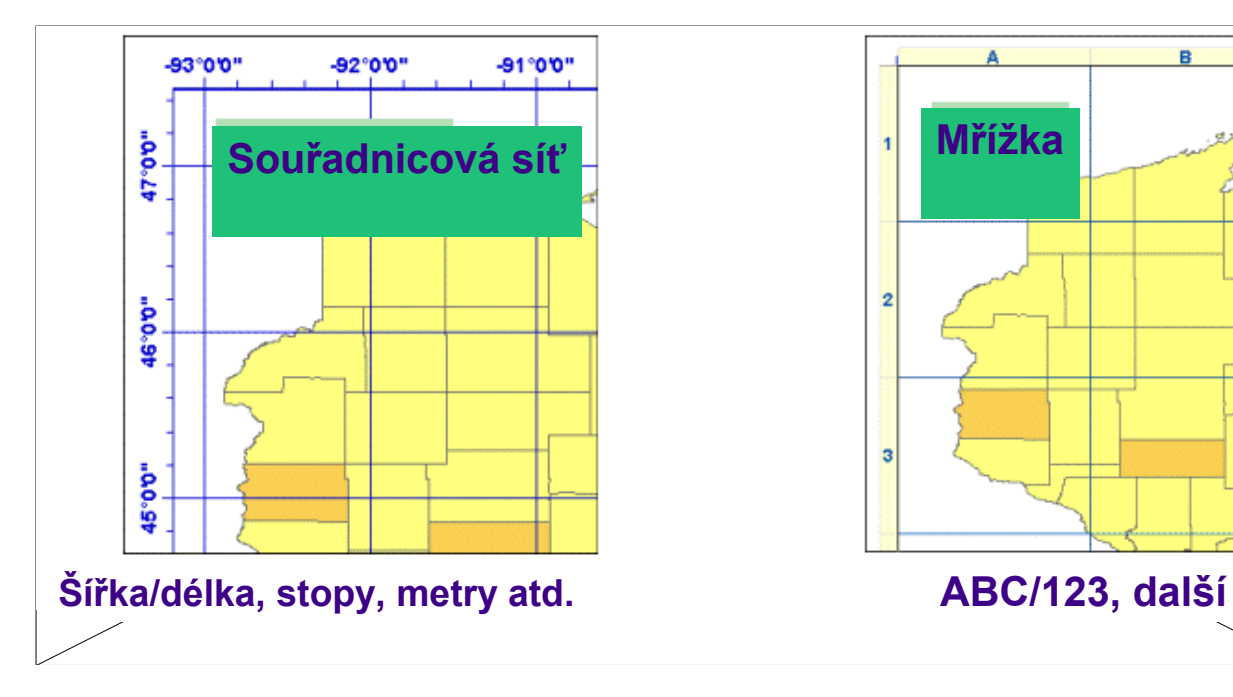

![](_page_26_Figure_11.jpeg)

## **3.10.16 Otáčení mapy**

- Nástrojová lišta Nástroje datového rámce (Data Frame Tools)
- Střelka se otáčí

![](_page_26_Picture_16.jpeg)

![](_page_26_Picture_17.jpeg)

![](_page_27_Picture_0.jpeg)

Data otáčená pro analýzu se otáčejí také v datovém zobrazení

![](_page_27_Figure_2.jpeg)

## **3.10.17 Export vytvořených map**

Pokud je layout hotov, můžete ho nejen vytisknout, ale také vyexportovat do samostatného souboru a uchovat ho tak v elektronické podobě.

Export layoutu: Hlavní menu - File - Export Map. Otevře se okno pro uložení nového souboru.

Zde nastavíte místo na disku pro uložení, typ souboru, jméno souboru a v poli Options můžete nastavit různé charakteristiky vyexportovaného souboru dle jeho typu (např. tiff, png, jpeg, pdf).

![](_page_27_Picture_152.jpeg)

 $\Box$  Clip Output to Graphics Extent

![](_page_27_Picture_9.jpeg)

![](_page_28_Picture_0.jpeg)

## **4 Vzájemné převody (konverze) vektorové a rastrové reprezentace**

Software ArcGIS umožňuje automatické převody mezi vektorovými a rastrovými reprezentacemi dat. Jak již bylo výše zmíněno, tvorba vektorových tvarů či jejich převod z jiných formátů se nazývá *vektorizace*. Vektorová reprezentace se v ArcGIS nazývá *Feature (prvek).* Naproti tomu proces, při kterém se vektorově definovaná grafika konvertuje na rastrově definované obrazy se nazývá *rasterizace*.

ástroje pro vzájemnou konverzi lze najít pohromadě N v ArcToolbox. Zde se nalézá skupina Conversion Tools, kde je kompletní sada nástrojů pro převody. V případě převodu rozličných Raster". Při převodu rastrové reprezentace na vektorovou, aktivujte formátů do rastrové reprezentace použijte nástroje v oddíle "To požadované procesy pomocí nástrojů v oddílech "From Raster" či "To Geodatabase"

![](_page_28_Figure_4.jpeg)

![](_page_28_Picture_6.jpeg)

![](_page_29_Picture_0.jpeg)

## **5 RASTROVÁ DATA – ÚVOD (ARC VIEW)**

## **5.1 DEFINICE ZÁKLADNÍCH POJMŮ**

## **5.1.1 RASTR, GRID, BUŇKA, PIXEL**

Ve vektorovém formátu jsou geografické objekty definovány jako body – souřadnicemi x a y, jako linie – posloupnosti dvojic souřadnic x, y, a jako polygony (plochy) – uzavřené posloupnosti dvojic souřadnic x, y.

Rastrový formát je naproti tomu pravidelnou pravoúhlou maticí bodů (buněk, pixelů; *cell, pixel*). Takový dataset se nazývá rastr nebo grid. Všechny buňky mají stejný (definovaný) rozměr a polohu x, y.

![](_page_29_Figure_6.jpeg)

Buňky jsou uspořádány do řádek (rows) a sloupců (columns) a tvoří karteziánskou matici, která pokrývá celé zájmové území.

Každá buňka gridu má svoji definovanou hodnotu, kterou je sledovaná veličina (např. identifikátor typu horniny u geologické mapy, obsah prvku u geochemické mapy, odrazivost povrchu v daném místě u družicových snímků ap.).

![](_page_29_Picture_10.jpeg)

![](_page_30_Picture_0.jpeg)

![](_page_30_Picture_1.jpeg)

![](_page_30_Figure_2.jpeg)

![](_page_30_Picture_224.jpeg)

![](_page_30_Figure_4.jpeg)

Všechny buňky stejné hodnoty tvoří **zóny**, podobně všechny buňky stejné hodnoty, které spolu sousedí tvoří **regiony**. Zónami jsou např. všechna jezera, silnice v topografické mapě nebo všechny granity v geologické mapě. Regionem je právě jedno jezero, jedno těleso granitu. Zóna může být tvořena jedním nebo mnoha regiony.

![](_page_30_Figure_6.jpeg)

Buňky gridu mohou nabývat "hodnoty" NoData, to znamená, že není k dispozici žádná informace (hodnota) v tomto místě. Při výpočtech jsou hodnoty v těchto místech buď dopočítávány, nebo jsou tyto buňky ignorovány.

![](_page_30_Figure_8.jpeg)

![](_page_30_Picture_10.jpeg)

![](_page_31_Picture_0.jpeg)

**Atributní tabulka** rastru obsahuje nejméně dvě položky. První položka – **value** – je specifická pro každé místo a určuje vlastnost sledovaného jevu. Druhá položka – **count** – určuje počet buněk dané zóny (počet buněk dané hodnoty v celém rastu). Každá buňka rastru, která má svoji číselnou hodnotu, může mít připojenu i atributní tabulku s textovou informací.

![](_page_31_Figure_2.jpeg)

V geoinformačních systémech pracujeme s daty, která jsou prostorově orientovaná. Každý mapový podklad musí být v souřadném systému a měl by mít definovanou mapovou projekci. **Souřadný systém** rastrů je obecně definován v pravoúhlém kartézském systému souřadnicemi x, y a velikostí buňky. Velikost buňky je klíčový parametr určující prostorové rozlišení dat

a je třeba ho volit vhodně tak, aby odpovídal měřítku map se kterými pracujeme.

## **5.1.2 SPOJITÝ/NESPOJITÝ RASTR, DIGITÁLNÍ MODEL RELIÉFU**

V **nespojitých** rastrech (*discrete, categorical, discontinuous*) buňky reprezentují objekty s

![](_page_31_Picture_7.jpeg)

přesně definovanými hranicemi. Hodnota buňky vyjadřuje určitý jev, který se na daném území vyskytuje. V geologické mapě například typ horniny, v topografické mapě např. nadmořskou výšku.

![](_page_31_Picture_10.jpeg)

![](_page_32_Picture_0.jpeg)

![](_page_32_Picture_1.jpeg)

Naproti tomu **spojitá** data (*continuous, surface, nondiscrete data*) mohou být 1) povrchy, které v každém svém bodě reprezentují určitou míru sledovaného jevu (nadmořská výška, sklon, orientace svahu, ap.), nebo 2) vyjadřují vztah k určitým lokalitám, ze kterých se šíří sledovaný jev (kontaminace podzemní vody, geochemické nebo geofyzikální anomálie, ap.). Spojité rastry můžeme vypočítat z bodových dat (např. měření určité veličiny) pomocí interpolačních metod (viz kap. 2.2).

**Digitální model reliéfu** (DMR, digitální model terénu DMT, digital elevation model DEM) je spojitý rastr, jehož hodnoty buněk odpovídají nadmořským výškám.

Rastrová datová struktura je často využívána pro své přednosti ve srovnání s vektorovými daty. Jsou to: jednoduchost datové struktury, snadná kombinace s distančními daty (snímky), jednoduché vykonávání analytických operací, vhodnost pro simulace a modelování. Mezi nevýhody a omezení patří: velký objem dat, přesnost závislá na velikosti buňky (větší přesnost znamená výrazně větší objem dat), horší vizuální kvalita výstupů, speciální algoritmy a výkonný HW nutné pro transformace. Rastrová data jsou proto využívána pro většinu prostorových analýz (*spatial analysis*), velmi využívané jsou ve formě snímků (leteckých, družicových), které slouží pro relativně jednoduché získávání informací o zemském povrchu.

![](_page_32_Picture_6.jpeg)

![](_page_33_Picture_0.jpeg)

## **5.2 PRAKTICKÉ CVIČENÍ – ZOBRAZENÍ RASTROVÝCH DAT**

Cíl: Ukázat některé možnosti vizualizace rastrových dat na příkladu digitálního modelu reliéfu oblasti východoafrického riftu. V druhé části se budeme zabývat klasifikací rastrových dat a ukážeme si, jak vymapovat oblasti se zápornou nadmořskou výškou.

Data: *\africa\Chapter05* 

Software: ArcView

Otevřeme **m**apový dokument *ex05d.mxd* z adresáře *\africa\Chapter05*. Jedná se o atlas Afriky s různými topografickými daty.

Přepneme z tiskového layoutu do mapového zobrazení **. D**  $\parallel$  **P**  $\parallel$  **P**  $\parallel$  *Zvětšíme oblast* 

východní Afriky **ve** l Většina vrstev ze skupiny Topography se nezobrazuje, přestože je

![](_page_33_Figure_8.jpeg)

zaškrtnutá. Je to proto, že se jedná o velmi podrobná data, která mají nastaveno, že se mají zobrazovat až od podrobnějšího měřítka (můžeme ověřit při detailním zazoomování a v Properties/záložka General – Do not show layer when zoomed out beyond 1 : 10 000 000).

![](_page_33_Picture_11.jpeg)

![](_page_34_Picture_0.jpeg)

![](_page_34_Figure_1.jpeg)

TENTO PROJEKT JE SPOLUFINANCOVÁN EVROPSKÝM SOCIÁLNÍM FONDEM A STÁTNÍM ROZPOČTEM ČESKÉ REPUBLIKY "ESF rovné příležitosti pro všechny"

Drawing  $\bullet$   $\bullet$   $\circ$   $\circ$   $\circ$   $\Box$   $\bullet$   $\mathbf{A}$   $\bullet$   $\mathbb{K}$   $\Box$  Arial

![](_page_34_Picture_3.jpeg)

50°57'21,58"E 15°35'42,17"N

![](_page_35_Picture_0.jpeg)

Vrátíme se zpět na celý východoafrický rift (např. pomocí Zoom to Layer).

![](_page_35_Figure_2.jpeg)

Načteme stínovaný reliéf východoafrického riftu (Add Data, přidat data ke stávajícímu mapovému projektu) *\africa\Chapter05\afhornshd*.

Načteme digitální modelu reliéfu (DEM) *\africa\Chapter05\afhorndem*.

Tvorba barevného výškopisu: ve vlastnostech DEM (Properties) přepneme na záložku

symbologie (Symbology). Pravým tlačítkem myši na Color Ramp vypneme Graphic View.

Pak vybereme barevnou paletu Elevation 1 (nebo 2).

Úpravy průhlednosti – soutisk barevného výškopisu a stínovaného reliéfu. V záložce Display (v Properties) nastavíme Transparent na 50 – 70 procent.

![](_page_35_Picture_9.jpeg)

![](_page_35_Picture_11.jpeg)
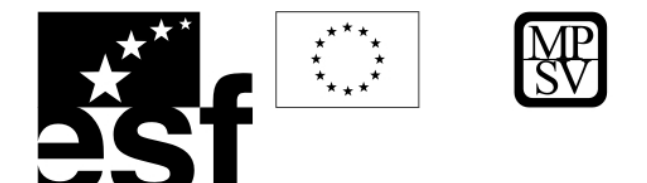

Klasifikace DEM – vymapování oblastí se zápornou nadmořskou výškou (v oblasti Eritrey). V Symbology *afhorndem* přepneme ze Stretched do Classified, vybereme např. 10 tříd (Classes) a změníme Color Ramp opět na Elevation 1(2). První třída (světle modrá) obsahuje pixely s nadmořskou výškou –169 až 287 m. Tlačítkem Classify vstoupíme do okna pro pokročilou editaci tříd a změníme první Break Value (hranice tříd) z 287 na 0.

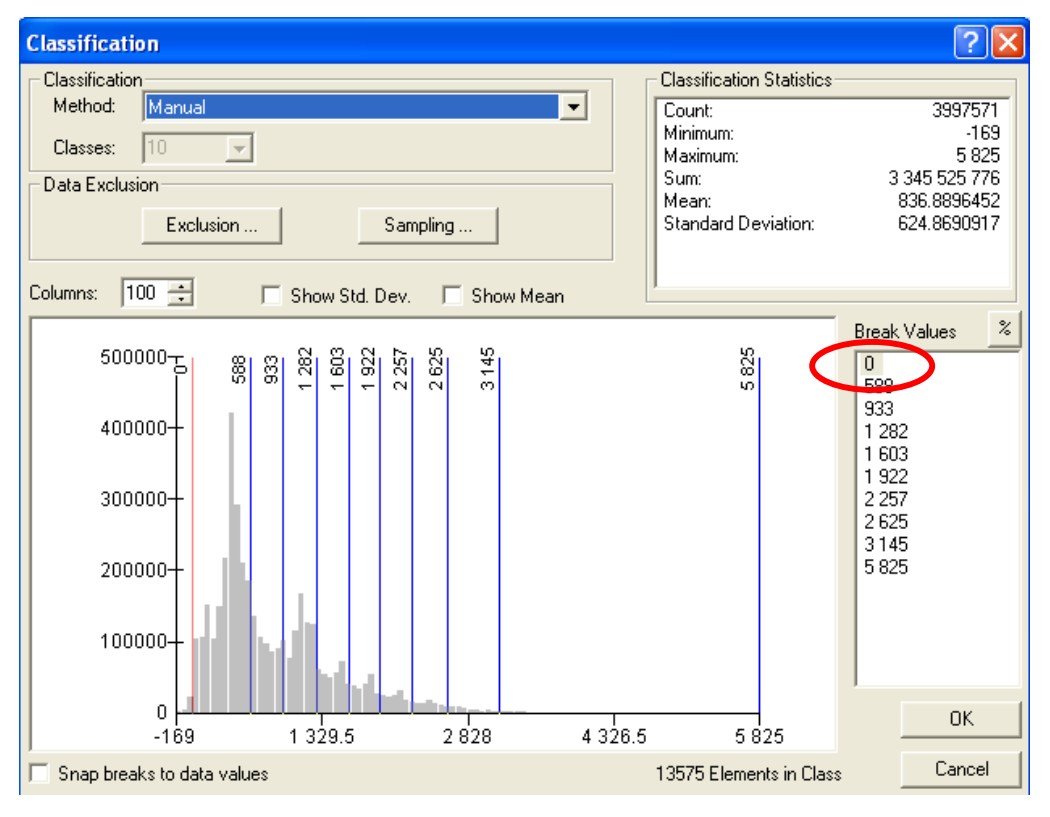

Tuto třídu pak zvýrazníme např. červeně.

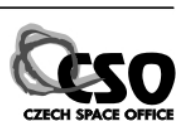

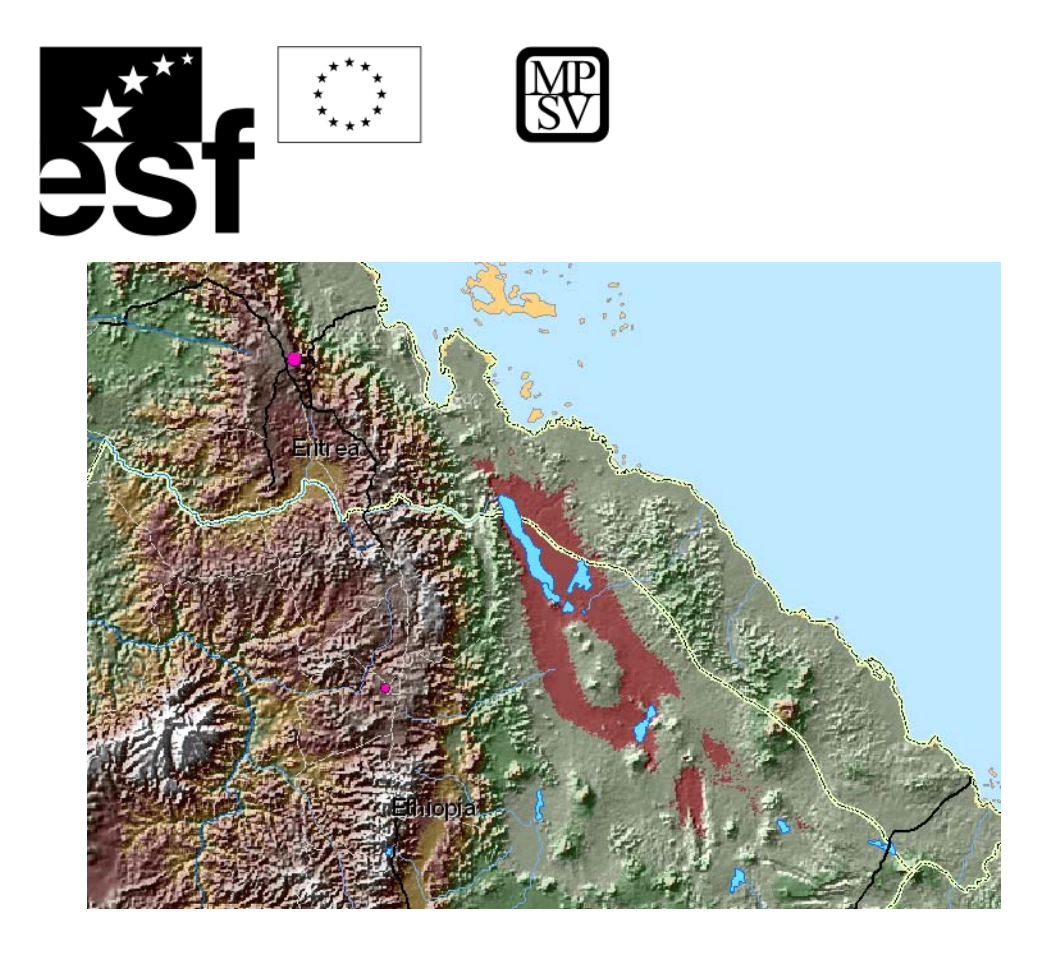

#### **5.3 PRAKTICKÉ CVIČENÍ – STATISTIKA RASTRU**

Ve stejném datasetu *afhorndem* v Properties/Symbology/Classify jsou dobře patrné statistické parametry hodnot buněk tohoto gridu (Classification Statistics, viz obr. v kap. 1.2.). Lze snadno zjistit, že hodnoty nadmořské výšky v této oblasti dosahují minima –169 m, maxima 5 825 m, suma hodnot všech buněk je 3 345 525 776 m, počet buněk je 3 997 571, aritmetický průměr je 836,89 m atd. Další parametry gridu jako jeho datový formát, rozlišení, lokalizace na disku, počet řádků a sloupců, ... jsou přístupné v záložce Properties/Source.

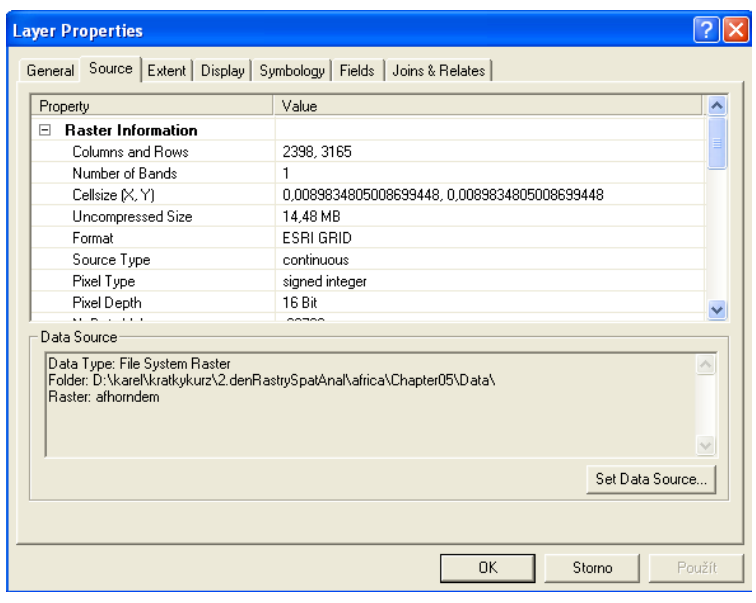

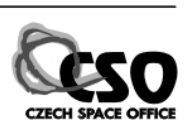

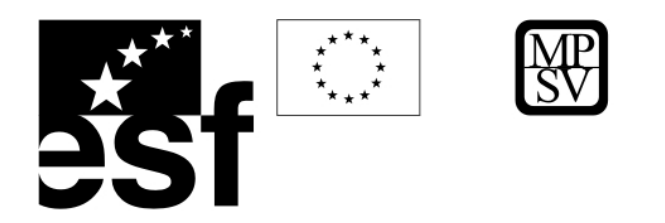

## **5.4 PRAKTICKÉ CVIČENÍ – DOTAZOVÁNÍ NA ATRIBUTY**

Interaktivní metoda – pomocí nástroje Identify (zjistí hodnotu rastru v daném bodě, podobně

 $\bullet$ jako u vektorových dat). Ve stejném datasetu *afhorndem* se nástrojem Identify dotážeme na místo, jehož nadmořská výška nás zajímá.

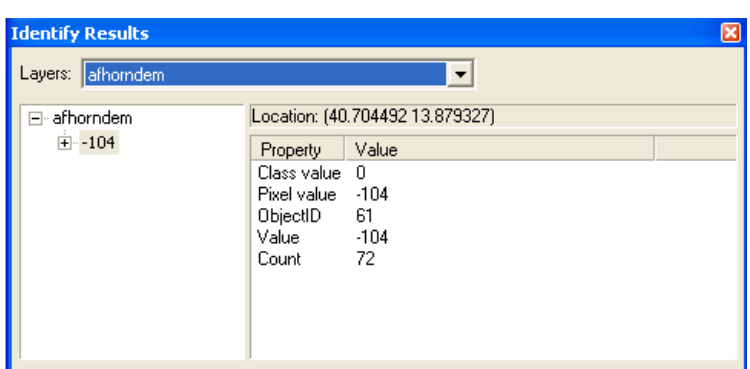

V roletě Layers je třeba vybrat vrstvu na kterou se chceme dotazovat (*afhorndem*), klikneme do mapy na místo zájmu a objeví se atributy buňky rastru (v našem případě je to nadmořská výška –104 m n.m.).

Vymapování v celém datasetu pomocí Spatial Analyst - Raster Calculator (např. vymapuje oblasti s nadmořskou výškou od x do y m n.m. a uloží je do nového rastru) – viz kapitola 2.

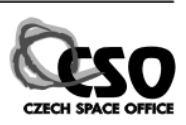

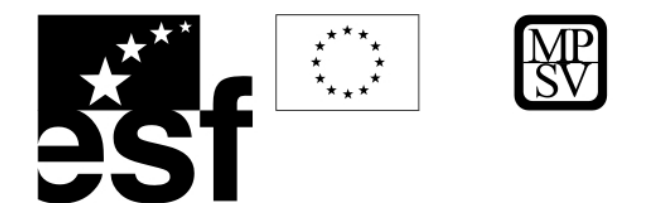

# **6 ANALÝZA RASTROVÝCH DAT (Spatial Analyst)**

Pro prostorovou analýzu rastrových dat slouží Spatial Analyst – programové rozšíření (extenze) ArcView.

## **6.1 PROSTOROVÉ OPERACE (LOKÁLNÍ, FOKÁLNÍ, ZONÁLNÍ, GLOBÁLNÍ)**

Rastr-buňka kartografické modelování využívá několik typů funkcí: lokální, fokální, zonální, globální, a specifické – aplikační.

**Lokální funkce** (*local or per cell functions*) pracují s jednou buňkou. Provádějí např. algebraické operace, počítají goniometrické funkce, ap. Hodnota každé buňky výstupního rastru je funkcí hodnot buněk vstupního rastru, např. výpočet statistiky mezi několika rastry, sledování změn v čase (monitoring kontaminace podzemní vody v několika časových řezech, ....)

- maximum
- minimum
- aritmetický průměr (*mean*)
- medián (*median*)
- rozpětí (*range*)
- střední odchylka (*standard deviation*)
- suma (*sum*)

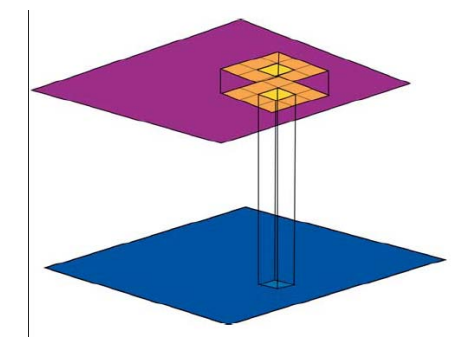

**Fokální funkce** (*focal*) pracují se sousedními buňkami. Počítají statistiku sousedících buněk (*neighborhood statistics*) – každá buňka výstupního gridu je funkcí sousedních buněk vstupního gridu (např. při morfologických a hydrologických analýzách – hledání spádnice, akumulace vody, vymapování rozvodí, ap.).

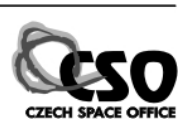

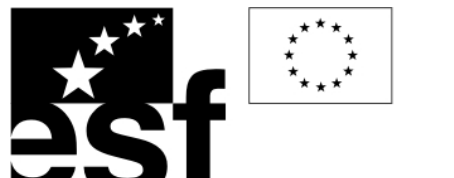

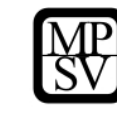

**Zonální funkce** (*zonal*) pracují s buňkami v zóně. Počítají např. průměr, směrodatnou odchylku, sumu, ap.

**Globální funkce** (*global*) pracují se všemi buňkami rastru. Např. výpočet nejkratší vzdálenosti ap.

Funkce určené pro specifické aplikace (*application*) analyzují např. sklony a orientaci svahů, stínovaný reliéf, objemové změny, viz kap. 2.3.

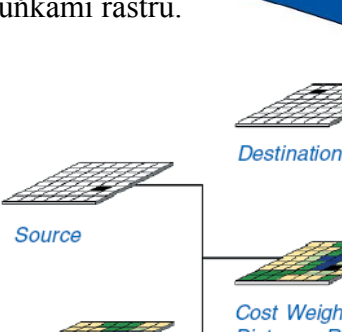

**Cost Raster Dataset** 

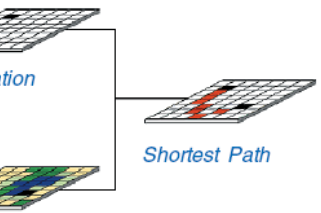

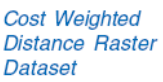

# **6.2 INTERPOLACE BODOVÝCH DAT**

Interpolace předpovídá hodnotu buňky výstupního rastru z hodnot vstupních bodů. Může být použita pro zjištění pravděpodobné hodnoty dané veličiny v místě, pro které nejsou dostupná data. Základním předpokladem je, že interpolovaná veličina se šíří v prostoru spojitě bez výrazných diskontinuit; výsledkem je spojitý rastr.

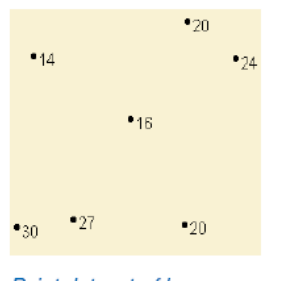

Point dataset of known values

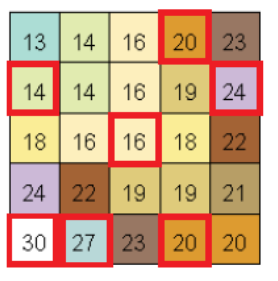

Raster Interpolated from the points. Cells highlighted in red indicate the values of the input point dataset.

Vhodné příklady užití: interpolace DMR, geochemických map, map geofyzikálních polí z

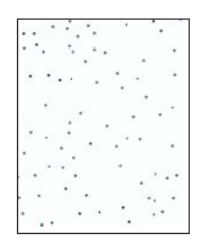

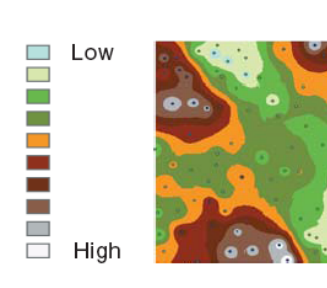

**interpolace nadmořských výšek – tvorba DMR** 

naměřených bodových dat. Nevhodné užití: pro nespojitá data – geologická mapa, radonová mapa, mapa využití krajiny, ap. Další nutnou podmínkou je relativně rovnoměrné rozložení vstupních bodových dat.

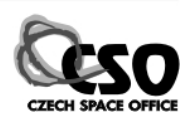

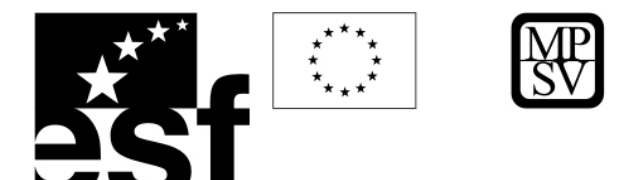

**Deterministické metody interpolace** jsou založené na hodnotách známých bodů, kde matematická funkce určuje charakter výsledného povrchu/rastru.

Metoda **IDW** (Inverse Distance Weighted) – průměr z okolních bodů inverzně vážený jejich vzdáleností – zachovává minima, maxima vstupního datasetu, vhodná pro geochemické a geofyzikální veličiny. Počet okolních buněk ze kterých se počítá vážený průměr je stanoven konstantně nebo pracuje se všemi body v určité vzdálenosti od interpolované buňky.

Metoda **Spline** – prokládá polynom známými hodnotami, často amplifikuje minima i maxima. Metoda na rozdíl od IDW minimalizuje zakřivení výstupního povrchu procházejícího vstupními body. Je vhodná pro zvolna se m ěnící veličiny (hladina podzemní vody, šíření kontaminantů, DMR od středních měřítek). Algoritmus *Regularized* vytváří více zhlazený povrch, který se postupně mění k hodnotám, které leží mimo známé vstupní body, zatímco

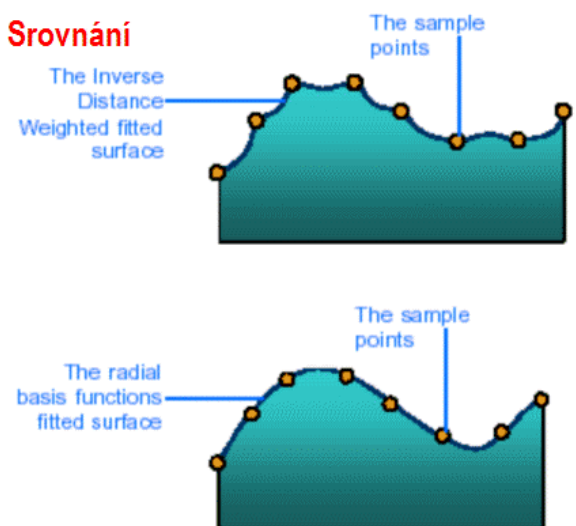

algoritmus *Tension* vytváří povrch, který je méně zhlazený, hodnotami vstupních bodů jsou více ovlivněny menší oblasti v jejich okolí.

Metoda **Kriging** je výpočetně náročná, navrhuje různé parametry interpolačních algoritmů v různých místech na základě statistického vyhodnocení vstupních bodových dat. Tato metoda je odvozena od IDW, vhodná pro nerovnoměrně distribuovaná data.

# **6.2.1 PRAKTICKÉ CVIČENÍ – INTERPOLACE RASTRU Z BODOVÝCH DAT** Cíl: Interpolujte mapu pH z bodových měření půdních vzorků pomocí metody IDW. Data: *interpolace\thefarm.shp* – polygonový shapefile vymezující zájmové území *soilsamp.shp* – bodový shapefile, kde jsou uložena geochemická data *dem* – grid s digitálním modelem reliéfu

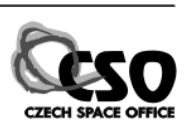

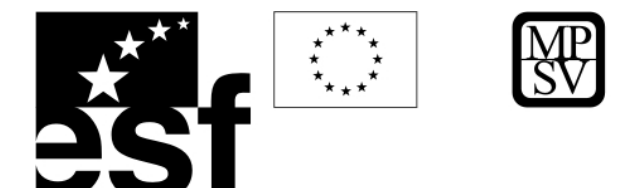

#### Software: ArcView, Spatial Analyst

Zapneme Spatial Analyst. V menu Tools/Extensions zaškrtneme Spatial Analyst. Close. Pravým tlačítkem na panelech nástrojů přidáme panel nástrojů Spatial Analyst.

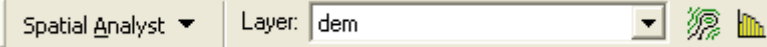

Do nového mapového dokumentu načteme data **thefarm.shp, soilsamp.shp, dem.** Rozsah analýzy (Extent) a maska (Mask). Při interpolaci nebo jiném druhu analýzy lze omezit její rozsah definovaným pravoúhelníkem nebo vymezit polygonem (maskou).

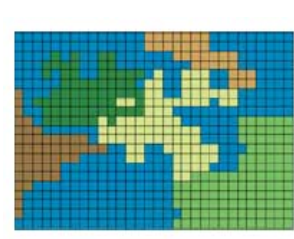

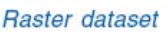

Analysis result using a mask

V menu Spatial Analyst/Options nastavíme pracovní adresář **D:\vasadresar** a nastavíme masku *thefarm.shp*. OK. Je to proto, aby interpolace probíhala pouze v zájmovém území – uvnitř polygonu thefarm a nevznikaly nepoužitelné hodnoty v oblastech bez dat.

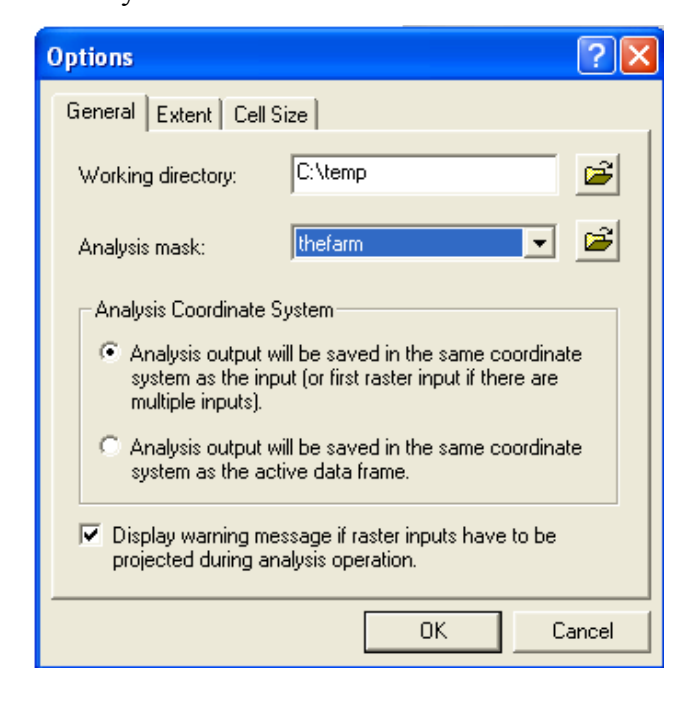

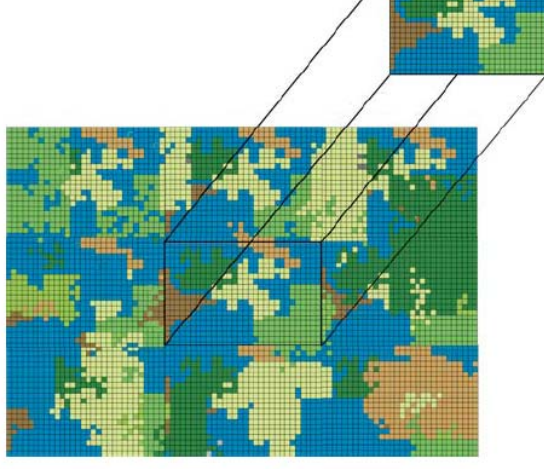

Performing analysis on a small section of the raster

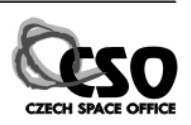

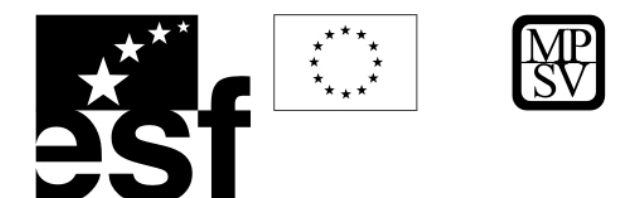

V menu Spatial Analyst zvolíme Interpolate to Raster/Inverse Distance Weighted. Objeví se dialogové okno:

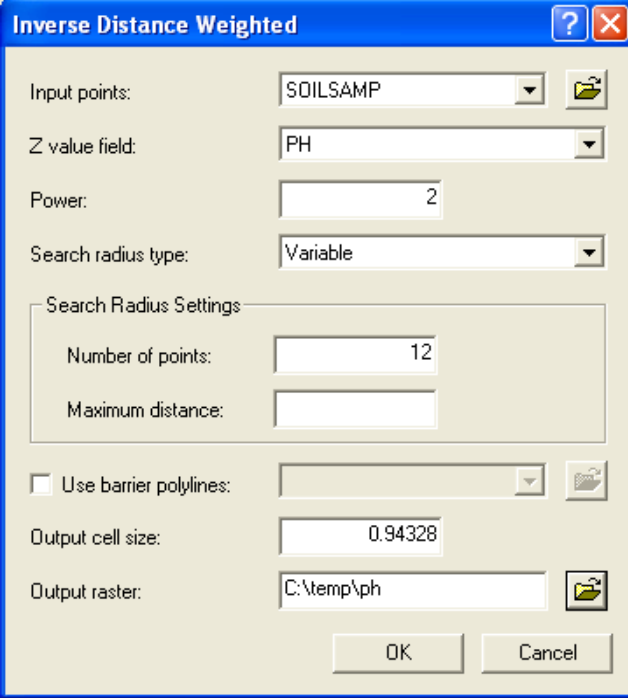

*Input points* – vstupní bodový dataset *Z value field* – veličina, kterou chceme interpolovat

*Power* – řád prokládaného polynomu, vyšší číslo – méně zhlazený povrch, v okolí známých bodů větší váha jejich hodnot

*Variable* – proměnlivý poloměr, ze kterého se vybírají vstupní body, vždy jich bude 12 nezávisle na hustotě dat *Fixed* – pevný poloměr *Number of points* – počet bodů, které se

používají pro výpočet interpolované buňky

*Maximum distance* – maximální vzdálenost, ze které se ještě berou body pro výpočet, důležité u nehomogenních vstupních dat – aby nedocházelo k artefaktům – výpočtům anomálií, tam kde nejsou data

*Output cell size* – výstupní velikost buňky, důležité zvážit rozlišení vs. výpočetní čas a místo na disku

*Output raster* – nastavíme jméno, formát a umístění na disk **D:\vasadresar.** 

OK.

Výsledný grid ukazuje plošnou distribuci pH v zájmovém území. Vysoké hodnoty pH jsou ve střední a jižní části území, nízké naopak na severu.

Uložte mapový projekt (File/Save).

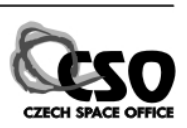

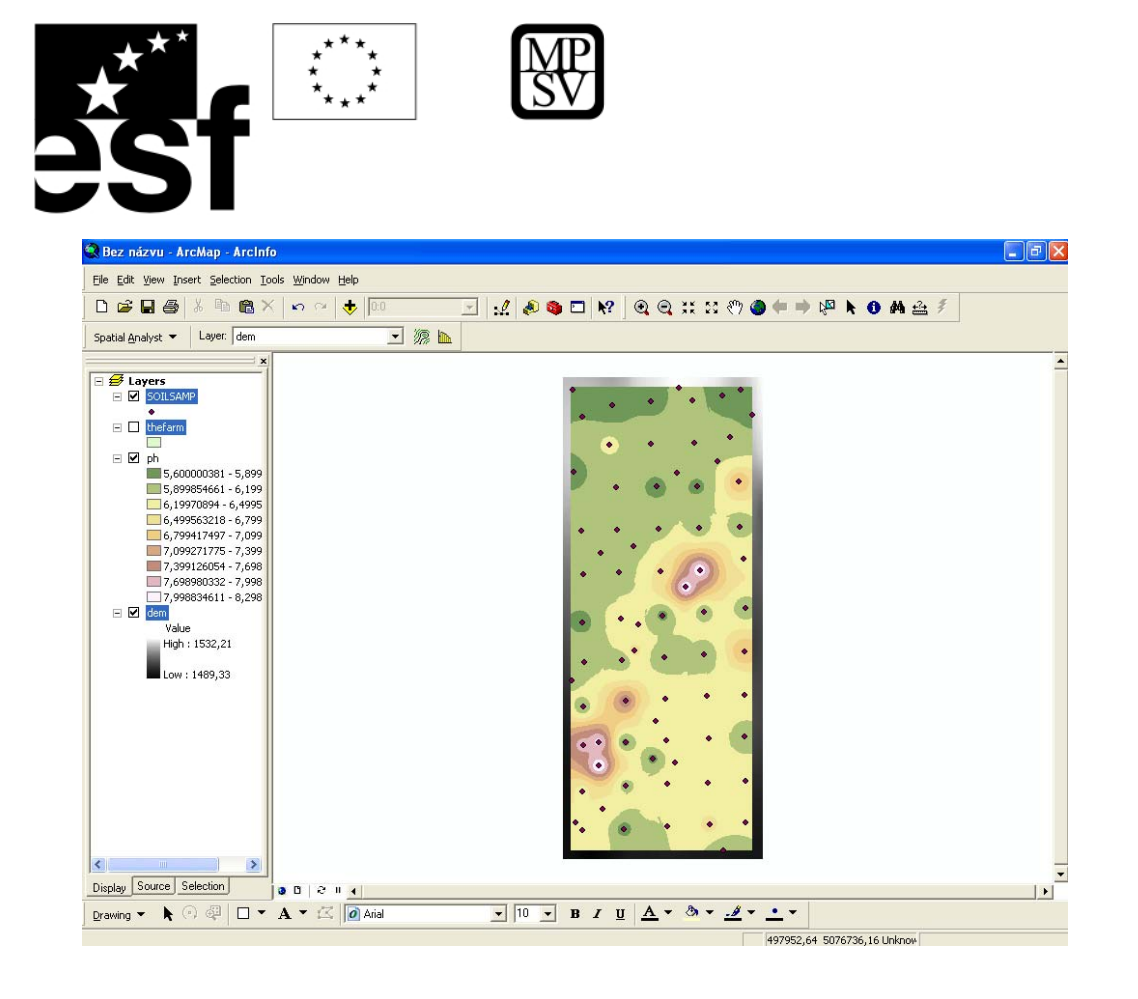

## **6.3 ANALÝZA TERÉNU (SKLONY, ORIENTACE SVAHŮ, ...)**

Analýza morfologie reliéfu je důležitá pro mnohé geovědní aplikace jako je geologické mapování, geologická rizika, morfostrukturní analýza, ložisková prospekce ap. Tyto aplikace vycházející z interpretace geomorfologie pracují s analýzou digitálního modelu reliéfu.

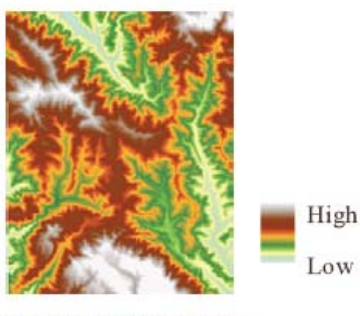

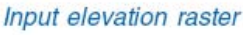

Output contours

Analytické metody usnadňující interpretaci zahrnují generování izolinií (contours), výpočet svažitosti/sklonu

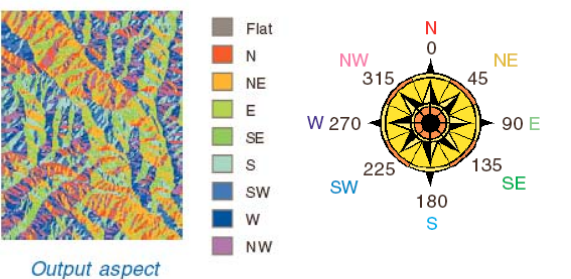

(slope), směru sklonu svahů (aspect) a stínovaného r eliéfu (hillshade).

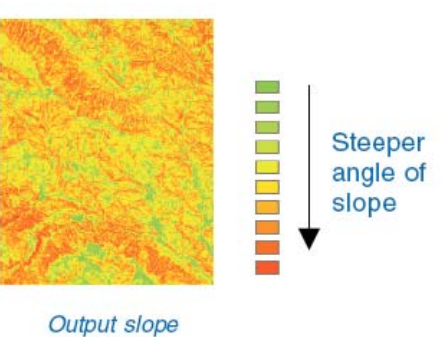

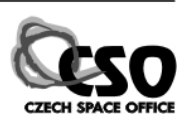

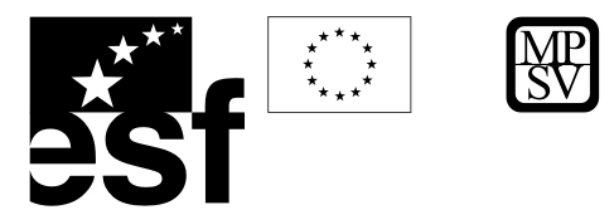

Svažitost může být vyjádřena ve stupních nebo v procentech:

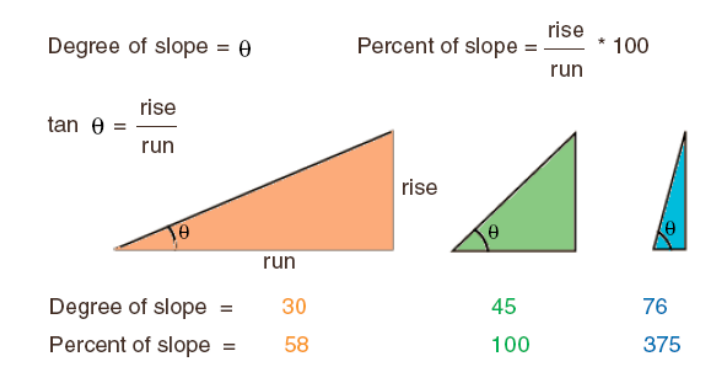

#### **6.3.1 PRAKTICKÉ CVIČENÍ – ANALÝZA RELIÉFU (ÚVOD)**

Cíl: Vytvořte mapu izolinií (contours) a mapu stínovaného reliéfu s osvitem ze severozápadu a severovýchodu.

#### Data: *africa\Chapter06\ex06b.mxd*

Software: ArcView, Spatial Analyst

Zapneme Spatial Analyst (menu Tools/Extensions), přidáme panel nástrojů Spatial Analyst. 1) Vytvoření výřezu. Otevřeme mapový dokument *africa\Chapter06\ex06b.mxd*. Přepneme do mapového zobrazení. Zvětšíme zájmovou oblast (nějakou část DMR menší než celek, např. trojný bod riftu v oblasti Etiopie – Somálsko). V menu Spatial Analyst/Options nastavíme v záložce Extent Analysis extent na Same as Display. Nastavíme pracovní adresář na *africa\Chapter06\MyData*. OK. Potom v menu Spatial Analyst/Raster Calculator poklepeme na DMR (Elevation) tak, aby se název gridu zapsal do syntaktického okna:

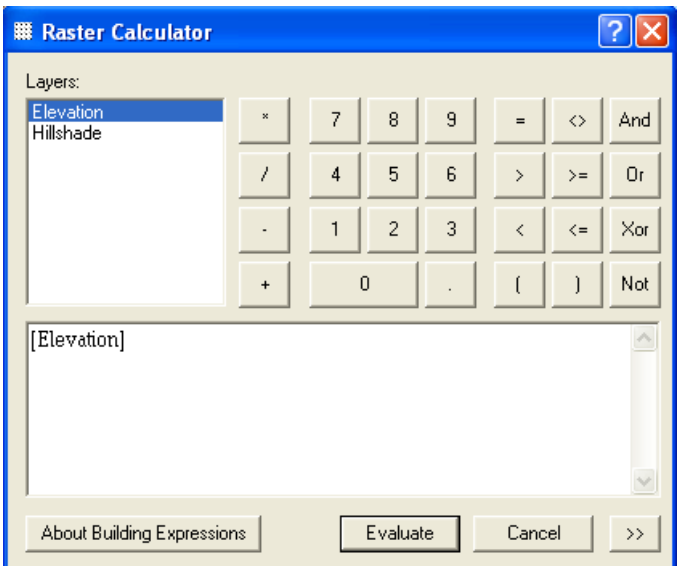

Tlačítkem Evaluate vytvoříme nový grid, který bude mít rozsah našeho mapového okna a uloží se do pracovního adresáře. Ověříme, že nový grid *Calculation* má opravdu požadovaný

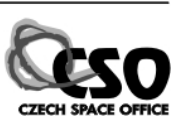

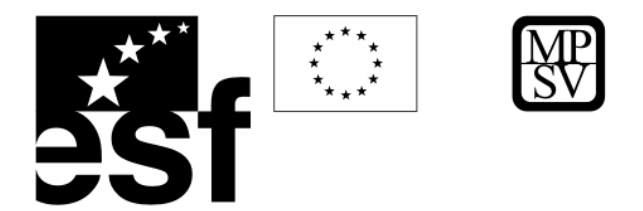

(menší) rozsah, např. Zoom out <sup>23</sup> a přejmenujeme ho na *vyrez* (klikneme na něj dvakrát myší, nebo pravým tlačítkem v Properties/General/Layer name).

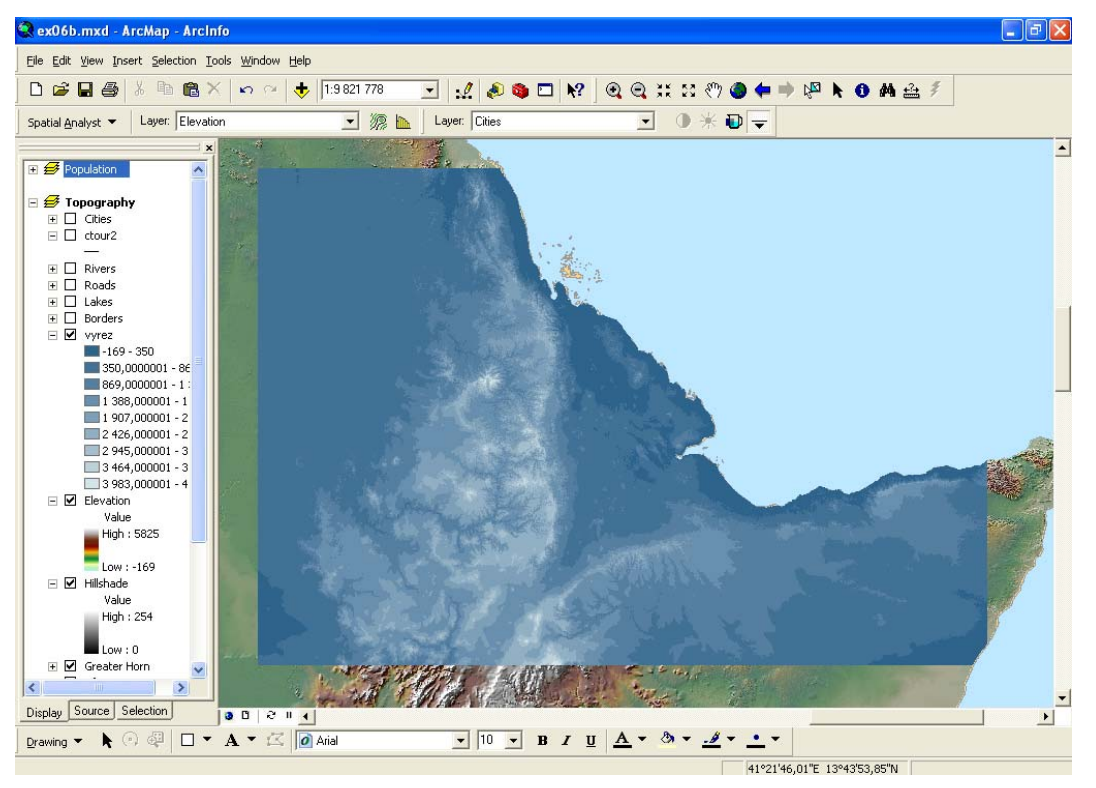

2) Tvorba konturové mapy. V menu Spatial Analyst/Surface Analysis/Contour vytvoříme vrstevnicovou mapu z našeho výřezu (*vyrez*). Zvolíme Contour interval 500 m. 3) Stínovaný reliéf s osvitem od severozápadu vytvoříme obdobně. Spatial Analyst/Surface Analysis/Hillshade, Azimuth 315, uložíme tak, aby v názvu bylo sz nebo 315. Obdobně vytvoříme stínovaný reliéf s osvitem od severovýchodu (Azimuth 50). Můžeme srovnávat, které zlomové struktury se projevují při kterém úhlu osvitu. Pro srovnání dvou vrstev je velmi užitečná funkce **Swipe layer** (dostupná až od verze 9.1), která je dostupná v panelu nástrojů Effects (přidáme pravým tlačítkem). Zde v roletce Layer vybereme tu vrstvu, u které chceme interaktivně měnit jas, kontrast, průhlednost nebo ji postupně rolovat (Swipe), v našem případě svrchní vrstvu stínovaného reliéfu *stin50*. Pak vybereme nástroj Swipe a můžeme interaktivně rolovat a sledovat, jak se jednotlivé zlomové systémy projevují při osvitu ze sz a ze sv.

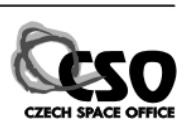

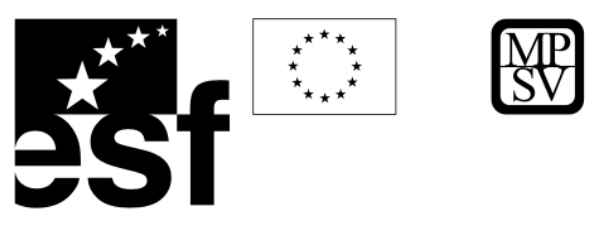

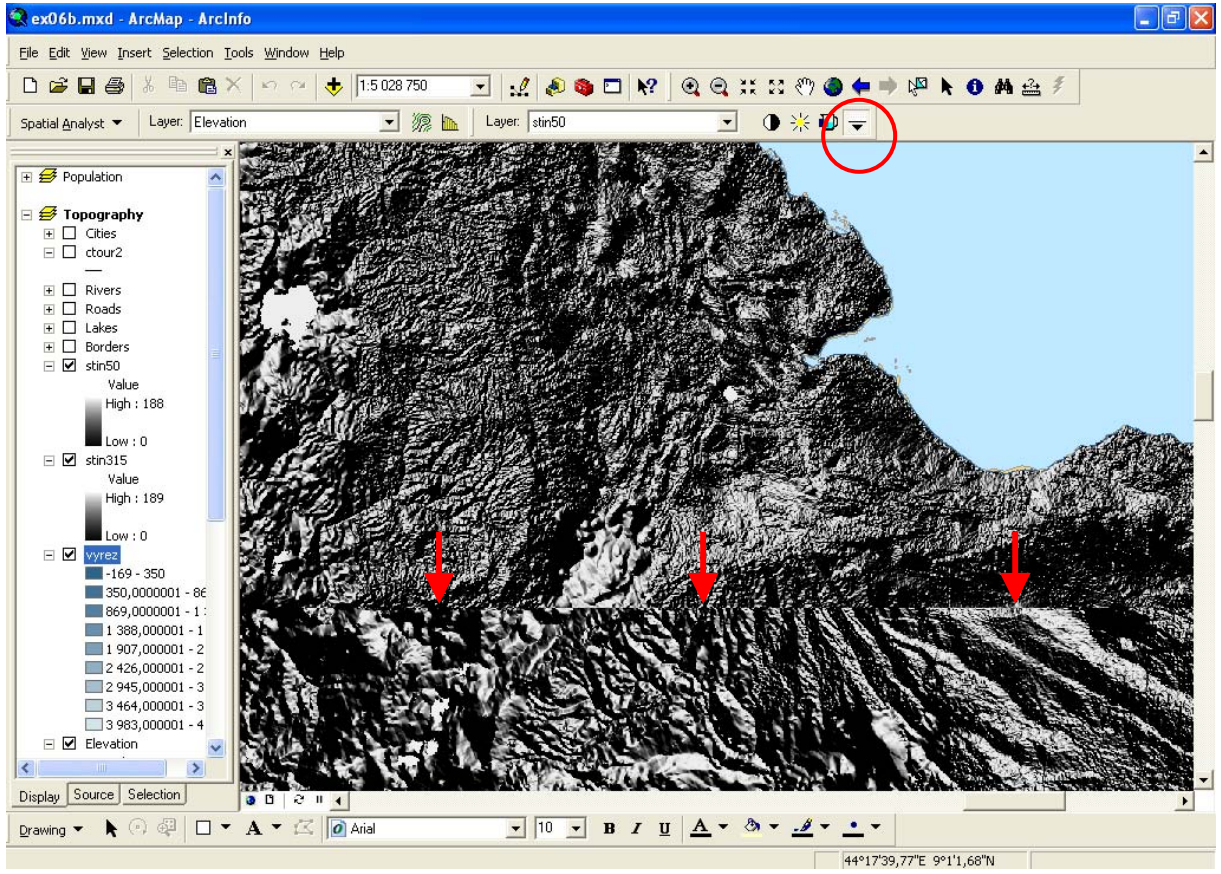

# **6.4 ALGEBRAICKÉ OPERACE S RASTRY**

Rastrový kalkulátor (Raster Calculator) umožňuje aplikovat matematické operátory (aritmetické, logické, vztahové) a matematické funkce na rastrové datasety. V případě práce s několika vstupními rastry zároveň, musí být vstupní buňky prostorově totožné. Příklady algebraických operací: aritmetické, logaritmické, trigonometrické (sin, cos, ...),

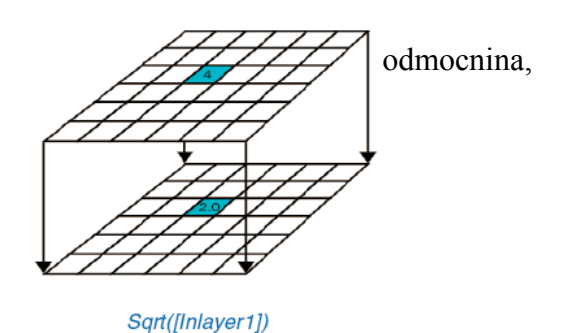

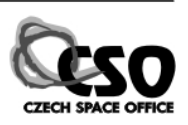

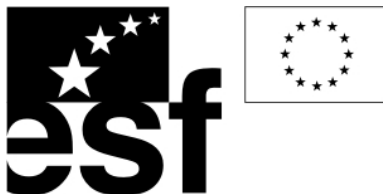

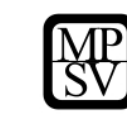

 $\overline{2}$  $\alpha$  $\overline{1}$  $\overline{1}$  $\overline{1}$ aritmetický průměr,  $\overline{2}$  $\overline{3}$  $\overline{\mathcal{L}}$ 3  $\overline{3}$ logické operátory (Boolean),  $\overline{0}$  $\overline{1}$  $\overline{1}$  $\overline{1}$ Input raster Inlayer1 Input raster Inlayer2  $\overline{2}$  $\mathbf{0}$  $\overline{0}$  $\overline{1}$  $\overline{1}$  $\overline{1}$  $\overline{3}$  $\overline{3}$  $\overline{\mathcal{L}}$  $\overline{3}$  $\overline{3}$  $\overline{2}$  $1.0$  $1.5$  $0.0$  $\overline{1}$  $\overline{1}$  $\overline{4}$  $\mathbf{0}$  $\overline{1}$  $2.0$  $3.0$  $3.0$ Input raster Inlayer2 Input raster Inlaver1  $0.5$  $1,0$ Output raster- $\overline{1}$  $\overline{0}$ vztahové/relační  $\overline{1}$ mean of Inlaver1 and Inlayer<sub>2</sub> operátory  $\overline{1}$  $\overline{1}$  $\overline{1}$ (relational).  $\overline{0}$  $\overline{1}$ **Output** raster  $\overline{1}$  $\overline{1}$  $\overline{0}$  $\overline{1}$  $\overline{1}$  $\mathbf{1}$ [Inlayer1] & [InLayer2]  $\overline{2}$  $\bar{0}$  $\bar{0}$  $\ensuremath{\mathbf{3}}$ 3  $\mathbf{1}$  $\overline{1}$  $\bar{0}$  $\overline{1}$  $\mathbf{1}$ 

Input raster Inlayer1

**Output** raster [Inlayer1]  $\langle$  3  $\overline{0}$ 

 $\overline{3}$ 

 $\overline{1}$ 

## **6.4.1 PRAKTICKÉ CVIČENÍ – RASTER CALCULATOR**

Cíl: Vymapujte oblasti, kde jsou hodnoty pH v půdě vyšší než 7 a zároveň nadmořská výška větší než 1500.

Data: mapový dokument **ph.mxd** uložený během cvičení 2.2.1.

Software: ArcView, Spatial Analyst

Otevřete mapový dokument **ph.mxd**, který jste uložili ve cvičení 2.2.1 (menu File/Open). V menu Spatial Analyst zvolíme Raster Calculator a v jeho dialogovém okně zapíšeme dotaz této syntaxe:

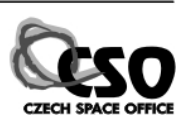

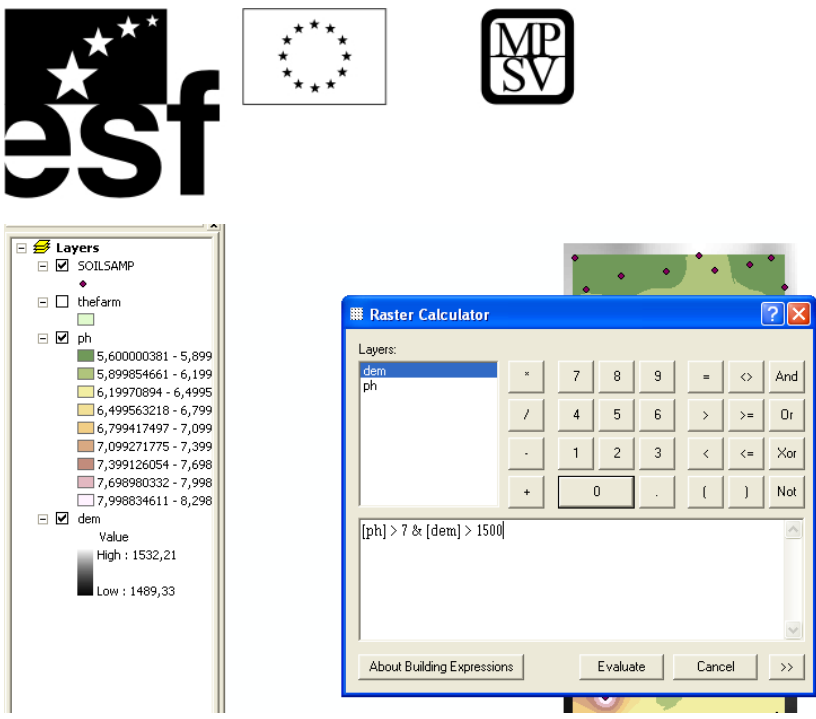

Doporučuje se užívat pro zápis dotazu výhradně tlačítek v okně, nikoliv klávesnici (Raster Calculator je velmi citlivý na syntaxi, mezera nebo závorka navíc může znamenat ohlášení syntaktické chyby a odmítnutí operace), jméno gridu zapíšeme do dialogového řádku poklepáním myši na jeho jméno v okně Layers. Evaluate. Výsledkem je grid (*Calculation*), jehož buňky s hodnotou True (1) odpovídají našim podmínkám, buňky s hodnotami False (0) nikoliv.

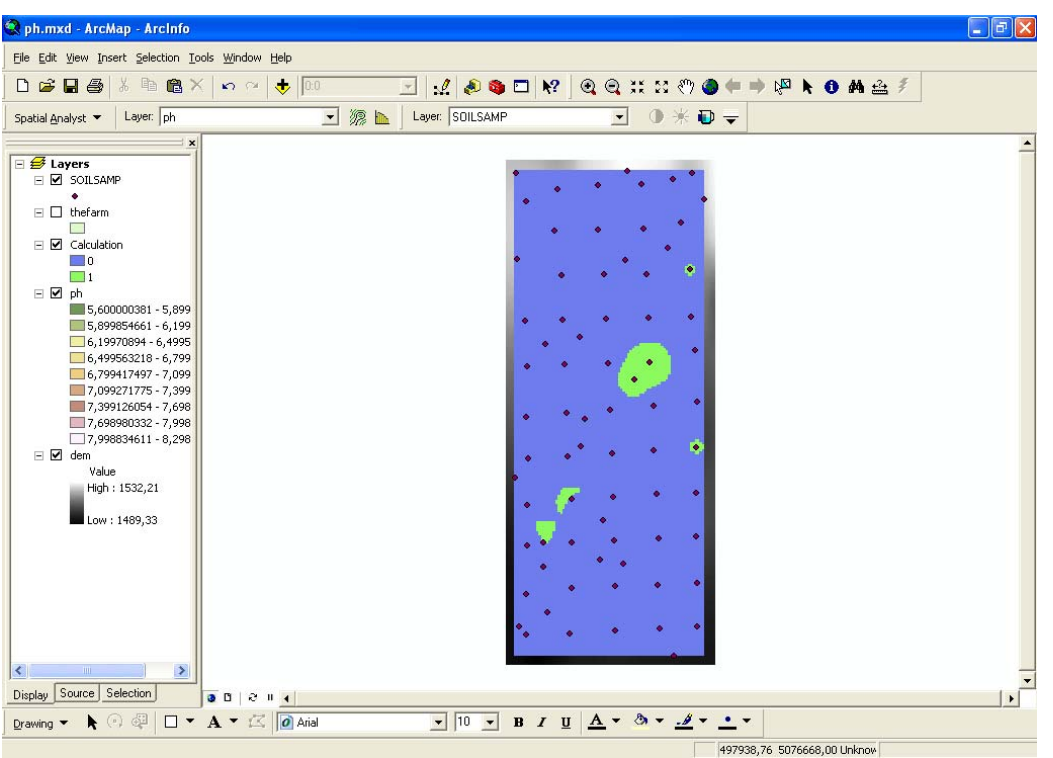

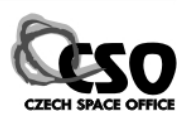

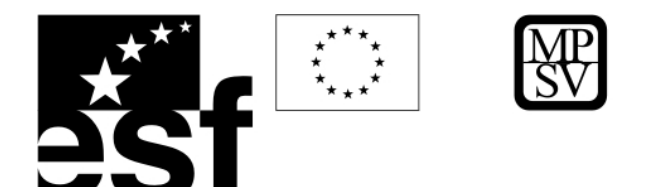

# **6.5 RASTROVÉ DATOVÉ FORMÁTY A JEJICH KONVERZE**

Mezi nativní rastrové datové formáty ArcView Spatial Analyst (může je číst i do nich zapisovat) patří ESRI Grid, Imagine Image, GeoTif.

Formát **Tiff** je široce rozšířený, známý z mnoha obrazových editorů (Photoshop, PhotoPaint, ...), komprimuje data bez ztráty kvality, obvykle nemá souřadný systém. Zatímco **GeoTiff** vychází z datové struktury Tiffu a navíc obsahuje informace o souřadném systému. (*mujobrazek.tif* – vlastní data + *mujobrazek.tfw* – hlavička se souřadným systémem). Velmi univerzální široce rozšířený formát užívaný snad všemi GIS a DPZ programy. **Imagine Image** formát (vyvinut sw systémem pro zpracování snímků ERDAS Imagine, dnes Leica Geosystems) má také bezeztrátovou kompresi, je vždy se souřadným systémem, informace o něm jsou uloženy v jednom souboru spolu s daty (*mujobrazek.img*, ne všechny soubory s příponou img jsou ve formátu Imagine Image, tuto příponu používají i jiné programy). **ESRI Grid** formát je také vždy se souřadným systémem, ale má velmi komplikovanou datovou strukturu. Jedná se o několik souborů v netriviální podadresářové struktuře, některé soubory sdílí více gridů. Pro jeho kopírování/přejmenování je vždy nutné použít ArcCatalog. Datový formát a lokaci dat na disku lze zjistit v Properties/Source v položce Format. Uložit v jiném datovém formátu lze pravým tlačítkem pomocí Data/Export Data. ArcView čte i řadu dalších rastrových formátů jako jsou např. **JGW** (JPEG se souřadnicemi, obdoba GeoTifu), **JPEG2000**, **MrSid** (ztrátová, ale velmi úsporná komprese, vychází řádově úsporněji s vyšší kvalitou ve srovnání s JPEG, vyvinuta původně pro databázi otisku prstů CIA), **GIF**, ....

## **6.6 REKTIFIKACE**

**Rektifikace (geometrická korekce, geometrická registrace, georeferencování**) je proces, kdy umísťujeme rastr do souřadného systému. Používáme ho tehdy, když originální data obsahují velké polohové chyby pro které je nelze užít jako mapy. Účelem korekce je vyloučit zkreslení tak, aby bylo možno snímek vlícovat do mapy. Georeferenční korekce se provádí pomocí **vlícovacích bodů** – body, které lze přesně lokalizovat na rastru (mapě, snímku) a jsou známy jejich mapové souřadnice.

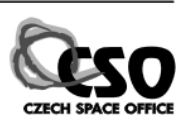

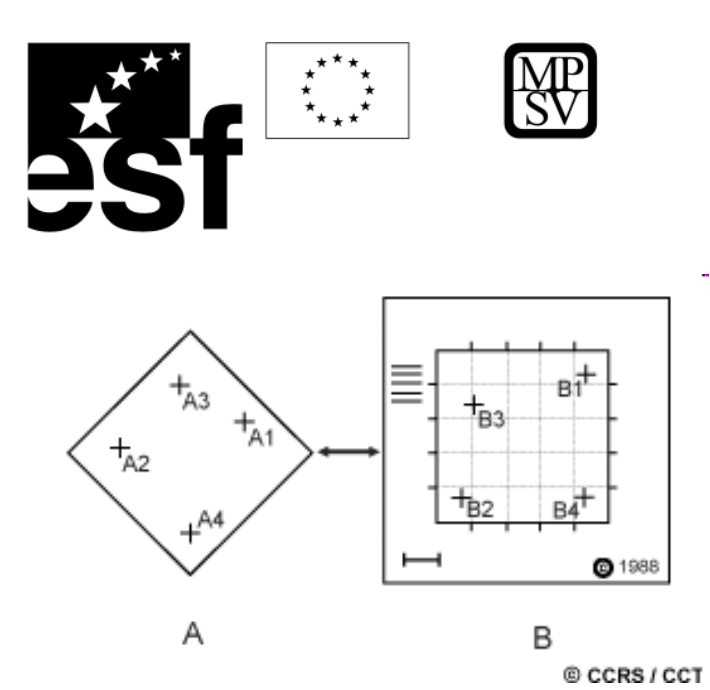

Nová poloha se počítá pomocí transformační rovnice: může se jednat o jednoduchý polynom 1. řádu (dochází pouze k translaci, rotaci a změně velikosti; k úplné transformaci potřebujeme nejméně 3 vlícovací body), nebo polynom 2. řádu (6 bodů), 3. řádu (10 bodů), ... V případě polynomů

vyšších řádů lze získat lepší shodu pro body blízké vlícovacím bodům, ale tam, kde body chybí, se obvykle vyskytnou větší chyby. Transformační funkce najde správnou **polohu**, pak dojde k převzorkování. Zde je nutno najít vhodnou **hodnotu** nové buňky. Používají se 3 metody:

1) metoda **nejbližšího souseda** (nearest neighbor), hodnota buňky se převezme z nejbližšího souseda; vhodné pro diskrétní data (tematické mapy); 2) **bilineární interpolace** (bilinear interpolation) – vážený průměr (inverzně vzdáleností) čtyř nejbližších buněk; výstup může být lokálně nespojitý (vhodný např. pro některé snímky); 3) **kubická konvoluce** (cubic convolution) – výpočet ze 16 nejbližších buněk; spojitý výstup, zhlazený, méně ostrý (snímky, kde se nevyžaduje vysoká ostrost a kontrast).

#### **6.6.1 PRAKTICKÉ CVIČENÍ – REKTIFIKACE**

Cíl: Rektifikujte naskenovanou topografickou mapu do systému S-JTSK Křovák. Data: *KLADZM50.SHP* – polygonový shapefile s listokladem map 1 : 50 000

*Tv1234.tif* – naskenovaná topografická mapa 1 : 50 000, list 12-34 s vodními toky Software: ArcView

Pro práci potřebujeme panel nástrojů Georeferencing (přidáme pravým tlačítkem ke stávajícímu panelu nástrojů).

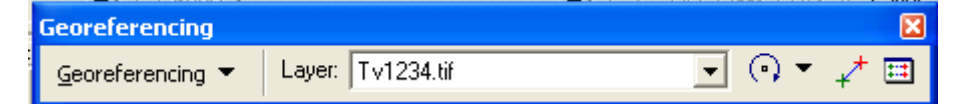

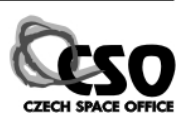

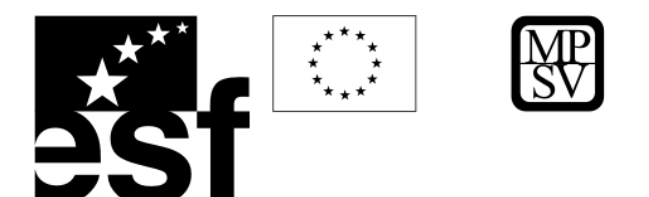

Do nového mapového dokumentu přidáme dvě datové vrstvy z adresáře *rektifikace*, jedná se o shapefile s listokladem map 1 : 50 000 ČR *KLADZM50.SHP* (ten je v S-JTSK Křovák) a naskenovanou mapu *Tv1234.tif*.

1) **Umístění vlícovacích bodů**. Pomocí Zoom to Layer (pravým tlačítkem myši) si můžeme prohlédnout jednotlivé mapové vrstvy. Ty logicky neleží na sobě, listoklad leží na území ČR, naskenovaná mapa je však bez mapových souřadnic, má pouze souřadnice rastru, leží tedy v počátku souřadného systému; ten je v případě S-JTSK v severním Rusku poblíž Kursku. Musíme najít mapový list 12-34 v listokladu, protože rohy této mapy budeme používat jako vlícovací body. Nejlépe je doplnit na polygony popisky s názvy listů (pravým tlačítkem Label Features, nebo pokročilejší nastavení v Properties\Labels). Teď najdeme náš list 12-34 a zvětšíme ho maximálně do mapového okna tak, aby byly vidět všechny jeho rohy. Zrůhledníme výplň polygonů, aby byla vidět naskenovaná mapa (kliknutím na barevnou výplň v okně legendy a volbou Hollow nebo No Color). Pomocí Fit to Display (v menu Georeferencing) umístíme přibližně naskenovanou mapu do mapového okna; v roletce Layer v Georeferencing musí být ta vrstva, kterou chceme rektifikovat, v našem případě  $Tv1234$  tif.

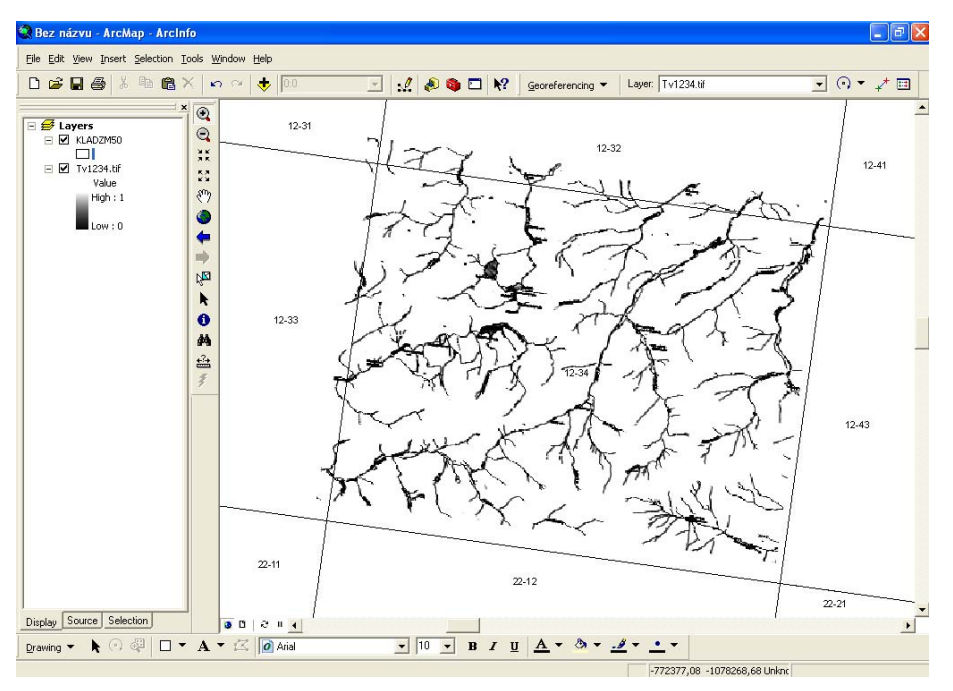

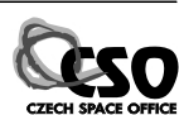

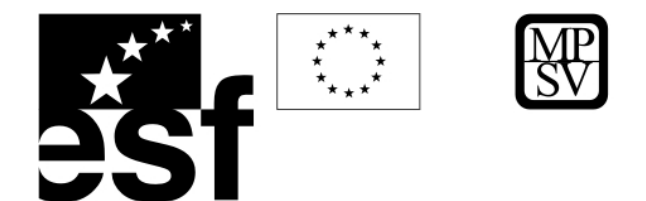

Nyní umísťujeme postupně dvojice vlícovacích bodů, pomocí nástroje  $\overrightarrow{f}$ , vždy nejprve na rastr (bez souřadnic) a pak na vektor (v tomto pořadí !!!). Výhodné je použít nástroj lupa (Magnifier z menu Window) pro přesnější umístění bodů.

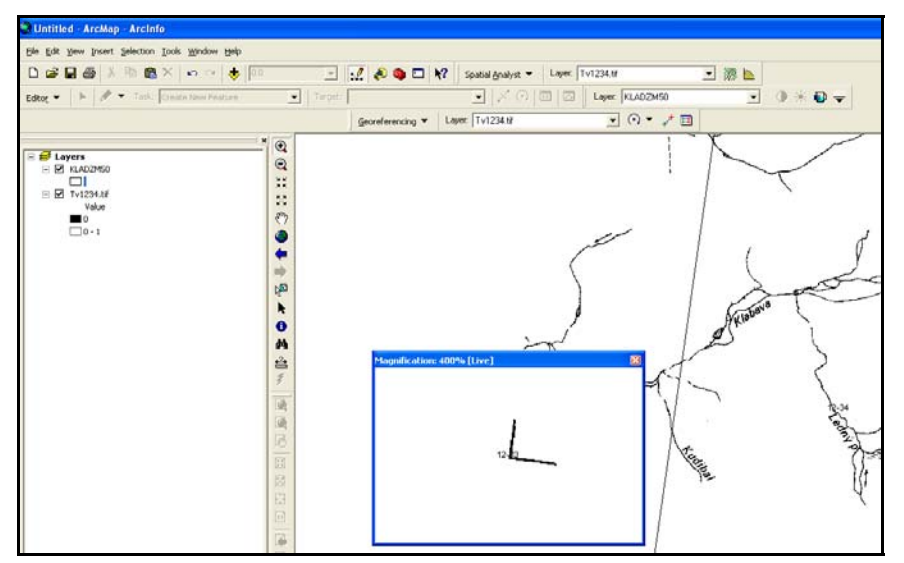

2) **Kontrola chyb**. Pro základní transformaci (translace, rotace, změna velikosti) jsou nutné minimálně tři vlícovací body. Po umístění čtvrtého bodu se spočítá chyba v

umístění každého bodu a zapíše do tabulky vlícovacích bodů (sloupec Residual). Zde můžeme chybu zkontrolovat, body s velkou chybou smazat a pak v mapě

nástrojem  $\overline{f}$  umístit lépe znovu.

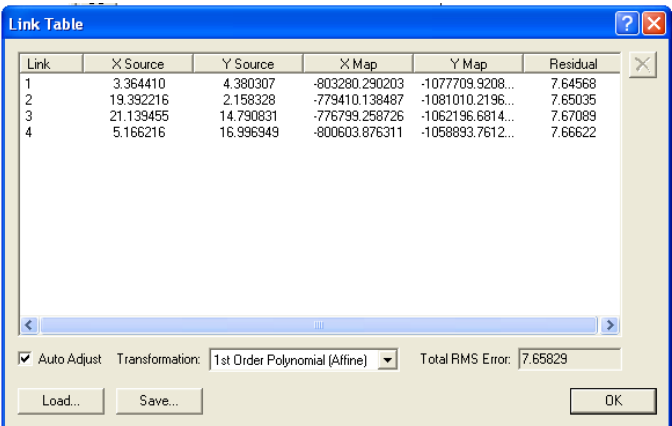

3) **Převzorkování (rectify)**. V dialogovém okně Georeferencing/Rectify zvolíme metodu (Resample type), v našem případě Nearest Neighbor a uložíme na disk *D:\vasadresar* s požadovaným jménem a datovým formátem.

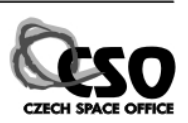

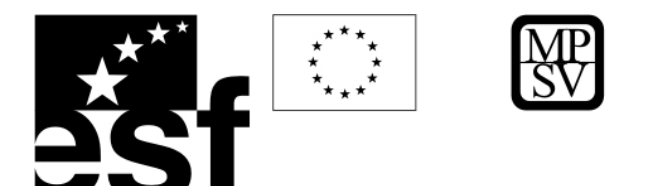

4) **Smažeme vlícovací body, Georeferencing/Delete control points**. Nyní můžeme převzorkovaný dataset načíst do mapového projektu, zkontrolovat jeho přesnost a dále s ním pracovat.

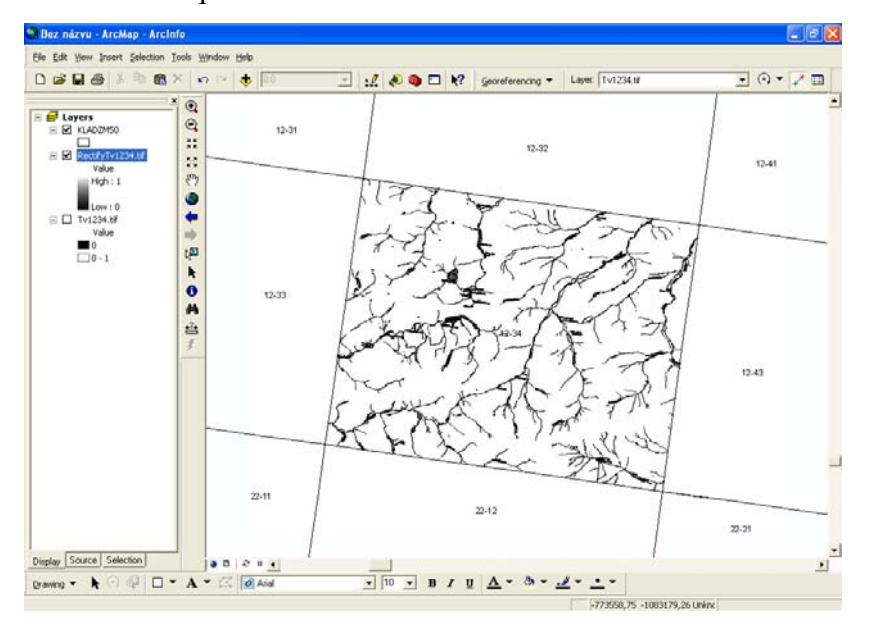

Pozn.: Pokud není k dispozici jiný datset v souřadném systému, ale např. tabulka souřadnic pro body měřené GPS, můžeme místo umístění druhého z páru vlícovacích bodů pravým tlačítkem myši otevřít dialogové okno ručního zápisu souřadnic.

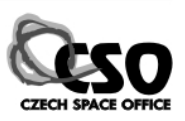

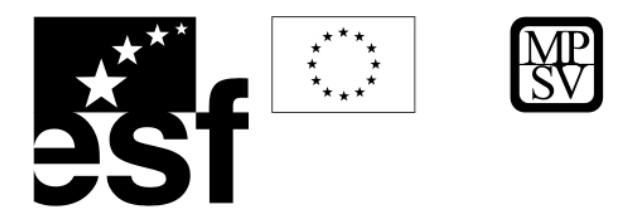

# **7 Vizualizace a analýza reliéfu – různé přístupy a možnosti**

Vizualizace povrchu Země pomocí digitálního modelu terénu (dále DMT) přináší pro geologické úlohy velmi cenné informace. Mezi její hlavní výhody patří:

- Synoptický pohled na plošně rozsáhlá území (výhodou je možnost analyzovat nejenom vytyčené území zájmu, ale i jeho širší okolí).
- Možnost uvědomit si prostorové vztahy mezi geologickými, morfologickými a topografickými elementy/jevy.
- Různé typy hornin mají díky svým rozdílným fyzikálním vlastnostem a odolnosti vůči zvětrávání charakteristický morfologický projev. Proto lze mnohé základní geologické typy hornin a struktur identifikovat i na digitálním modelu reliéfu.

V současné době pomocí SW ArcGIS a jeho extenzí Spatial Analyst a 3D Analyst (vše ESRI) lze konstruovat vedle výše zmíněného DMT také další odvozené topografické, morfologické a hydrologické charakteristiky:

- Sklonitost reliéfu a aspekt (azimut spádnice)
- Rozvodnice, říční síť, směry povrchových toků (Flow direction) apod..

V tomto pracovním bloku budou představeny principy tvorby DMT na základě modelu TIN (Triangular Irregular Network), budou zmíněny různě datové vstupy, bude demonstrována základní práce v prostředí extenze 3D Analyst - ArcScene a provedena praktická cvičení - konstrukce, zpřesnění a vizualizace DMT a výpočtu dalších odvozených vrstev spolu s hydrologickým modelováním.

## **7.1 Základní přístupy pro tvorbu digitálního modelu terénu (DMT)**

 V současné době existují dva základní datové modely, které se používají pro konstrukci DMT – TIN (Triangular Irregular Network) a rastrový - gridový model. ESRI extenze 3D Analyst pracuje prvotně s TIN modelem, který lze následně převést do jeho rastrové (gridové) podoby.

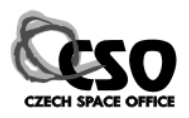

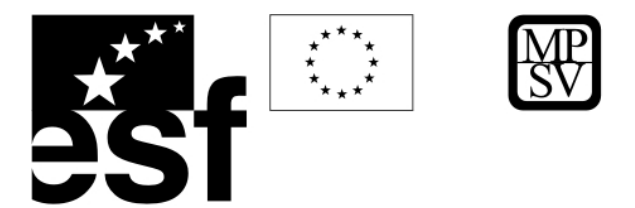

Model TIN používá jako datový vstup vektorová data obsahující informaci o nadmořské výšce (vrstevnice – liniové prvky, výškové body – bodové prvky) pomocí nichž interpoluje kontinuální povrch tvořený nepravidelnou sítí trojúhelníků a jejich společných bodů (tzv. "nodů", které nesou **x**, **y**, **z** informaci). Hustota nepravidelných trojúhelníků je dána členitostí terénu a spolu s touto vlastností se v prostoru mění. Společné hrany trojúhelníků pak představují důležité morfologické objekty jakými jsou spádnice, vodní toky, hřbetnice, údolí apod.

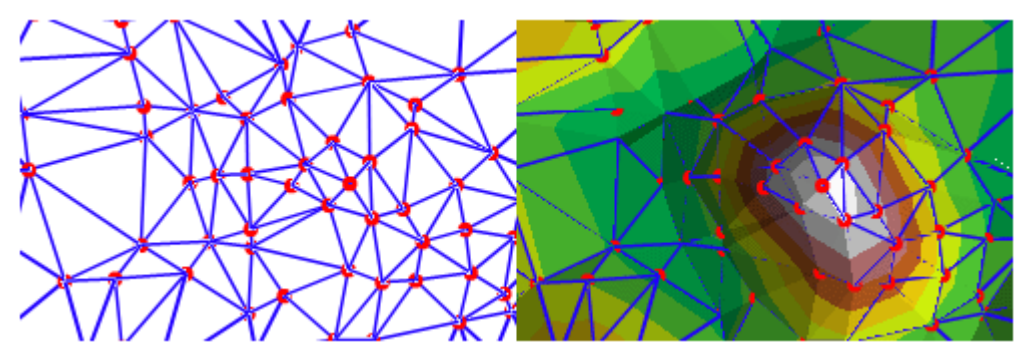

Vizualiaze pomocí TIN modelu

TIN reprezentuje povrch prostřednictvím spojitých, nepřekrývajících se trojúhelníkových **plošek (facets)**. Vrcholy trojúhelníků vytváří **uzly (nodes),** které jsou spojeny **hranami (edges).** Uzly mají **známou z hodnotu** a jsou zařazeny v topologické struktuře TIN, stejně jako jednotlivé plošky. Body (resp. hrany) by měly probíhat po významných singularitách povrchu. Protože trojúhelníky jsou nepravidelné, můžeme v oblastech, kde je povrch více členitý, užít většího počtu uzlových bodů (trojúhelníků), v oblastech s plochým reliéfem stačí naopak méně větších trojůhelníků. Tím dosahujeme lepší přesnosti modelu při menším objemu dat (ve srovnání s rastrovým DMT).

V prostředí GIS lze konstruovat TIN několika způsoby. ArcGIS (resp. ArcInfo) využívá Delaunayho triangulaci, která optimalizuje tvar povrchu (resp. trojúhelníkových plošek, které povrch reprezentují). Hlavní myšlenka tohoto algoritmu je vytvořit trojúhelníky pokud možno rovnostranné. Ze čtyř vstupních bodů je možné triangulovat dva trojúhelníky.

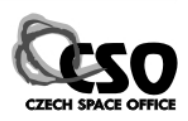

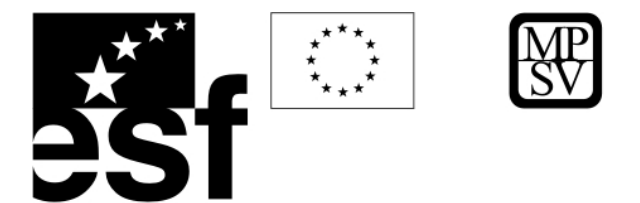

Delaunayho triangulace určuje, že každá kružnice vedená vrcholy trojúhelníku (opsaná) nesmí zahrnovat vrchol jiného trojúhelníku (Mentlík, 2007).

Naproti tomu rastrový model je tvořen pravidelnou sítí čtverců (bodová síť) s fixní velikostí. Střed každého čtverce (buňky gridu) je definován v 3D prostoru pomocí **x**, **y** a **z** souřadnic. Gridové modely jsou označovány jako DEM (Digital Elevation Model) a jsou generovány např. z tzv. stereo párů leteckých a družicových dat (QuickBird, Ikonos, Aster, letecká orthofota apod.), nebo jako produkty radarové interferometrie (např. SRTM – USGS), lze je též vytvořit z TINu pořízeného z vrstevnicového podkladu. Jednotlivé produkty se liší prostorovým rozlišením (velkost pixelu – základního stavebního čtverce gridové sítě) definující nejmenší velikost objektů, které model rozlišuje (informační detail). Od velikosti prostorového rozlišení se odvozuje i cena za pořízení takovýchto dat, mezi nejdražší patří výstupy z družicových dat s vysokým prostorovým rozlišením (jednotky metrů, např. Quick Bird) naproti tomu SRTM30 s krokem 30 obloukových vteřin (cca 1 km si lze v současné době pro jakékoliv místo na Zemi stáhnout zadarmo, SRTM3 (3 vteřiny, cca 90 m) je také dostupný pro většinu zemského povrchu

[\(http://www2.jpl.nasa.gov/](http://www2.jpl.nasa.gov/)srtm/cbanddataproducts.html). Mezi hlavní výhody těchto dat patří možnost pořízení aktuálních dat nebo srovnání různých časových úrovní (před a po významné události – výbuch sopky, sesuv apod.).

Nejpřesnější a nejdetailnější 3D data jsou pořizována optickým laserovým skenováním letecky (Lidar, aktivní senzor podobně jako Radar). Tato data mají pak až cm/mm přesnost, jejich pořízení je však finančně náročné.

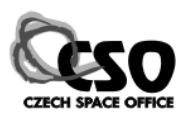

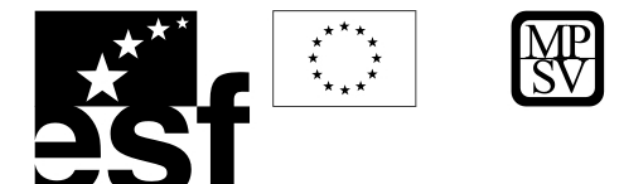

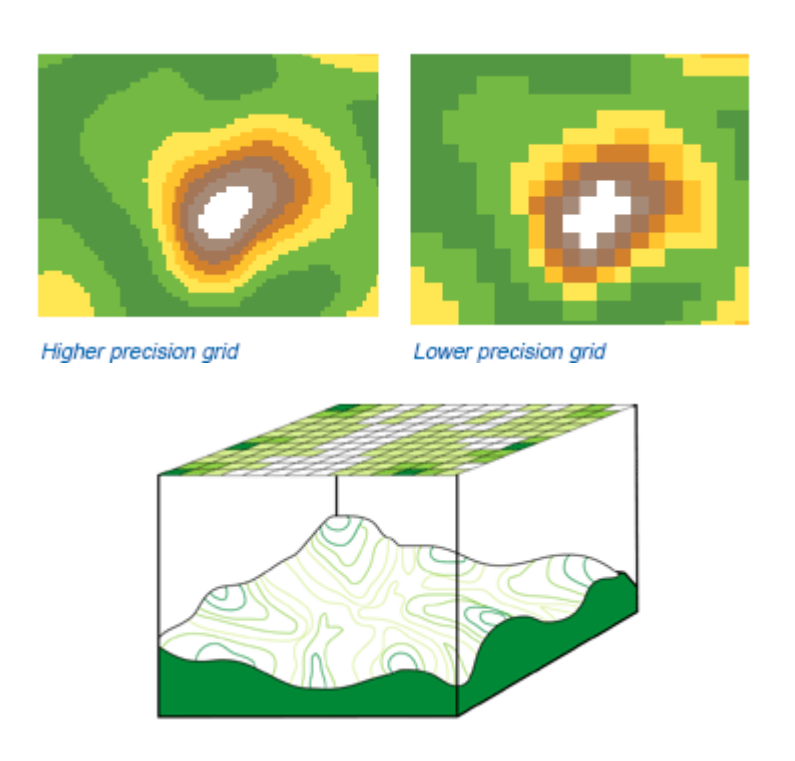

Rastrový model (ESRI 2004)

#### **Srovnání TIN a rastrové reprezentace**

**Rastr** je poměrně jednoduchý a poskytuje široké možnosti pro analýzy povrchů DMT, většina výškových dat je poskytována v tomto formátu. **TIN** přináší větší přesnost při reprezentaci povrchů i jednotlivých prvků v krajinné sféře. Je však náročnější jak na výpočet, tak na vizualizaci.

#### **Přesnost**

Přesnost rastru je limitována velikostí buňky. Pro dosažení větší přesnosti, musí být povrch znovu vygenerován s větším rozlišením. TIN vytváří povrch prostřednictvím bodů se známou **z** hodnotou. Jejich hustota se mění v závislosti na složitosti georeliéfu. TIN můžeme dále zpřesňovat dodáváním nových prvků (bodů, linií, polygonů), do již vytvořeného povrchu.

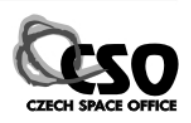

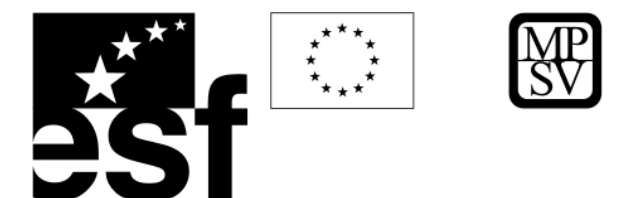

#### **Výstižnost**

V rastrové prezentaci je vyjádření z hodnot prováděno pravidelnou mřížkou. Lokalizace např. vrcholů, jezer a hřbetů nemůže být přesnější než je rozlišení rastru. Vyjádření prvků v TIN je přesné – založené na jejich **x**,**y** souřadnicích. Hlavní orografické linie a singularity jsou přímo zadávány při tvorbě TIN a určují bezprostředně jeho průběh (Mentlík, 2007).

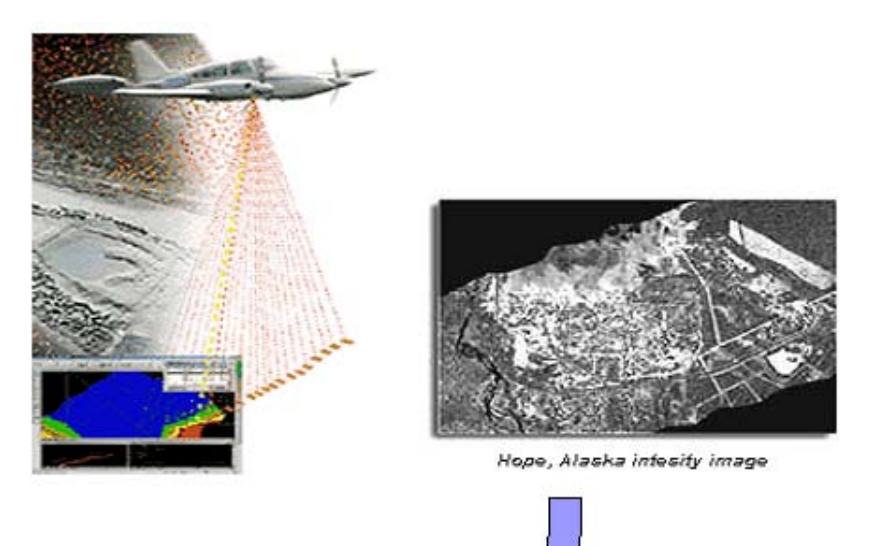

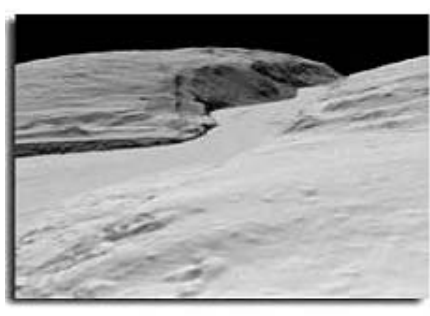

Fog Crook, Alaska , Baro-Earth DEM

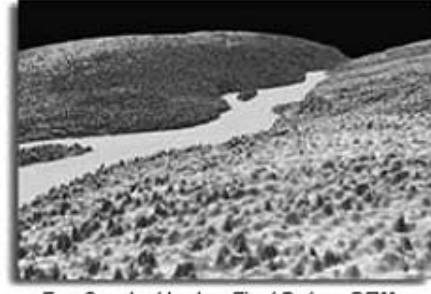

Creek, Alaska, First-R Fog

Pořizování dat Lidarem

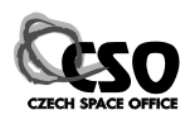

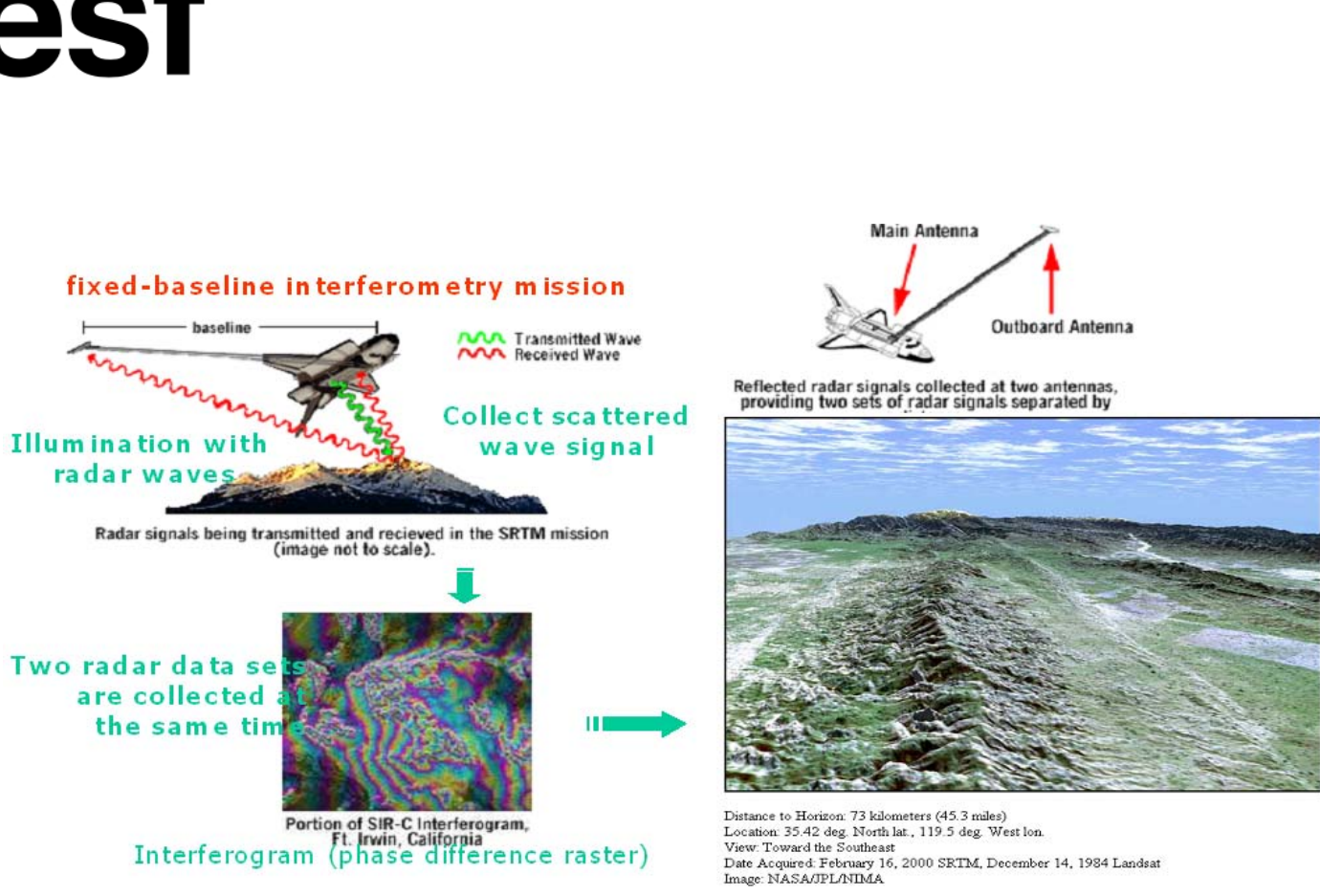

SRTM, pořizování dat a principy interferometrie

## **7.2 Hydrologické modelování**

DMT lze také použít jako vstup pro další hydrologickou analýzu (prostředí extenze Spatial Analyst), jejímž výstupem pak mohou být vypočítané hranice povodí (rozvodnice) nebo aktualizovaná hydrologická síť. V tomto případě se nejdříve musí vypočítat tzv. "Flow direction raster" (směry odtoků vody směrem ven z buněk), poté se musí nalézt místa "propadů" (sinks), lokálních topografických depresí, které představují chybové pixely s hodnotou nadmořských výšek nerealisticky nízkou v porovnání se hodnotami sousedících pixelů. Vznikají jako artefakt interpolace a během hydrologického modelování by v nich docházelo k akumulaci vody v rozporu s realitou. Po jejich nalezení a následné korekci pak lze konstruovat hydrologicky opravený DMT, který se stává výchozím vstupem pro již zmíněné koncové produkty.

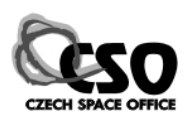

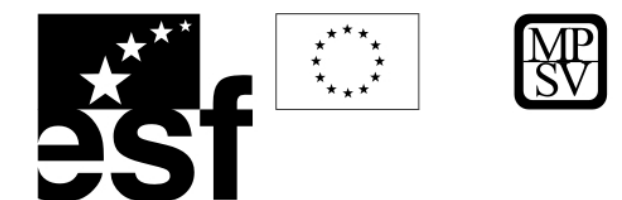

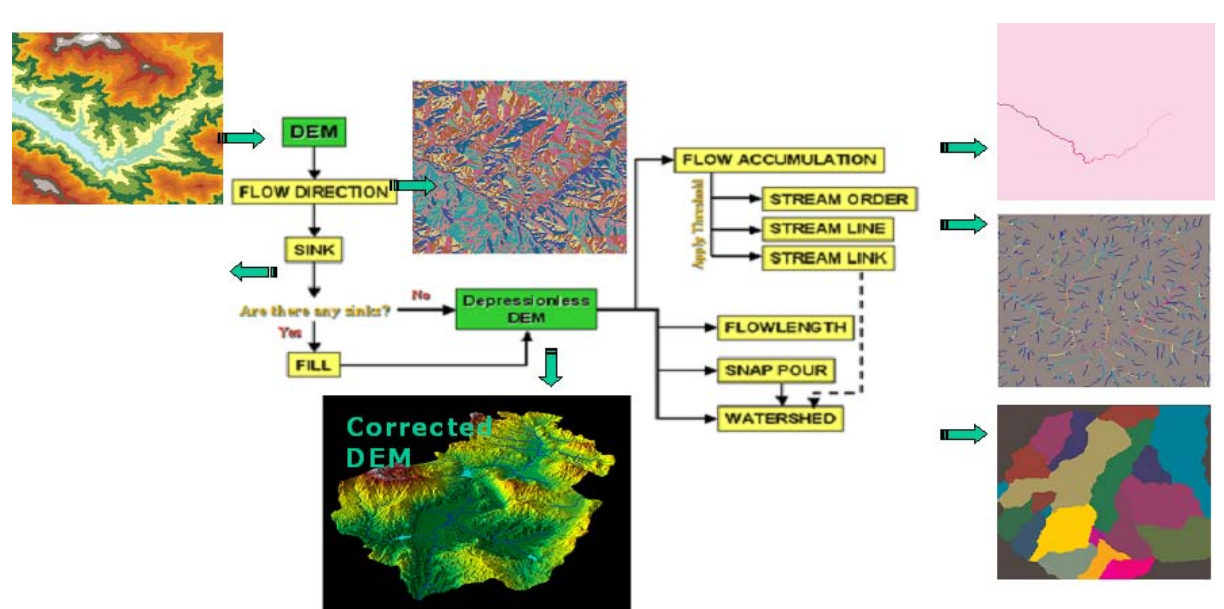

Hydrologická analýza – pracovní schéma (upraveno podle ESRI, 2004)

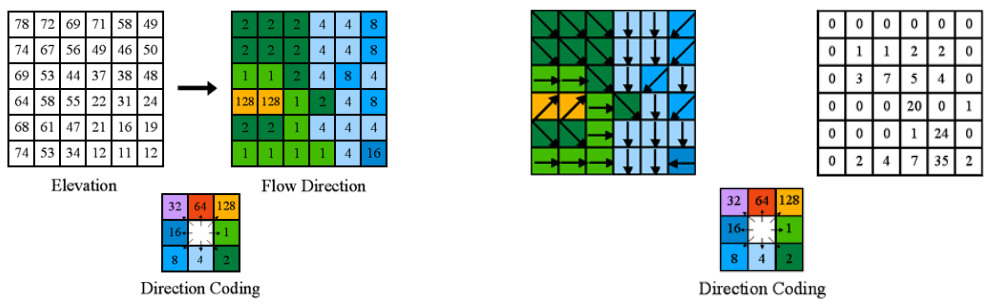

Principy výpočtu - Flow direction raster (vlevo), Flow accumulation raster (vpravo), ESRI 2004

## **7.2.1 Flow direction/Směr odtoku z buňky**

Pro každou středovou buňku v rámci "osmiokolí" prohledá algoritmus její okolí (osm sousedních buněk) a určí směr spádnice v daném místě. V tomto směru pak určí směr odtoku vody z buňky a uloží jej jako její hodnotu do *rastru směru odtoku z buňky (Flow direction).* 

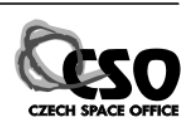

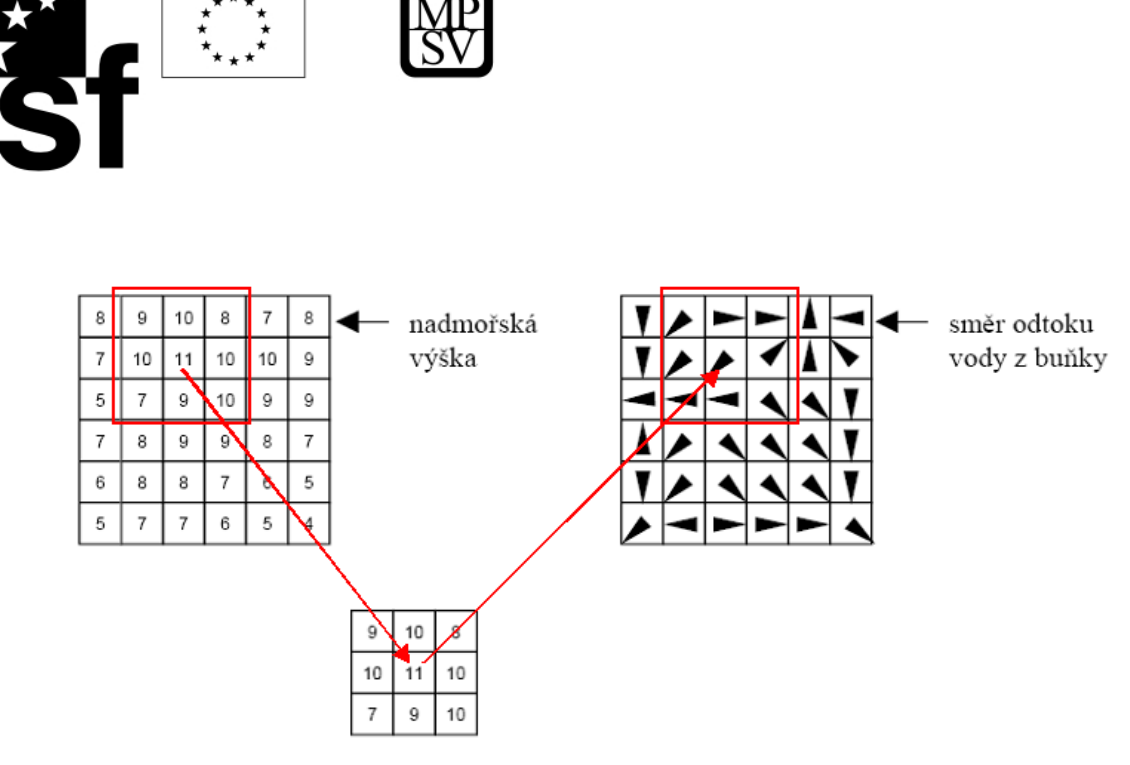

Princip výpočtu směru odtoku z buňky

#### **7.2.2 Flow accumulation/Rastr akumulace vody**

Jako další je spočten *rastr akumulace vody* tak, že pro každou jeho buňku je počítáno, kolik buněk *rastru směru odtoku z buňky* do ní vtéká. Hodnota každé buňky v *rastru akumulace vody* je tedy určena ze všech buněk *rastru směru odtoku z buňky*. Lze říci, že pokud by na každou buňku DMR dopadla jedna kapka vody, tak systém spočítá kolik těchto kapek doteče až do určité buňky. Výpočet se pak opakuje pro všechny buňky. Rastr Flow accumulation neudává plochu snosové oblasti (lokálního povodí) pro daný bod, ale počet buněk gridu snosové oblasti. Pro výpočet plochy snosové oblasti je třeba Flow accumulation rastr vynásobit rozlohou jedné buňky gridu.

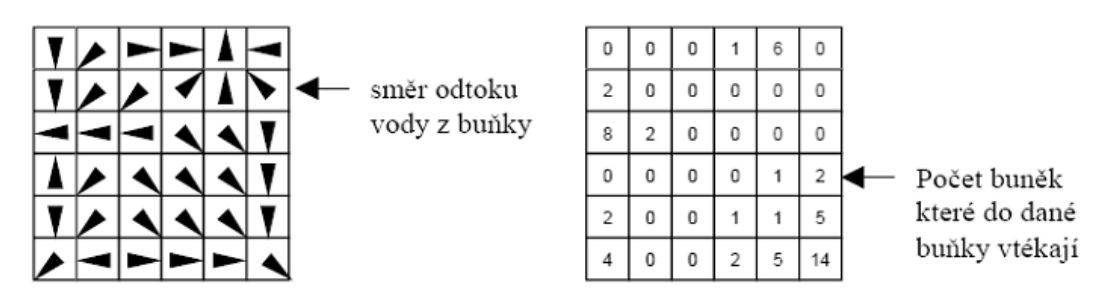

Princip výpočtu rastru akumulace vody

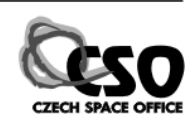

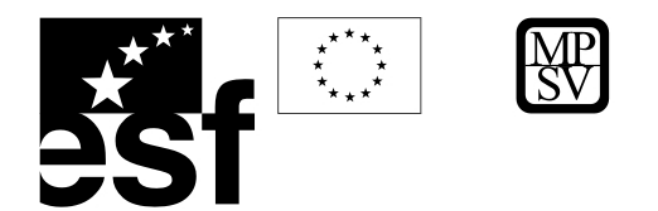

## **7.2.3 Generování vodních toků**

Jako další krok hydrologické analýzy (HA) vznikne *rastr vodních toků (Stream grid)* a to prahováním *rastru akumulace vody.* Prahováním rozumíme rozdělení hodnot v rastru na dvě části podle prahové hodnoty. Konkrétně pro tuto analýzu je prahování prováděno tak, že pokud určité procento buněk z rastru akumulace vody do dané buňky vtéká, pak je tato v *rastru vodních toků* označena jako buňka vodního toku. Tj. všechny buňky Flow accumulation gridu s hodnotou stejnou a vyšší než prahová hodnota budou považovány za vodní tok. Nižší prahová hodnota generuje hustší říční síť a naopak.

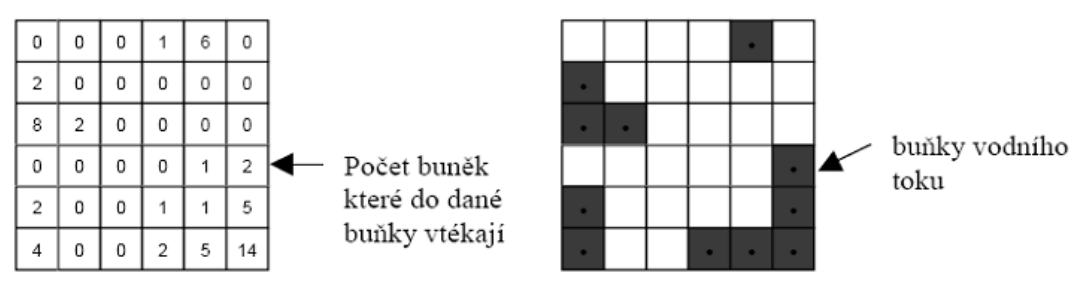

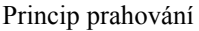

#### **7.2.4 Hydrologické povodí**

Pro *rastr vodních toků* je nad *rastrem směru odtoku z buňky* provedena analýza příslušnosti jeho jednotlivých buněk ke konkrétním vodním tokům. Výsledkem této analýzy je *rastr povodí (Basin)*. V podstatě se jedná o zjišťování skupin buněk z *rastru směru odtoku z buňky*, z nichž voda odtéká do stejného toku. Tyto skupiny buněk pak tvoří jednotlivá povodí.

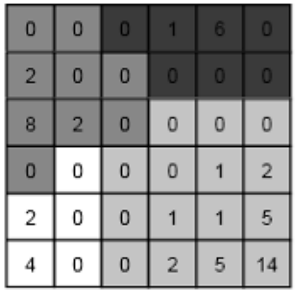

Rastr povodí

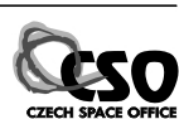

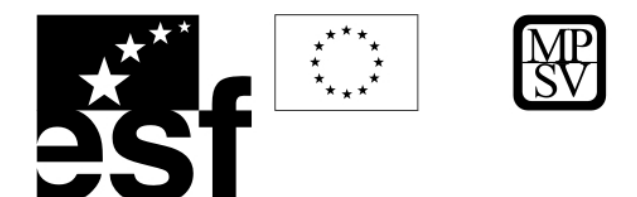

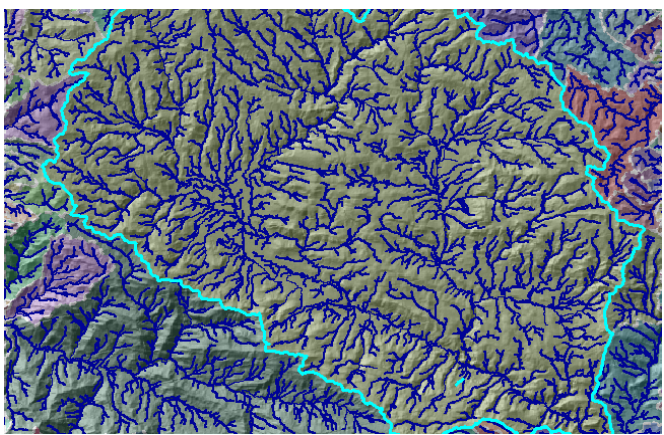

Ukázka vypočítaných rozvodnic a aktualizované říční sítě

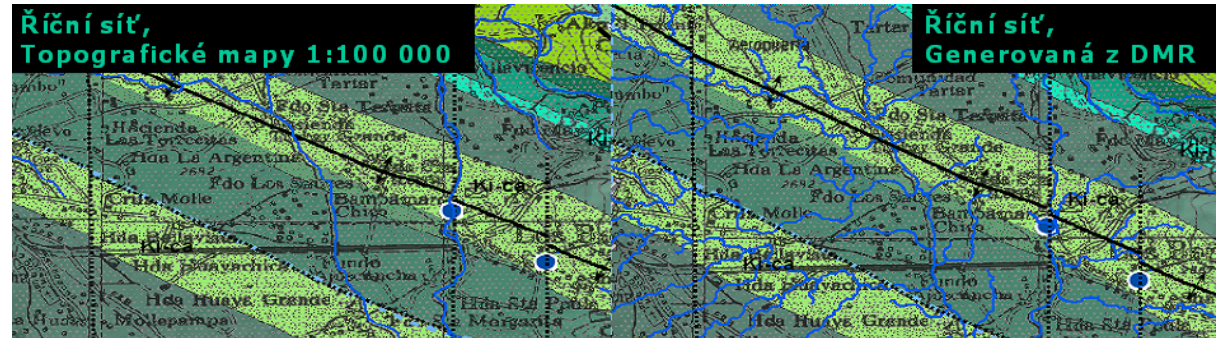

Detail aktualizované – modelové – říční sítě (vpravo), porovnání s původní vrstvou topografických map 1:100

000 (vlevo).

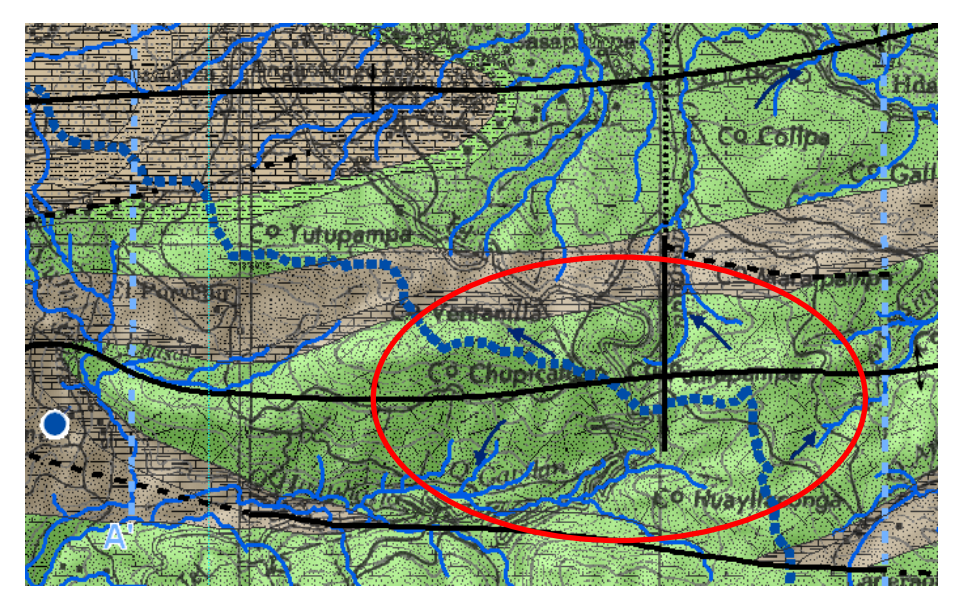

Rozvodnice mohou přispět při řešení problematiky směru proudění podzemních vod (viz šipky).

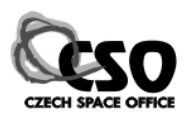

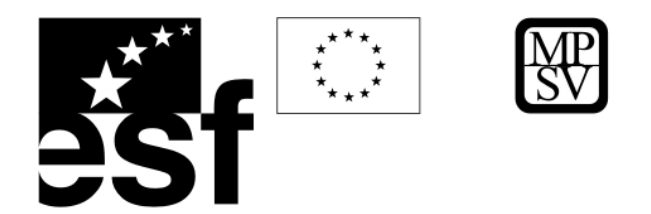

# **8 Praktické cvičení - Základní práce s extenzí 3D Analyst**

Extenze obecně aktivujeme z hlavní lišty nástrojů – položka Tools/Extensions, požadovanou extenzi pak zaškrtneme v nabízeném seznamu. To platí pro aplikaci ArcMap i ArcCatalog.

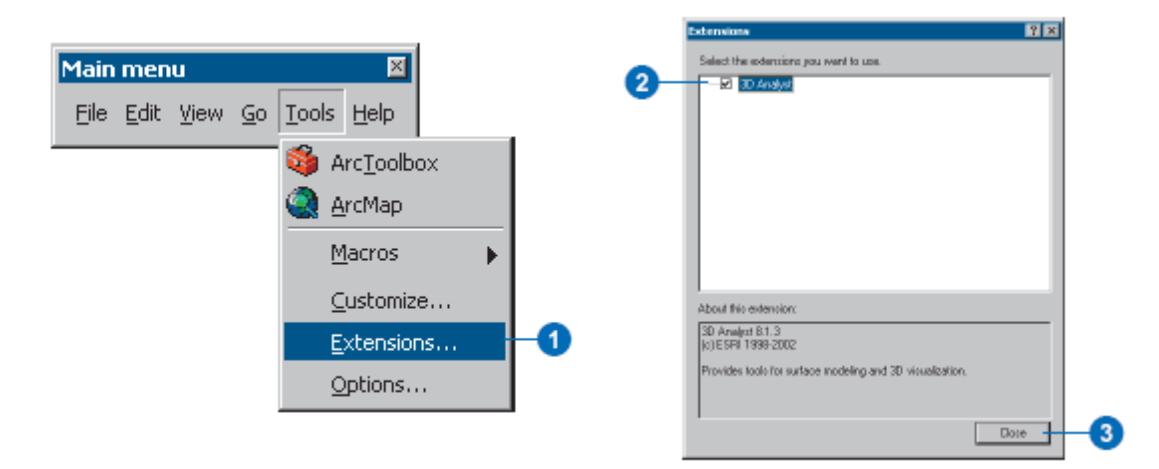

ArcCatalog nám také dovoluje zobrazovat si data v 3D pohledu. Data nejdříve najdeme v příslušném adresáři, poté v náhledu/Preview vybereme možnost zobrazení jako "3D View".

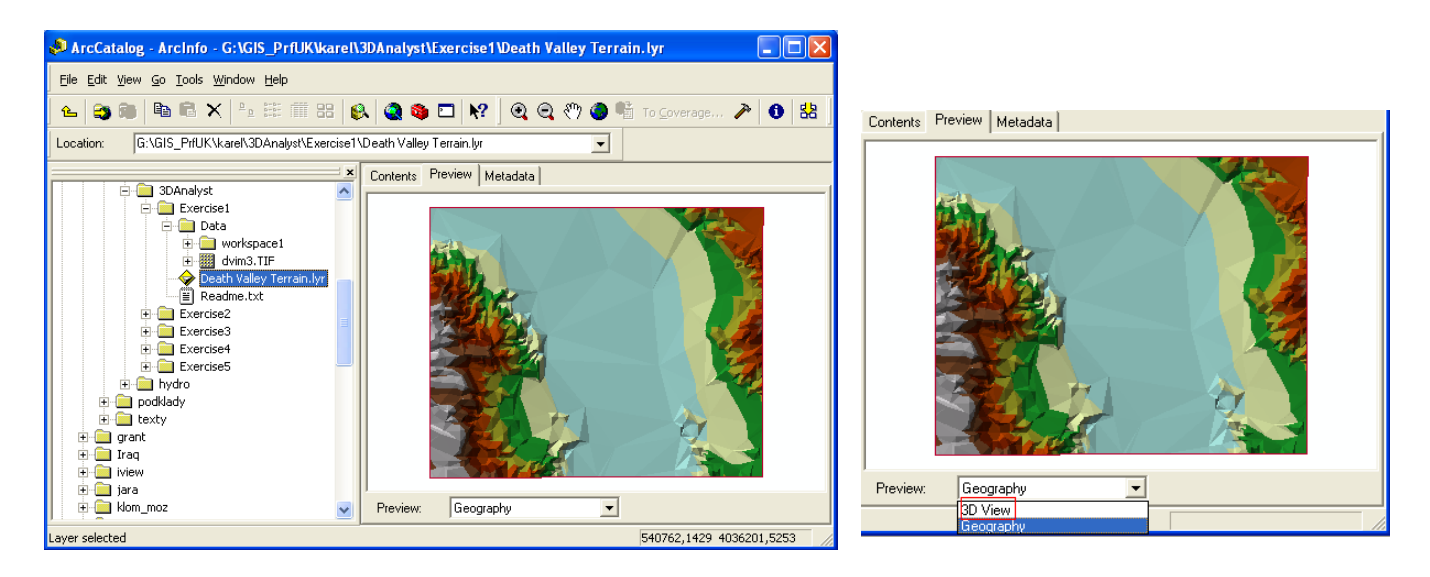

Z hlavního menu volíme Customize a zaškrtneme 3D View Tools. Objeví se lišta s novými nástroji umožňujícími manipulaci a prohlížení 3D dat.

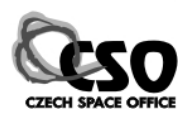

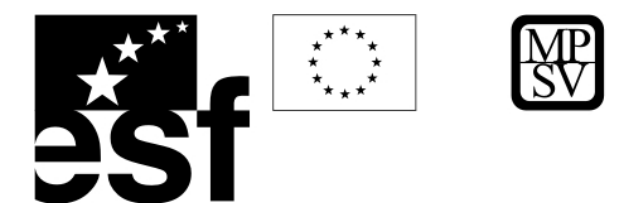

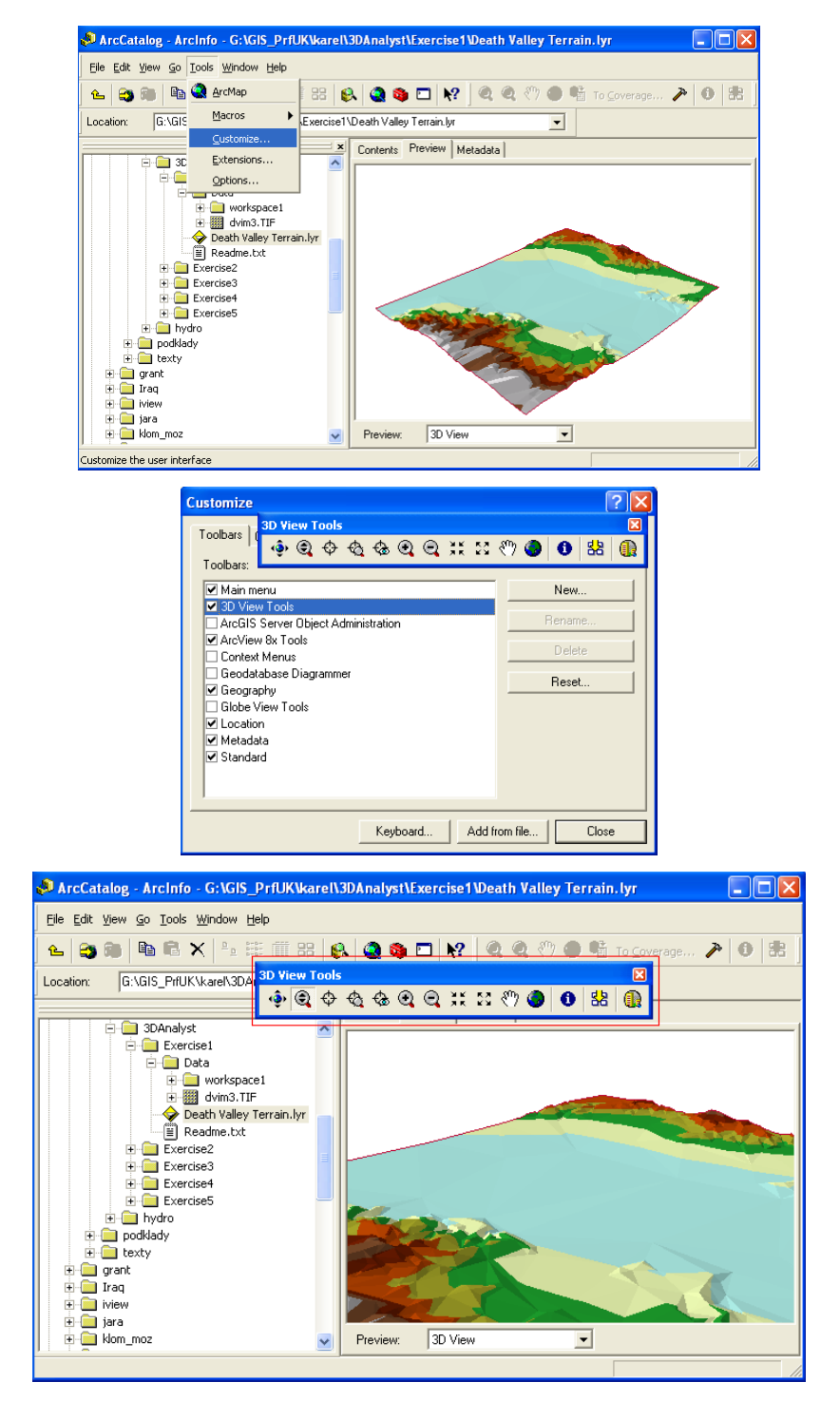

Po zvolení ikony ArcScene se otevře 3D prohlížeč dat.

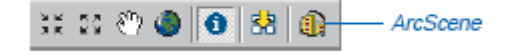

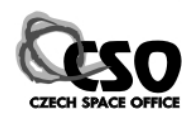

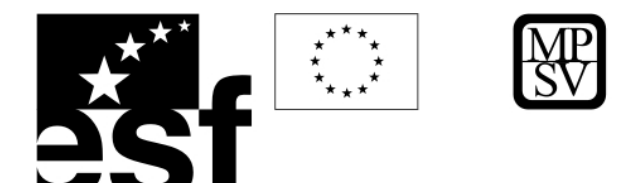

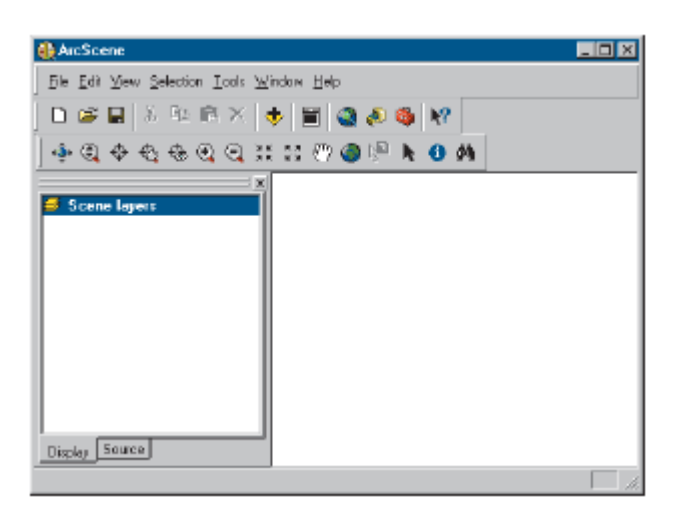

Z adresáře Data/Exercise1 načteme Death Valley Terrain.lyr.

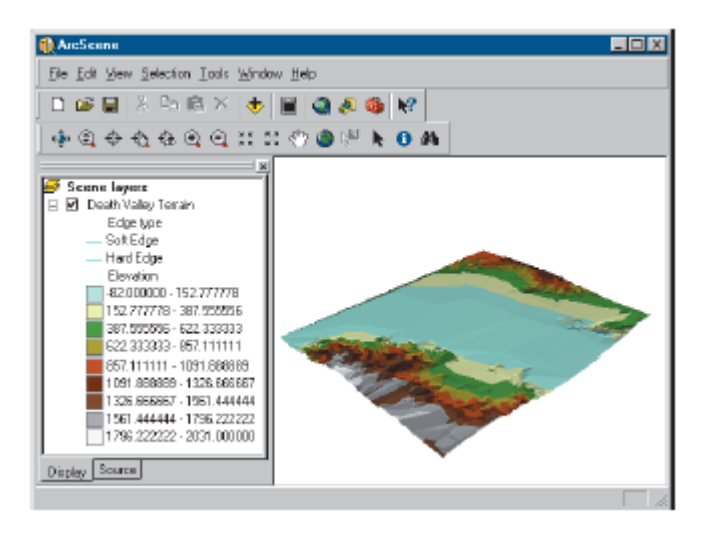

Dále ze stejného adresáře načteme do prohlížeče satelitní snímek dwm3.tif:

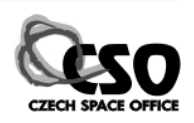

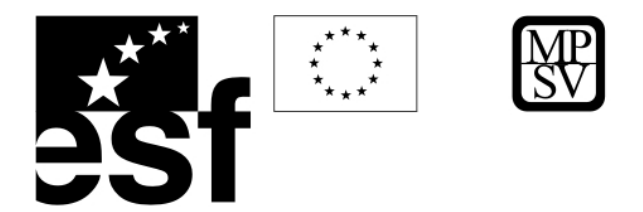

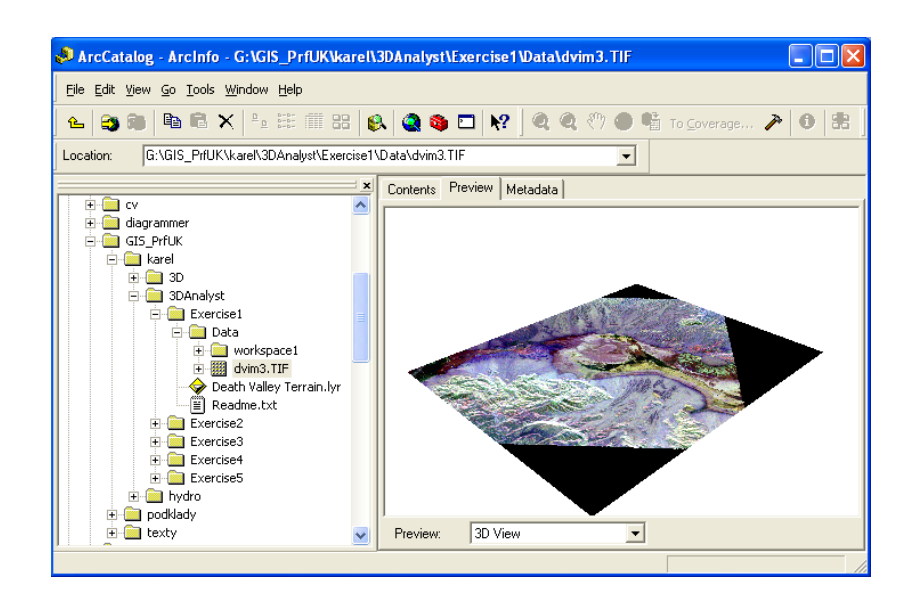

U satelitního snímku nastavíme zobrazování nadmořských výšek z modelu TIN: Zvolíme Layer Properties, poté Base Heights a zvolíme druhou možnost - z modelu TIN.

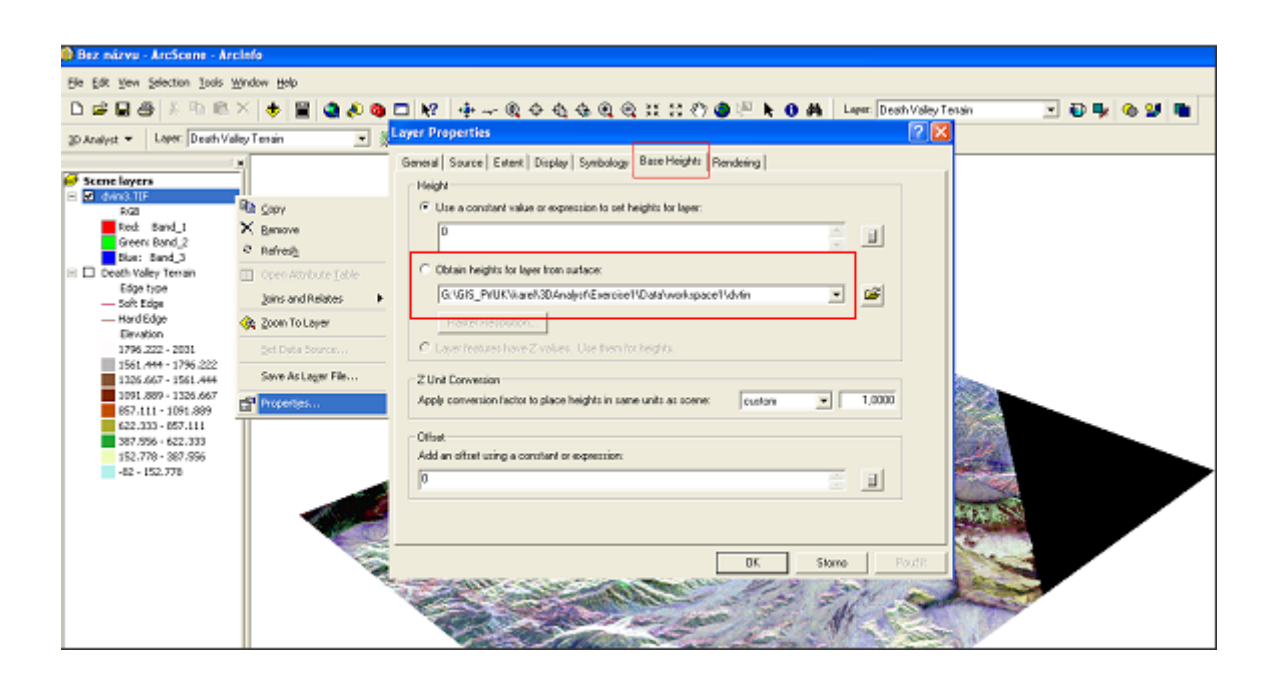

Po tomto nastavení povrch satelitního snímku kopíruje průběh povrchu TIN.

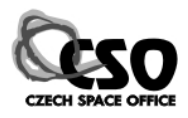

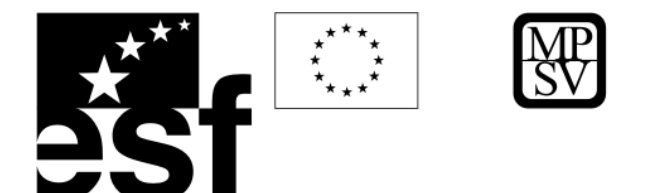

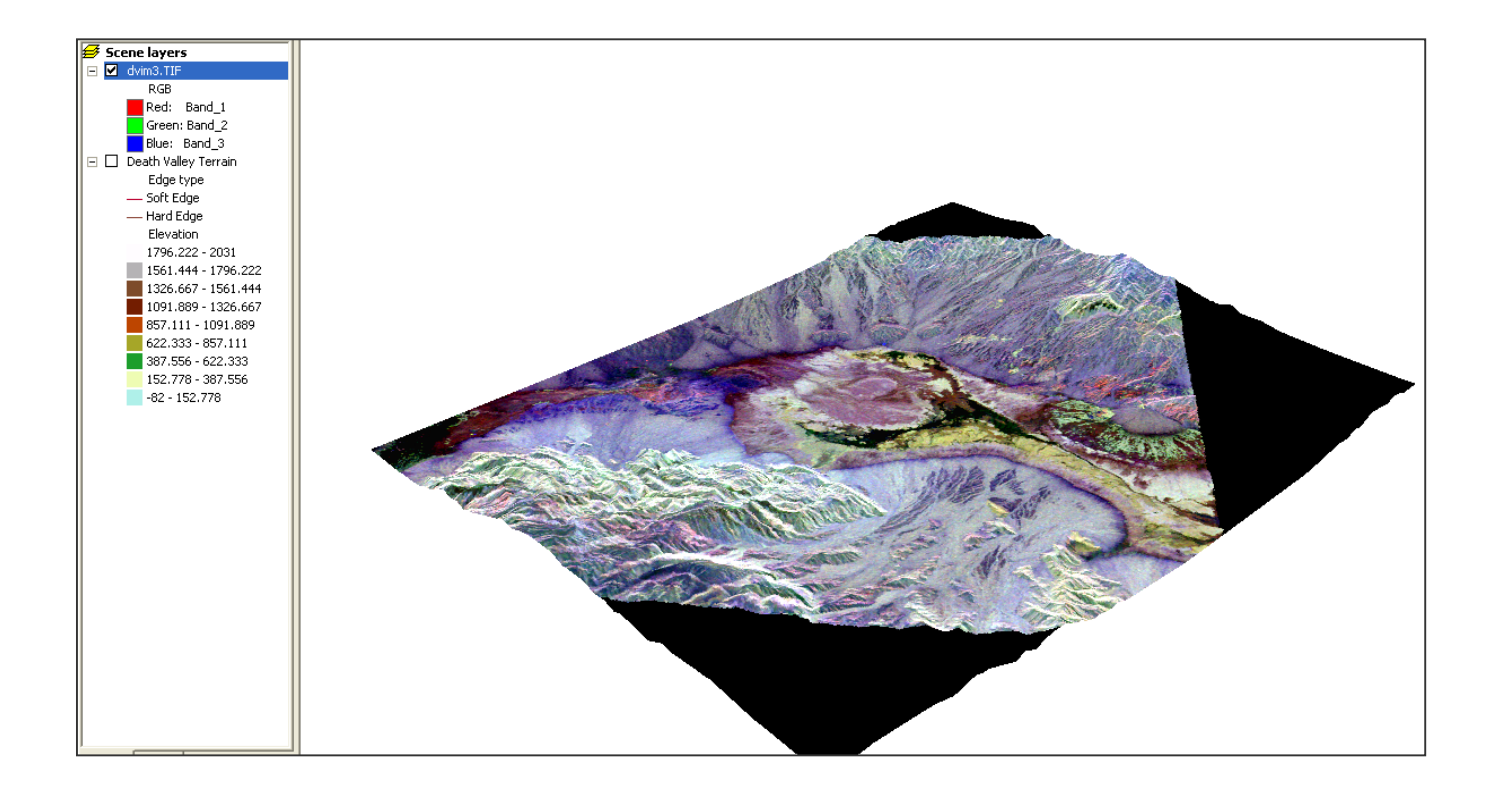

Z hlavní lišty nástrojů zvolíme nástroj lupa, který slouží na přiblížení objektů a umožňuje prohlížení snímku ve větším detailu.

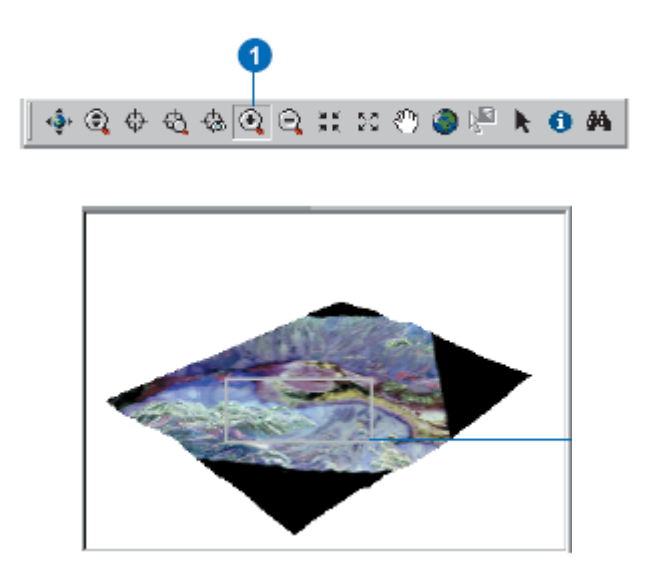

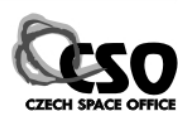

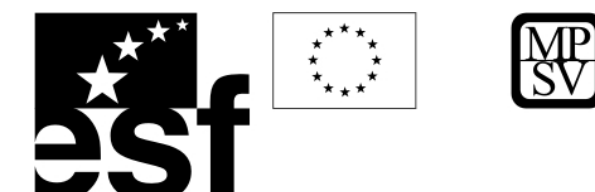

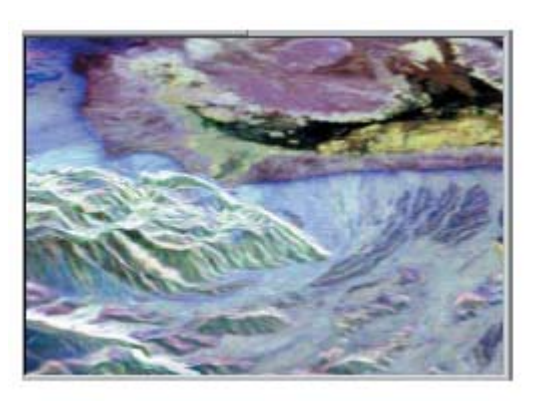

Z hlavní lišty vybereme nástroj na navigaci a tvoříme vhodný pohled na celou scénu.

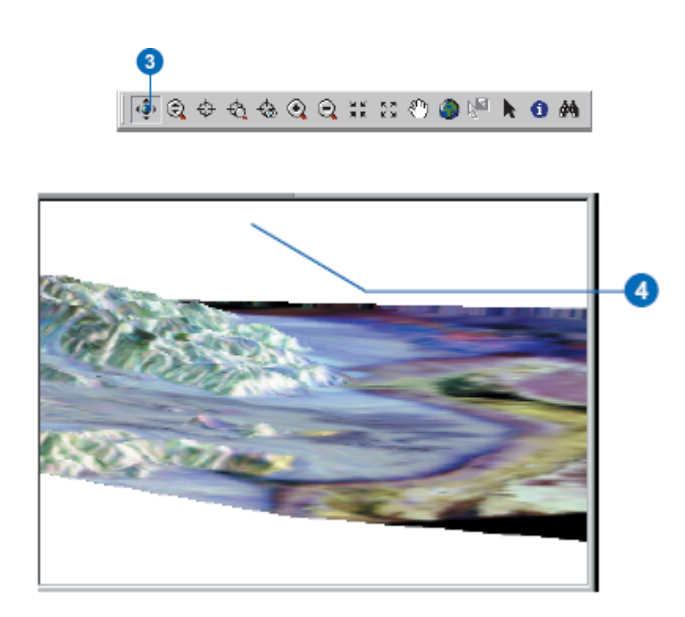

Ve vlastnostech 3D scény - Scene layers/Scene Properties v záložce General nastavíme převýšení scény např. na 2. **Z**-souřadnice tak bude zobrazována v poměru 2:1 ve vztahu k horizontálním souřadnicím.

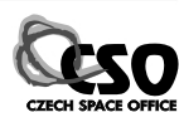

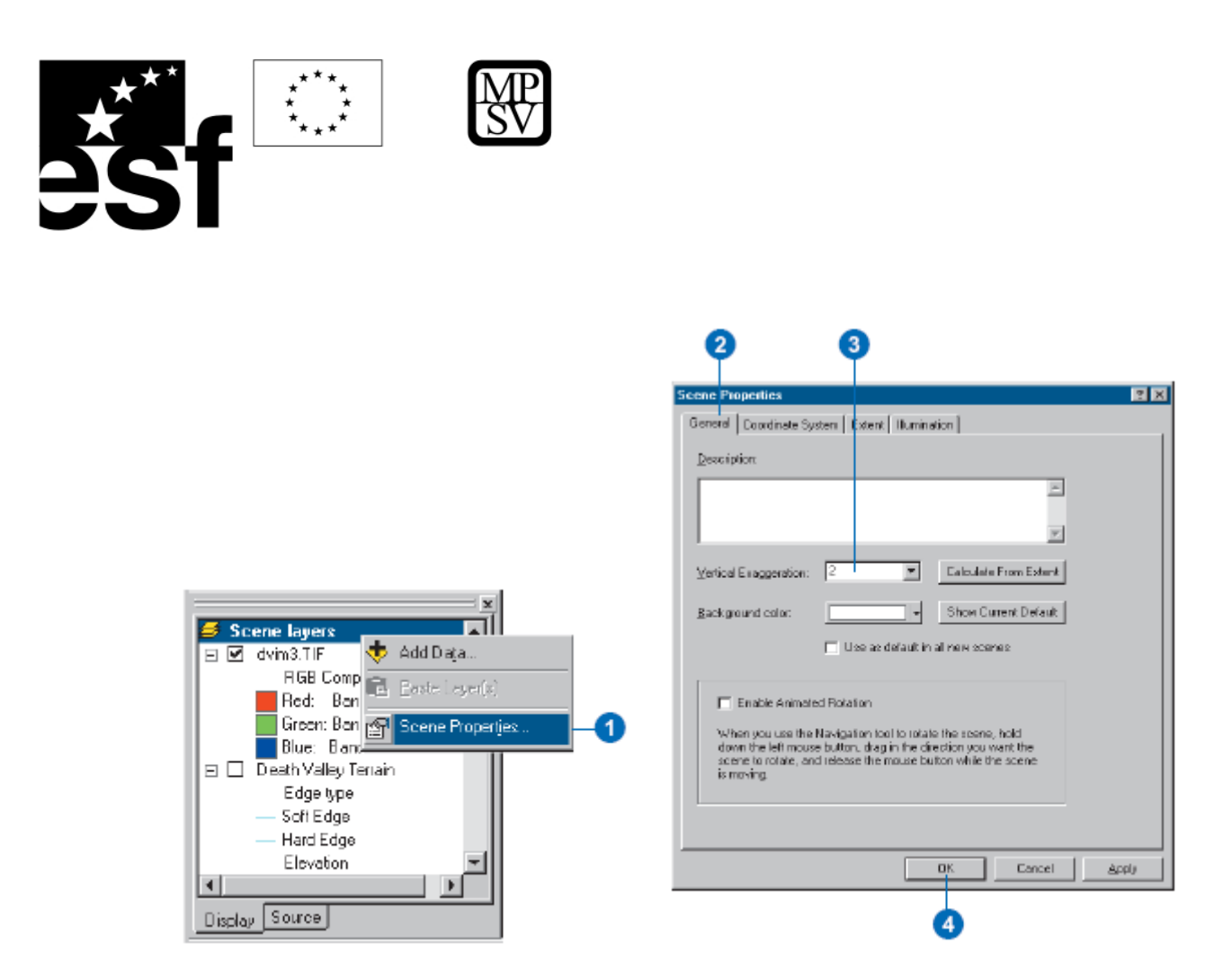

Pohled, který nám vyhovuje uložíme jako \*.sxd dokument:

"File/Save as" a nastavíme koncový adresář, kam chceme scénu uložit.

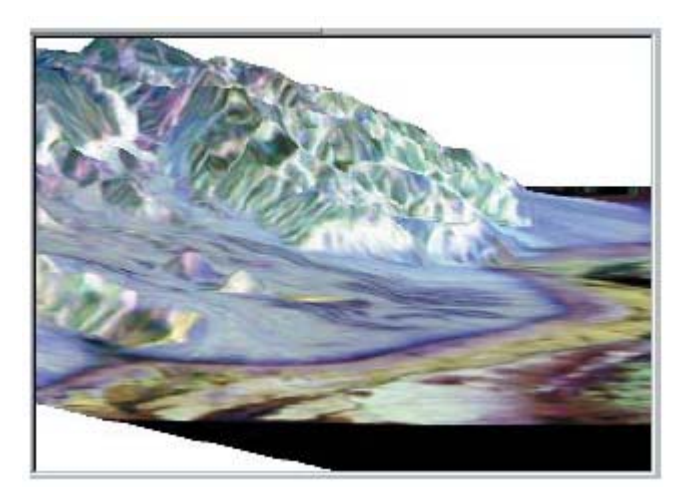

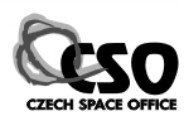
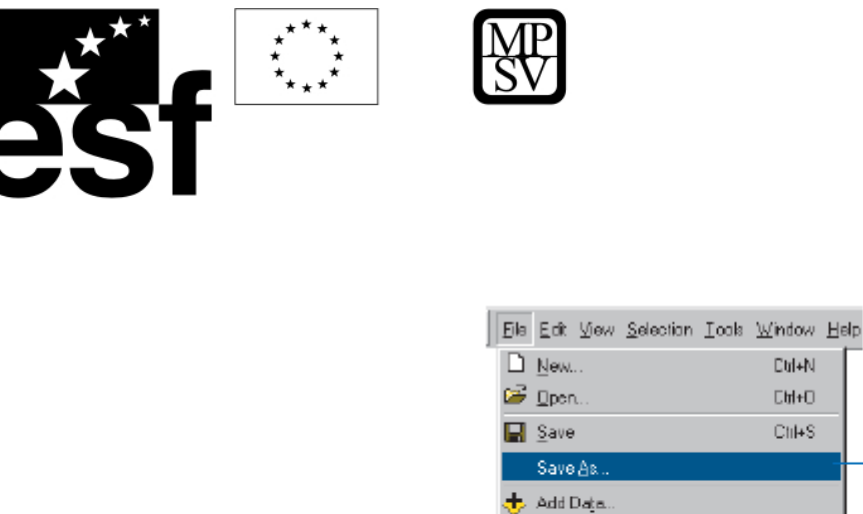

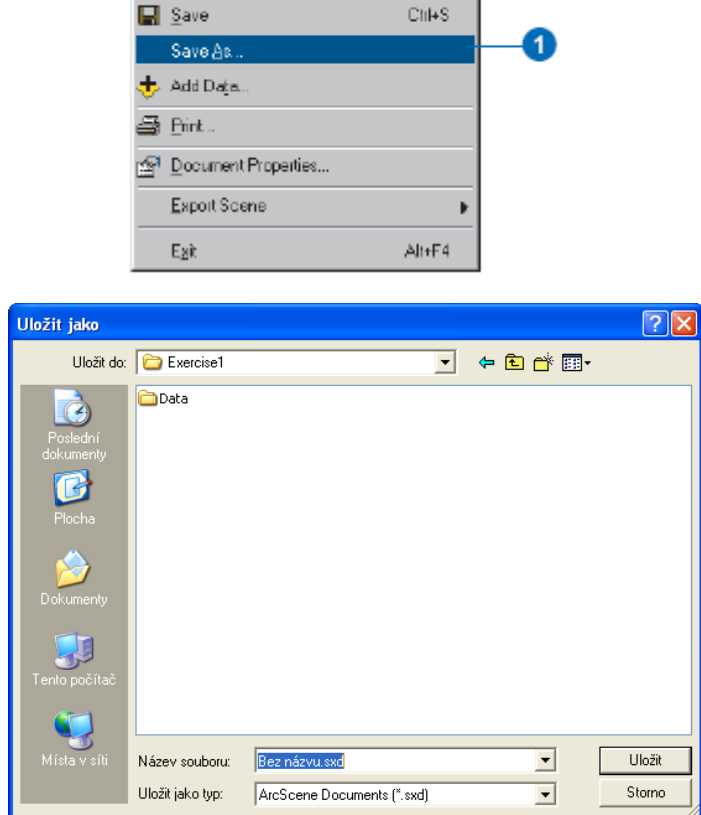

Dtil+N

 $C$ ht+ $C$ 

# **9 Praktické cvičení - Kontaminace studní**

V rámci tohoto cvičení si ukážeme, jak vizualizovat kontaminaci (volatilní organické sloučeniny – VOC), budeme pracovat s daty, které reprezentují koncentraci kontaminace, model prostorového rozšíření kontaminace (TIN) a dvě vektorové vrstvy představující umístění parcel a studní.

V adresáři Exercise 2 otevřete projekt *Groundwater.sxd*. Nejdříve "položíme" rastr představující kontaminaci na TIN, který představuje reprezentaci objemu kontaminantu ve zvodni. Ve vlastnostech rastru koncentrace kontaminantu (*congrd*) nastavíme čtení souřadnic z povrchu TIN.

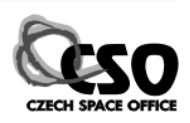

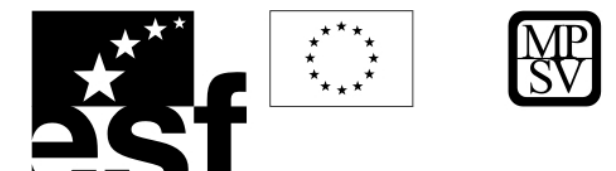

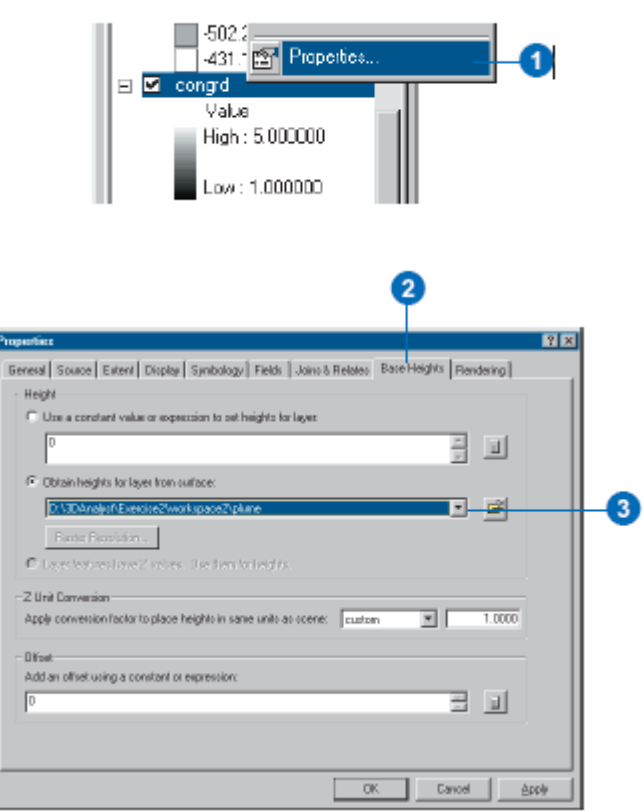

Pro rastr *congrd* zvolíme vhodnou barevnou škálu.

Ï

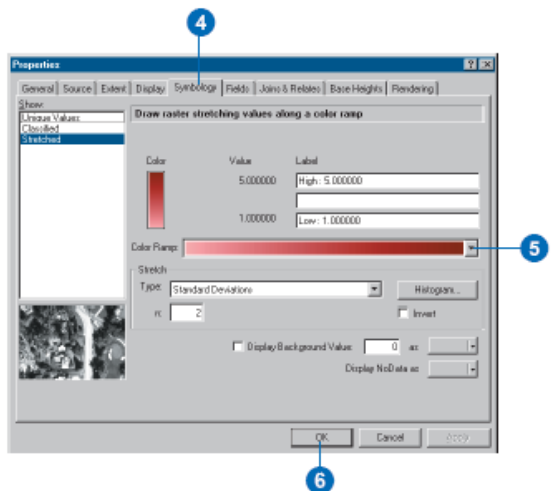

Nyní je zobrazena intenzita znečištění spolu s jeho plošným rozsahem.

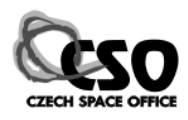

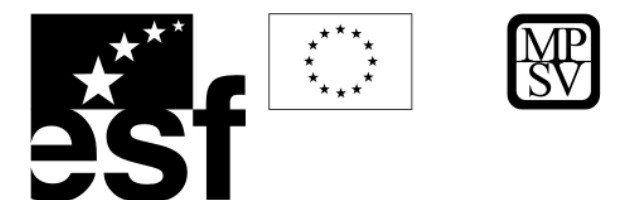

V dalším kroku určíme, které studny zasahují do mraku znečištění VOC. Nejdříve si zobrazíme studny (*wells.shp*) s jejich skutečnými hloubkami (Properties/Extrusion). V záložce Extrusion klikneme na obrázek kalkulačky a nastavíme sloupec, z kterého se mají hloubky počítat (WELL\_DPTH).

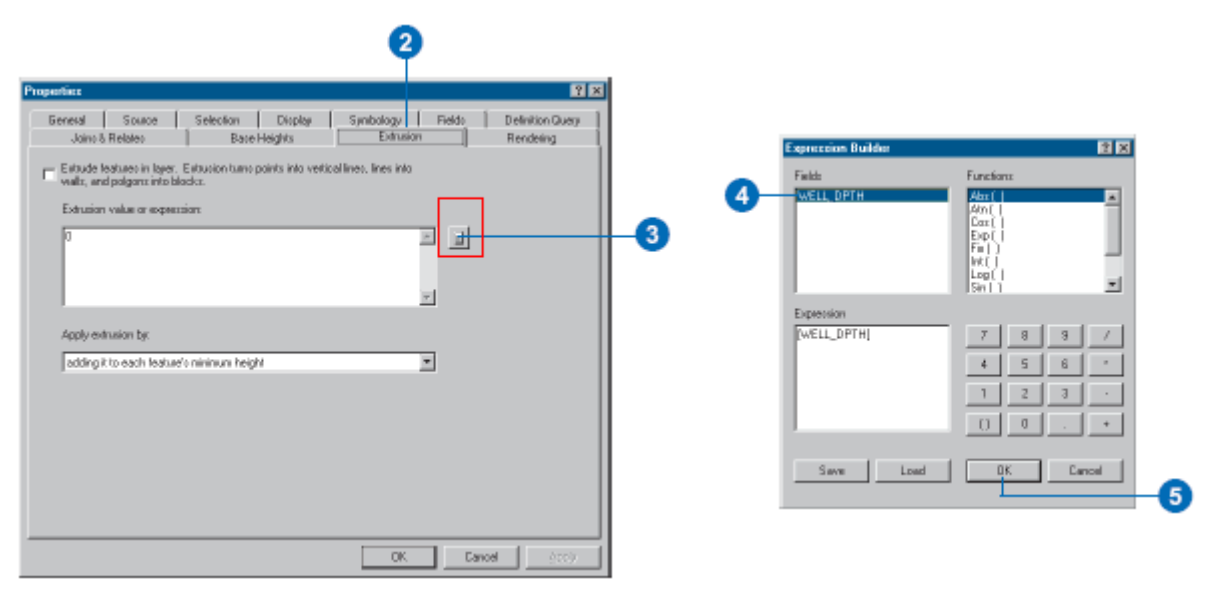

Nyní je možné určit, které studny zasahují do kontaminovaného mraku. Dále si zobrazíme parcely, dle přidělené priority pro vyčištění (*facility.shp*). Přidělená čísla definující prioritu vynásobíme 100.

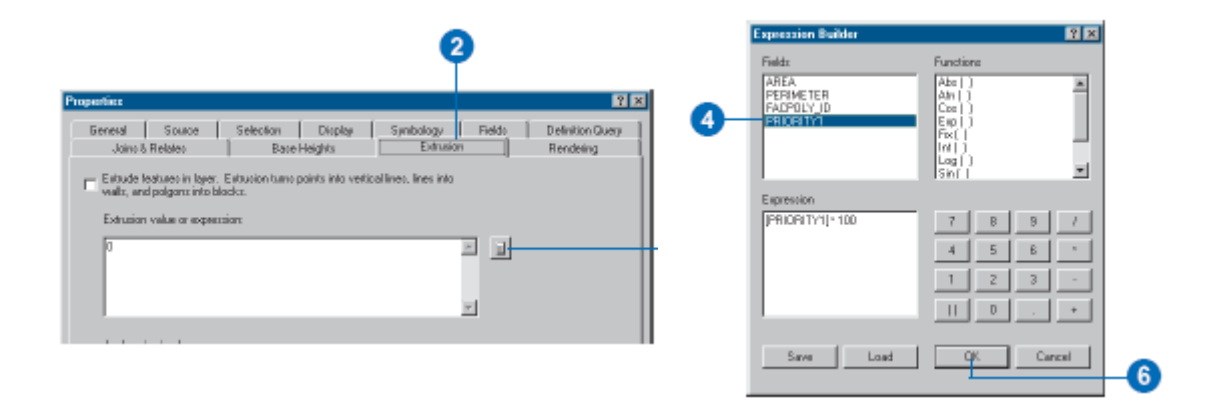

Na závěr si zobrazíme jednotlivé parcely dle přidělené priority a zvolíme vhodnou barevnou škálu.

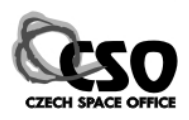

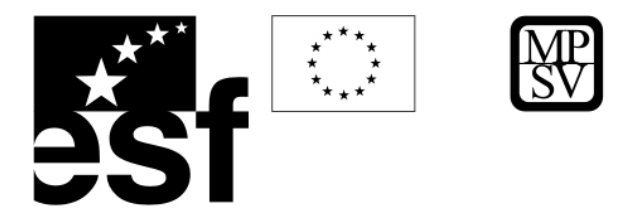

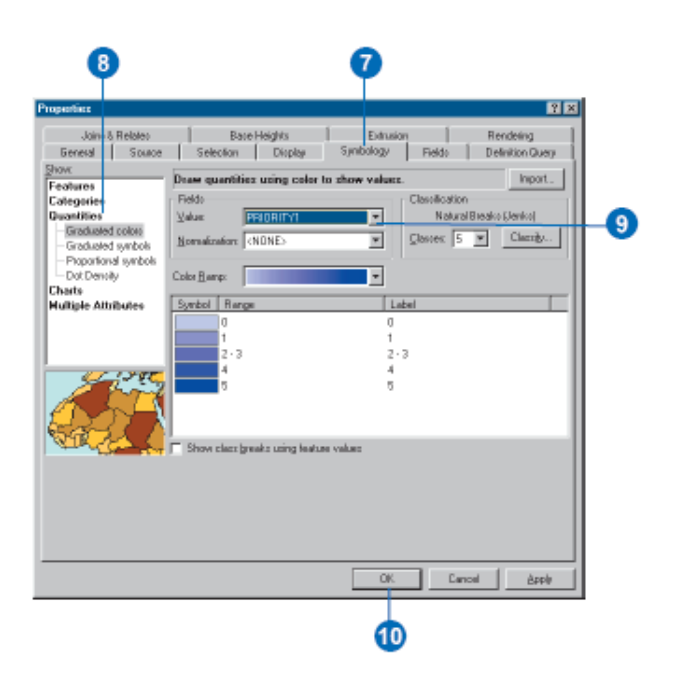

Nyní celá scéna zobrazuje koncentrace a prostorové rozšíření znečistění VOC, studny a jejich prostorový vztah vůči kontaminačnímu mraku a parcely rozbarvené dle jejich priority pro vyčištění tak, aby se zabránilo dalšímu šíření znečištění podzemních vod.

# **10 Praktické cvičení - Vizualizace Sokolovské hnědouhelné pánve**

V této části bude představen pracovní postup, jak vytvořit z vektorových vrstevnic ZABAGED 10 (topomapy 1 : 10 000) model TIN a jak ho dále zpřesnit na základě zeměměřičských bodových měření a zaměřených hran těžebního prostoru v Sokolovské uhelné pánvi. Poté bude demonstrováno, jak za pomocí leteckého ortofota a vektorových dat vytvořit věrnou 3-D vizualizací celé oblasti.

#### **10.1 Tvorba TIN**

V aplikaci ArcMap si zaktivujte extenzi 3D Analyst a načtěte si vektorové vrstevnice modelované oblasti (*Sokolovsko/vektor/vrstevnice.shp*). V hlavní nabídce nástrojů 3D Analyst vyberte nástroj pro vytvoření/modifikaci TIN.

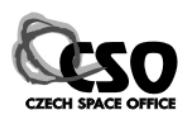

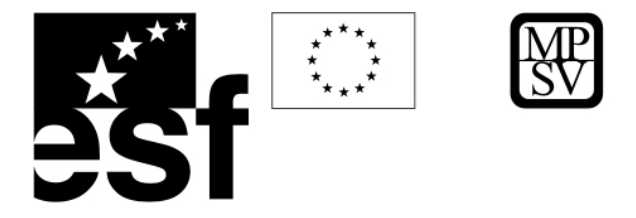

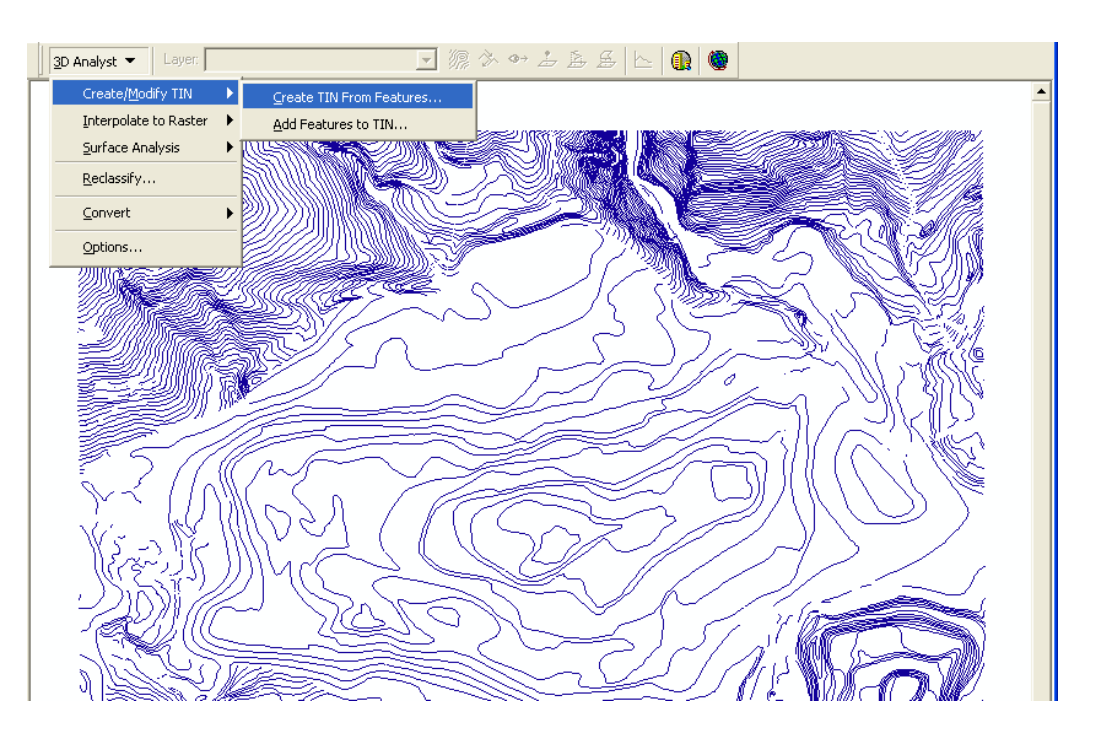

Zaškrtněte vrstevnice jako datový vstup pro model TIN. Zkontrolujte, zda jako výškový zdroj je zvolena souřadnice **z**. Jelikož vstupní data představují vrstevnice (izolinie) volte možnost triangulace jako linie (soft nebo hard). Nadefinujte cestu, kam se má vytvořený model uložit.

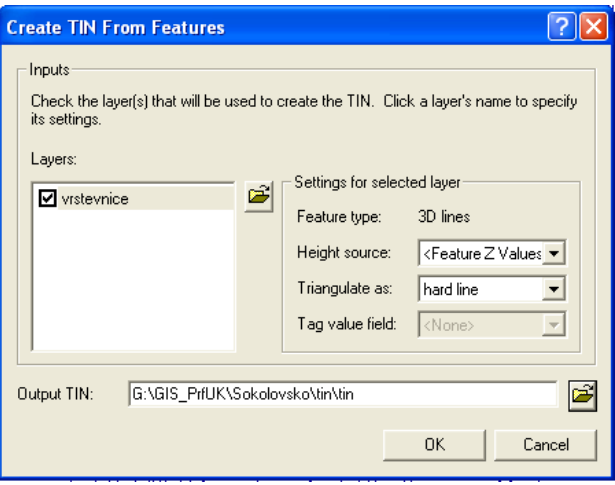

Ve vlastnostech vrstvy TIN, v záložce pro nastavení symbologie ("Symbology"), volte různé možnosti pro zobrazení TIN modelu např. sklonitost – "Face slope", "Face aspect" apod. (další možnosti lze načíst pomocí tlačítka "Add").

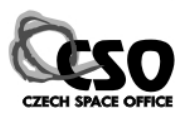

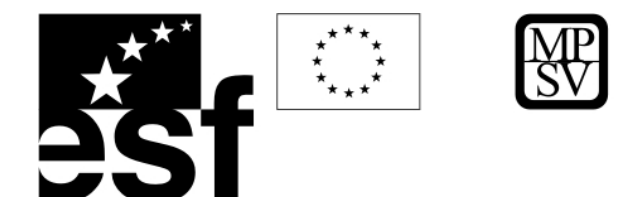

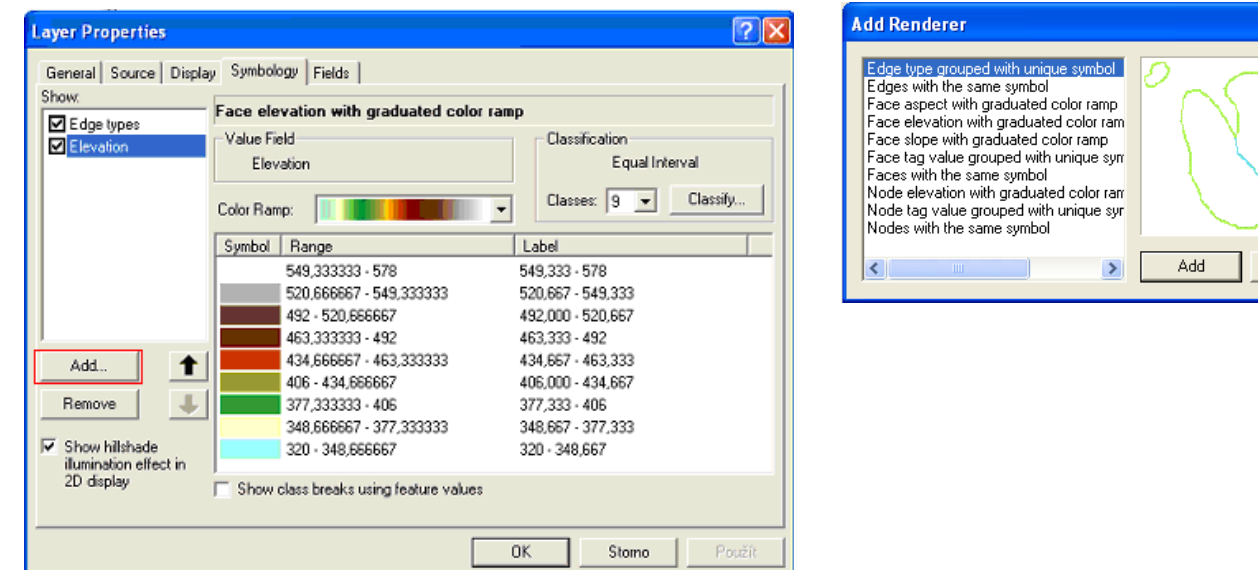

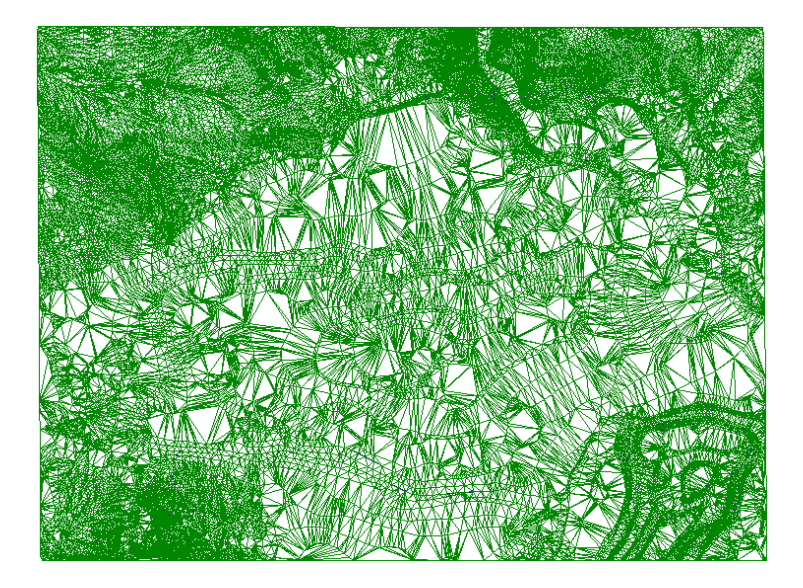

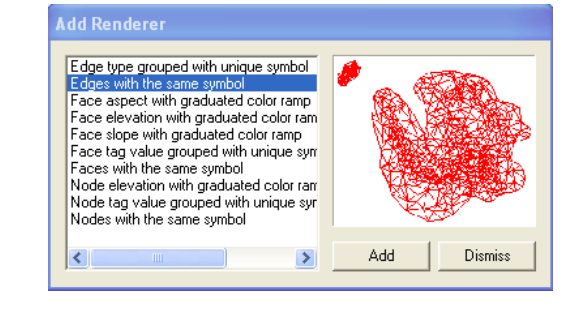

# **10.2 Modifikace vytvořeného TIN modelu**

Pro zpřesnění budou použita geodetická měření bodů a hran dle aktuálního stavu k roku 2004 (Sokolovská hnědouhelná a. s.). V tomto případě musely být z vrstevnic ZABAGED 10 odstraněny vrstevnice zasahující do oblasti těžby, jelikož se její celkový vzhled během

TENTO PROJEKT JE SPOLUFINANCOVÁN EVROPSKÝM SOCIÁLNÍM FONDEM A STÁTNÍM ROZPOČTEM ČESKÉ REPUBLIKY "ESF rovné příležitosti pro všechny"

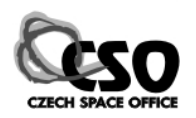

Dismiss

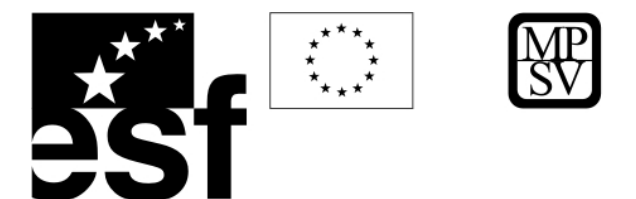

aktivní těžby radikálně změnil. Staré vrstevnice by tak tedy zanesly do modelu chybu. Proto pro zpřesněný model použijte vektorovou vrstvu *vrstevnice2.shp*, která je již opravena, tj. obsahuje pouze vrstevnice reliéfu mimo lom v oblastech nemodifikovaných těžbou. Dále si do ArcMap načtěte bodovou vrstvu *CM602P.shp* a liniovou vrstvu *tezba200\_CAD.shp*.

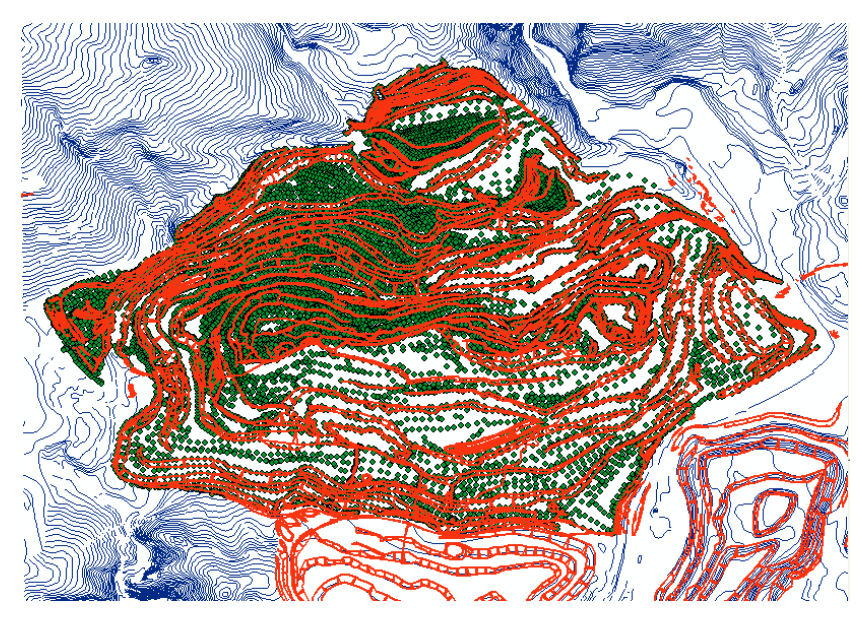

Vytvořte nejdříve model pouze z vrstevnic. Poté do stávajícího modelu zaneste zpřesnění ze zeměměřičských měření bodů a hran.

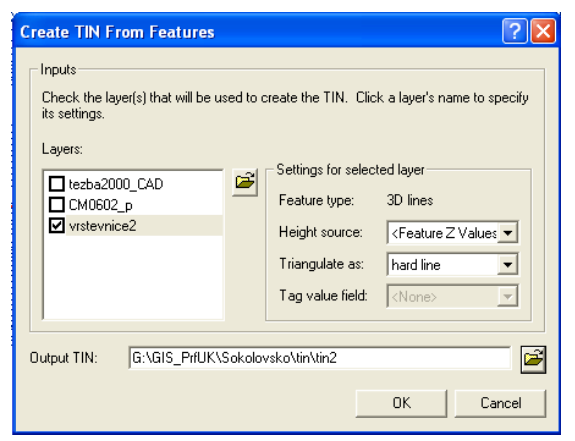

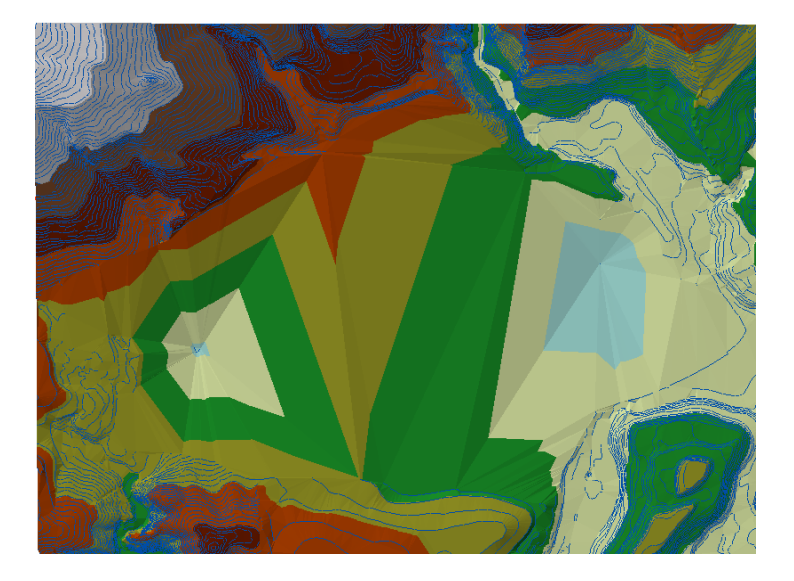

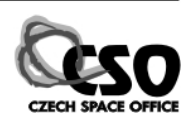

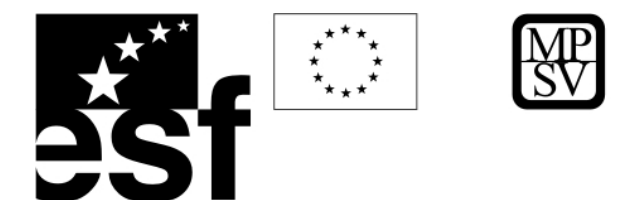

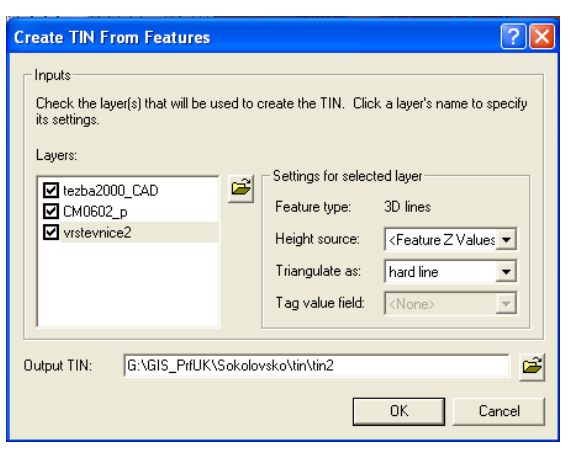

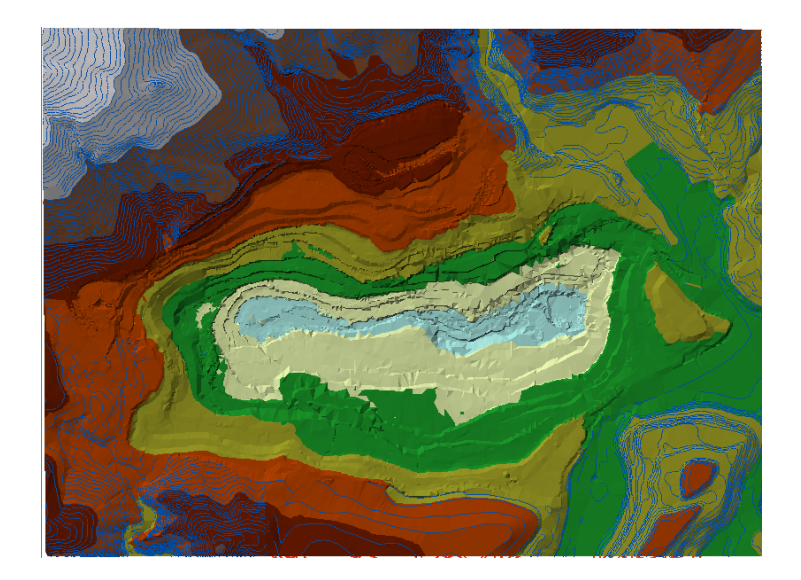

Vyzkoušejte export TIN do rastrové podoby. Definujte různě velké velikosti buněk. Výstupy porovnejte.

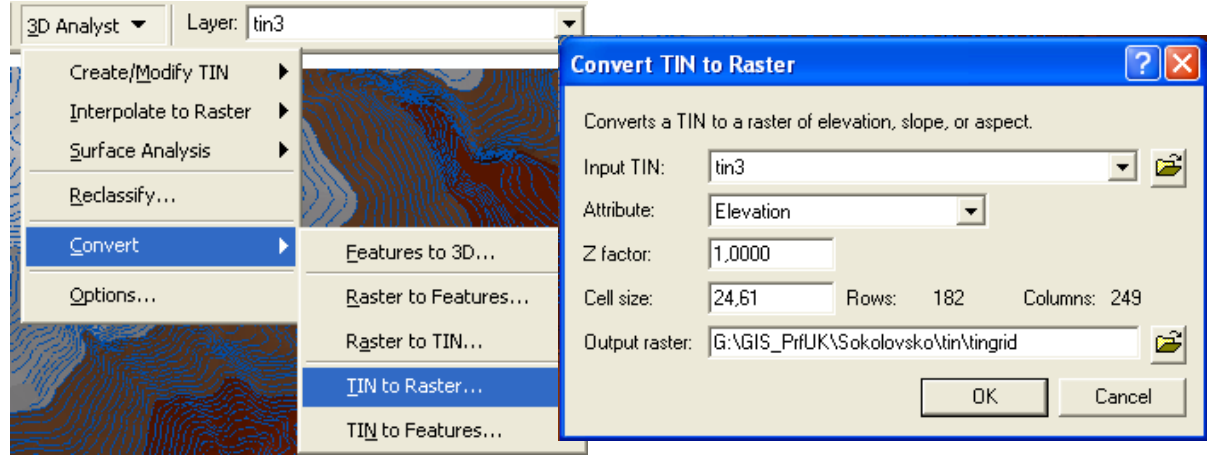

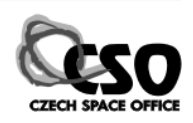

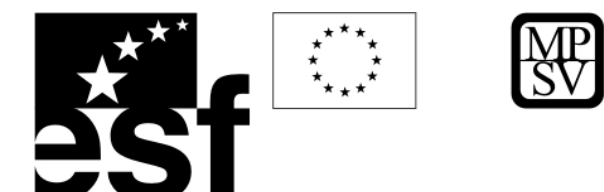

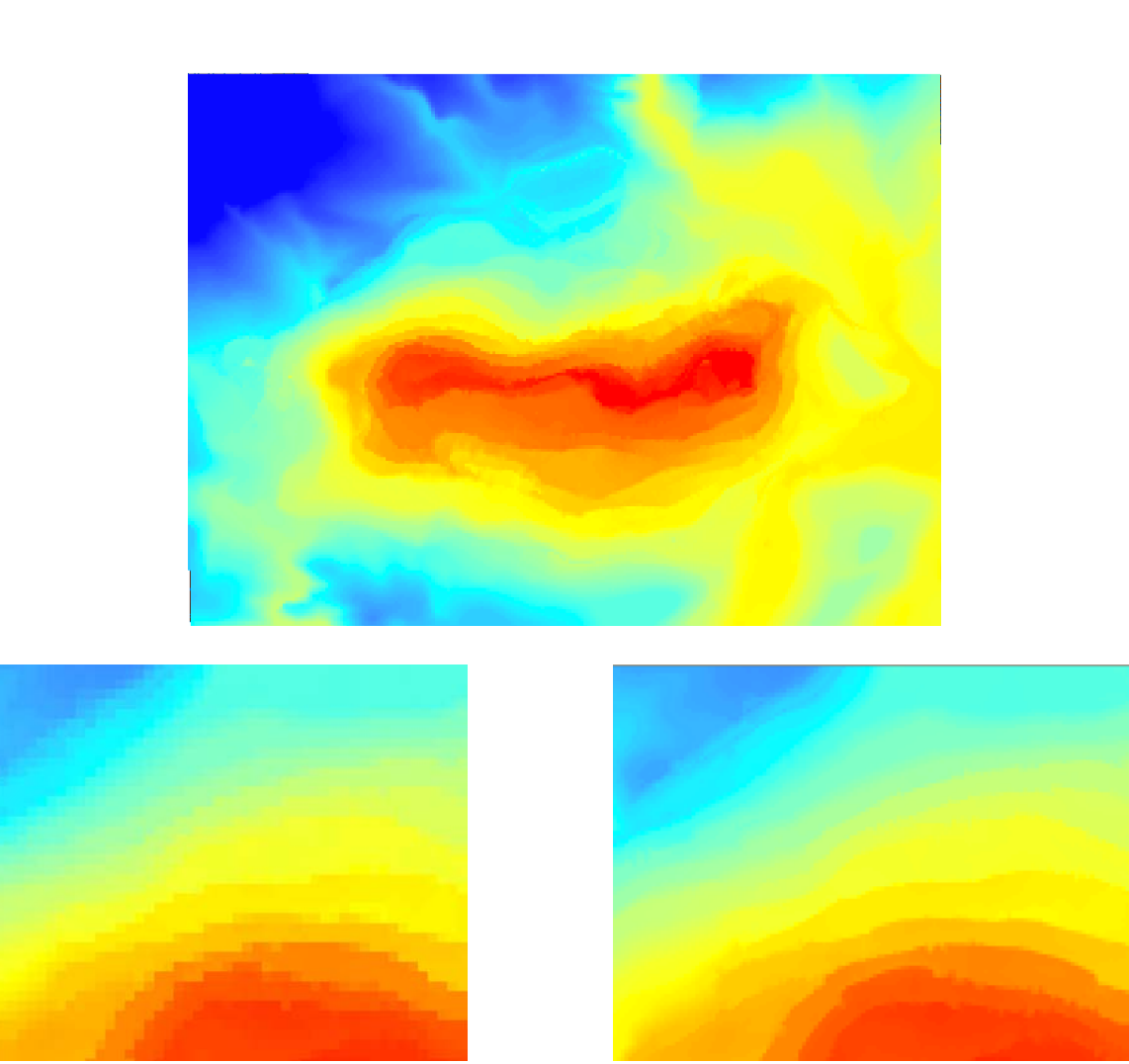

# **10.3 Konstrukce profilů**

Zobrazte si libovolnou oblast a v liště nástrojů vyberte ikonu pro kreslení linií, linii konstruujte přesně tudy, kudy chcete, aby vedl váš profil. Poté zvolte nástroj na generování grafů a zkonstruovaný profil si prohlédněte.

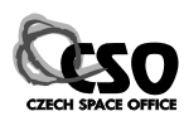

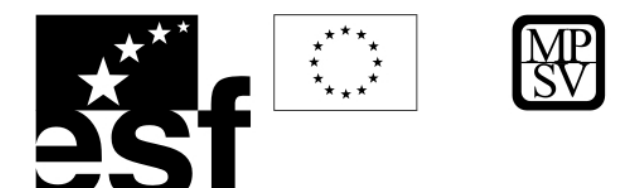

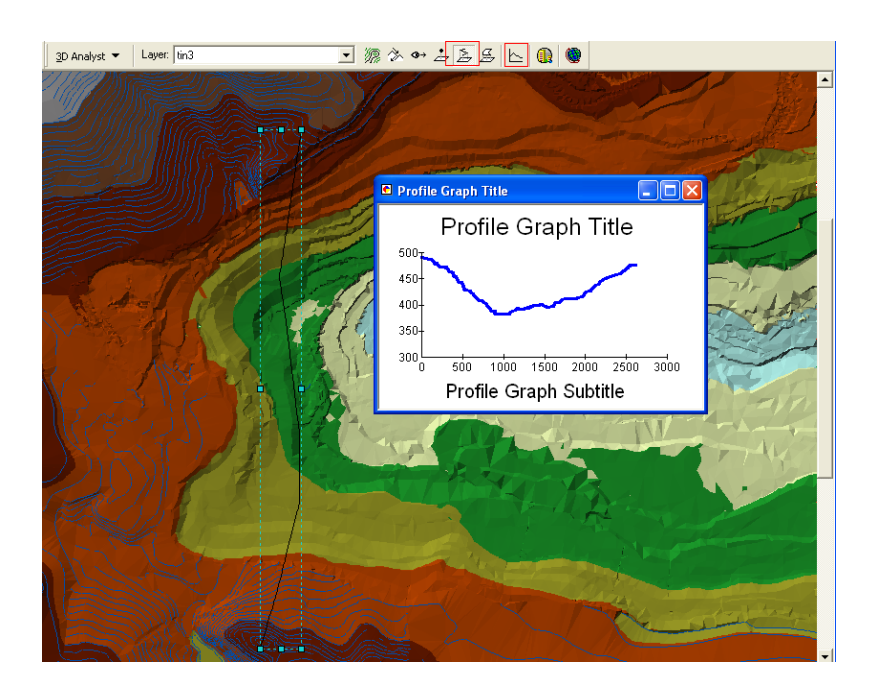

# **10.4 Konstrukce stínovaných reliéfů**

Vytvořte si stínovaný reliéf, volte azimut 320° a 120°, oba výstupy porovnejte a vysvětlete rozdíl.

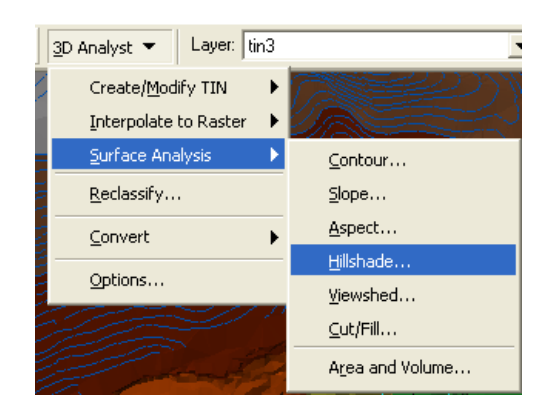

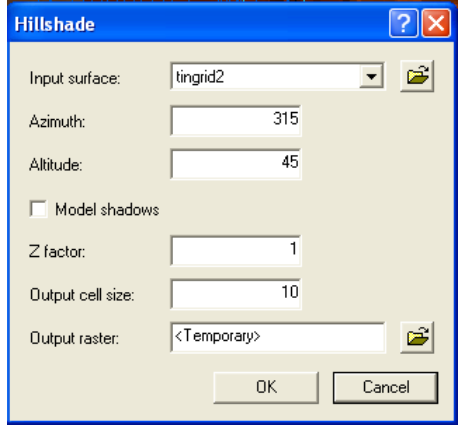

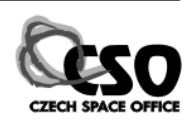

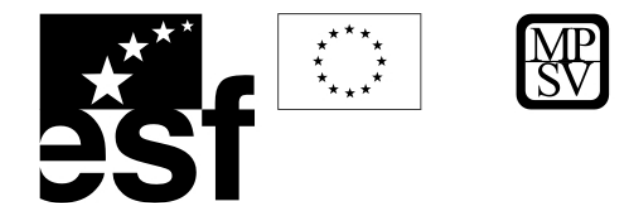

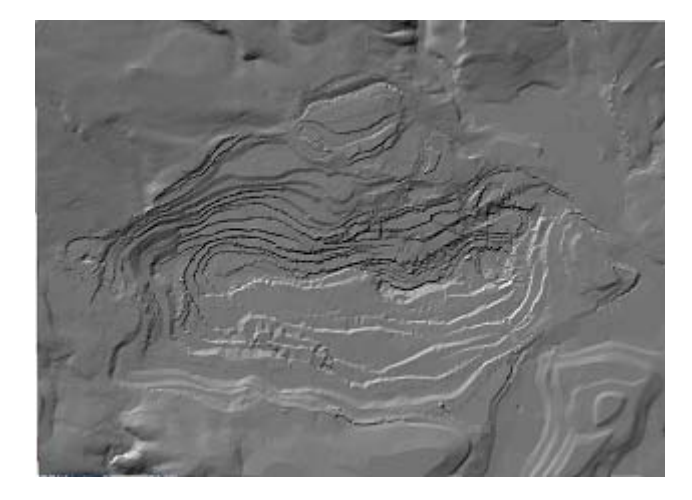

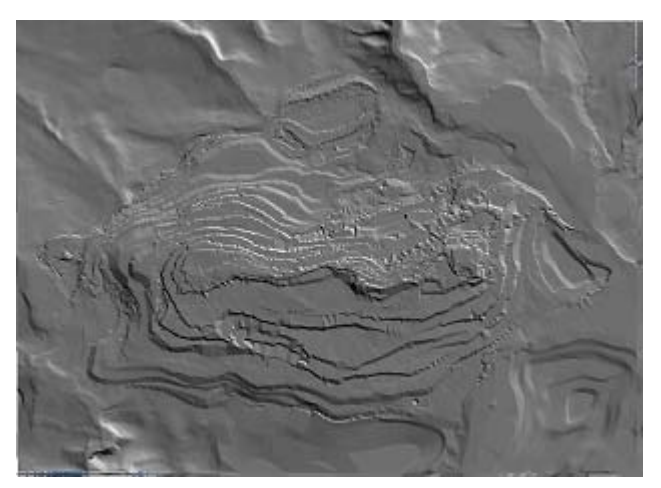

Stínovaný reliéf, azimut 320° Stínovaný reliéf, azimut 120°

### **10.5 3D vizualizace**

Po otevření 3D prohlížečky ArcScene, načtěte zpřesněný TIN. Poté přidejte letecké ortofoto (Sokolovsko/Ortofoto/mos\_sokolov.img).

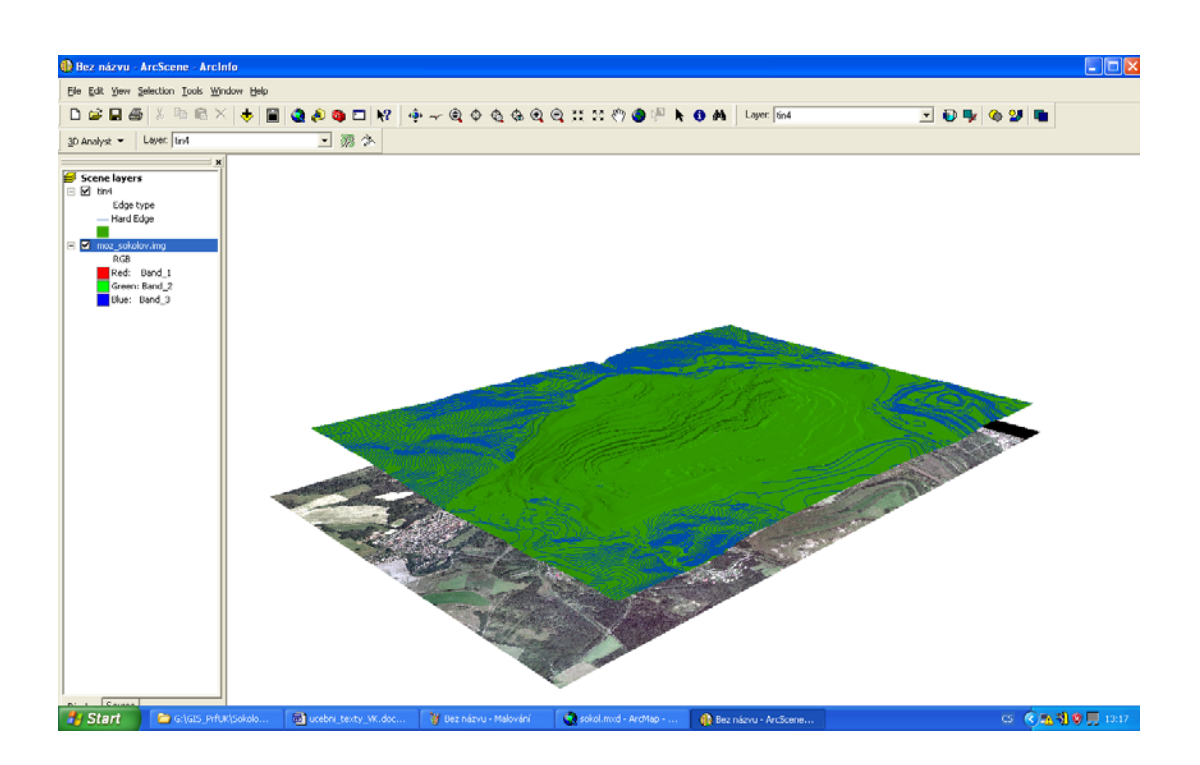

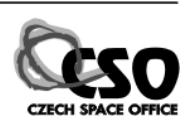

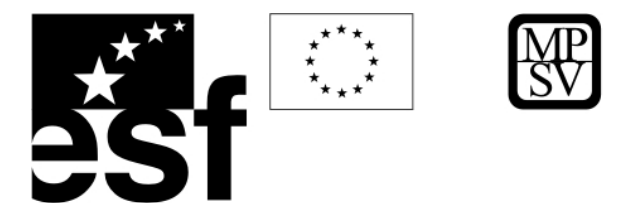

Pro ortofoto nastavte čtení nadmořských výšek z modelu TIN a ve vlastnostech scény nastavte vhodné převýšení (např. 2).

**Scope Droportic** 

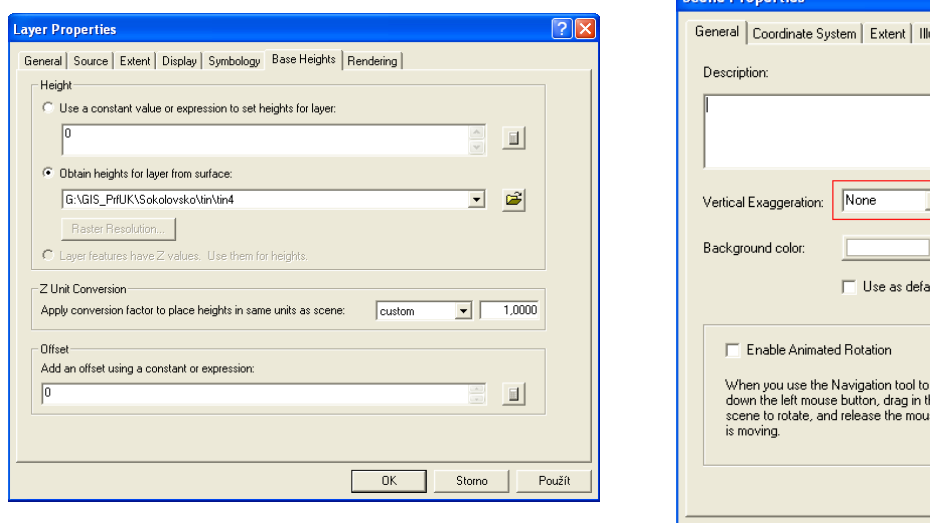

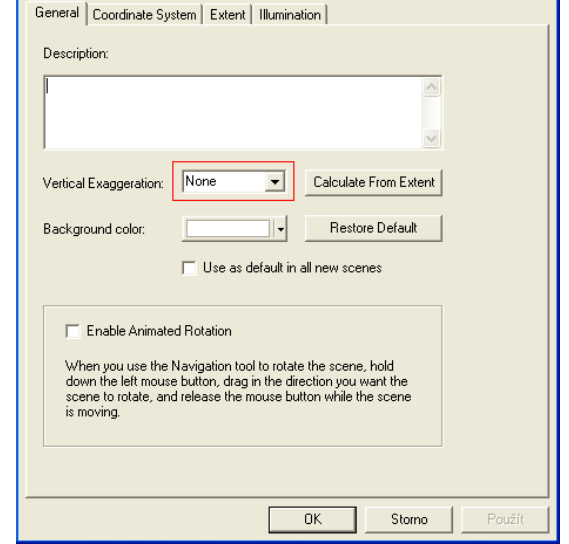

 $[?]X]$ 

Pomocí nástrojů pro navigaci a zoomování si vytvořte libovolný pohled na studovanou oblast.

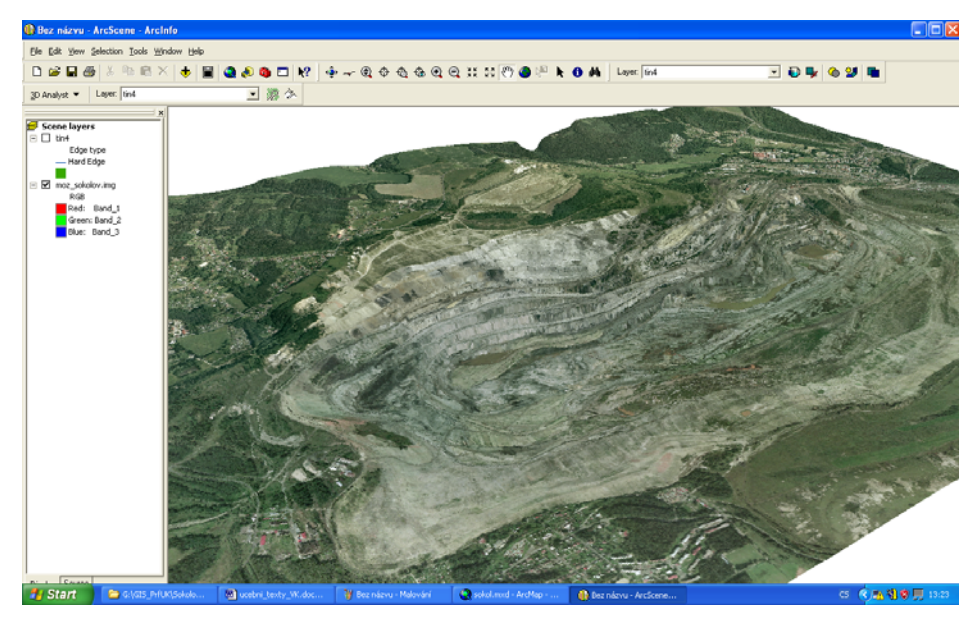

Přidejte do pohledu z adresáře vektor vrstvu cesty3D.shp.

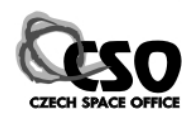

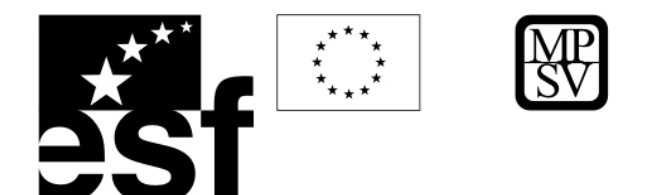

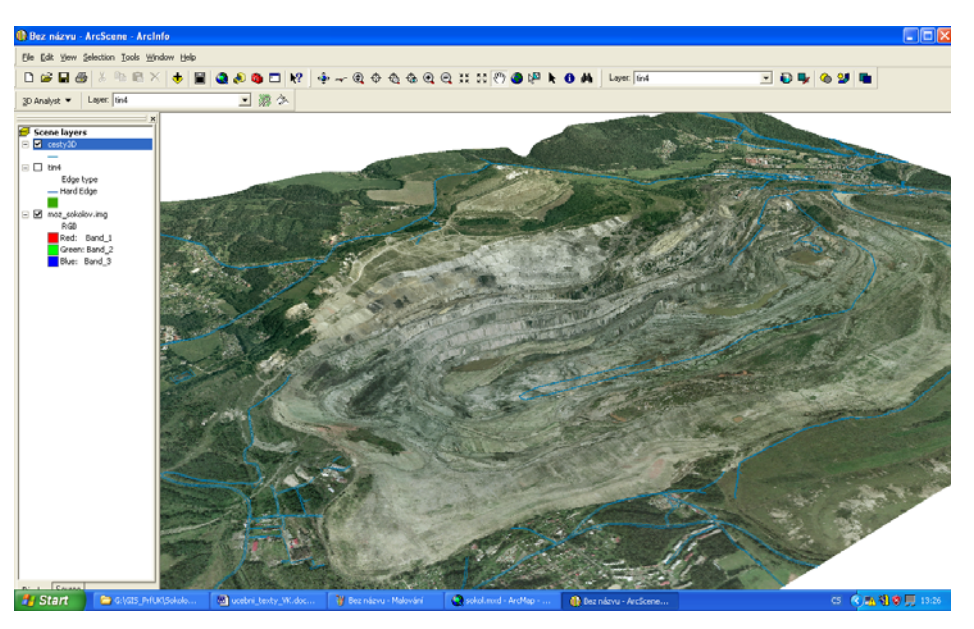

Přidejte vhodnou symbologii (z knihovny 3D Basic)

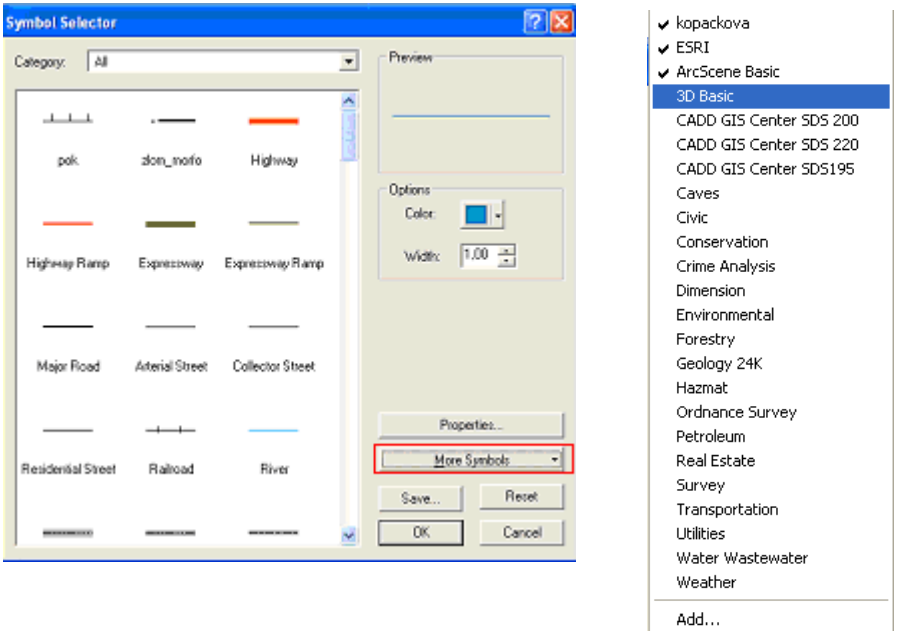

Pokud jste s nastavením scény spokojeni, uložte si ji jako libovolný rastr s vhodným rozlišením.

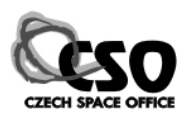

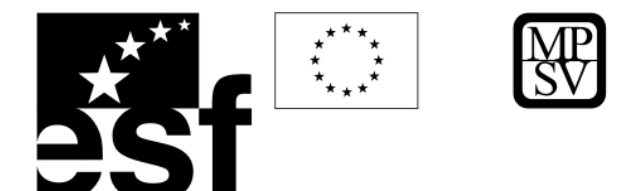

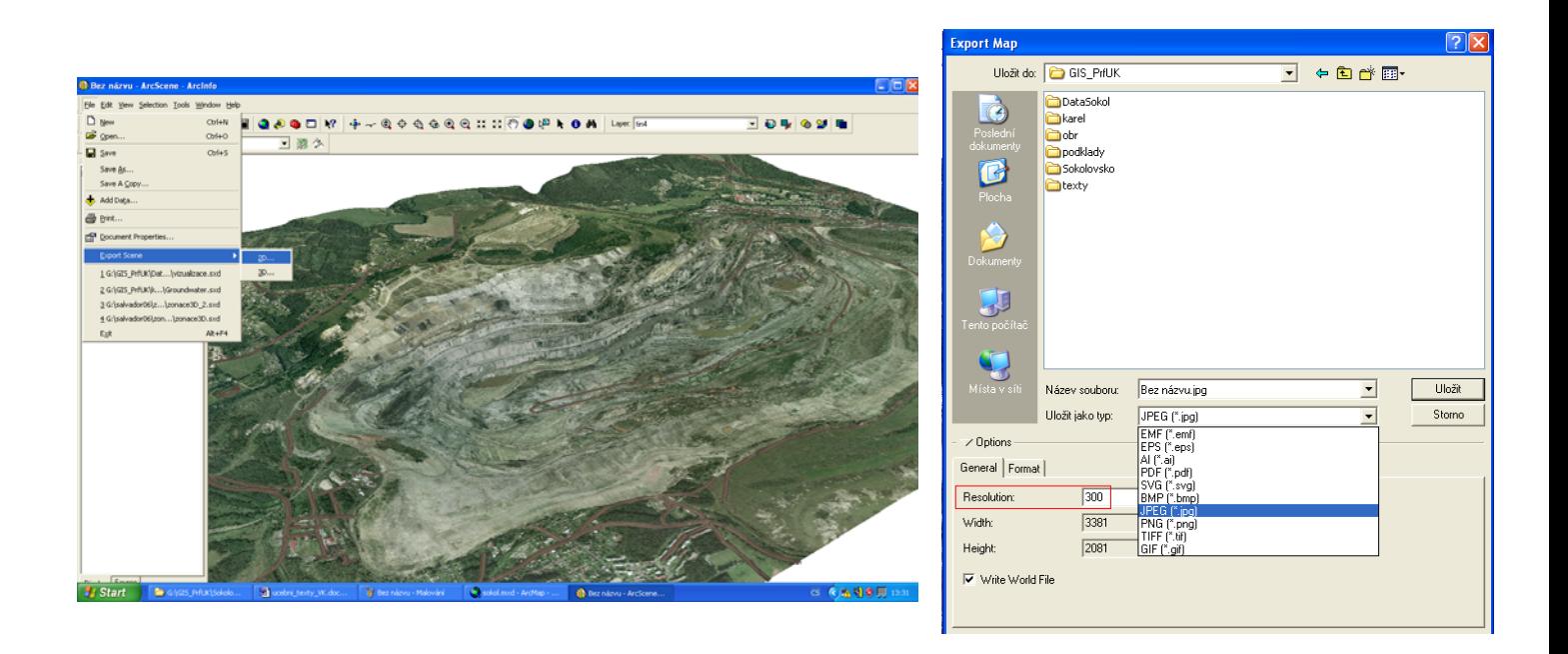

# **10.6 Hydrologická analýza**

Klíčovým bodem pro hydrologické modelování je nalezení chybových pixelů v DMT a jejich oprava (označovány jako "sinks"). Po této opravě je již možno počítat rastr ukazující směr, jakým se pohybuje odtok z buněk rastru ("Flow direction raster"). Z něj pak lze odvozovat další hydrologické výstupy popř. počítat hydrologická povodí. Pro potřeby hydrologického modelování je potřeba mít vhodné DMT pro území větší, než modelujeme.

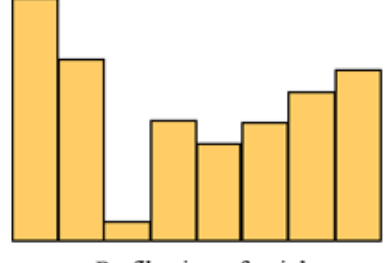

Profile view of a sink

Profil, který ukazuje rozdíl nadmořských výšek chybového pixelu a jeho sousedů.

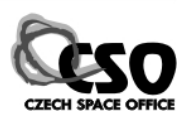

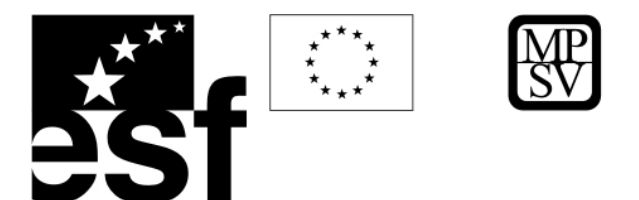

#### **10.6.1 Nalezení chybových pixelů**

Načtěte si do ArcMap z adresáře hydrologie rastrové DEM "tingrid\_okoli.img". V ArcTools si zobrazte nástroje na hydrologickou analýzu Spatial Analyst/Hydrology (nezobrazí se, pokud není aktivována extenze Spatial Analyst).

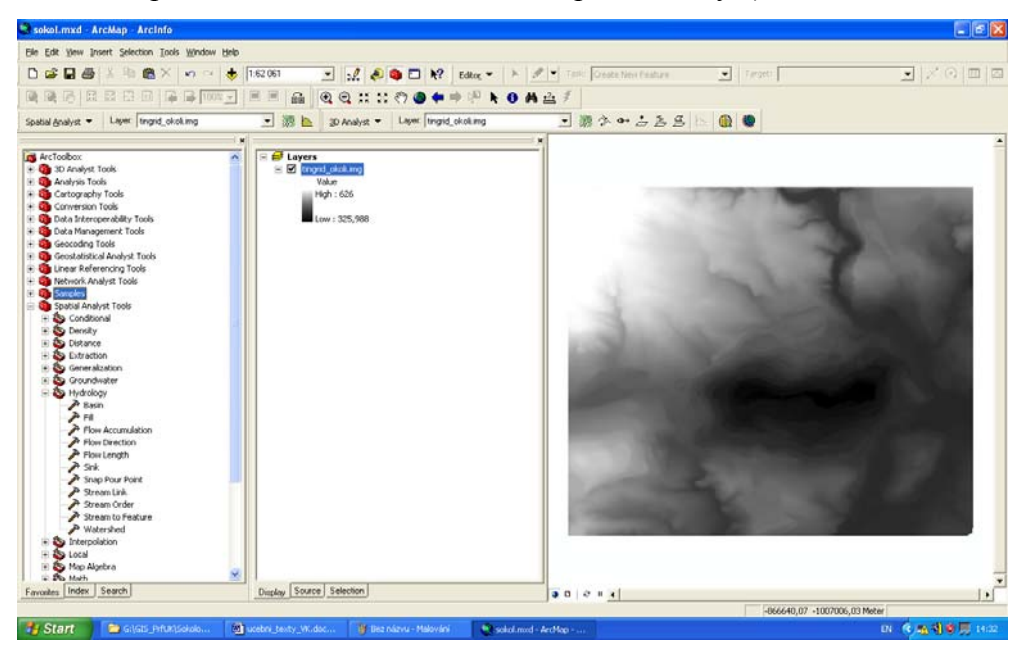

Nejdříve vypočteme Flow Direction raster, který poté použijeme pro nalezení chybových pixelů – sinks. Zvolte funkci Flow Direction a nadefinujte *tingrid\_okoli.img* jako vstup. Vypočítejte Flow Direction raster.

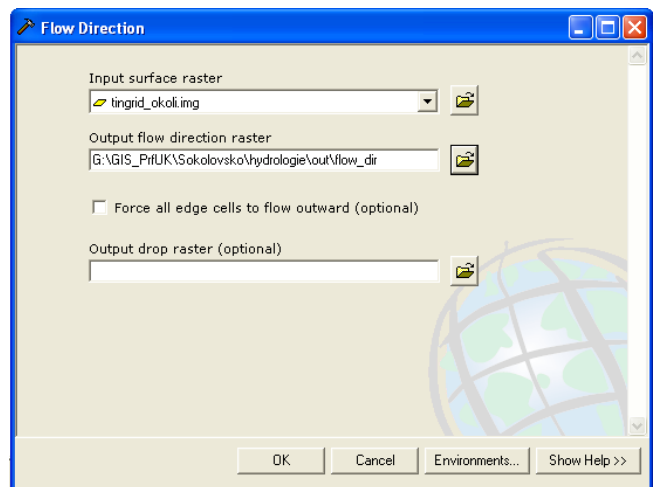

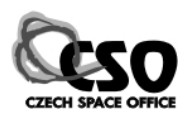

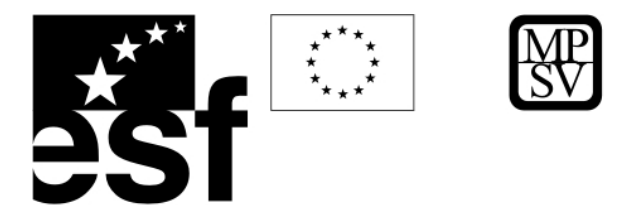

Nově vypočítaní rastr použijte jako vstup pro nalezení chybových pixelů (funkce Sink)

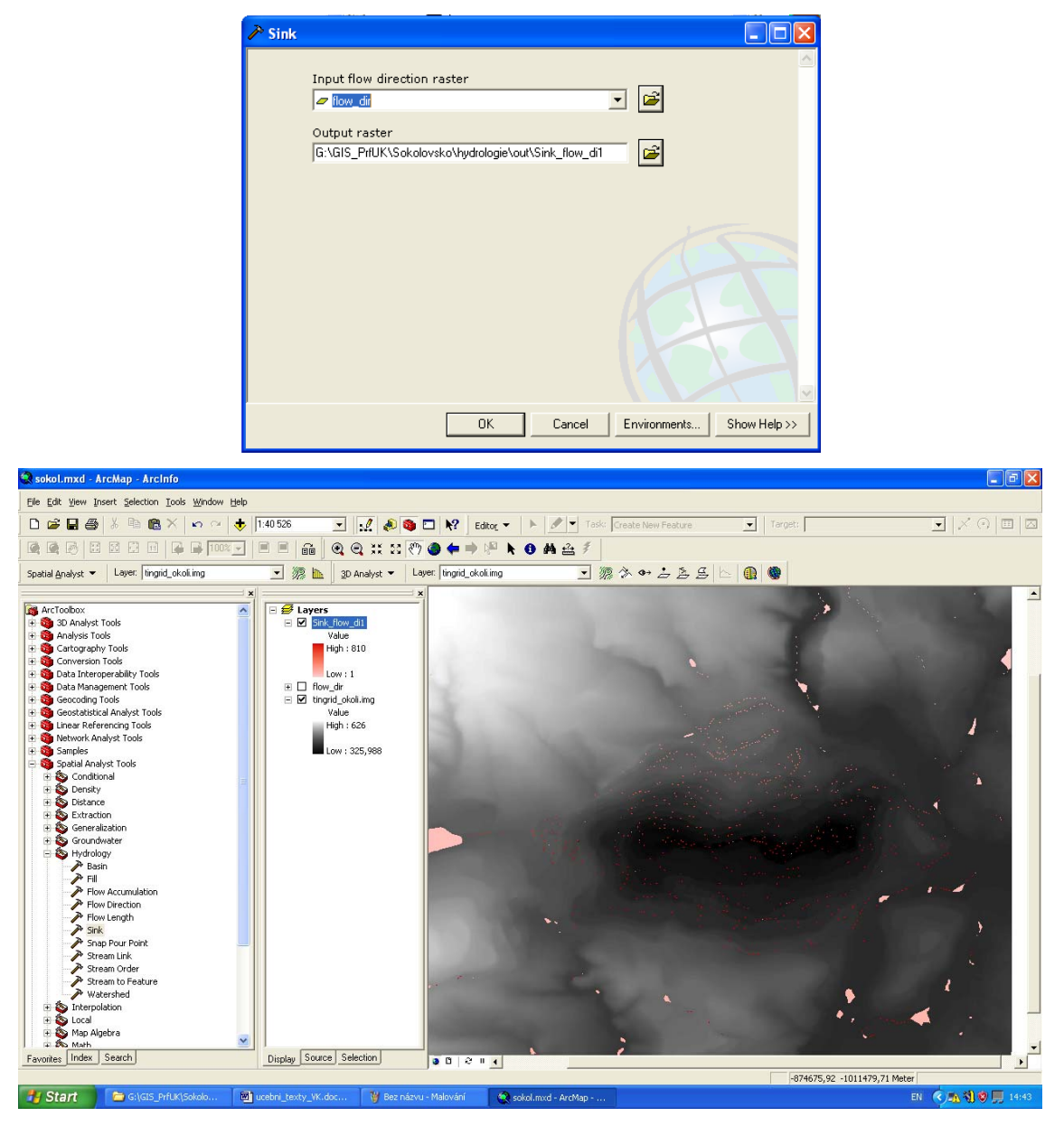

#### **10.6.2 Hydrologická oprava DEM**

Výstup z funkce "Sink" nalezl chybové pixely, v dalším kroku zjistíme jaký je rozdíl jejich nadmořských výšek v porovnání s jejich sousedícími pixely. Maximální hodnota nám pak udá maximální hloubku, kterou použijeme pro jejich opravu.

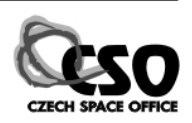

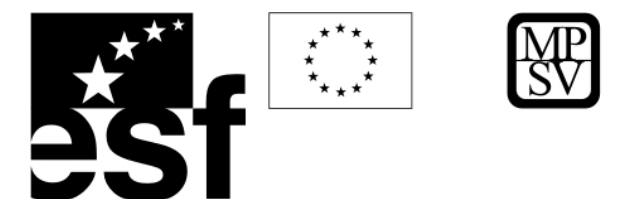

Nejdříve vypočítáme, jaká je sběrná oblast pro jednotlivé chybové pixely. Zvolíme funkci Watershed a zadáme námi nalezené chybové pixely (sinks) jako tzv. "pour points" (odběrové body).

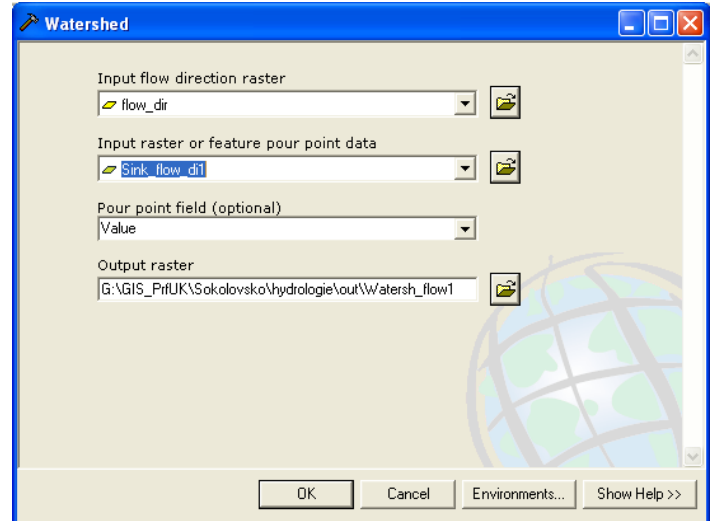

Poté nás bude zajímat, jaký je rozdíl mezi minimální a maximální nadmořskou výškou v jednotlivých sběrných oblastech. Vypočteme tedy minimální a maximální hodnoty pixelů pro jednotlivé sběrné oblasti. Otevřeme si Raster Calculator a nakopírujeme jednotlivé skripty pro vypočítání minima, maxima a rozdílu:

sink min = zonalmin ([sběrná oblast], [DEM]) sink max = zonalfill ([sběrná oblast], [DEM])  $[sink_depth] = [sink_max] - [sink_min]$ 

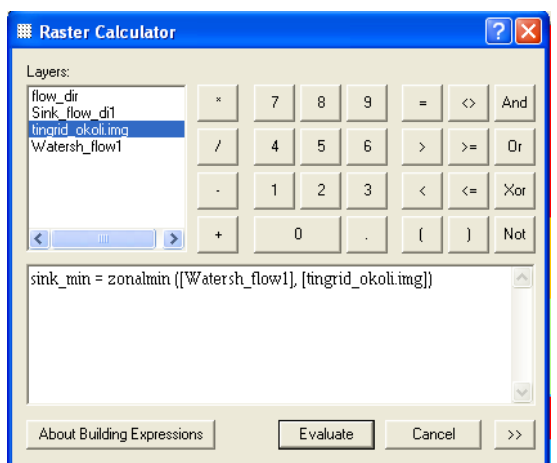

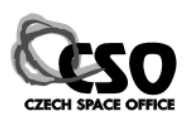

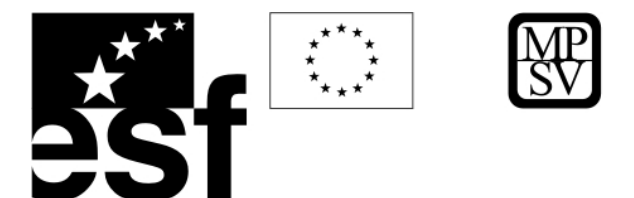

Nově vypočítaný rastr "sink\_depth" udává maximální hodnotu 60 m. Tuto hodnotu použijeme při opravě DEM (funkce Fill).

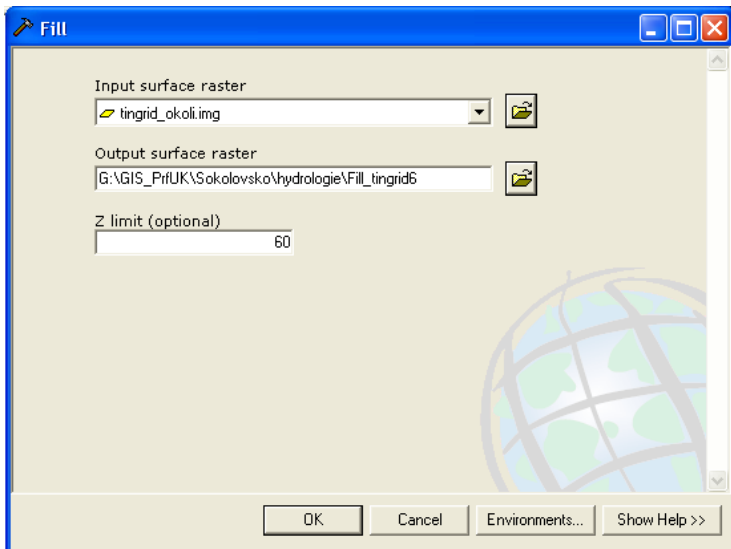

#### **10.6.3 Výpočet rozvodnic definujících jednotlivá povodí**

Hydrologicky opravené DEM se stane novým vstupem pro výpočet nového "Flow Direction" rastru (*flow\_dir2*), který pak použijeme jako vstup pro funkci "Watershed".

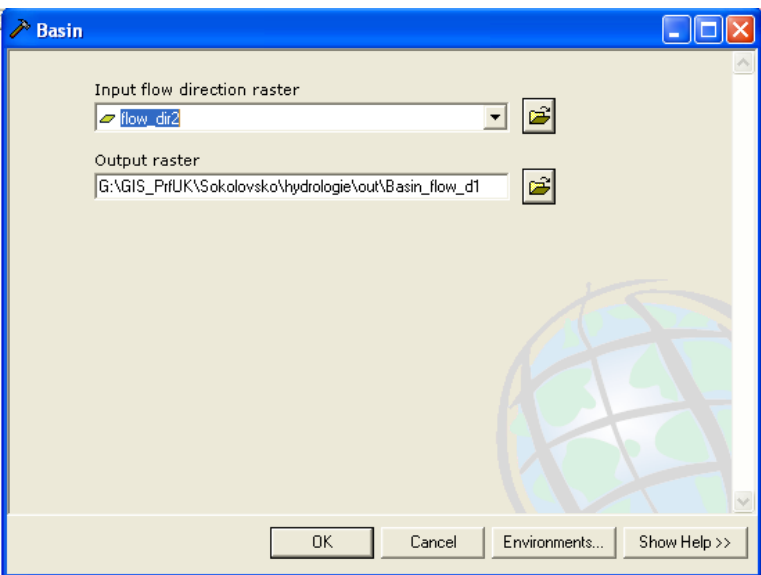

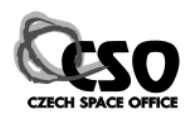

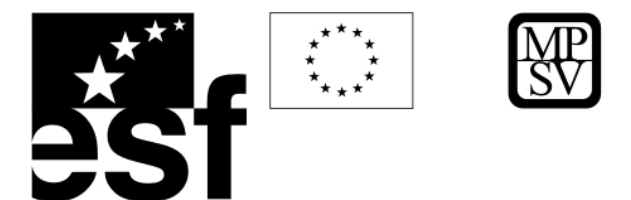

Zobrazíme si rozsah původní oblasti (načteme např. vrstvu vstevnice.shp, nástroj zoom in). Rozbarvíme si rastr definující jednotlivá povodí podle jedinečných hodnot (Unique Values).

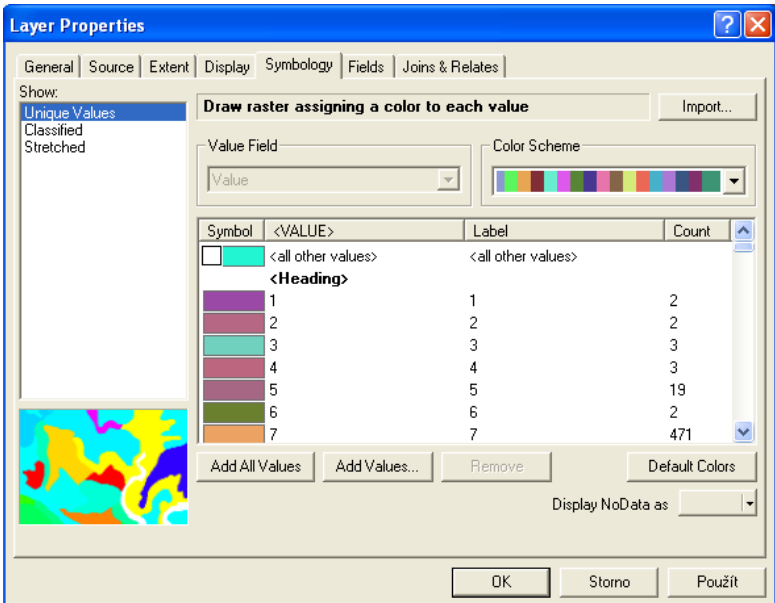

Vyexportujeme rastr pouze pro zobrazenou oblast (tím se zbavíme chybových hodnot, které vznikají na okrajích rastru).

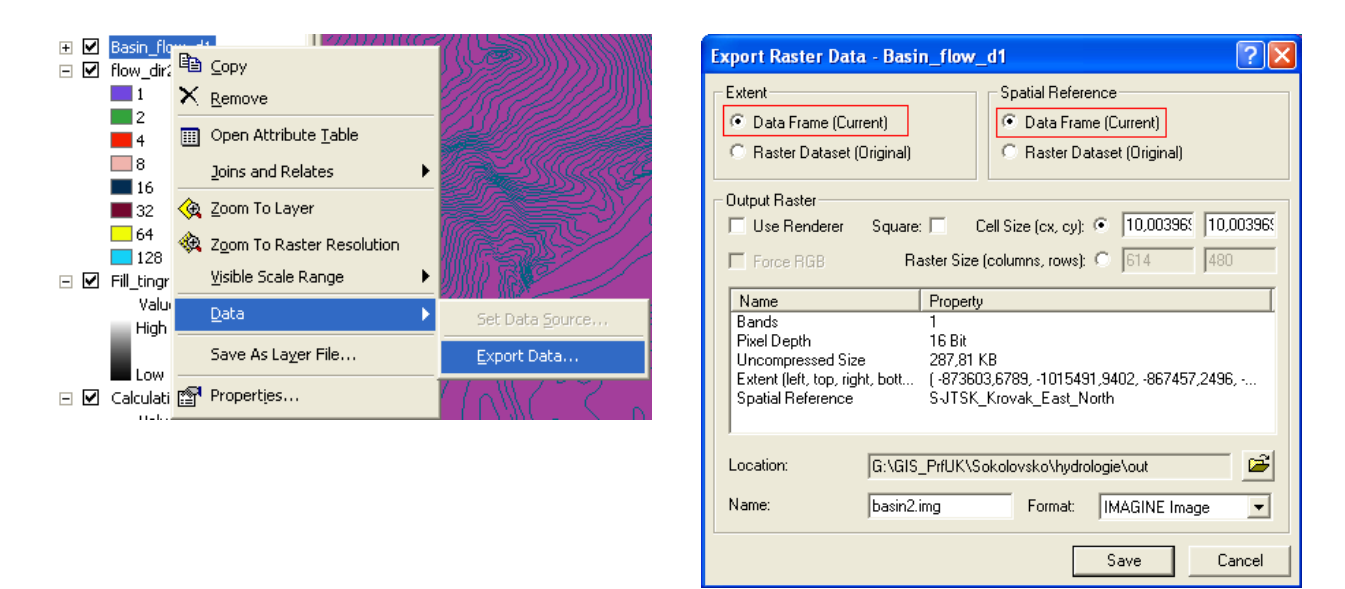

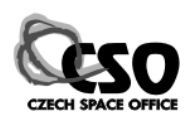

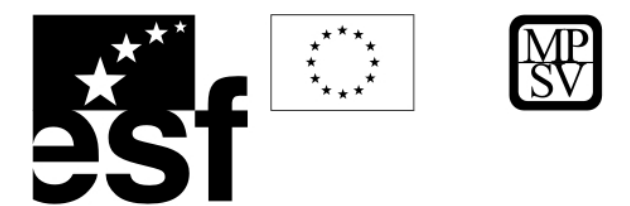

Nastavíme průhlednost a symbologii a zobrazíme výstup např. společně se stínovaným reliéfem.

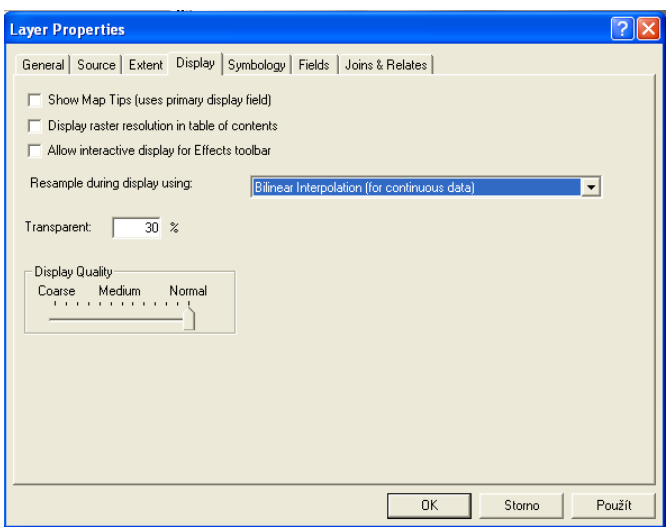

Pro studovanou oblast se nám podařilo nalézt rozvodnice, které ukázaly, že většina plochy spadá do jednoho velkého povodí, na okrajích studované oblasti však již voda odtéká ven do dalších povodí.

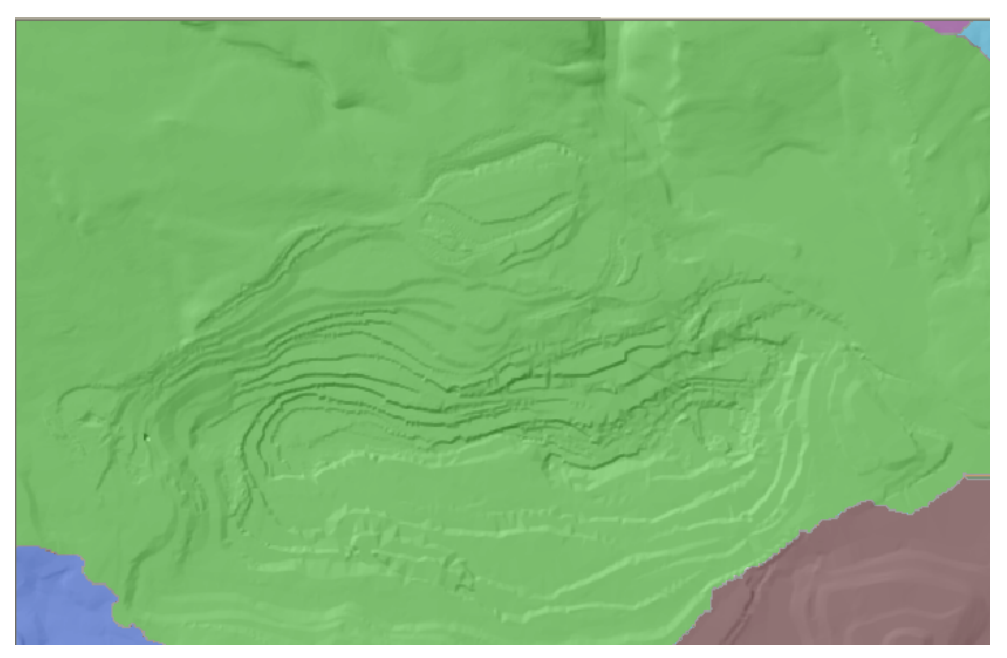

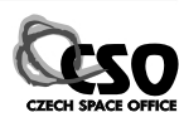

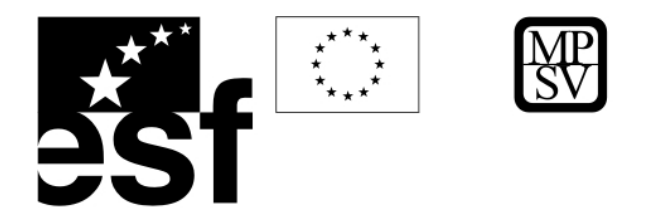

# **11 Dálkový průzkum Země a jeho aplikace v geovědách**

Dálkový průzkum Země (DPZ) se zabývá výzkumem zemského povrchu pro který využívá výhradně distanční data, tj. data získaná snímáním pomocí senzorů z větší vzdálenosti od zemského povrchu. Senzory snímají obvykle určitou část elektromagnetického spektra, ale využívají se i senzory, které měří různá geofyzikální pole. Pro geologii je DPZ velmi důležitým zdrojem dat, protože mnohé geologické jevy mají často své povrchové projevy, které nemusí být vždy patrné při terénním výzkumu. Nezastupitelnou úlohu mají distanční data při regionálních výzkumech v přehledných měřítkách. Pro porozumění toho, co

je na snímcích vidět, je důležité znát vlastnosti elektromagnetického záření ve snímané oblasti spektra (A), procesy, které probíhají při jeho průchodu atmosférou (B), interakce s materiálem na zemském povrchu (C) a charakteristiku senzoru (D), tj. jakým způsobem je záření snímáno. Po přenosu dat (E) dochází k jejich zpracování v různých úrovních (F) a jejich interpretaci a integraci pomocí

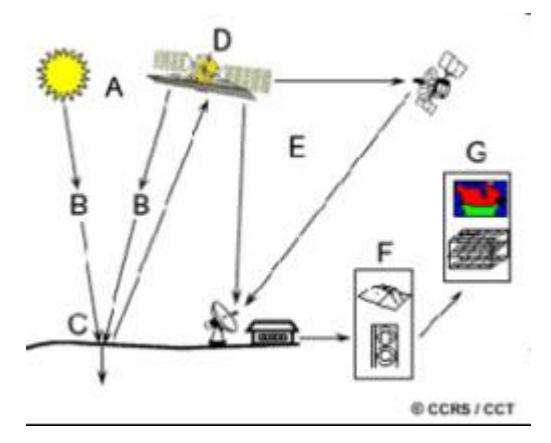

GIS s dalšími daty (G). Následující kapitoly obsahují přehled základních typů dat a procesů při zpracování a interpretaci distančních dat, který není ani úplný ani nemá čtenáře seznámit se všemi důležitými aspekty práce, jeho hlavním smyslem je zprostředkovat pasivní znalost věcí, aby byl uživatel při řešení vlastních projektů schopen pořídit si vhodná data, tj. data z vhodného senzoru s přiměřeným stupněm zpracování. V prostředí ArcGIS lze navíc provádět pouze základní vizualizace a zpracování snímků, pro pokročilejší analýzy je třeba použít specializované DPZ softwary (Leica Geosystems – Erdas Imagine, ENVI, PCI, ER Mapper, ap.).

# **11.1 Principy snímání, typy dat, spektrální pásma**

V tomto textu se budeme zabývat různými oblastmi spektra elektromagnetického záření, měření dalších geofyzikálních polí a jejich interpretace zde nejsou zahrnuta i když jsou tato data pořizována distančně a mají velký význam pro vědy o Zemi.

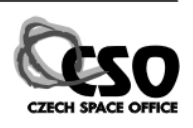

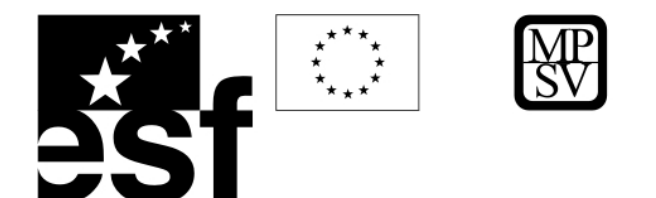

#### **11.1.1 Elektromagnetické záření**

Většina používaných senzorů využívá elektromagnetické záření ve viditelné oblasti spektra (vlnová délka 0,4 – 0,7 mikrometrů) a v oblastech s delšími vlnovými délkami – blízké a střední infračervené (0,7 – 2,5 µm), termální infračervené (kolem 10 µm) mikrovlnné (radarové, 1 – 100 cm).

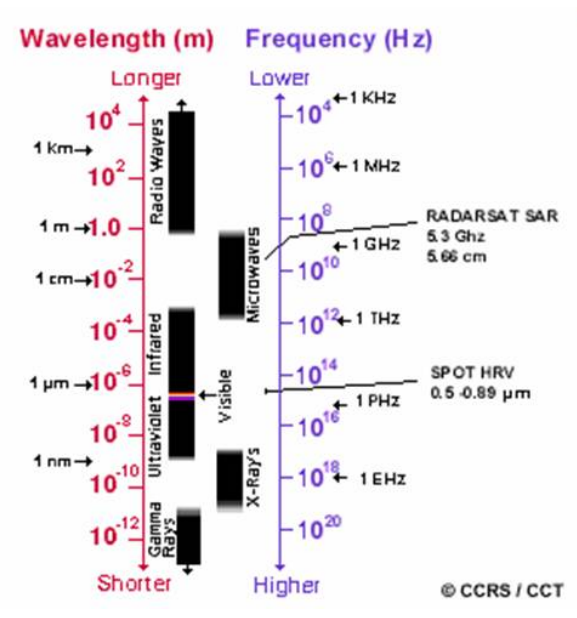

vlnové délky elektromagnetického záření

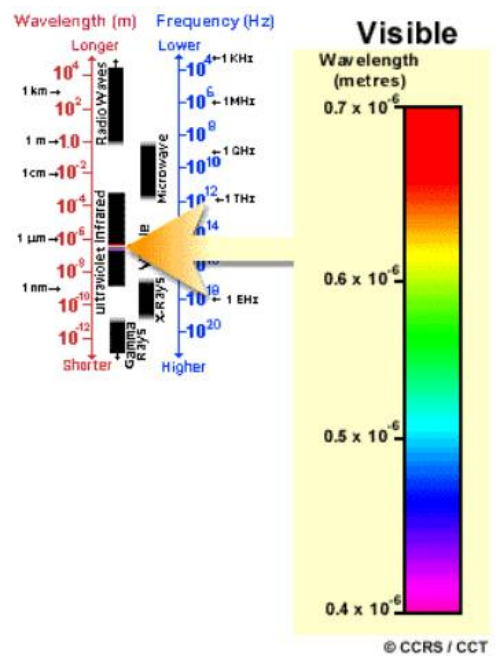

viditelná oblast el.mag. spektra, základní barvy – modrá, zelená a červená (RGB) se používají i pro zobrazení infračervených pásem při tvorbě barevných kompozitů v nepravých barvách (false colour composite)

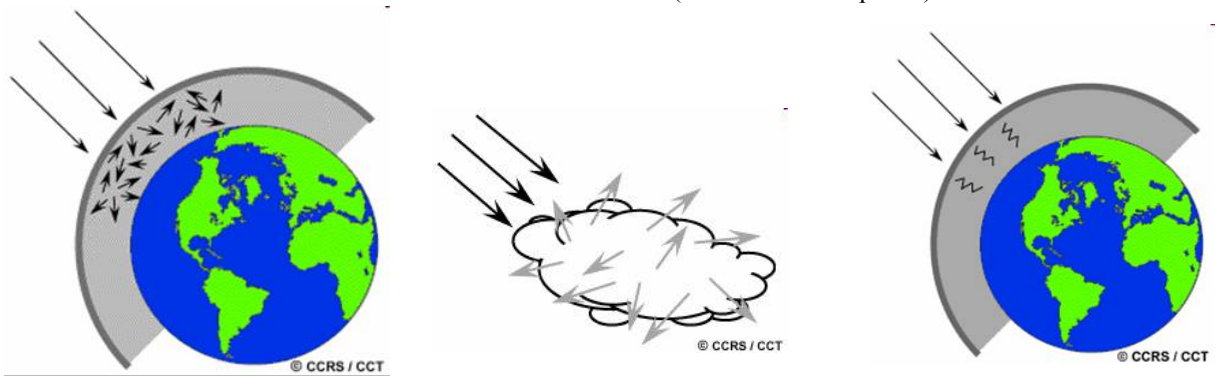

Při průchodu el.mag. záření atmosférou dochází k rozptylu na molekulách plynů a k absorpci.

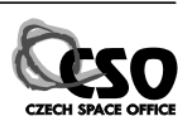

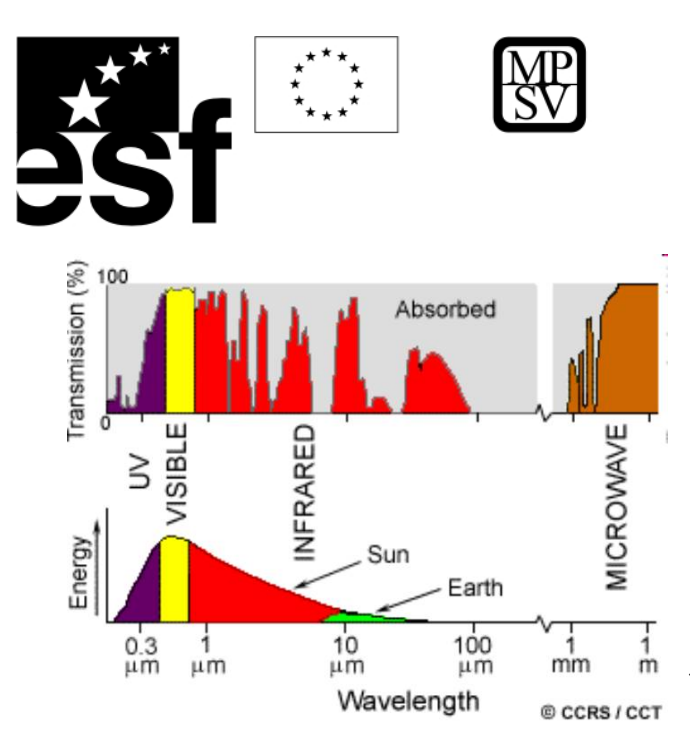

Dolní diagram ukazuje energii spojitého el.mag. záření v závislosti na vlnové délce tak, jak ho emituje jeho hlavní zdroj ve sluneční soustavě – slunce. Horní obrázek ukazuje kolik el.mag. záření dopadá na zemský povrch, absorpční minima (šedé) jsou způsobena průchodem atmosférou.

#### **11.1.2 Spektrální příznaky, indicie**

Elektromagnetické záření interaguje s různými materiály na zemském povrchu různě. Obvykle dochází k absorpci, odrazu a někdy i k reemisi záření různých vlnových délek, proto se nám různé materiály jeví v různých barvách. Díky tomu můžeme odlišovat různé materiály, zvláště při použití senzorů snímajících kromě viditelné také infračervená pásma, můžeme značně zvýšit schopnost rozlišovat různé horniny, minerály ap. Každý materiál má svoji specifickou spektrální charakteristiku, tj. odráží a absorbuje specifické vlnové délky, tato

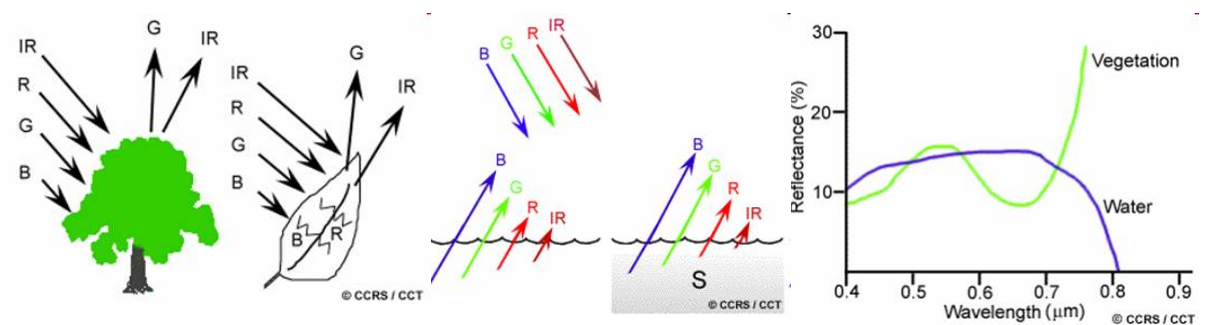

charakteristika se nazývá spektrální příznak nebo indicie (spectral signatures, indices).

Vegetace (na obrázku vlevo) absorbuje výrazně modré a červené oblasti spektra a odráží převážne v oblasti zelené a velmi blízké infračervené. Naproti tomu voda (uprostřed) pohlcuje nejvíce pásma infračervená, potom červené, méně zelené a modré pásmo z velké části odráží. Graf vpravo ukazuje závislost odrazivosti (reflektance) na vlnové délce těchto dvou materiálů.

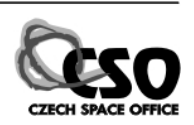

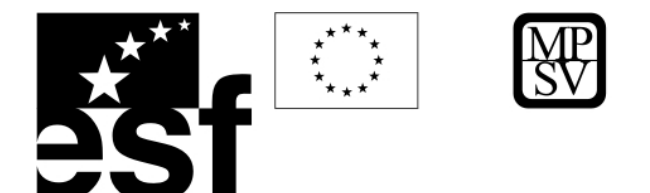

Laboratorně měřené spektrální signatury některých minerálů v blízké infračervené oblasti ukazují výrazné absorpce u minerálů s OH skupinou na vlnových délkách 1,4, 1,9 a 2,2 µm. Rozpoznávání horninových typů může být velmi obtížné zvláště u sedimentárních hornin. Stačí velmi malá příměs oxidů Fe, pyritu, jílových minerálů, organické hmoty a spektrální příznaky se mohou zásadně změnit.

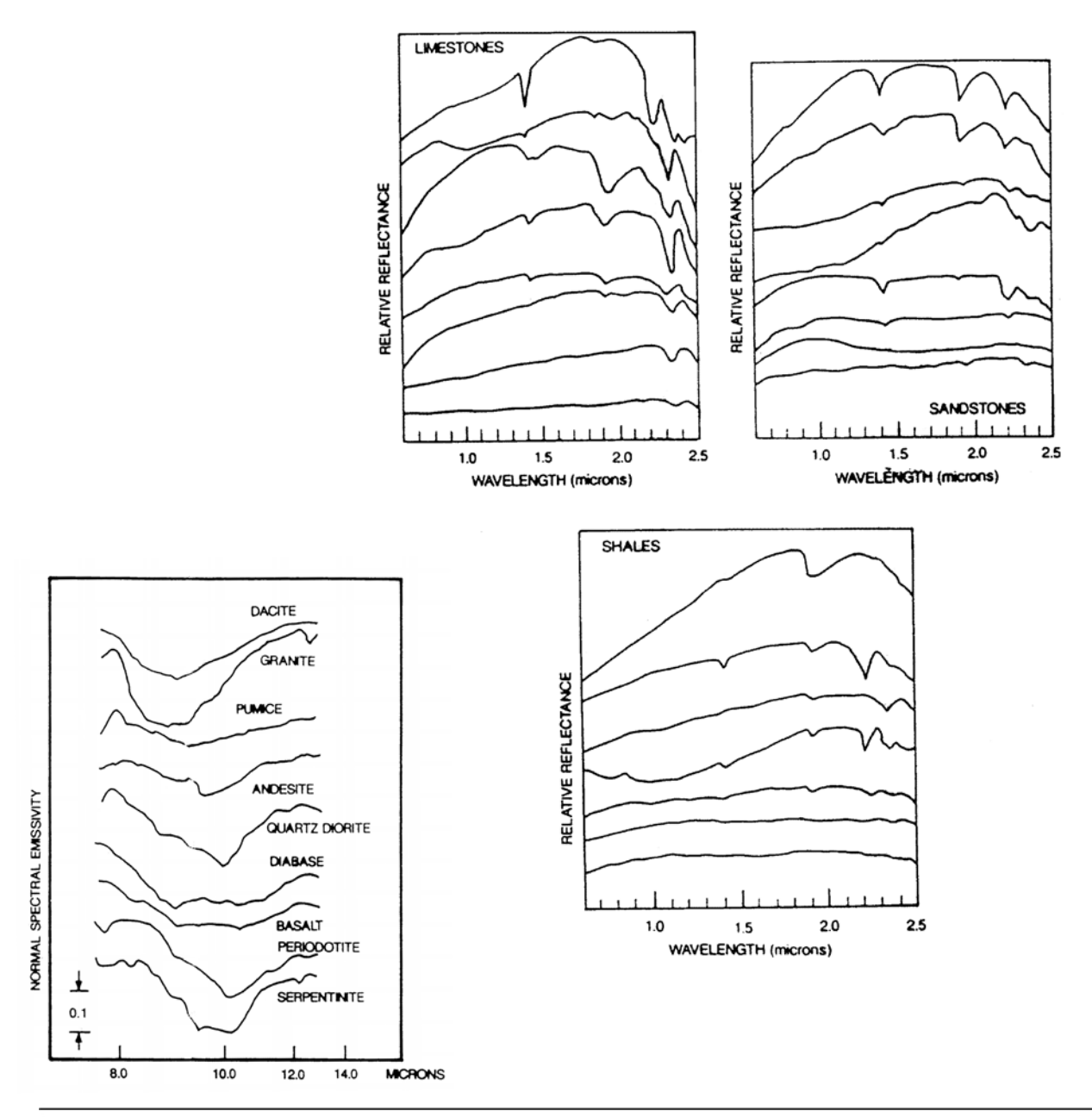

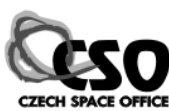

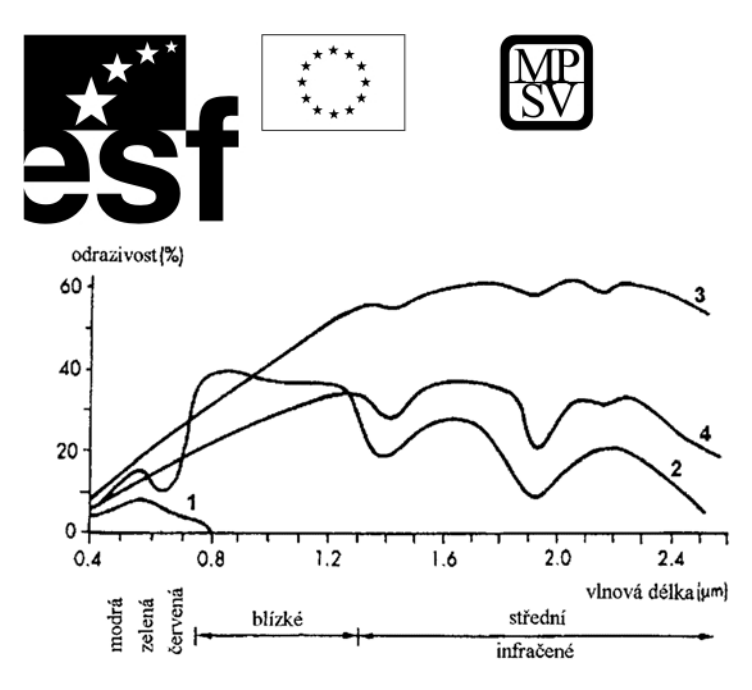

**Spektrální odrazivost vody (1), vegetace (2), suché půdy (3) a vlhké půdy (4).** 

Pro pedologické aplikace je důležitá i vlhkost půdy, která může zásadně změnit spektrální příznaky.

#### **11.1.3 Snímky**

Snímkem se v následujícím textu myslí obraz, vizualizace dat, který vznikl snímáním zemského povrchu senzorem. Dříve se používalo snímání analogové (na film nebo filmové

l,

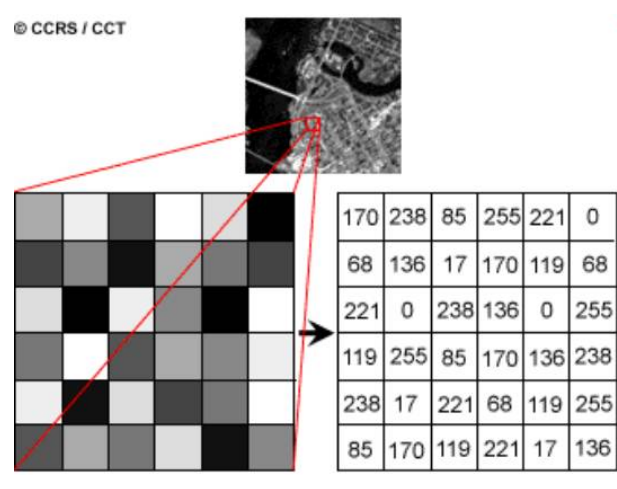

desky), v posledních desetiletích převažuje snímání digitální. Analogový snímek lze po digitalizaci (naskenování) také zpracovávat digitálně. Digitální snímek je rastrový dataset (viz kap. 5) jehož hodnoty pixelů (obrazových bodů), tzv. DN values (digital number values) reprezentují odrazivost v daném místě ve snímané oblasti spektra. Vysoká odrazivost je vyjádřena vyšší

hodnotou a zobrazuje se obvykle světlejším odstínem.

Velikost pixelu určuje **prostorové rozlišení** snímku, malý pixel – velké rozlišení – velký dataset, velký pixel – malé rozlišení – malý dataset.

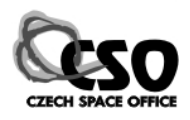

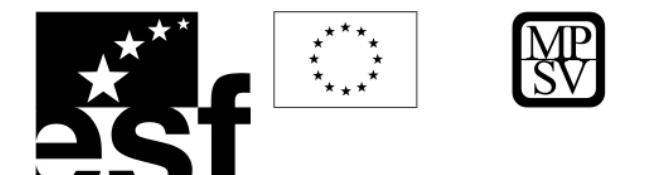

**Radiometrické rozlišení** určuje kolik odstínů bude uloženo pro jeden pixel. Např. 8bitová data rozlišují  $2^8$  tj. 256 (0 – 255) DN hodnot (např. odstínů šedi pro panchromatická data). 16 bitová data  $2^{16}$  tj. 65536 hodnot ap.

**Spektrální rozlišení** naproti tomu vyjadřuje v kolika spektrálních pásmech bylo snímáno. Nejméně – 1 pásmo – mají panchromatické snímky, několik spektrálních pásem mají multispektrální snímky (pak se na disk jednotlivá pásma ukládají jako samostatné rastry nebo mohou být v jednom souboru, jako např. GeoTiff, Imagine Image ap., viz též následující kapitola).

**Časové rozlišení** může být důležité při hodnocení změn v čase, např. při kvantifikaci lesních požárů, geohazardů (pobřežní eroze, svahové pohyby, vývoj znečištění, ...). Vysoké časové rozlišení znamená, že máme k dispozici snímky téhož území v mnoha časových řezech.

#### **11.1.4 Typy dat a senzorů**

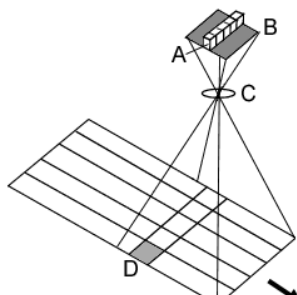

Datový typ snímku závisí na senzoru, který obraz snímá. Můžeme pracovat s analogovými fotografiemi, které mohou snímat také např. v

**TM1 TM2 TM3 TM4 TM5 TM5 TM7** 

infračervené oblasti

spektra, nebo

 $@CCRS/CCT$ 

se snímky digitálními. Následující text se zabývá převážně digitálními snímky, protože digitální zpracování obrazu s sebou přináší řadu nových interpretačních možností a umožňuje snadnou integraci s dalšími mapovými podklady v prostředí GIS. Senzory mohou být pozemní, letecké i družicové. S rostoucí vzdáleností od

zemského povrchu klesá obvykle

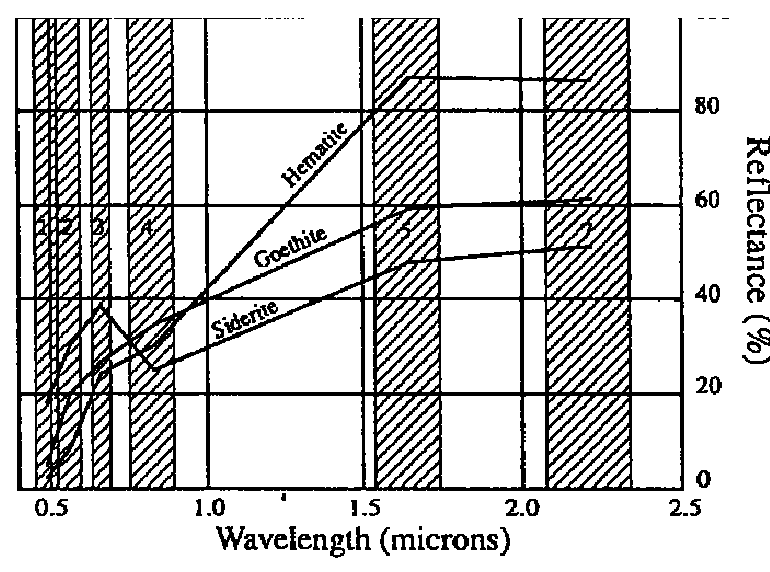

**Spektrální rozlišení Landsatu. Graf ukazuje odrazivost některých minerálů tak, jak je možné je identifikovat v multispektrálním snímku. Spektrální informace tedy není spojitá, což komplikuje identifikaci pomocí srovnání s laboratorními spektrálními křivkami.** 

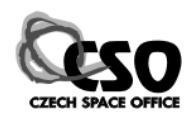

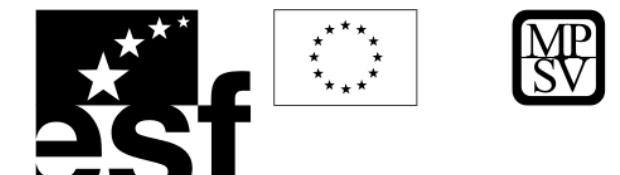

prostorové rozlišení. Při snímání dochází vždy ke zkreslení geometrie snímku. Pokud je zkreslení podstatné, je třeba ho odstranit. Zkreslení je způsobeno optikou senzoru, jeho pohybem, náklonem, reliéfem a řadou dalších faktorů. Nikdy nesnímáme v pravoúhlém promítání, které je vyžadováno pro přesnou práci s mapovými podklady. Kromě algoritmů specifických pro daný senzor se pro základní odstranění zkreslení používá polynomiální rektifikace (viz kap. 6.10), pro přesnou práci se k odstranění vlivu reliéfu používá ortorektifikace (viz kap. 11.2.1.5). Družicové senzory mají nejčastěji lineární digitální snímač. Mezi **multispektrální** družicové senzory, tj. takové, které snímají několik spektrálních pásem, patří např. Landsat ETM+ (NASA), francouzský SPOT, indický IRS, japonský JERS, Terra Aster a řada dalších, které mají zaměření na snímání oceánu a atmosférických jevů a kterými se zde nebudeme zabývat.

**SPOT** má vyšší prostorové rozlišení (20 m multispektrální, 10 m panchromatické), ale malé rozlišení spektrální, snímá pouze ve viditelné oblasti spektra a velmi blízkém infračerveném pásmu takže se hodí pouze pro aplikace vegetační, využití území (landuse), popř. geomorfologické a strukturní.

**Landsat ETM+** (Land Observation Satellite) má horší prostorové rozlišení (15 m panchro, 30 m blízké infra, 60 m termální infra), ale poměrně vysoké spektrální rozlišení. Byl vyvinut především pro pedologické a geologické aplikace. Kromě panchromatického pásma, tří pásem ve viditelné oblasti má 3 pásma v blízké infračervené oblasti a dvě v oblasti termální infračervené (kolem 10 µm).

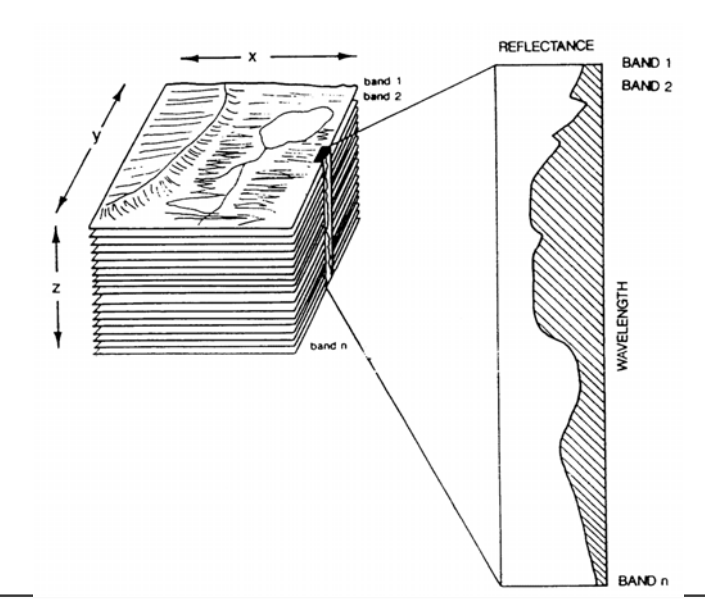

**Hyperspektrální** senzory snímají velký počet spektrálních pásem, obvykle 150 a ž 255, a tím poskytují téměř spojité spektrum v daném místě. Umožňují výrazně přesnější identifikaci hornin, minerálů, půdy, vegetace, ...., ale jsou náročné na množství dat a proto se využívají pro specializované projekty

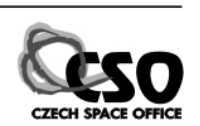

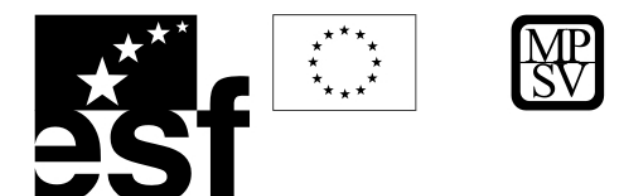

nikoliv pro regionální studie. Mezi hyperspektrální senzory patří např. AVIRIS nebo Hyperion.

Radiometrické rozlišení digitálních senzorů bývá obvykle 8 bitů pro každé pásmo. **Letecké snímky** jsou snímány z menší vzdálenosti než družicové, mají obvykle větší prostorové rozlišení (dm). V závislosti na typu úlohy a použitém senzoru mohou být panchromatické, multispektrální i hyperspektrální.

V poslední době byla uvolněna pro komerční použití **družicová data s velmi vysokým rozlišením** (řádově dm až první metry, např. QuickBird, IKONOS, Orbview, Formosat-2). Pokud nemáme k dispozici archivní letecké snímky nebo je z nějakého důvodu nemůžeme použít, jsou tato družicová data vhodnou alternativou (často výrazně levnější než pořízení nových snímků letecky).

**Lidar** (LIght Detection And Ranging) je aktivní optický senzor, který se využívá pro přesné laserové měření vzdáleností (tvorba DMR s výškovou přesností v řádu cm - mm). Pořízení těchto dat je poměrně nákladné.

**Radar** (RAdio Detection And Ranging) je další aktivní senzor, tj. takový, který má na palubě zdroj el.mag. záření. Pracuje v oblasti mikrovlnného záření s vlnovými délkami v řádu cm. Dlouhá vlnová délka a velká energie mikrovlnného záření způsobuje, že malé objekty v atmosféře (molekuly plynů, vodní páry, kapky vody, smog, ...) nemají vliv na průchod záření tímto prostředím. Delší vlnové délky a vysoké energie se používají i p ro snímkování "odkrytého" povrchu, tj.záření prostupuje i

skrz vegetaci (nebo i kvart érní pokryv) a odráží se až od p ůdy (nebo až od skalního podloží). Aby byly na snímku dobře vykresleny tvary na zemské m povrchu, je mikrovlnné záření

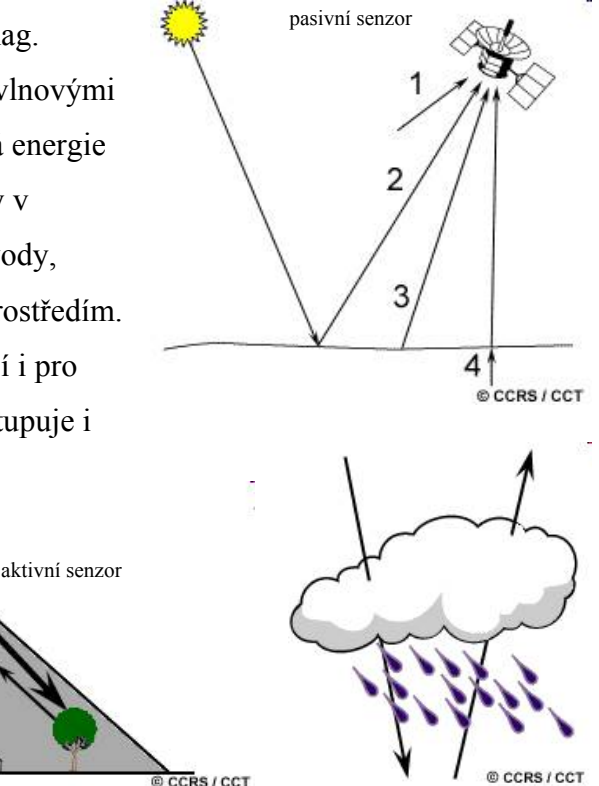

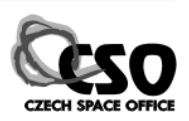

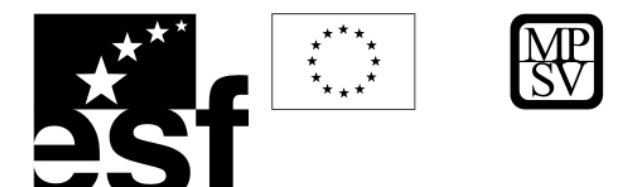

vysíláno šikmo, což působí značná zkreslení. Také, zvláště u leteckých snímků, které jsou snímány z nízkých úhlů, dochází ke vzniku stínů. Ty mohou ve vysokohorských terénech pokrývat i desítky procent snímku, proto se v takových případech doporučuje užití družicových snímků, které jsou snímány pod strmějším úhlem.

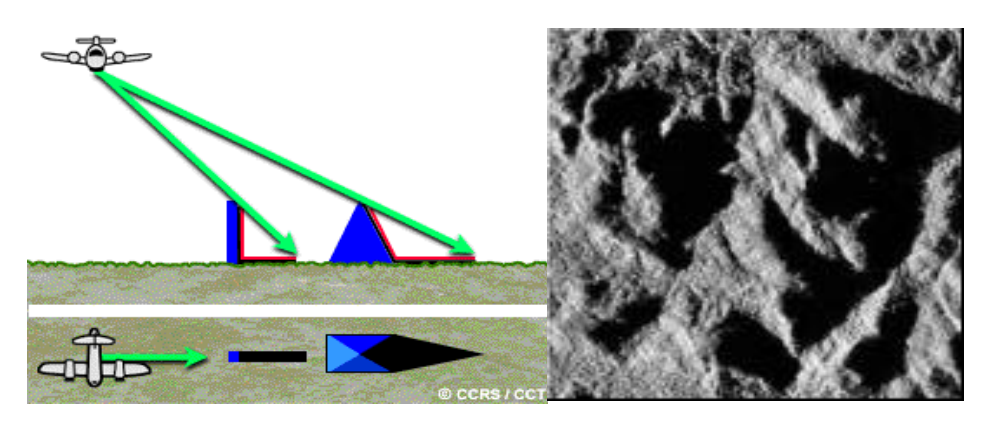

Pro výrazné zkreslení geometrie je u radarových snímků téměř vždy potřeba provézt ortorektifikaci. Mezi družicové senzory patří např. evropský ERS nebo kanadský Radarsat.

**Radarová polarimetrie.** Vysílané mikrovlnné záření může být horizontálně nebo vertikálně polarizované, podobně můžeme senzorem detekovat pouze horizontálně nebo vertikálně polarizované záření. Různé materiály odrážejí polarizované záření v různé míře a při odrazu

dochází také k polarizaci, proto je možné využít polarizaci k detekci různých typů pokryvu (vegetačního, půdního, ap.).

HH – horizontálně vysílané a horizontálně přijímané, VV – vertikálně vysílané i přijímané, HV - horizontálně vysílané a vertikálně přijímané, a VH - vertikálně vysílané a horizontálně přijímané. Na obrázku vpravo je RGB barevný kompozit (vlevo nahoře) složený ze tří různě polarizovaných snímků, odlišné pokryvné materiály se projevují různými barvami (dochází k odlišné polarizaci).

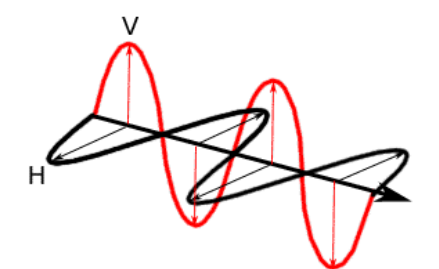

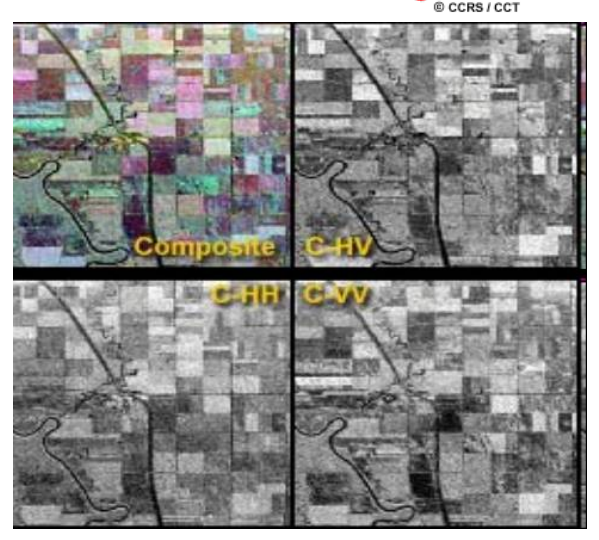

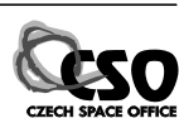

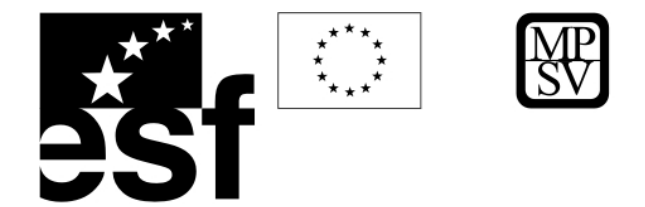

**Radarová interferometrie**. Při použití zdvojeného vysílače a zdvojeného senzoru, lze vysílat dva signály s fázovým posunem a tak velmi přesně měřit vzdálenost senzoru a odraženého předmětu, tu lze pak přepočíst, známe-li souřadnice senzoru a úhel snímání, na nadmořskou výšku. Přesnost je dána vlnovou délkou, může tedy být v řádu prvních centimetrů.

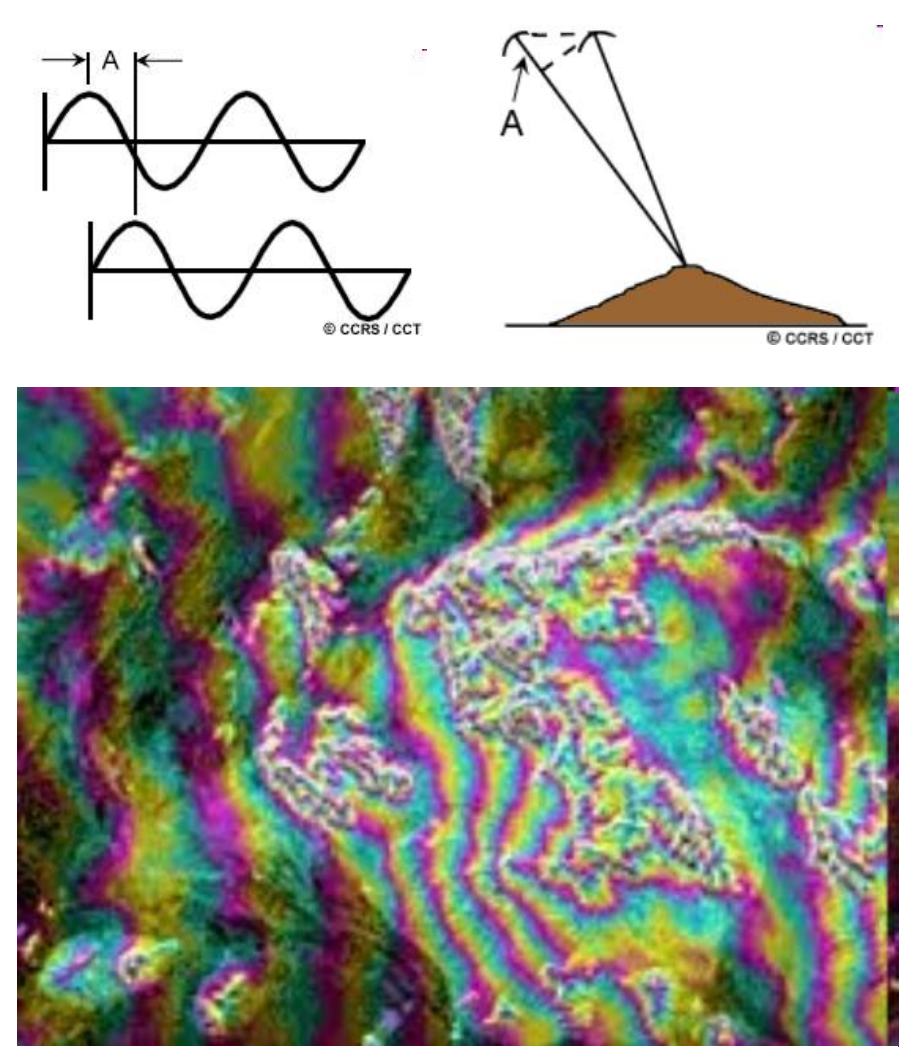

**Interferogram, kde barvy reprezentují nadmořskou výšku. Z něho lze pak dále konstruovat digitální model reliéfu.**

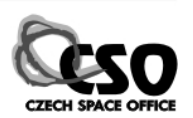

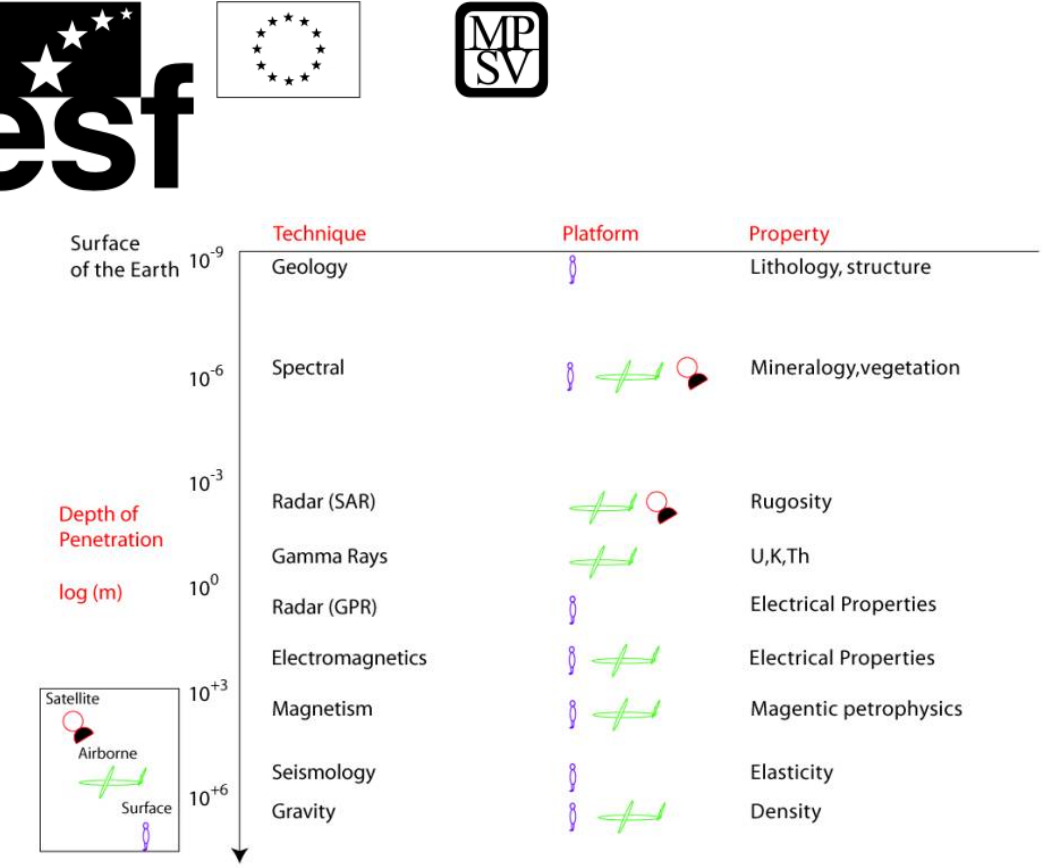

**Ilustrace srovnání různých metod používaných v geologii. Optické snímkování ve viditelné a infračervené oblasti poskytuje informace výhradně o zemském povrchu, terénní geologický výzkum má hloubkový dosah cm až dm, podobně distanční radarové snímkování (SAR) a gamaspektrometrie, o něco větší hloubkový dosah (metry) má pozemní radar (GPR) a pak následují metody s řádově vyšším dosahem jako elektromagnetická, magnetická, seismická a gravitační měření.** 

# **11.2 ANALÝZA SNÍMKŮ**

Analýzou snímků se v následujícím textu myslí analýza rastrových digitálních obrazových dat (analýza obrazu) zaměřená na zpracování distančních dat – leteckých a družicových snímků. Analýza snímků zahrnuje tyto hlavní procesy:

- digitální zpracování obrazu
	- o základní zpracování tzv. preprocessing (radiometrické a geometrické korekce, mozaikování, ...)
	- o vylepšení snímku (úpravy kontrastu, prostorové filtrování, ...)
	- o transformace snímku (podíly pásem, analýza hlavní komponenty, ...)
	- o klasifikace (neřízená, řízená, hybridní)
- vizuální interpretace

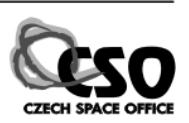

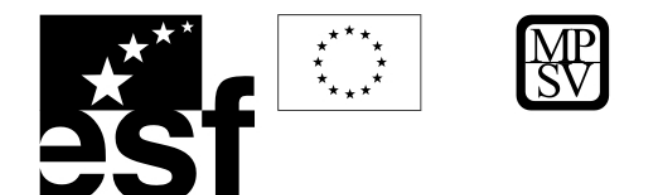

# 11.2.1 Základní zpracování dat ("preprocessing")

Před tím, než lze satelitní data použít pro další analýzu, je nutno zavést některé opravy. Tento proces předzpracování se nazývá "preprocessing" a zahrnuje geometrické a radiometrické opravy jednotlivých scén, maskování oblačnosti, mozaikování, ad.

# **11.2.1.1 Odstranění radiometrických chyb v datech**

Mezi radiometrické opravy patří opravy dané kalibrací senzorů. Kalibrace se provádějí nejčastěji periodickým zaměřením čidel na na kalibrační lampy, Slunce nebo do tmavého vesmíru. Zjištěné hodnoty se používají pro korekci dat tak, aby detektory poskytovaly lineární odezvu na intenzitu dopadajícího záření. Kalibrace je nutná pro porovnávání snímků

pořízených v různých dobách, nebo různými senzory nebo pro porovnávání spektrálních charakteristik s laboratorními měřeními.

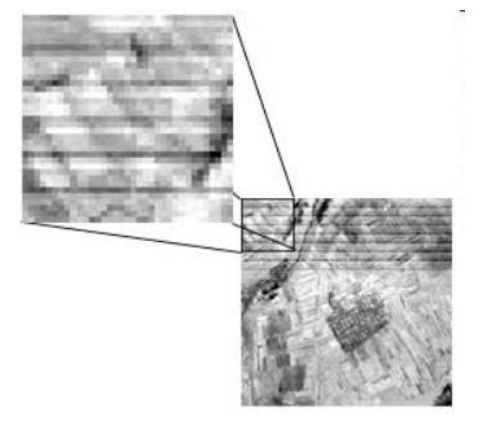

U starších archivních dat se můžeme setkat s chybami při záznamu dat nebo jejich přenosu na pozemní stanice. Pak vznikají periodické šumy v datech, které se dají odstranit např. frekvenční Fourierovou analýzou. Algoritmy se nazývají *destripe*, jde o odstranění "pruhů" v datech.

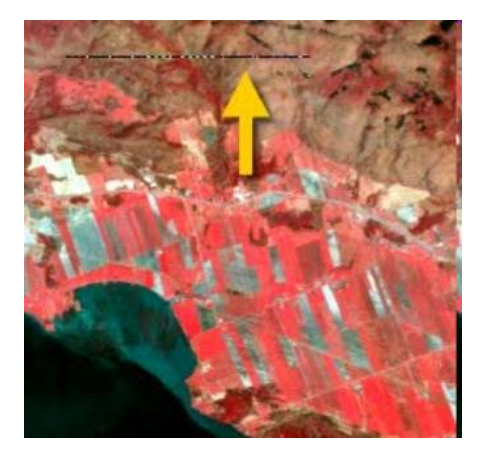

Dochází také k úplné ztrátě dat při přenosu, pak zcela chybí některé linie nebo jejich části. Algoritmus, který pomocí interpolace dopočítává hodnoty pixelů z okolních buněk se nazývá *replace bad lines*.

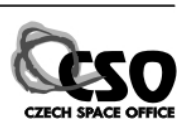

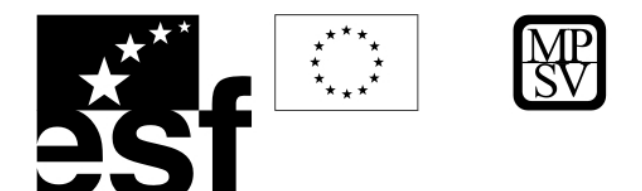

# **11.2.1.2 Mozaikování**

Mozaikováním prostorově slučujeme jednotlivé sousedící scény (optimální je alespoň minimální překryv) a vytváříme tak bezešvou mozaiku, která je prostorovým sjednocením původních scén. Specializované SW na zpracování dat DPZ (Erdas Imagine, ENVI) umožňují zavést společně s touto úpravou i další kalibrace a úpravy (sladění histogramů jednotlivých scén, shlazující filtry kolem přechodů jednotlivých scén atd.) souhrnně nazývané barevné vyrovnání. Pro vytvoření bezešvé rastrové mozaiky v ArcGIS 9.1 je nutná licence ArcEditor nebo ArcINFO.

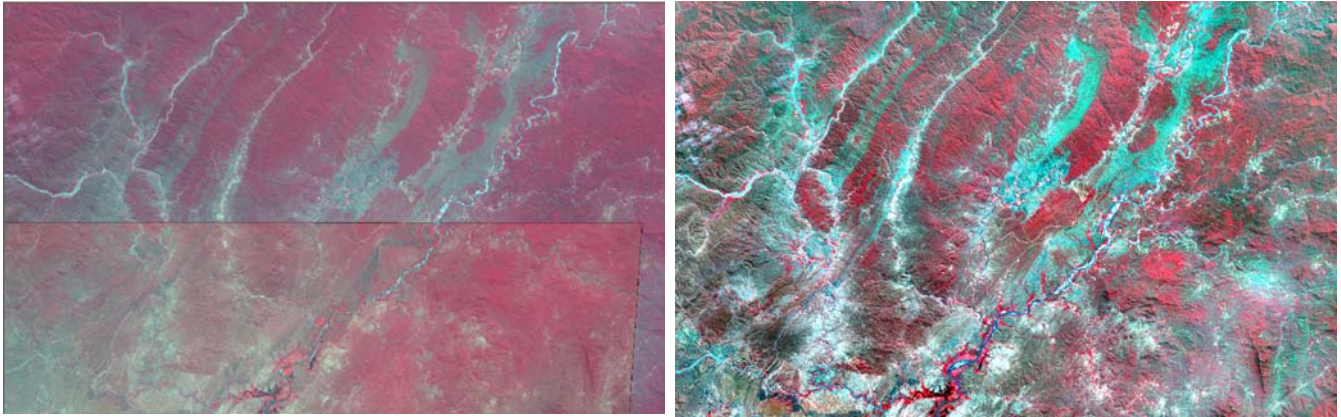

Scény družice Aster před mozaikováním (vlevo) a po vytvoření bezešvé mozaiky (vpravo)

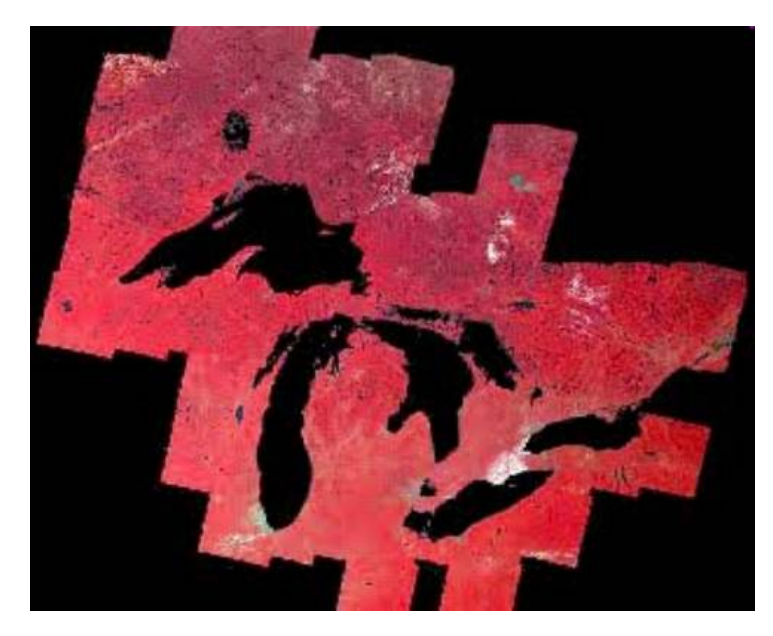

Jiný příklad mozaikování většího počtu leteckých snímků v oblasti Velkých jezer v Severní Americe.

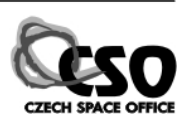

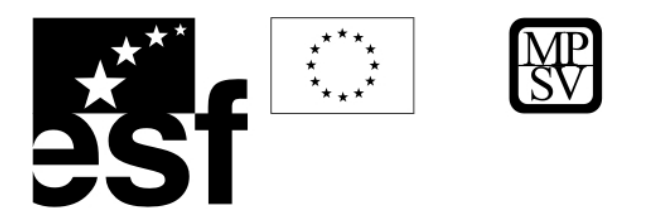

# **11.2.1.3 Praktické cvičení - Mozaikování v prostředí ArcGIS**

V tomto cvičení vytvoříme mozaiku ze dvou leteckých ortofoto.

V ArcCatalogu vytvoříme novou personální geodatabázi např. *mozaika.mdb*. Vybereme raster *kras\_1\_8.img* a volíme Export/Raster to Different Format, navolíme cestu do založené geodatabáze.

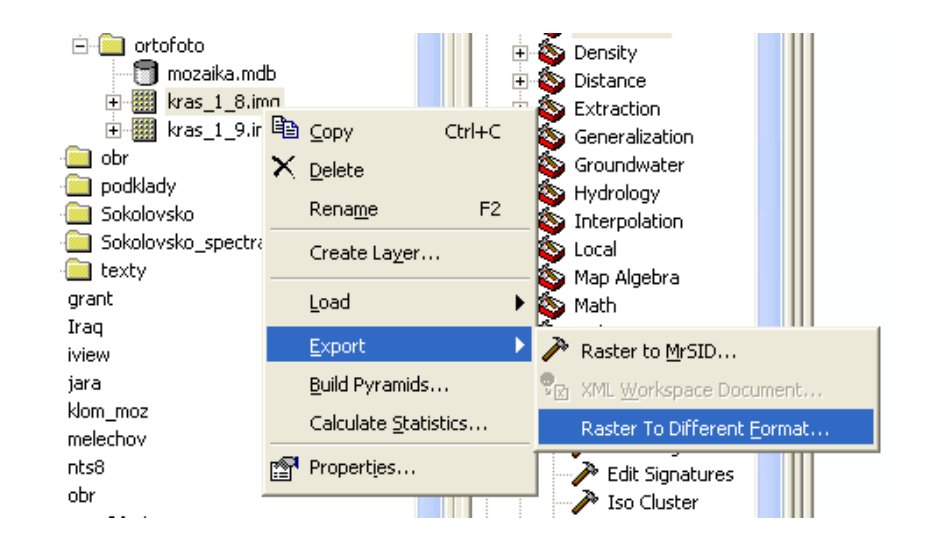

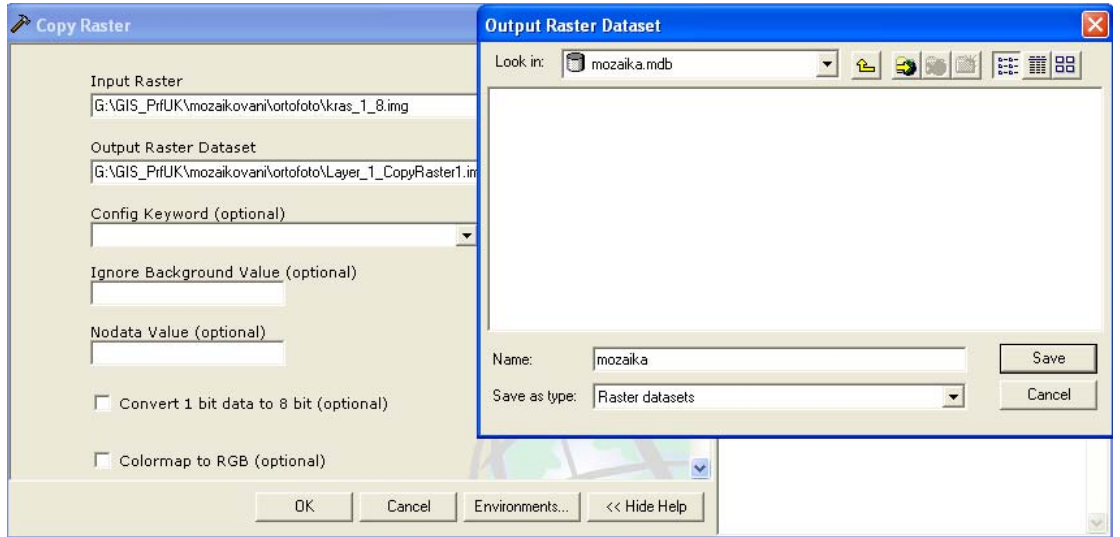

Zobrazíme si nově vyexportovaný raster v geodatabázi a zvolíme Load/Load Data:

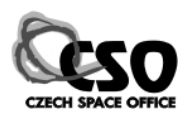

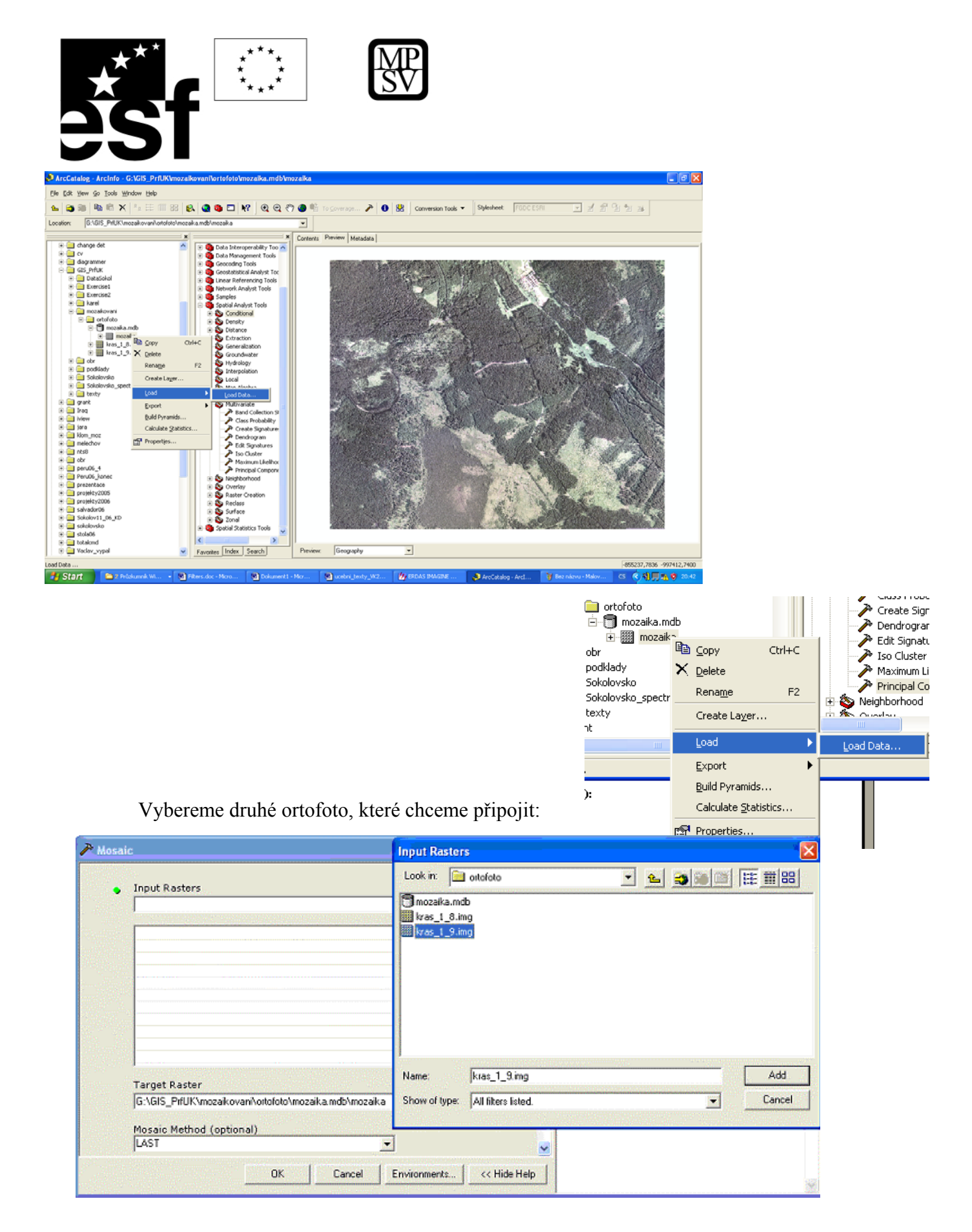

#### Prohlédneme si vytvořenou mozaiku:

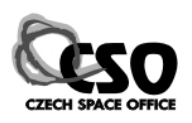

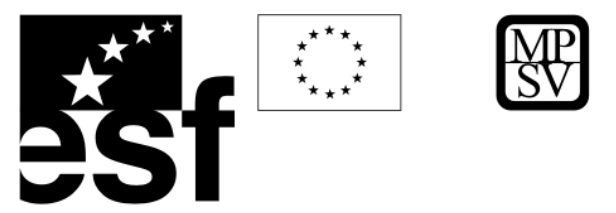

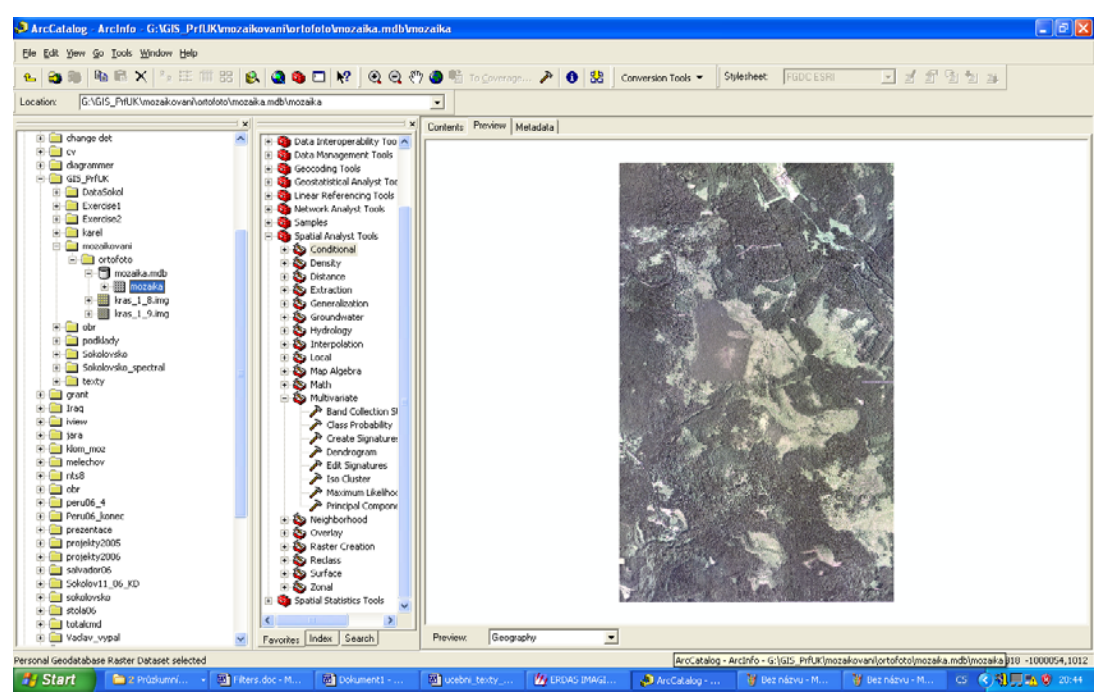

#### **11.2.1.4 Atmosférické korekce**

Kompenzace vlivu atmosféry je značně komplikovaná. Atmosférické jevy jsou nehomogenní, molekuly vodní páry a smog jednak absorbují některá pásma, ale projevují se významě aditivně – odrážejí významě v určitých pásmech. Pokud nejsou atmosférické vlivy výrazné (opakní), lze je do značné míry identifikovat a odstranit.

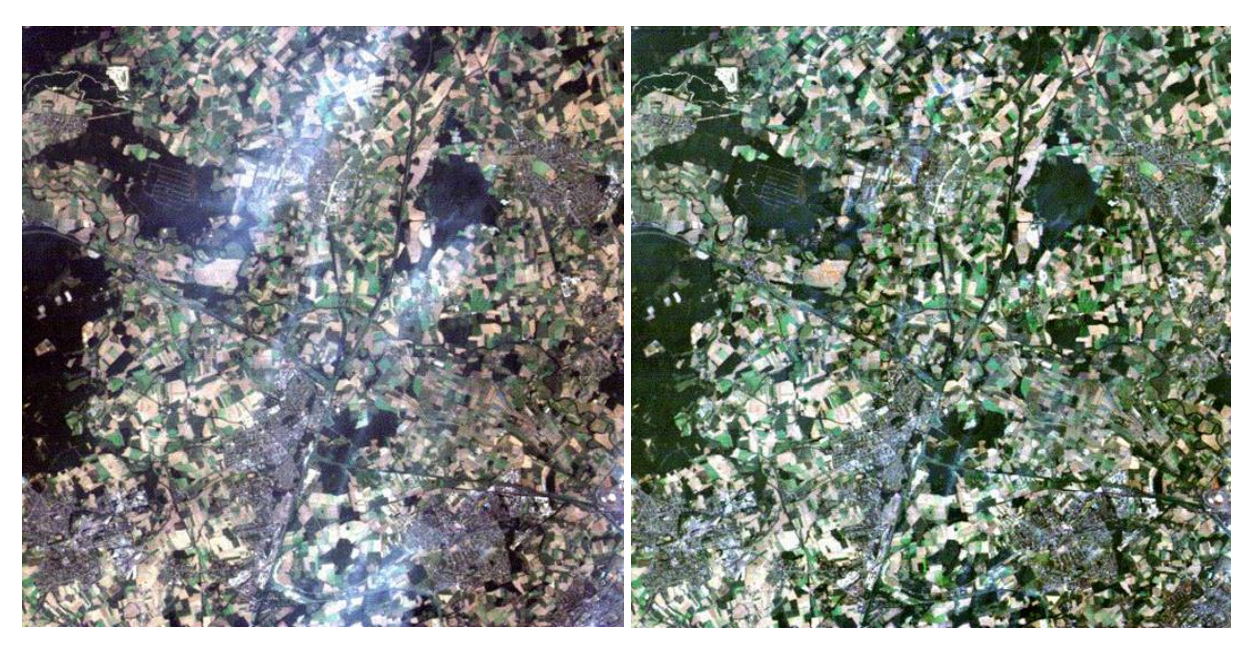

**Vlevo zamlžený snímek (atmospheric haze), vpravo po eliminaci atmosferických jevů.** 

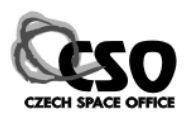
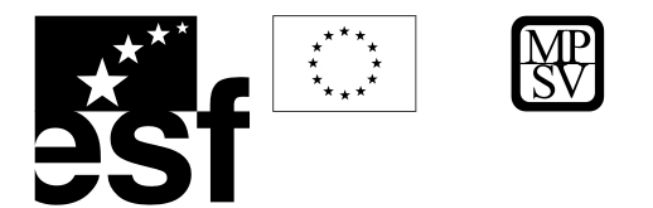

### **11.2.1.5 Rektifikace, ortorektifikace**

Abychom mohli pracovat s daty v GIS musejí být geograficky definována (georeferencována, rektifikována). Pro běžnou práci se snímky ve středních a regionálních měřítkách používáme obvykle polynomiální rektifikaci (viz. kap. 6.10). Pracujeme-li se satelitními daty a pohybujeme-li se v detailním měřítku, členitém terénu, popř. pracujeme-li s velkým množstvím různorodých dat, potřebujeme zavést korekci i vůči nadmořské výšce. Tato oprava se nazývá ortorektifikace. Ortorektifikace je zvláště důležitá pro členité terény, horské oblasti, je nezbytná také při práci s radarovými daty, protože ty jsou snímány šikmo.

**Ortorektifikace** je proces při kterém se hledá matematický vztah, který umožní překreslit každý bod snímku tak, jako by vznikl pravoúhlým promítáním..

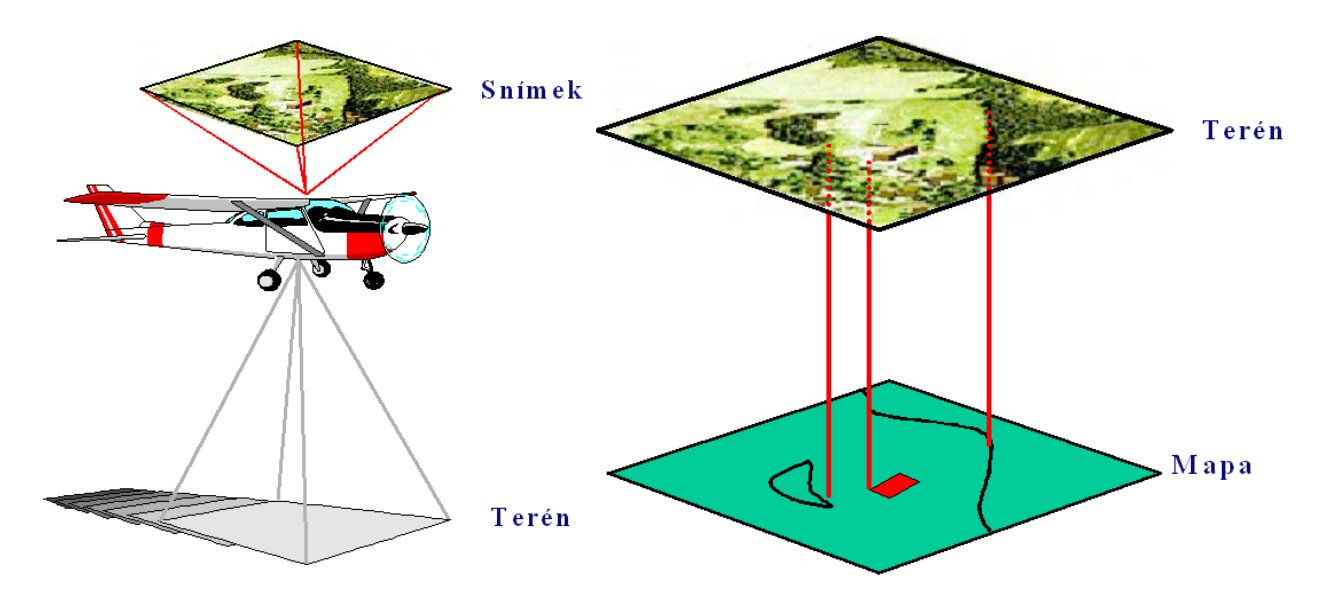

**Rozdíl mezi středovým promítáním (vlevo), které je charakteristické pro data pořizována distančně a pravoúhlým promítáním typickým pro mapy (vpravo).**

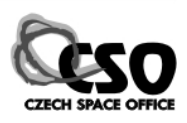

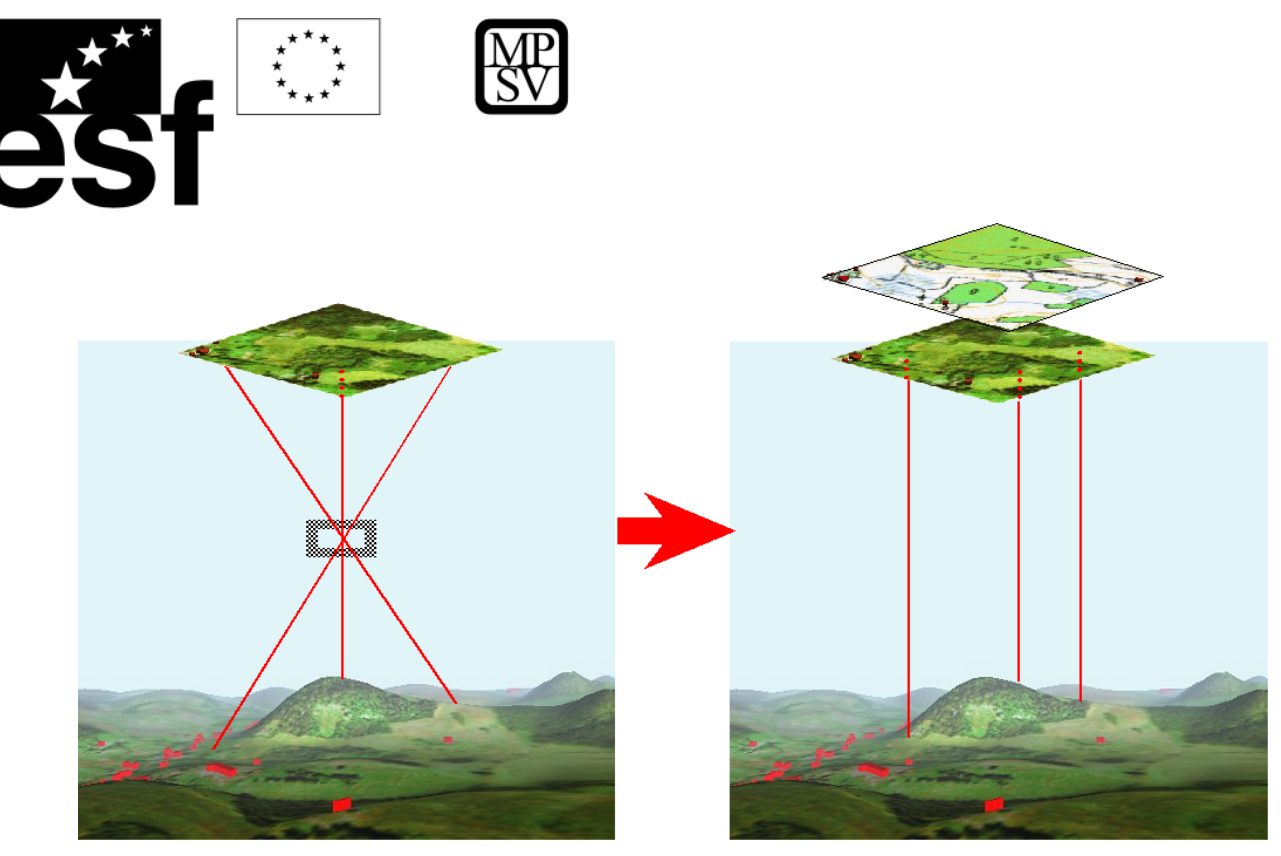

**Chyby a zkreslení vzniklé středovým promítáním (vlevo), naproti tomu pravoúhlé promítání zaručuje dodržení skutečných vzdáleností a velikostí v rámci celé mapy (vpravo).** 

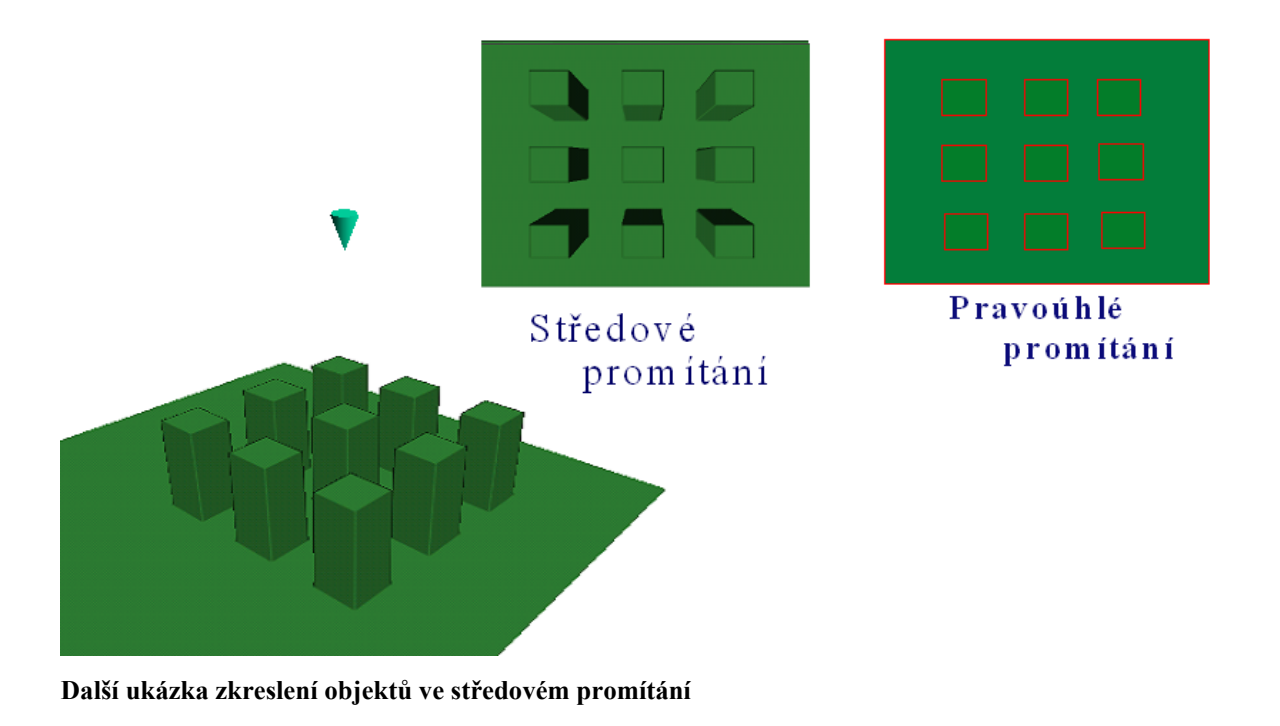

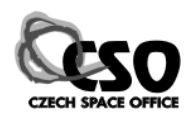

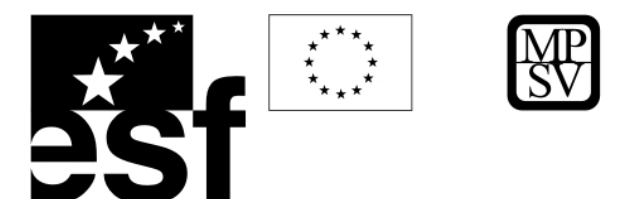

Nezbytnými vstupními daty pro ortorektifikaci jsou:

- 1) Informace o kameře
	- i) Ohnisková vzdálenost
	- ii) Souřadnice rámových značek
	- iii) Hlavní bod
- 2) Vlícovací body (X, Y, Z)
- 3) Digitální model reliéfu

Pro ortorektifikaci je potřeba specializovaný DPZ software, detailní digitální model reliéfu a velké množství vlícovacích bodů (jde o vlícování DMR a snímku).

## **11.2.2 Vylepšení snímku**

Základní procesy vylepšení snímku (image enhancement) zahrnují úpravy barevného kontrastu (manipulace s histogramem) a prostorové filtrování. Účelem těchto operací je zvýraznit požadované fenomény a tak umožnit lepší interpretaci – rozlišit více sledovaných jevů.

## **11.2.2.1 Úpravy kontrastu/histogramu**

Snímky jsou snímány senzory, jejichž detektory zaznamenávají intenzitu odrazivosti v daném spektrálním pásmu lineárně. Lidské oko a příslušná centra vizuálního vnímání v mozku provádějí při snímání obrazu a jeho vizualizaci mnohé operace (akomodace hloubky ostrosti čočkou, akomodace expozice duhovkou, úpravy kontrastu nervovým systémem) jejichž výsledkem je obraz s vyšším kontrastem, kde je možné rozlišit více jevů. Výhodou digitálního snímkování je kromě většího spektrálního rozlišení ("vidíme" více jevů než okem, např. objekty, které se projevují v infračervené oblasti), také větší možnosti úpravy barevného kontrastu, které umožňují vizualizovat a rozlišovat i jevy s velmi malým kontrastem spektrální odrazivosti.

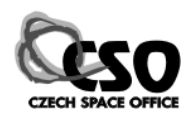

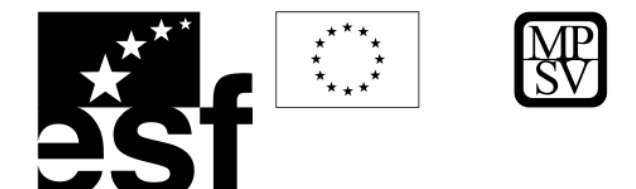

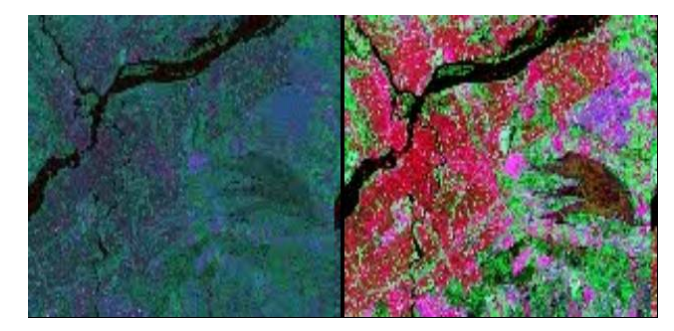

**Příklad multispektrálního snímku s primárně lineárním záznamem intenzity odrazivosti (vlevo) tak, jak je zaznamenán senzorem, a po základní úpravě histogramu, tzv. roztažení histogramu, které zvyšuje barevný kontrast a výsledný obraz je více podobný tomu, jak by to vnímalo lidské oko (vpravo).** 

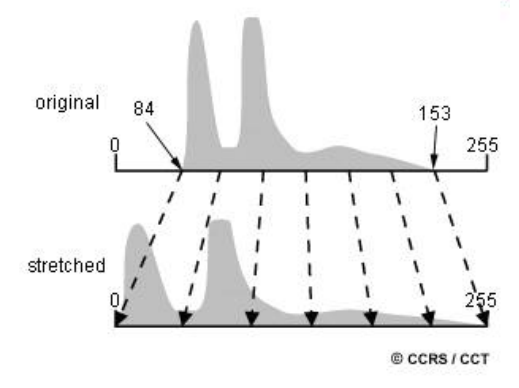

 Histogram snímku ukazuje distribuci četnosti pixelů v závislosti na odrazivosti vyjádřené jako DN (digital number), u nejčastěji používaných 8bitových dat nabývá hodnot 0 – 255. Horní obrázek ukazuje primární histogram snímku se dvěma píky v oblasti tmavošedé a velmi malým počtem světlých pixelů. Statistika ukazuje, že minimální DN je 84 (nejtmavší), zatímco nejsvětlejší pixel má DN 153.

V tomto snímku můžeme tedy rozlišit pouze 153 – 84 = 69 stupňů šedi. Abychom využili všechny možnosti vizualizace (tedy 256 stupňů šedi), je třeba provézt takzvané roztažení histogramu (histogram stretch), kdy minimálnímu pixelu (DN 84) přiřadíme minimální hodnotu (0) a maximálnímu pixelu (153) přiřadíme novou maximální hodnotu (255). Podobně s ostatními pixely. Metod roztažení histogramu je více, nejjednodušší je základní **lineární roztažení histogramu** (*linear histogram stretch*, viz horní obrázek), kdy roztahujeme

všechny pixely stejně. Jiná metoda je tzv. **vyrovnání histogramu** (*histogram equalize*), kdy roztahujeme více ty pixely, které jsou na snímku zastoupeny četněji (viz obr. dole). Výsledný obraz je kontrastnější, ale přicházíme o informaci v oblastech s malými spektrálními rozdíly.

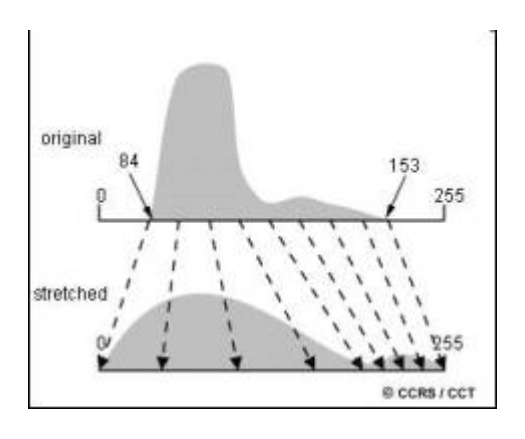

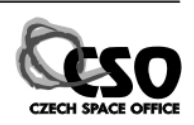

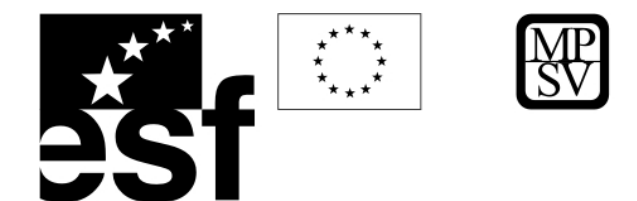

**Maskování.** Velmi účinnou a poměrně jednoduchou metodou jak zvýraznit požadované jevy

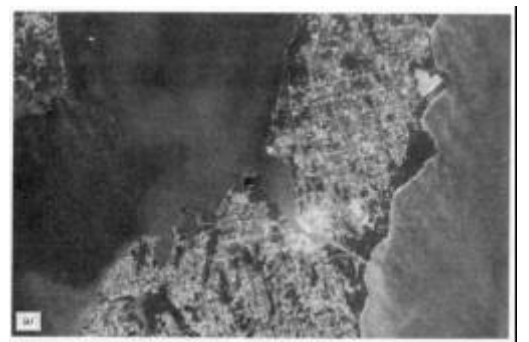

je vymaskování zájmové oblasti a roztažení histogramu pouze pixelů odpovídajících naší zájmové oblasti. Pásmo 1 Landsatu TM (TM 1) snímá ve viditelné části spektra v oblasti modré, snímek ukazuje poloostrov obklopený vodou. V tomto pásmu jsou patrná mělkovodní

sedimentární tělesa. Naproti tomu v pásmu 4 (TM 4), které je snímáno ve velmi blízké infračervené oblasti spektra, se díky výrazné absorpci projevují vodní plochy černě, zatímco vegetaci na pevnině můžeme mapovat s velkou mírou rozlišení.

Histogram pásma 4 ukazuje výraznou bimodalitu

(na svislé ose není četnost, ale počet pixelů), velká skupina pixelů s hodnotami pod 20 odpovídá vodním plochám. Na posledním snímku je pásmo 1 (TM 1), kde byla pevnina vymaskována, a snímek ukazuje pouze vodní plochy. Díky většímu kontrastu zde můžeme mapovat poměrně

detailně jednotlivá mělkovodní sedimentární tělesa.

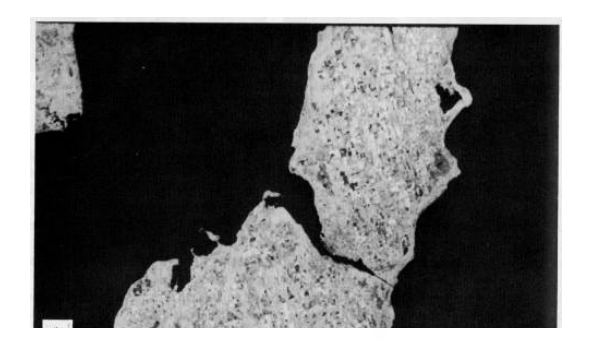

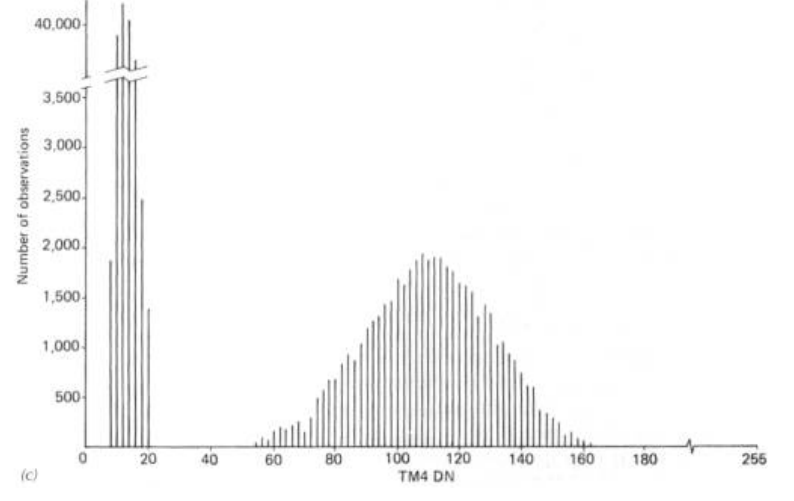

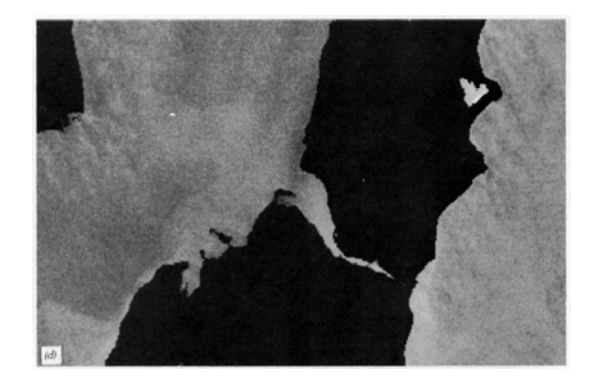

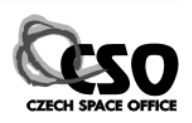

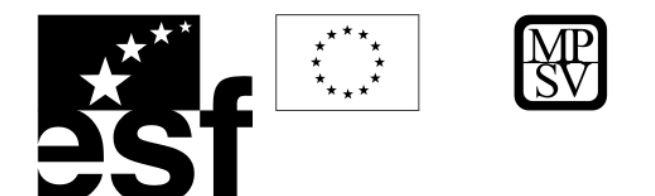

# **11.5.1.1 Praktické cvičení - kombinace spektrálních pásem, tvorba RGB kompozitu, úpravy histogramu**

**Prohlížení jednotlivých pásem v panchromatickém zobrazení.** *Iran\_a.img* je výřez z

multispektrálního družicového snímku Landsat TM v íránském pohoří Zagros v oblasti se solnými diapiry. Na snímku jsou patrné vrásové struktury a dva solné diapiry. V ArcMapu načteme pásmo 1 Landsatu: AddData, poklepeme na *Iran\_a.img* a vybereme *Layer\_1*, Add. První pásmo je snímáno ve viditelném pásmu v oblasti modré, kde má relativně vysokou odrazivost voda a halit. Oblast je semiaridní, v době snímání bez vody, ale podél východního okraje jižního diapiru je dobře patrný lem s vysokou odrazivostí – patrně halit s jílovými minerály. Podobně načteme č tvrté pásmo *Layer\_4*, které snímá ve velmi blízké infračervené oblasti, kde výrazně reflektu je vegetace. Povšiměte si velmi odrazivých (světlých) zemědělských oblastí v severní části v nivě řeky. V pásmu 5 (*Layer\_5,* blízké infračervené pásmo) jsou dobře patrné litologické rozdíly (díky tomu se též využívá pro strukturní mapování). Je zde např. vysoká absorpce sádrovce, který je hlavní komponentou tzv. caprocku pokrývajícího solné diapiry, proto jsou zde

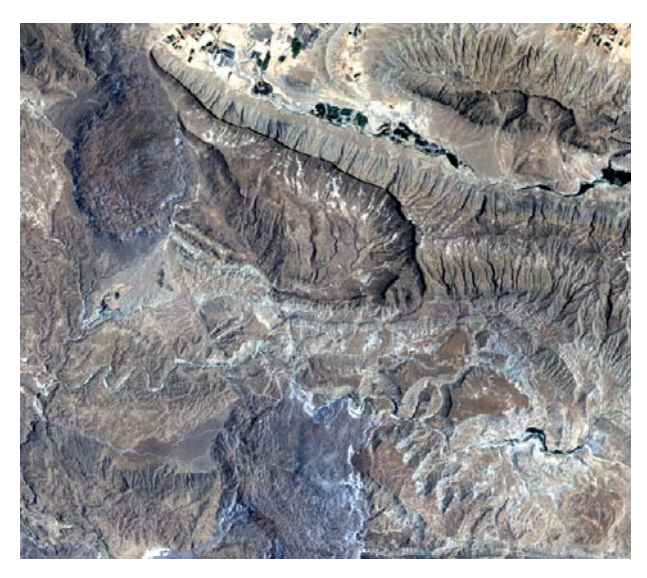

**Landsat TM 321 jako RGB.**

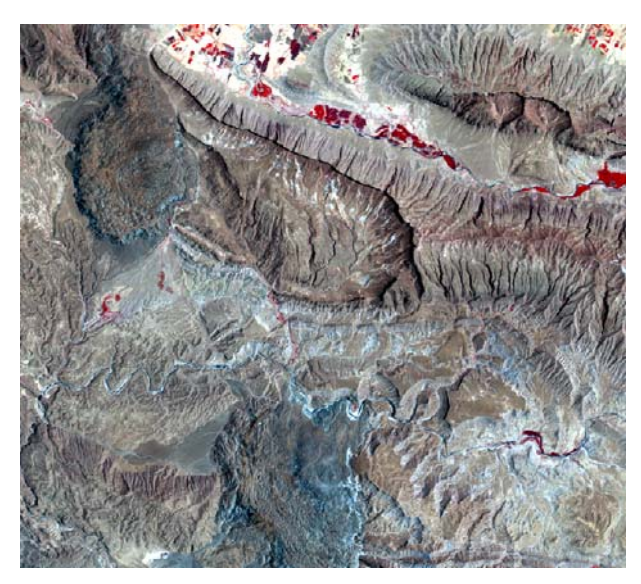

**Landsat TM 432 jako RGB, vegetace je červeně.**

tyto tmavé. Výrazné jsou také ssz. zlomové struktury podél kterých vystupuje sůl.

## **Tvorba RGB barevného kompozitu.**

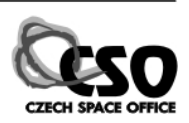

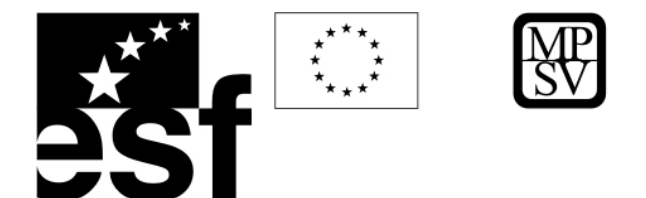

Ze tří vybraných pásem můžeme utvořit barevný kompozit, který v různých barevných odstínech ukazuje projevy z těchto tří spektrálních pásem, tedy můžeme vidět třikrát více

informací ve srovnání s prohlížením jednotlivých pásem. Jednotlivá pásma zobrazujeme základními barvami – červeně (**R**ed), zeleně (**G**reen) a modře (**B**lue). Multispektrální **snímek** zobrazíme **v přirozených barvách** tehdy, když jeho viditelná pásma zobrazíme jako RGB kompozit. V ArcMapu zvolíme Add Data a vybereme *Iran\_a.img* (jednou klikneme myší), Add. Právě jsme přidali nikoli jedno pásmo ale multispektrální datovou vrstvu – sedmivrstvý rastr. Defaultně se zobrazují pásma 123 jako RGB, protože u běžných rastrových datových formátů (GeoTiff ap.) reprezentuje obvykle rastr 1 červenou, 2 zelenou a 3 modrou. Chceme-li zobrazit snímek v přirozených barvách, je třeba zobrazit pásmo snímané v oblasti modré (TM 1) modře (B), zelené (TM 2) zeleně ( G) a červené (TM 3) červeně (R). V Properties/Symbology tedy změníme pořadí pásem na **321 jako RGB**. **Snímky v nepravých barvách** vytvoříme jakoukoliv jinou kombinací pásem.

Nejčasteji se používají kombinace **432** (pro vegetační a landuse analýzy; vegetace je

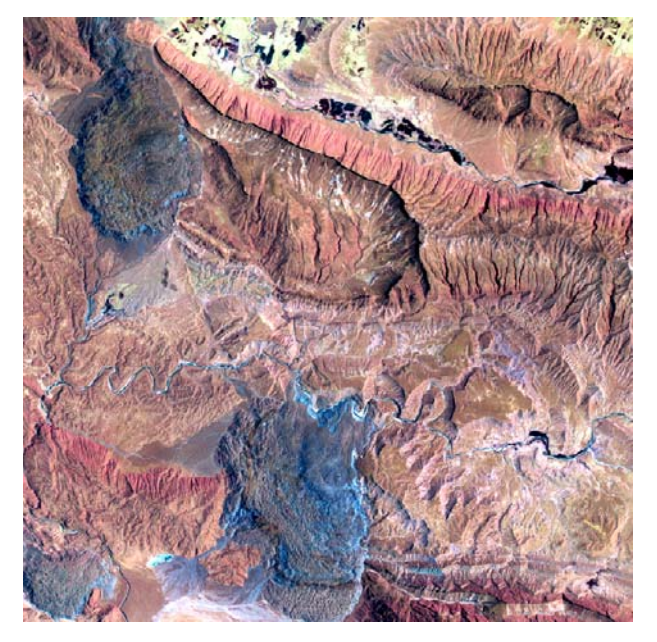

**Landsat TM 531 jako RGB.**

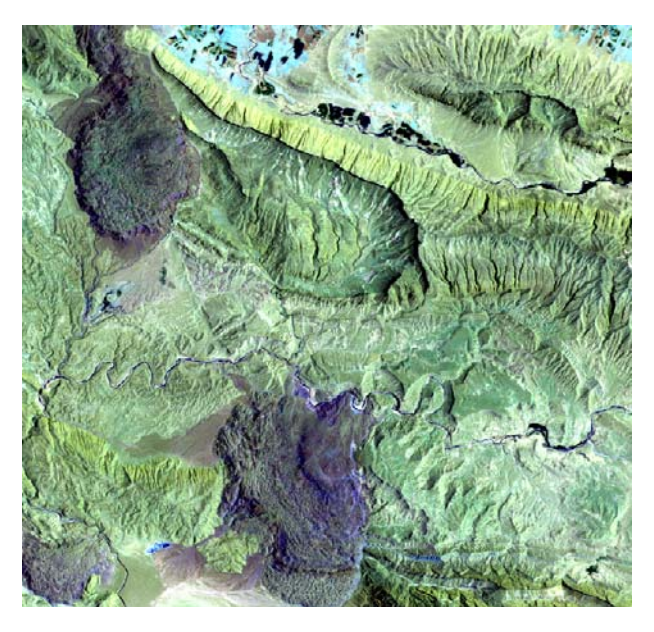

**753 jako RGB**

červeně, vysoká odrazivost chlorofylu zde umožňuje rozlišit různé typy vegetace, vegetační stres ap.), **531** a **753** (pro odlišení různých litologií). Šesté pásmo se nedoporučuje kombinovat s ostatními optickými pásmy, je snímáno v oblasti termální infračervené (okolo

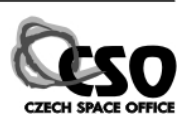

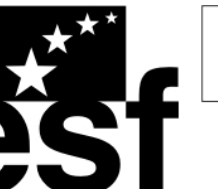

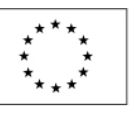

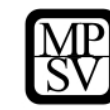

10 µm). Jedná se tedy o reemisi tepelného záření, vyšší intenzita zde odpovídá vyšší teplotě povrchu. Toto pásmo poskytuje informace o tepelné kapacitě hornin, která je kromě litologie závislá i na vlhkosti, tedy podává nepřímé informace i o potenciálně blízké hladině podzemní vody. **Manipulace s histogramem.** 

Při načtení snímku do ArcMapu se automaticky provede lineární roztažení histogramu (minima a maxima pro

roztažení histogramu se vypočítají

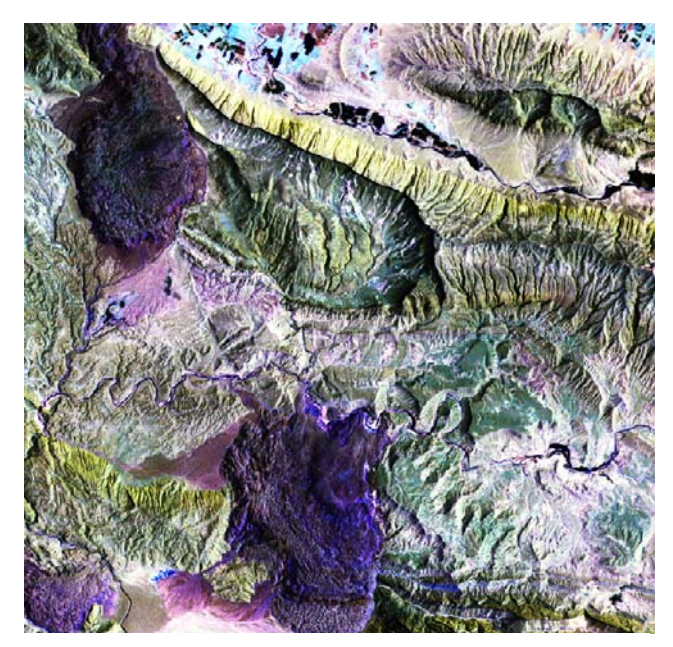

**753 jako RGB, Histogram Specification** 

z minima a maxima datasetu umenšené o násobek – defaultně 2násobek - střední odchylky, Standard Deviation, viz obrázek vpravo). Pokud bychom chtěli vidět data tak, jak je snímá

senzor (lineární záznam intenzity), je třeba roztažení histogramu odstranit. V Layer Properties/Symbology, v sekci Stretch vybereme v roletě Type: None. Výsledný snímek je velmi zelený (753 jako RGB), to je dáno tím, že intenzita odrazivosti v pátém pásmu je výrazně větší než v pásmu třetím, nejmenší je v pásmu sedmém, kde reflektují minerály s OH skupinou (jílové minerály). Když přepneme zpět do Standard Deviation (2) je obraz barevně kontrastnější, ale stále převažuje zelená. Pokud bychom chtěli získat větší barevný kontrast (více barev) a tak

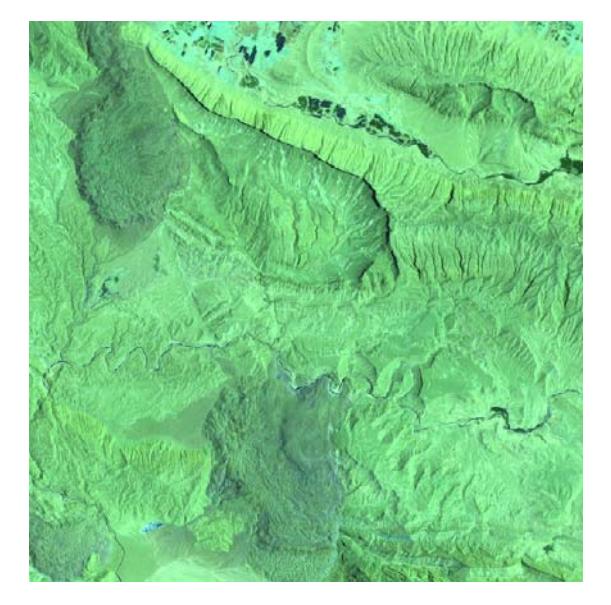

**753 jako RGB, bez úpravy histogramu** 

rozlišit více typů hornin, je třeba potlačit páté pásmo nebo zvýraznit třetí a sedmé pásmo. Za tlačítkem Histograms se skrývá pokročilá editace roztažení histogramu. Přepneme na kartu Green, kde vidíme distribuci pixelů pátého pásma. Šedě je histogram původního datasetu,

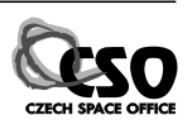

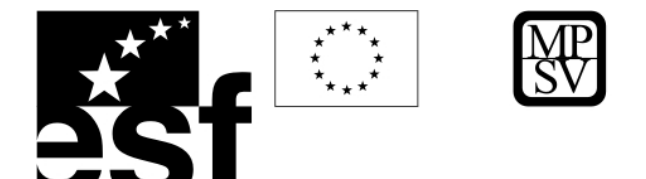

barevně je vyznačena distribuce pixelů po roztažení histogramu. Střední hodnota je v pátém pásmu opravdu výrazně vyšší (DN 198) ve srovnání se sedmým (DN 111) a třetím (DN 125) pásmem (viz karty Red a Blue). Pokud chceme potlačit zelenou – páté pásmo – musíme posunout střední hodnotu histogramu k nižším hodnotám. Posuneme myší uzlový bod minima (vlevo dole) mírně vpravo a zelený histogram se posune vlevo. Jak se to projeví na snímku uvidíme po stisku Apply. Postup opakujeme, dokud není ve snímku zastoupena v podobné míře zelená, modrá i červená. Výsledek můžeme porovnat s předpřipraveným algoritmem Histogram Specification, který vychází z Histogram Equalization a snaží se o maximální barevný kontrast (vyvážení barev) při zachování co nejvíce detailů.

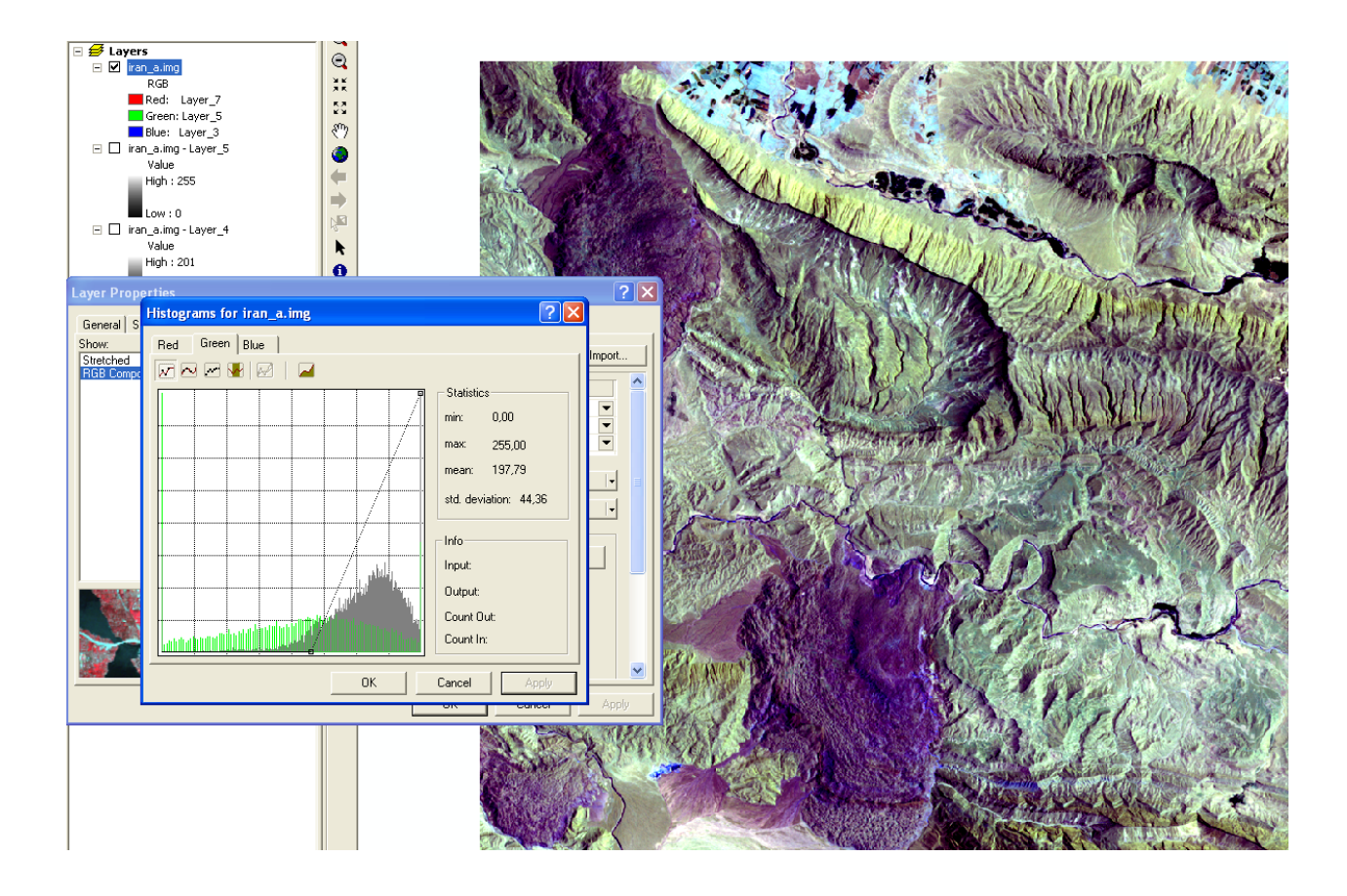

## **11.5.1.2 Prostorové filtrování**

Snímky mohou někdy obsahovat šum v datech, který může působit vysokofrekvenčně, tj. "rozpixelování" obrazu – vzhled "pepř a sůl", nebo naopak nízkofrekvenčně, rozostřuje obraz.

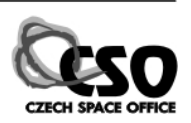

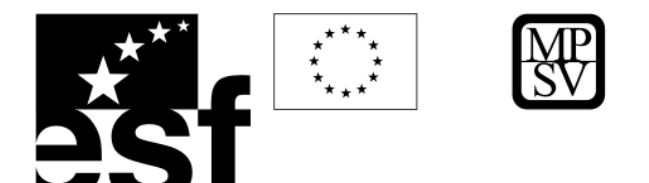

Šum je způsoben řadou faktorů souvisejících s horší kvalitou snímání nebo přenosu dat (optická data), jindy je nezbytným doprovodným faktorem vycházejícím z principu snímání

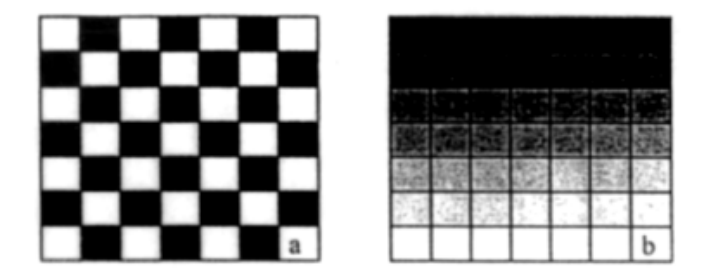

**Příklad vysokofrekvenční (a) a nízkofrekvenční (b) informace ve snímku.** 

(radarové snímky).

Prostorové filtrování se používá pro odstranění takovýchto šumů, nebo když potřebujeme data zostřit, rozostřit, zvýraznit některé linie ap. Pro prostorové filtrování se používá tzv. kernel matice konstant, která pracuje s okolními pixely a pomocí níž počítáme novou hodnotu každého pixelu ve snímku. Matice může mít 3x3, 5x5 i 7x7 konstant. Vhodnou volbou konstant pak můžeme zvyšovat nebo snižovat frekvenci snímku. U periodických šumů se

využívá frekvenční Fourierovské filtrování. Nízkofrekvenční tzv. low pass filtry vyhlazují snímek, naopak vysokofrekvenční tzv. high pass filtry zostřují snímek, zdůrazňují vysoké frekvence, např.hrany, okraje, pukliny, zlomy ap.

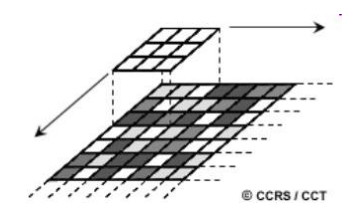

**High pass, zostřující** filtr používá matici konstant s velkým rozdílem mezi střední buňkou matice a okolím. Naše vstupní data (snímek) mohou vypadat např. takto:

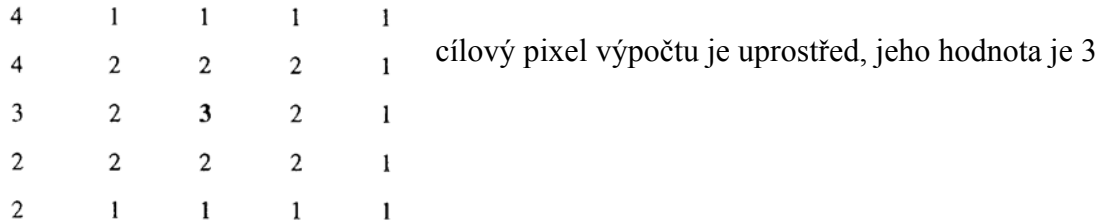

Použijeme konvoluční kernel 5x5, který zvýrazňuje hrany a zostřuje:

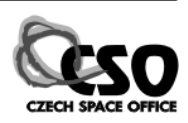

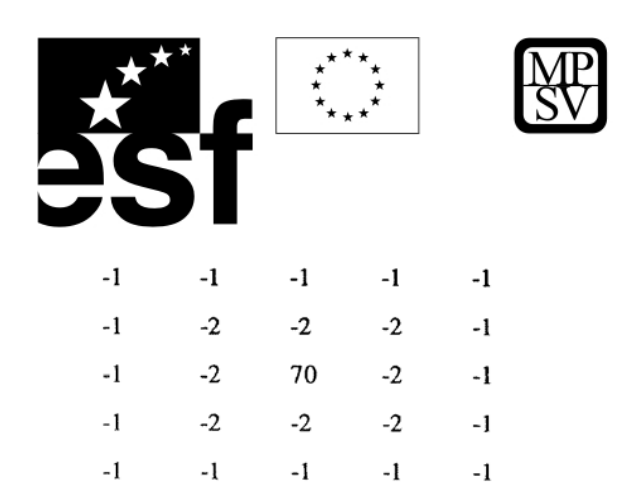

Vynásobíme každý pixel v oblasti výpočtu (5x5) konstantou z kernelu na stejné pozici a sumu násobků vydělíme sumou konstant kernelu:

 $((-1 x 4) + (-1 x 1) + (-1 x 1) + (-1 x 1) + (-1 x 1) +$  $(-1 \times 4) + (-2 \times 2) + (-2 \times 2) + (-2 \times 2) + (-1 \times 1) +$  $(-1 \times 3) + (-2 \times 2) + (70 \times 3) + (-2 \times 2) + (-1 \times 1) +$  $(-1 \times 2) + (-2 \times 2) + (-2 \times 2) + (-2 \times 2) + (-1 \times 1) +$  $(-1 \times 2) + (-1 \times 1) + (-1 \times 1) + (-1 \times 1) + (-1 \times 1)) / (70 + -32)$  $=(152/38) = (4) = 4$ 

Nová hodnota tedy bude 4. Takto spočítáme nové hodnoty pixelů v celém snímku.

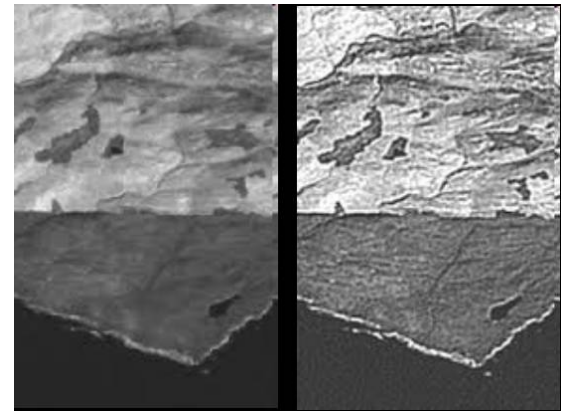

Příklad aplikace zostřujícího kernelu.

Low pass, nebo rozostřovací, vyhlazovací kernely pracují s maticí konstant, kde se středová hodnota příliš neliší od okrajových hodnot. Budeme-li např. pracovat s kernelem 3x3, mohou naše vstupní data vypadat takto:

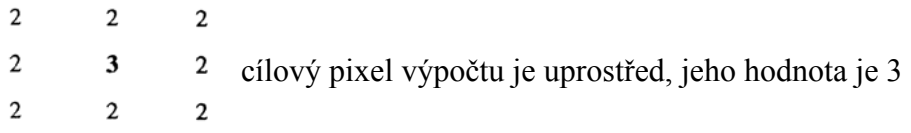

Použijeme kernel s maticí konstant:

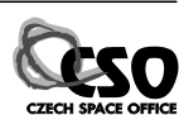

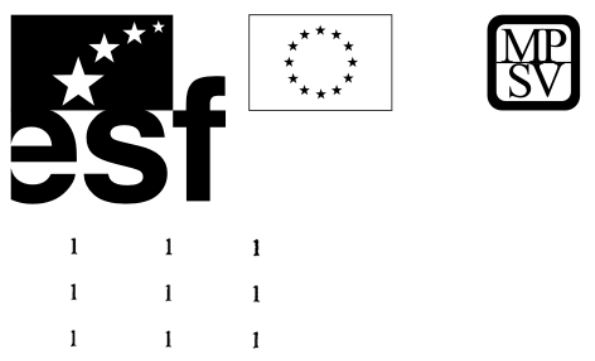

Výpočet bude vypadat takto:

 $((1 x 2) + (1 x 2) + (1 x 2) +$  $(1 x 2) + (1 x 3) + (1 x 2) +$  $(1 x 2) + (1 x 2) + (1 x 2) / (1 + 1 + 1 + 1 + 1 + 1 + 1 + 1)$  $(19/9) = (2) = 2$ 

Příklad aplikace lowpass filtru na radarový snímek. Původní snímek je značně rozpixelovaný, má charakter "pepř a sůl", vyhlazený snímek je přehlednější a vhodnější pro interpretaci.

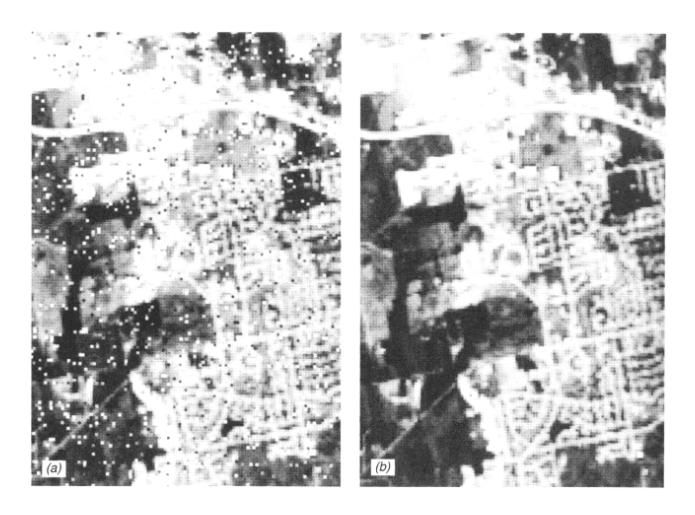

Výsledná hodnota pixelu je tedy 2.

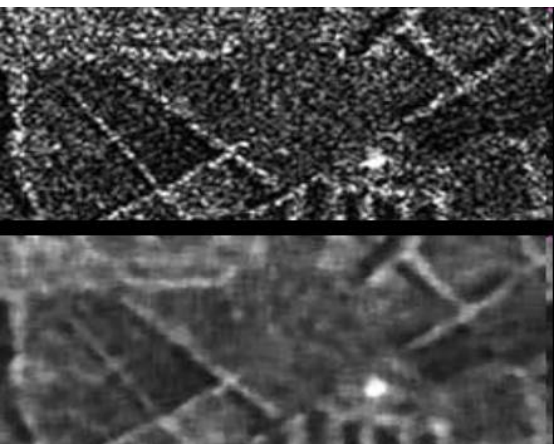

Příklad optického snímku, kde původní data obsahují značný vysokofrekvenční šum (a), zatímco po aplikaci vyhlazovacího low pass filtru je šum

odstraněn a data si zachovávají původní ostrost (b).

## **11.5.1 Transformace snímku**

Transformací snímku se myslí jakékoli výpočetní operace, kterými se mění hodnoty pixelů. Jde tedy o výpočet, jehož výsledkem je nový dataset. Smyslem je získat více informací ze snímku, popř. zvýraznit některé jevy. Může se jednat o nejrůznější jednoduché algebraické

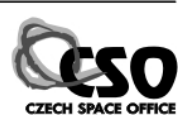

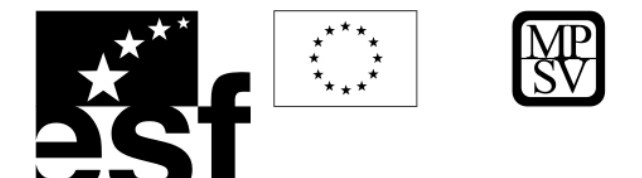

operace (rozdíly, podíly spektrálních pásem), ale i výpočetně náročné statistické operace jako je analýza hlavní komponenty, nebo dekorelační roztažení histogramu či transformaci z RGB do HSI barevného prostoru. Většina pixelů v multispektrálních datech vykazuje značnou korelaci při srovnání různých spektrálních pásem. Je to dáno reliéfem: na severní polokouli budou jižní svahy při osvitu Sluncem vždy více reflektovat ve všech opticky snímaných pásmech (viditelné a blízké infračervené pásmo), zatímco severní svahy budou vždy tmavé. Takovýto snímek je vhodný pro analýzu reliéfu (morfostrukturní analýza, geohazardy), ale identifikaci materiálu (různých typů hornin) to značně komplikuje. Metod na eliminaci korelace, tj. topografického efektu, a extrakci maxima spektrální informace ze snímků je několik, patří sem zejména podíly pásem, dekorelační roztažení histogramu, spektrální informaci zvýrazňují analýza hlavní komponenty (PCA) a transformace RGB-HSI. Obecně však platí, že je lépe pro interpretaci využívat raději jednodušší úpravy snímku (prosté kombinace pásem a jednoduché úpravy histogramu), kdy ještě víme jaké horniny/minerály která barva reprezentuje. Sofistikované transformační metody je lépe využívat pouze pro speciální účely jako je mapování v litologicky (spektrálně) monotónních oblastech, hledání alteračních zón ap.

## **11.5.1.1 Algebraické operace s pásmy, podíly, indexy**

Výpočet podílů pásem umožňuje objevit i poměrně malé rozdíly mezi různými typy hornin a vegetace. Většinou nově vypočítané podíly pásem ukáží rozdíly, které není možné vidět na původních neupravených datech. Je zde využito principu, že se podělí ta pásma (nebo provede jiná matematická operace), kde má studovaný objekt (druh povrchu) charakteristický spektrální projev (maximální absorpci a maximální odrazivost). Hledaný povrch tak získá nové číslo DN, které je odlišné od pozaďových hodnot ostatních povrchů, které nikdy tuto charakteristickou maximální absorpci a maximální odrazivost ve sledovaných pásmech nemají.

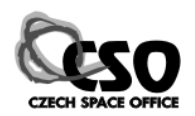

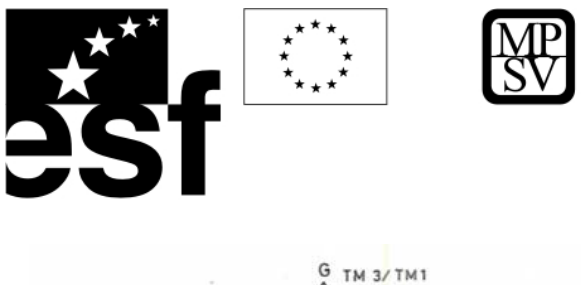

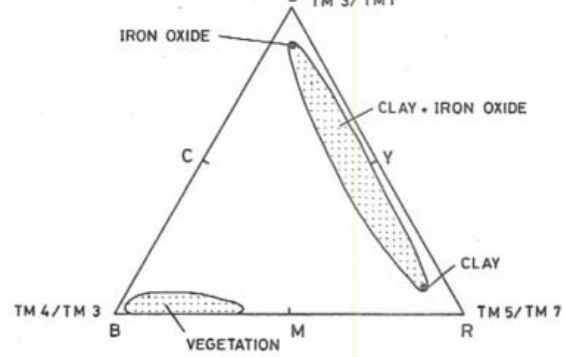

**Podíly pásem, zobrazení v trojúhelníkovém diagramu.** 

### *Příklad aplikace podílů pásem*

Pokud si zobrazíme podíly pásem TM5/TM7, TM3/TM1 a TM4/TM3 jako RGB kompozici, limonit se zobrazí v zelených odstínech, jílové minerály budou červené a odstíny modré budou indikovat vegetaci.

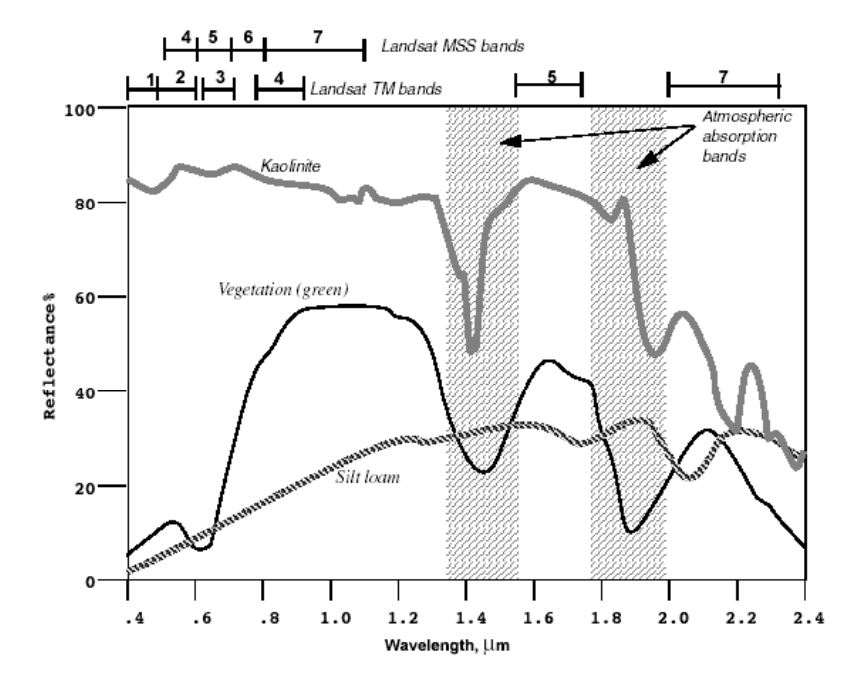

**Spektrální projev kaolinitu v 5. a 7. pásmu Landsat (TM5 a TM7). Pro hledání jílových minerálů se proto používá podíl TM 5/7.**

Přehled známých indexů (Erdas Field Guide, 2003):

Vegetační

- IR/R (infrared/red)
- Obecný vegetační index IR-R
- Normalizovaný vegetační index  $(NDVI) = IR+R / IR-R$

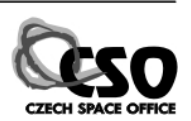

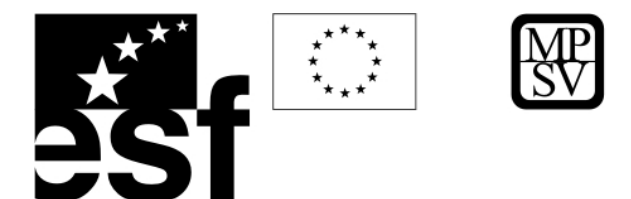

Minerální

- Oxidy kovů = TM  $3/1$
- $\blacksquare$  Jílové minerály = TM 5/7
- $\blacktriangleright$  Železité minerály = TM 5/4
- Kombinovaná mineralogická kombinace = TM  $5/7$ ,  $5/4$ ,  $3/1$
- $\blacksquare$  Hydrotermální kombinace = TM 5/7, 3/1, 4/3

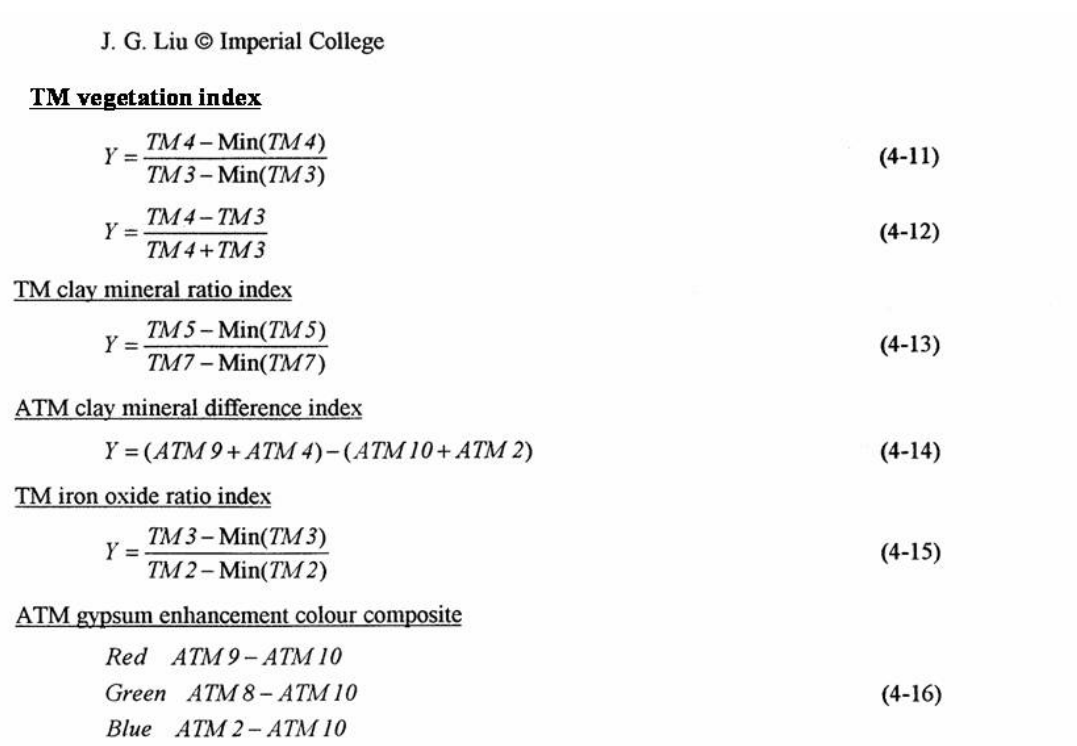

**Příklady dalších indexů zvýrazňujících vegetaci, oxidy Fe, jílové minerály, sádrovec, počítaných z pásem Landsatu (TM) a Asteru (ATM).**

## **11.5.1.2 Praktické cvičení – zvýraznění sádrovce (rozdíl pásem TM5 a TM7)**

V této ukázce si vyzkoušíme jak můžeme spočítat jednoduché algebraické operace spektrálních pásem. Na stejném území v Íránském Zagrosu se pokusíme vymapovat sádrovec, který je hlavní komponentou svrchní partie solných diapirů – tzv. caprocku.

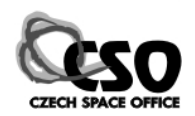

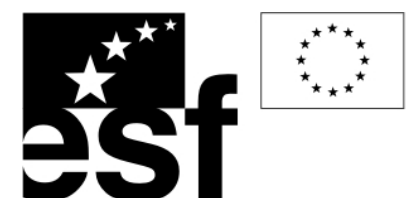

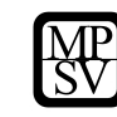

Sádrovec má výraznou absorpci v pátém pásmu a ještě výraznější v pásmu sedmém Landsatu. Do ArcMapu načteme páté pásmo Landsatu – Add Data, poklepeme na *iran\_a.img* a označíme *Layer\_5*, Add. V tomto pásmu je absorpce sádrovce dobře patrná (solné diapiry jsou tmavé, okolní, převážně sedimentární, horniny jsou bohaté minerály Fe, proto

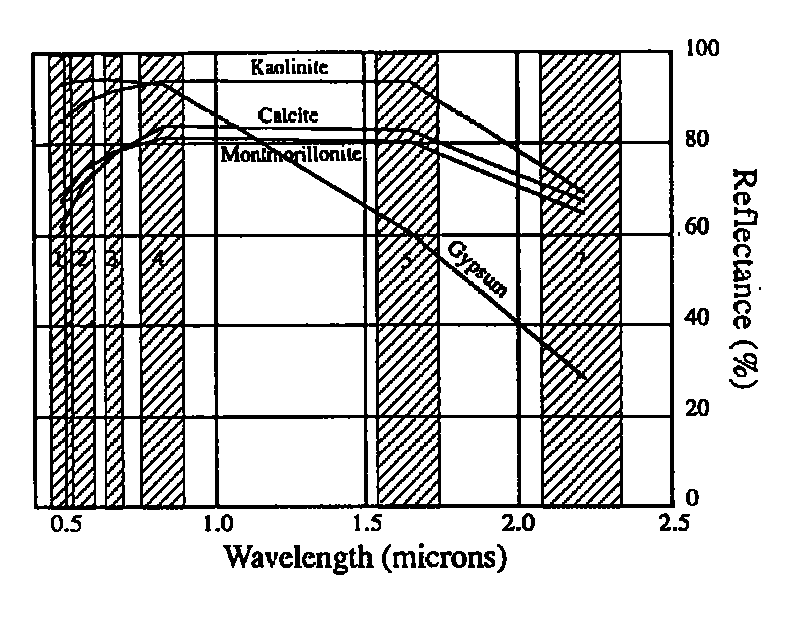

jsou výrazně světlejší. Podobně načteme pásmo sedmé (*Layer\_7*).

Zapneme Spatial Analyst (Tools/Extensions), přidáme panel nástrojů Spatial Analyst (pravým tlačítkem myši na panelech nástrojů). V menu Spatial Analyst zvolíme Raster Calculator.

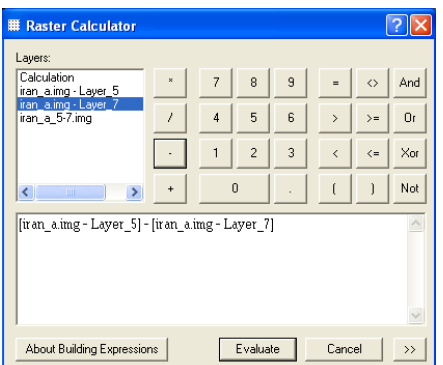

V něm zadáme jednoduchý výpočet (pásmo TM 5 – TM 7):

Výslednému rastru upravíme symbologii (Layer Properties/Symbology) na Stretched a popřípadě upravíme kontrast roztažením histogramu.

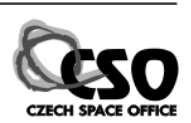

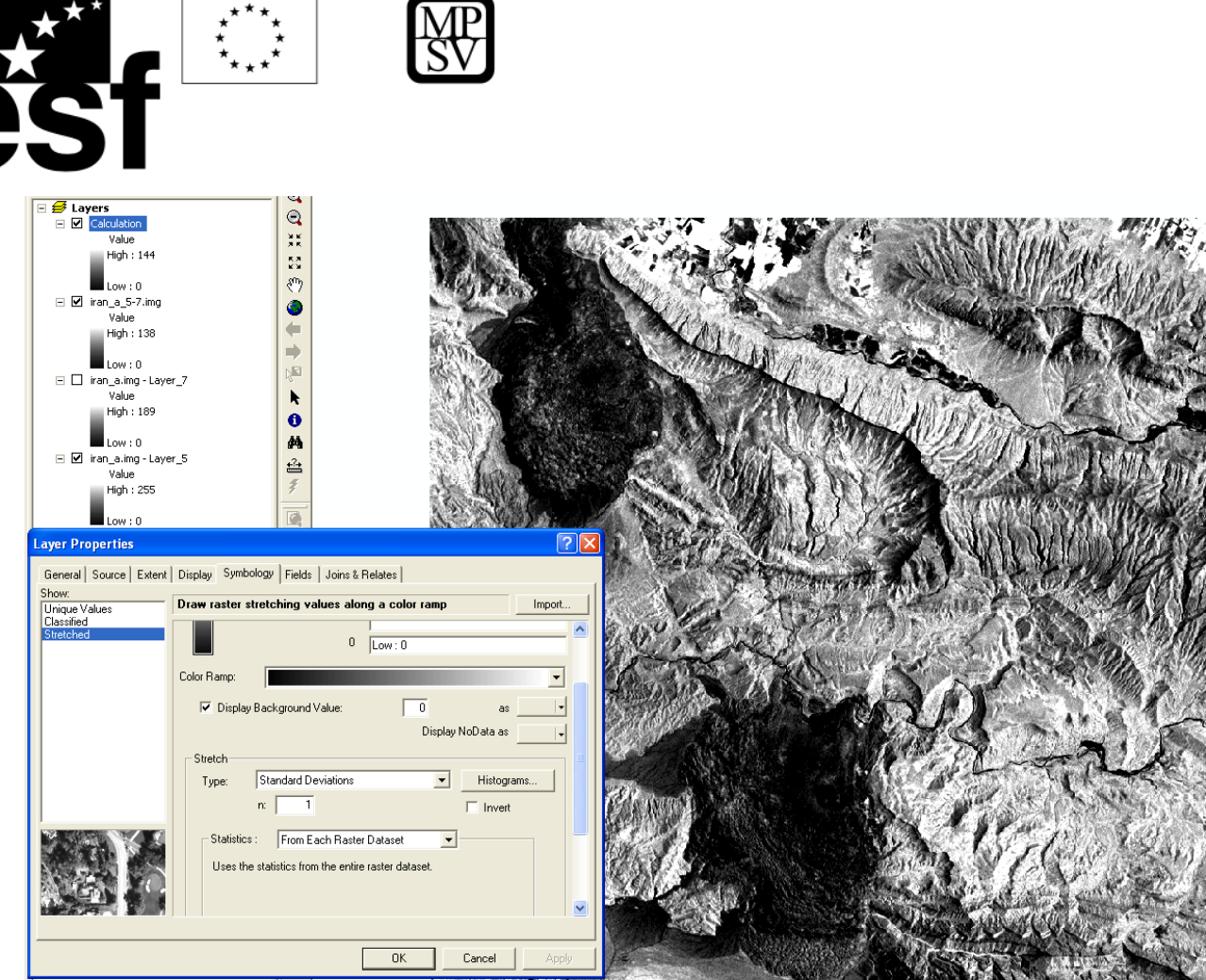

Sádrovec je dobře mapovatelný, dokonce i v menších příměsích na aluviálních vějířích odnášejících sedimentární materiál erodovaný z diapirů.

## **11.5.1.1 Analýza hlavní komponenty**

Současné možnosti umožňují zobrazit si satelitní data ve třech pásech RGB, ať již se jedná o zobrazování v pravých barvách nebo zobrazování spektrálních pásem v různých RGB kompozitech (tzv. "False Colour Composition" –  $FCC$ ). Pokud tedy pracujeme

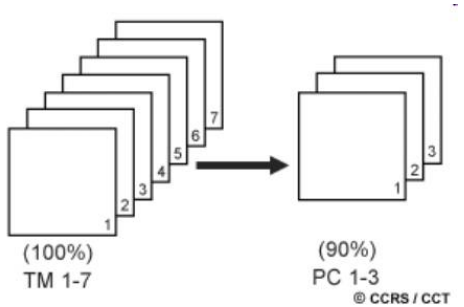

s multispektrálními či hyperspektrálními daty, které mají n- pásem, jsme schopni v jeden okamžik sledovat pouze částečnou informaci (3/n dostupných informací) pomocí RGB kompozitu. Existují však úpravy, které umožňují zkomprimovat variační informaci obsaženou v n-pásmech (v případě multispektrálních dat se může

jednat o několik pásem, v případě hyperspektrálních dat však může jít až o několik stovek pásem) a vytvořit nový dekorelovaný výstup. Mezi tyto metody patří i výpočet hlavní komponenty (Principle Component Analyses, PCA).

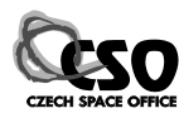

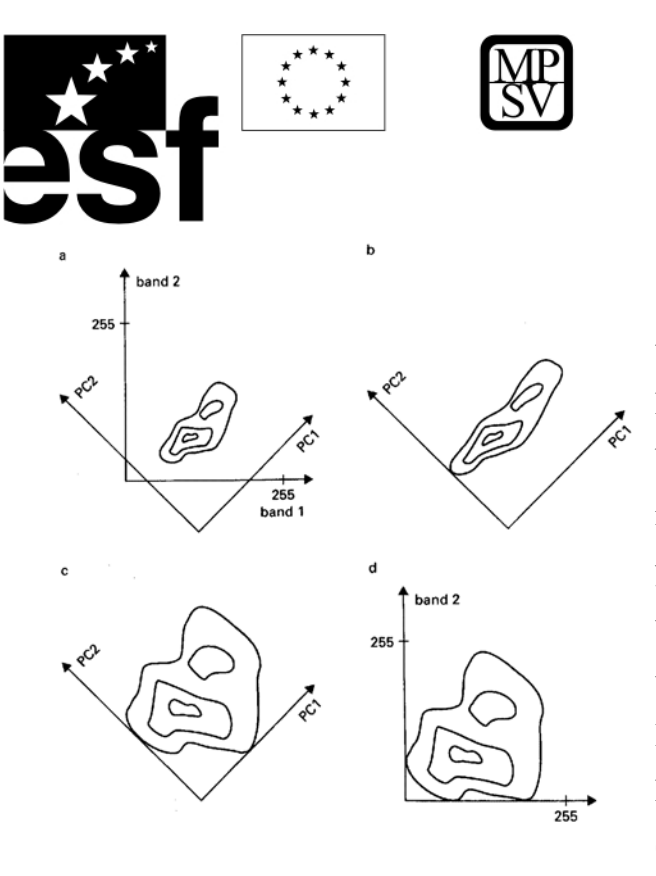

Metoda využívá toho, že totožné objekty tvoří po vynesení DN hodnot (digitální hodnota pixelu, 0 – 256) ze dvou pásem bodové shluky - klastry (místa korelace), které mají tvar elipsy. Průmět této elipsy na osy x a y definuje tzv. dynamická pole, která čím jsou větší, tím lépe jsou objekty odlišitelné ve studovaném obraze (viz obr. vlevo a dole). Metoda hlavní komponenty vypočte nejprve hlavní – nejdelší osu elipsy bodového shluku (klastru bodů) tzv. hlavní komponentu

(PCA1). Ta se stává hlavní osou x a data jsou rotována ve smyslu této nové hlavní osy. Kolmo na ni je vypočtena nová osa, která se stává druhou hlavní komponentou (PCA2). V ndimenziálním prostoru lze vypočítat n hlavních komponent. Ostatní vypočtené komponenty odráží zbytek variability, které nejsou zahrnuty v prvních dvou (viz obr. dole). Udává se, že první tři hlavní komponenty (PCA1 – PCA3) odráží až 92% z veškeré datové variability studovaných pásem, proto se využívají k zobrazení – tvorbě RGB kompozitu.

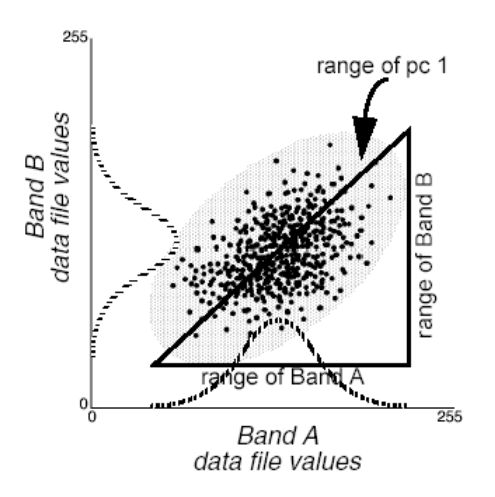

**Výpočet hlavní komponenty: Nalezení nové hlavní osy pro PCA1.**

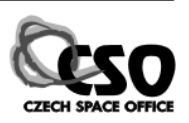

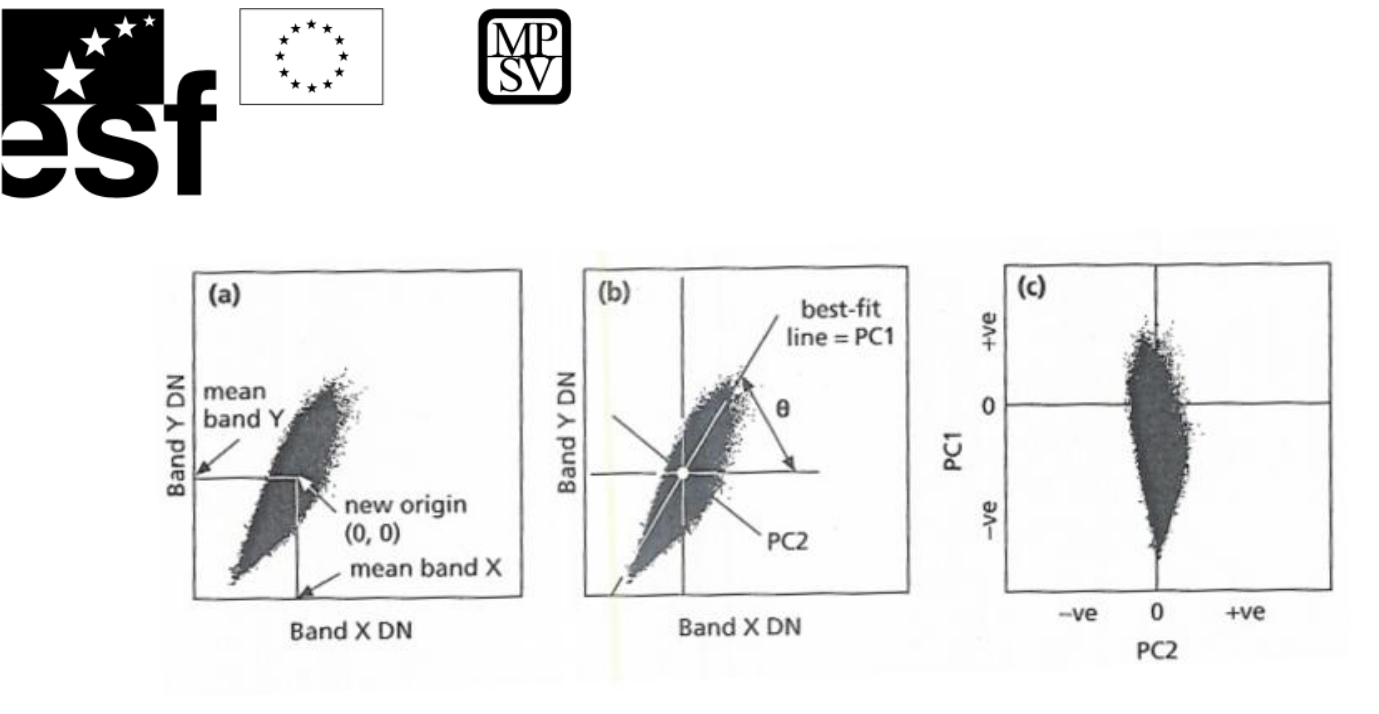

**Výpočet hlavní komponenty: Vznik PCA1 a PCA2** 

#### **11.5.1.2 Příklad aplikace PCA pro mapování geochemických anomálií**

Příkladem modifikace metody výpočtu hlavní komponenty (PCA) je tzv. "Feature-Oriented Principle Component Selection Method" (FOPCS - Crosta and McMoor, 1989). Tato metodika byla dále detailně propracována pro přímé mapování specifických odpadů povrchové těžby ("Training in Remote Sensing and GIS Techniques for Mining Waste Inventory", Joint Research Center, JRC Ispra) a je upravena pro spektrální rozlišení satelitních dat Landsat TM. Pomocí ní lze poměrně spolehlivě nalézt dva hlavní chemické zástupce přítomné v místech zasažených těžbou (odkaliště, výsypky, etc.):  $Fe^{2+}/Fe^{3+}$  minerály a metalické anionty (OH- anionty).

Spektrálními charakteristikami, které umožňují identifikaci minerálů obsahující kationy kovů jsou (Vijdea et al, 2004):

- Absorpční minimum pro  $Fe^{2+}$  mezi 0,8-1,1 µm (efekt krystalické mřížky)
- Absorpční minimum pro  $Fe^{3+}$  kolem 0,7-0,87 µm (efekt krystalické mřížky)
- Další absorpce v oblasti 0,4-0,55 µm (vstup  $Fe^{2+}$  a  $Fe^{3+}$  do krystalické mřížky jiných minerálů)
- Prudký propad reflektance (odrazivosti) směrem k vlnovým délkám modrého regionu elektromagnetického spektra (EMS).

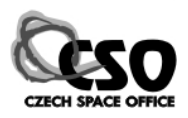

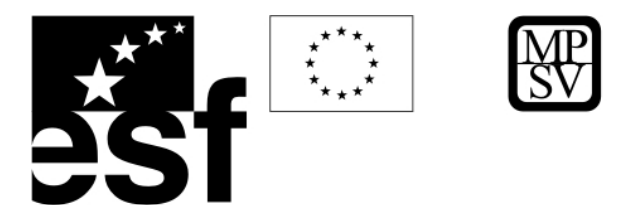

Také hydroxidy kovů (OH-aniont a kovový kationt) lze identifikovat pomocí charakteristických spektrálních vlastností způsobených vibračními procesy spojenými s OHskupinou: dochází k absorpci v TM/ETM pásmu 7 mezi 2,08-2,35 µm (vibrace Al-OH , Mg-OH a Fe-OH).

Metoda FOPCS se snaží nalézt:

- Oblasti obohacené o oxi-hydroxidy kovů (využívá spektrální charakteristiky v TM1 a TM3)
- Oblasti obohacené o sekundární minerály nesoucí OH skupinu (specifické spektrální chování v pásech TM7 a TM5)

Kombinací nalezených anomálií z výše zmíněných dvou skupin vzniká klasifikovaný výstup, který zobrazuje anomálie OH-FeOx, které indikují místa acidifikace a uvolňování těžkých kovů.

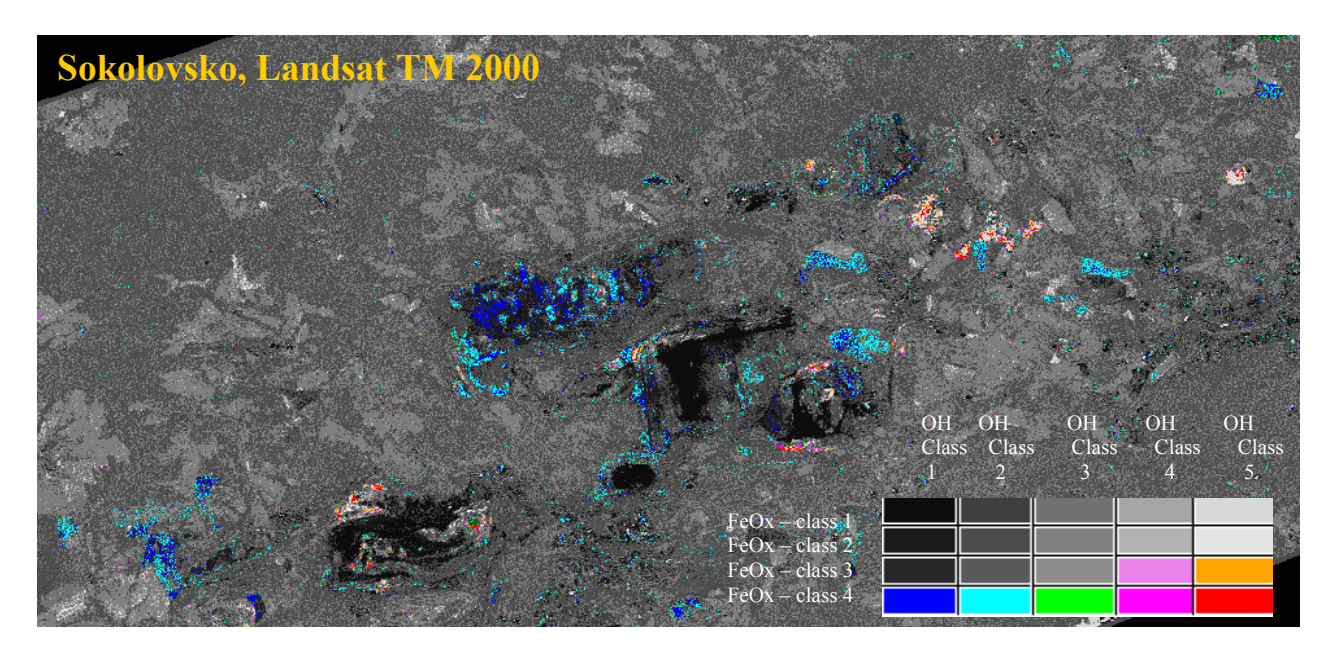

**Aplikace metody FOPCS, Sokolovsko.**

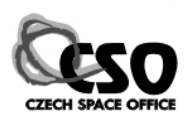

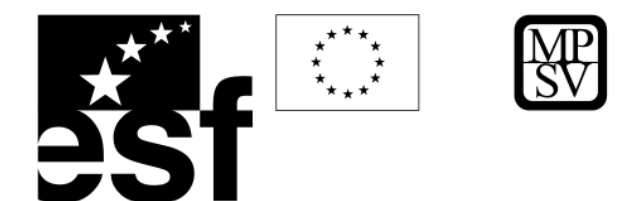

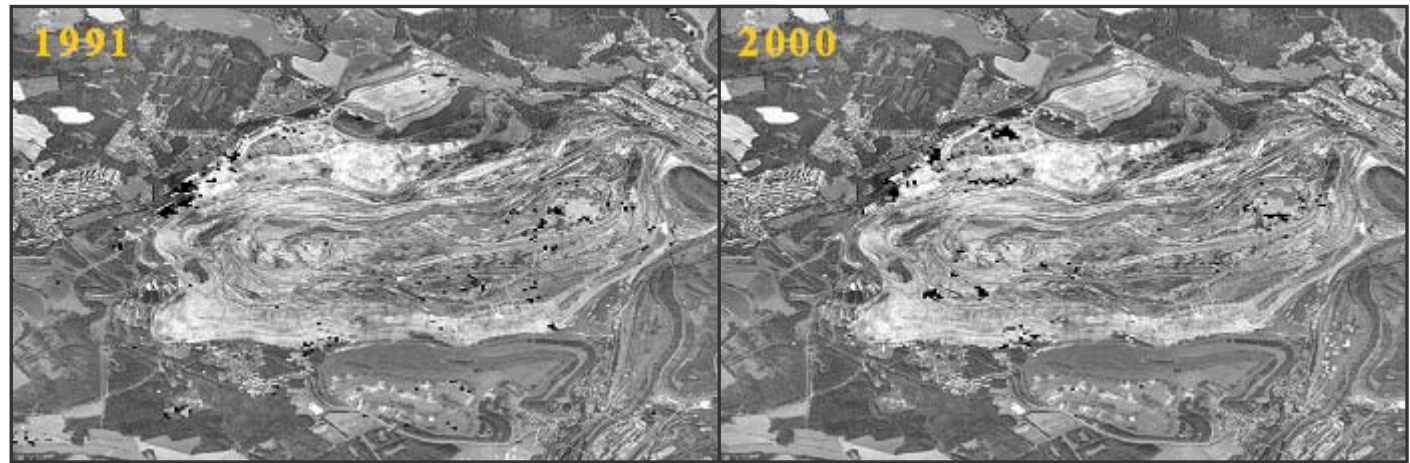

**Aplikace metody FOPCS, Sokolovsko: Srovnání stavu roku 1991 a 2000 (vymapované geochemické anomálie reprezentují černé pixely), jako podklad letecké ortofoto.** 

## **11.5.1.3 Praktické cvičení - Mapování jílových minerálů a oxidů kovů, Sokolovsko (PCA)**

V tomto cvičení budou ukázány dva rozdílné postupy pro mapování oxidů kovů a jílových minerálů – analýza hlavní komponenty (PCA) a výpočet podílů pásem. Nalezení anomálních koncentrací těchto skupin minerálů a jejich koexistence indikuje v podmínkách povrchové těžby místa, kde dochází k intenzivnímu zvětrávání (oxidační zóna) a tvorbě sekundárních minerálů, tedy míst, kde dochází k uvolňování těžkých kovů a tvorbě kyselých vod.

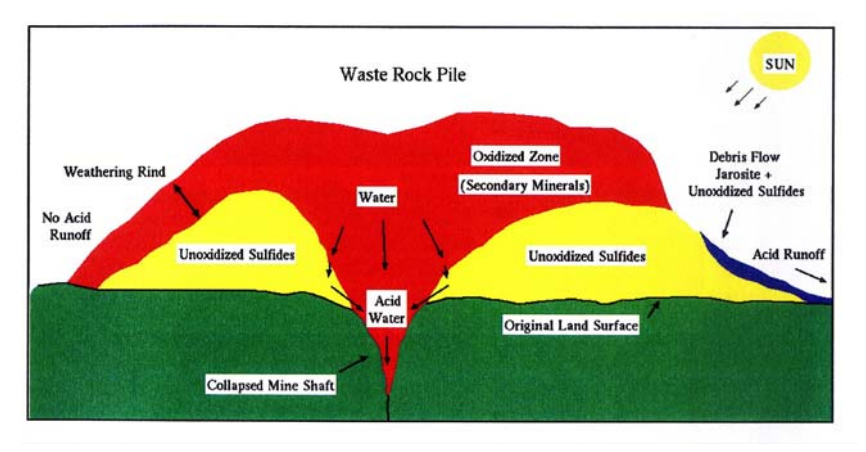

**Schématické znázornění vzniku oxidačné zóny a tvorby sekundárních minerálů.** 

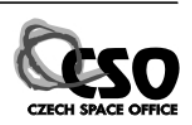

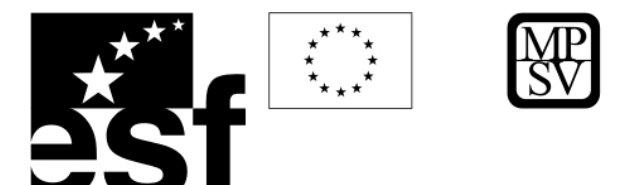

## **Analýza hlavní komponenty (PCA)**

Analýza bude prováděna na satelitním snímku – Landsat TM (pořízení 6/2000). Data jsou již předzpracována, jedná se o ortorektifikovaný produkt na kterém byla provedena atmosférická korekce v SW Atcor/Erdas Imagine.

Otevřete si ArcMap, zaktivujte si extenzi Spatial Analyst a načtěte satelitní snímek

*Sokolovsko\_spectral/Landsat2000/s36425.img*. Zobrazte si multispektrální snímek v různých RGB kompozicích. Zjistěte, která kompozice umožňuje nejlepší vizuální rozlišení v rámci těžené oblasti.

Otevřete si ArcToolbox a zvolte Spatial Analyst Tools/Multivariate/Principle Components.

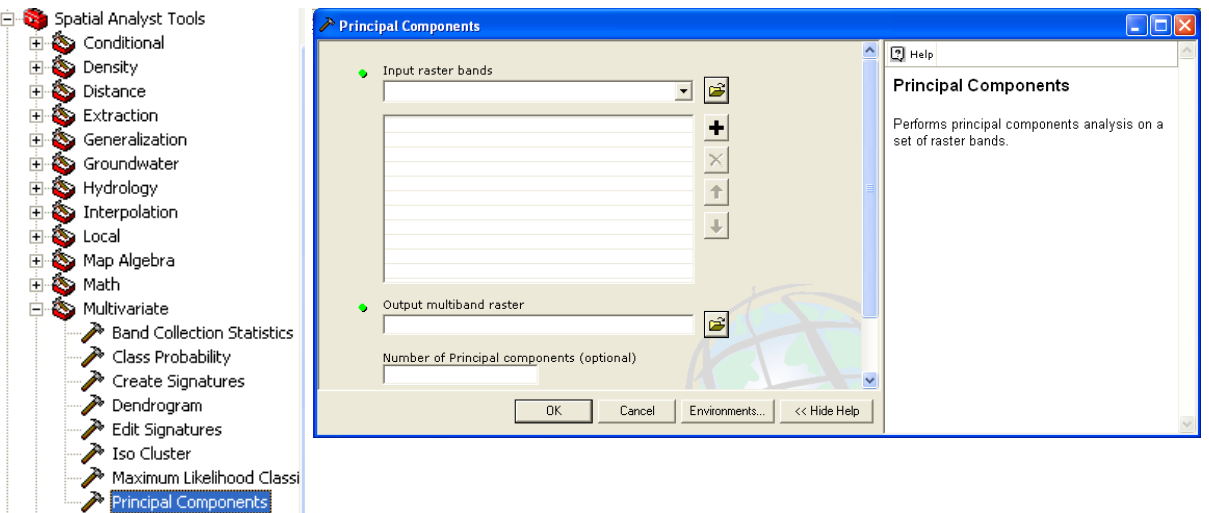

Analýzu budeme provádět pouze na optických spektrálních pásmech, proto do analýzy zahrneme pouze pásma 1-5 a 7. pásmo (6. pásmo – TM6 je termální).

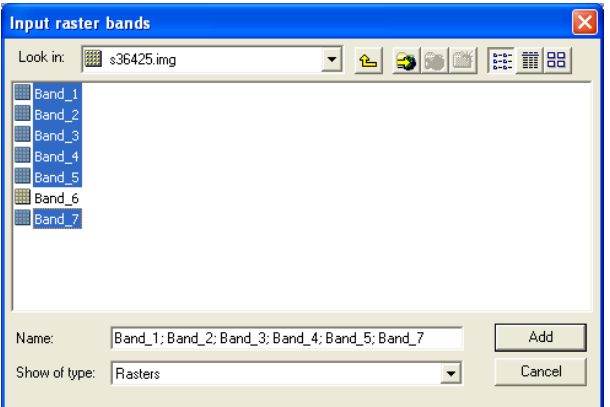

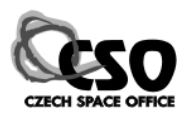

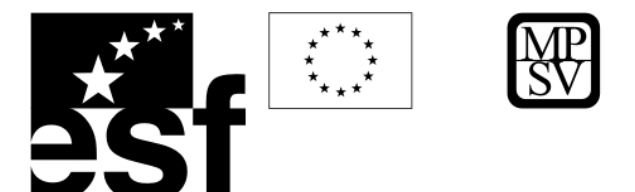

Zkontrolujeme počet vypočtených PCA (musí být stejný jako počet vstupujících pásem) a nadefinujeme, kam a pod jakým názvem se má uložit statistický soubor, který obsahuje transformační koeficienty počítané PCA.

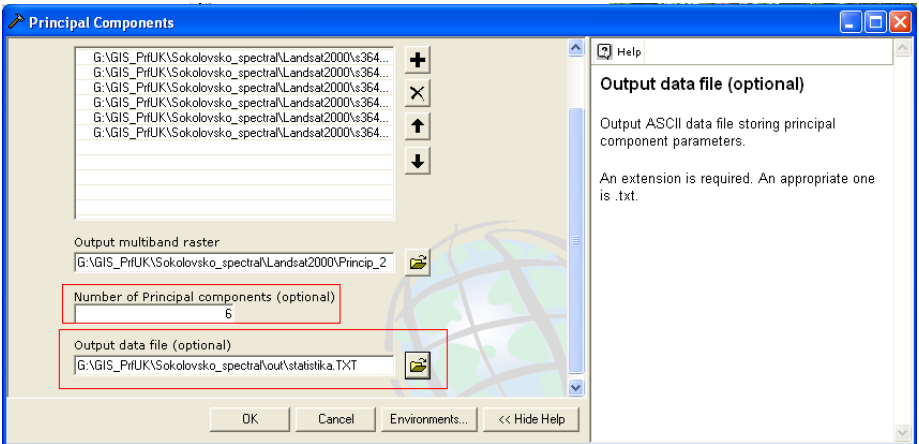

Chvíli počkejte, než se výpočet provede a nový výstup si načtěte do ArcMap. Zobrazujte si různé kombinace pásem PCA jako RGB.

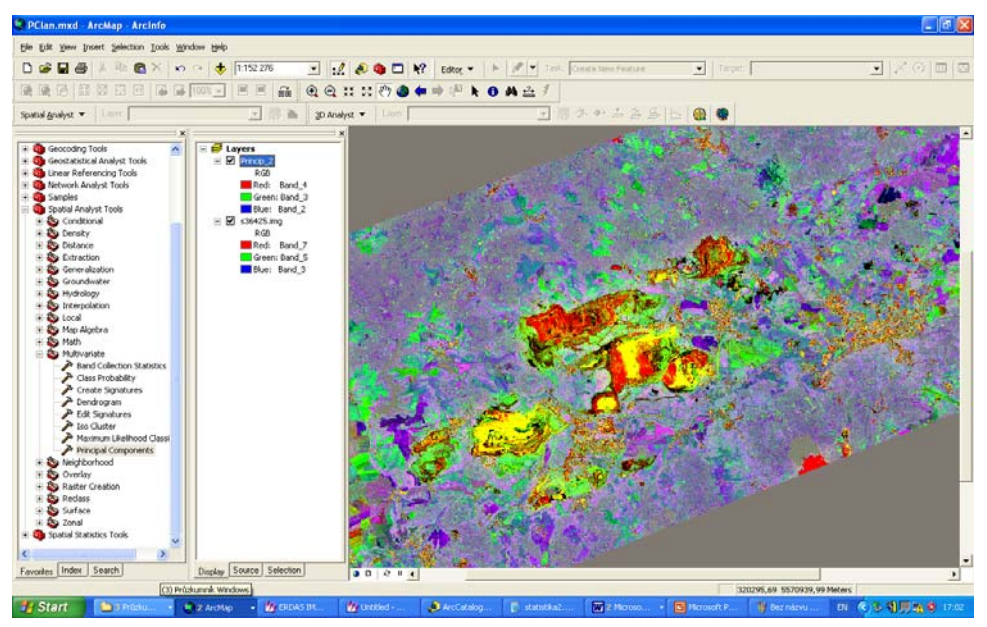

V ArcCatalogu si prohlédněte všechny výstupy analýzy PCA. Vedle multispektrálního rasteru (princip\_1) se vytvořili i jednotlivé PCA, které jsou uloženy individuálně (princip\_1c1, princip\_1c2 apod.). Dále byl vytvořen i textový soubor se statistickými parametry provedené analýzy (statistika.txt).

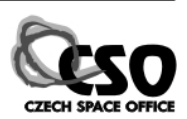

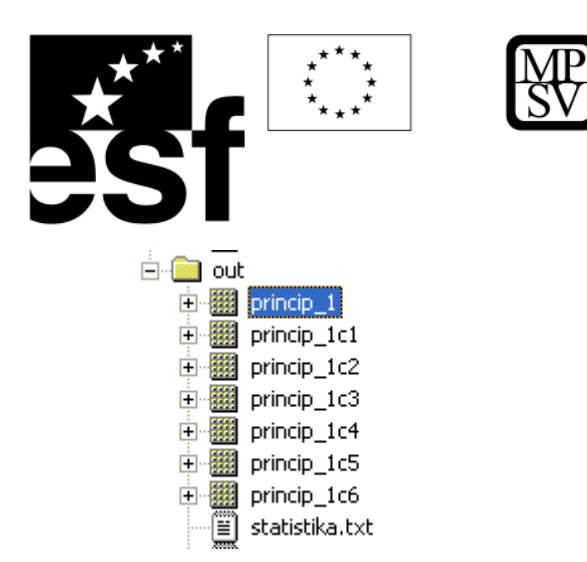

Statistický výstup si prohlédněte. Vedle kovariačních a korelačních koeficientů soubor obsahuje i transformační koeficienty PCA (eigenvalues a eigenvectors). Eigenvectors určují míru, jakou se jednotlivá vstupní pásma Landsat TM podílejí na variabilitě v rámci jednotlivých nově vypočítaných PCA, eigenvalues pak určují podíl jednotlivých PCA na celkové datové variabilitě.

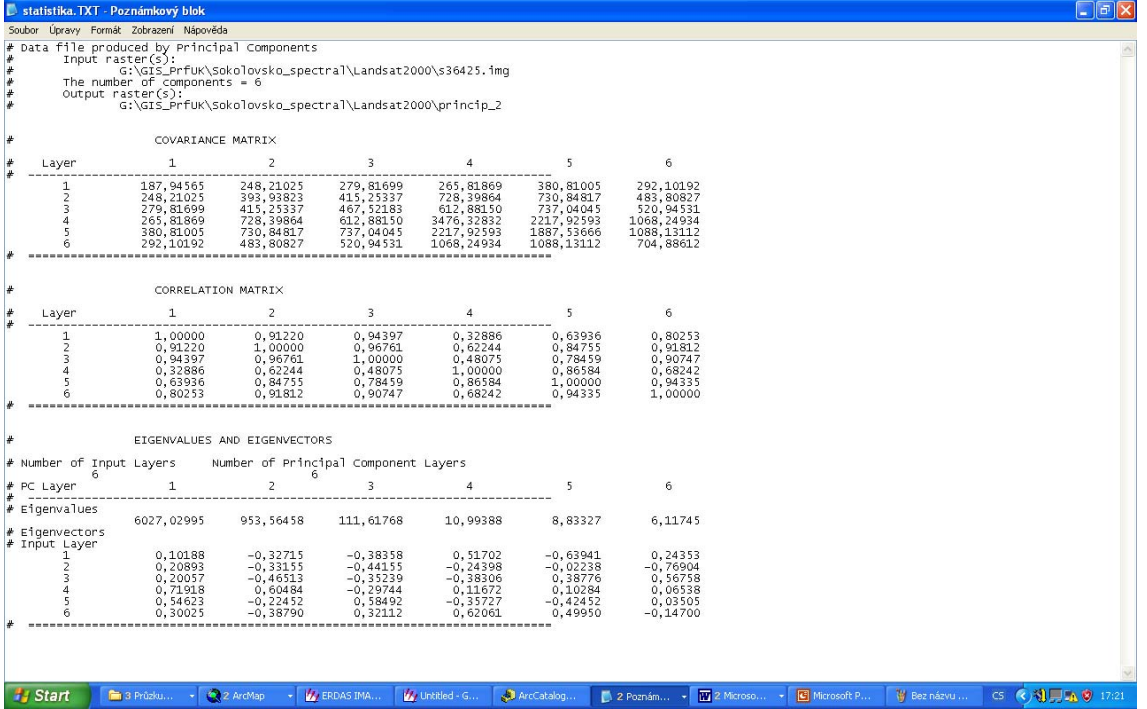

Jelikož jílové minerály mají charakteristický spektrální projev v pásmech TM5 a TM7 (absorpce v TM7 a maximální reflektance v TM5) a oxidy kovů v pásmech TM1 a TM3 (absorpce v TM1 a reflektance v TM3, obr. 13) budeme hledat takové PCA, které ať už pozitivně nebo negativně vyjadřují takový vztah vstupních pásem TM. Např. pro nalezení anomálií oxidů kovů vybereme PCA5 (záporný příspěvek z TM1 a velký pozitivní příspěvek z TM3). Světlé pixely PCA5 budou tedy ukazovat na vysoký podíl oxidů kovů. PCA4 má

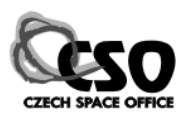

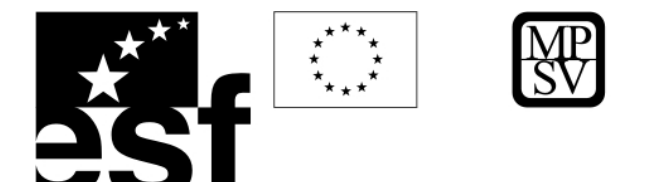

pozitivní příspěvek z TM7 (pozor, vstupní pásmo č. 6) a negativní příspěvek z TM5. Jílové minerály s hydroxilovou skupinou mají maximální absorpci v TM7 a reflektanci v TM5 (obr. 12). Proto použijeme PCA4 pro mapování anomálních koncentrací jílových minerálů (pozor, zde je inverzní vztah, který musíme zohlednit při konečné klasifikaci pixelů).

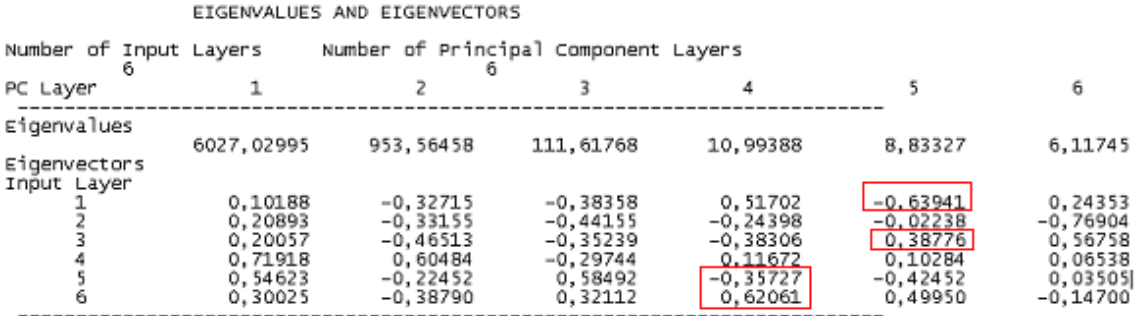

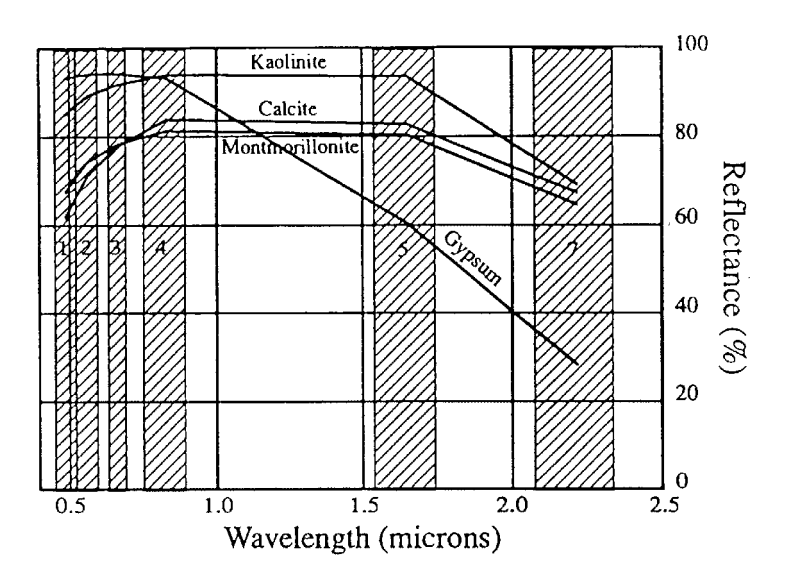

**Spektrální charakteristika jílových minerálů.**

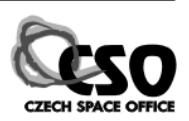

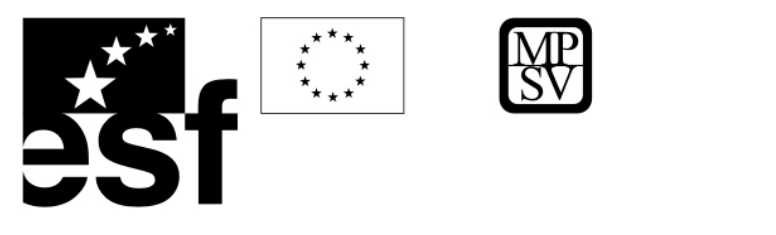

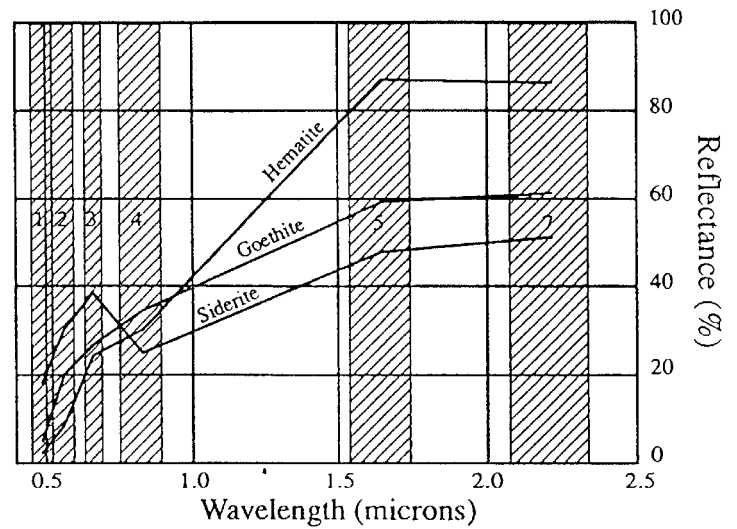

**Spektrální charakteristika minerálů Fe.**

#### **Načteme tedy PCA5 do ArcMap:**

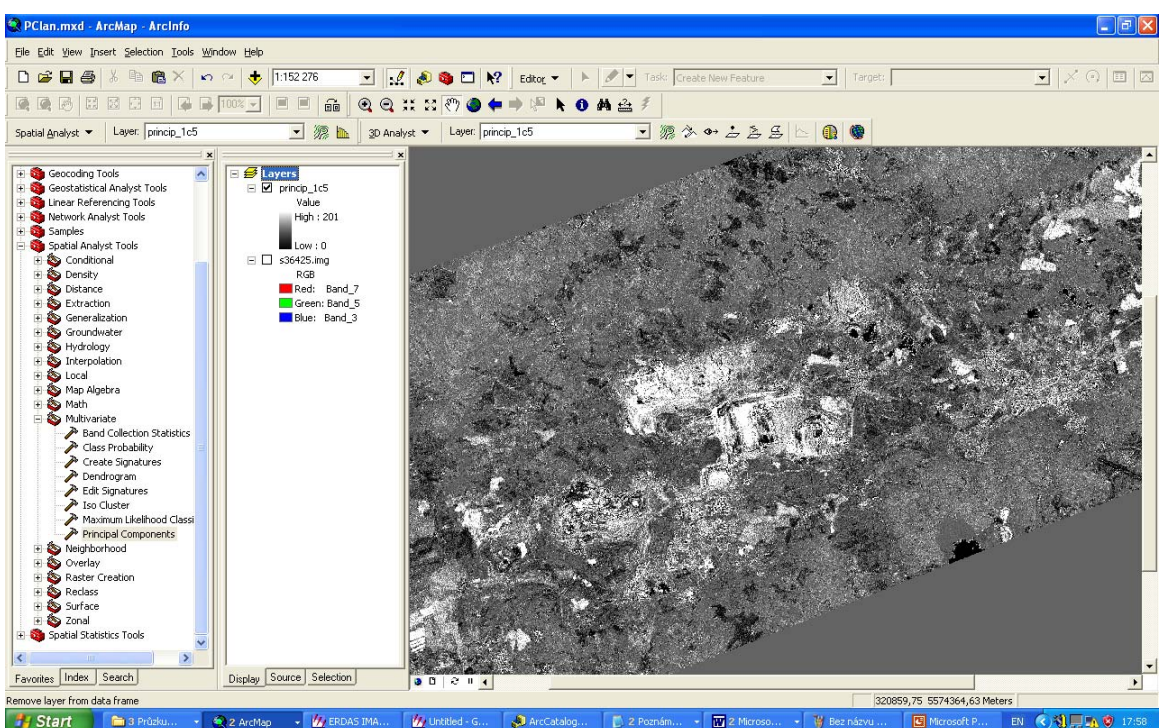

**V dalším kroku budeme obraz statisticky klasifikovat tak, abychom oddělili anomální pixely s vysokými hodnotami. Použijeme k tomu statistické dělení hodnot, které jsou vzdálené + 2 a 3 standardní odchylky od průměru.** 

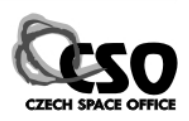

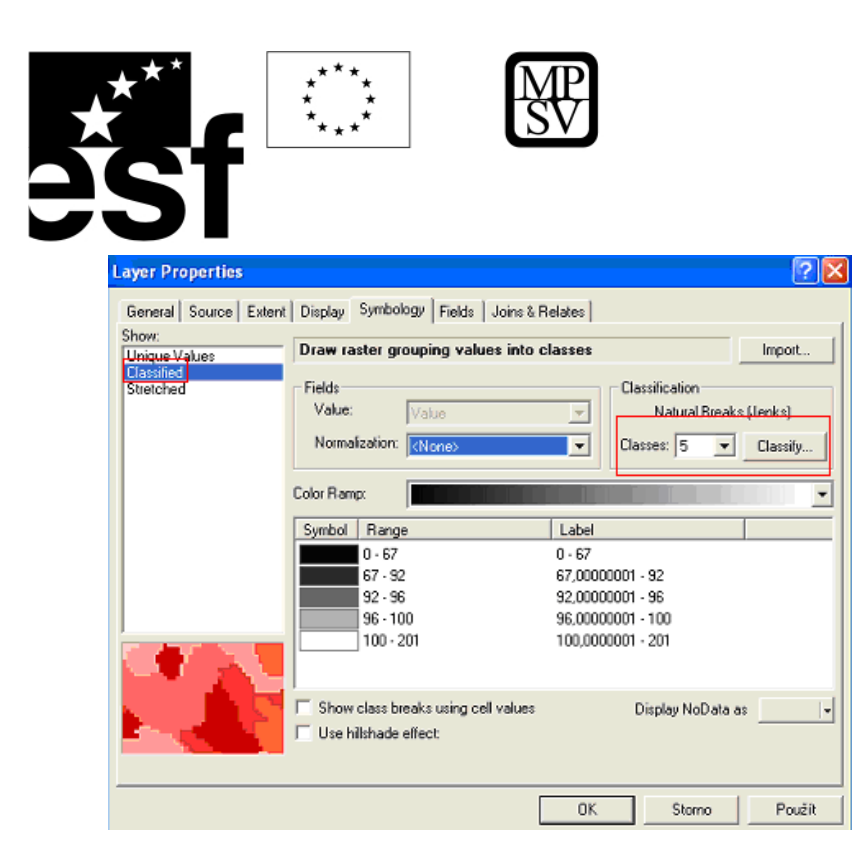

**Zaškrtneme zobrazení standardních odchylek a průměru a dvě nejvyšší třídy rozbarvíme:** 

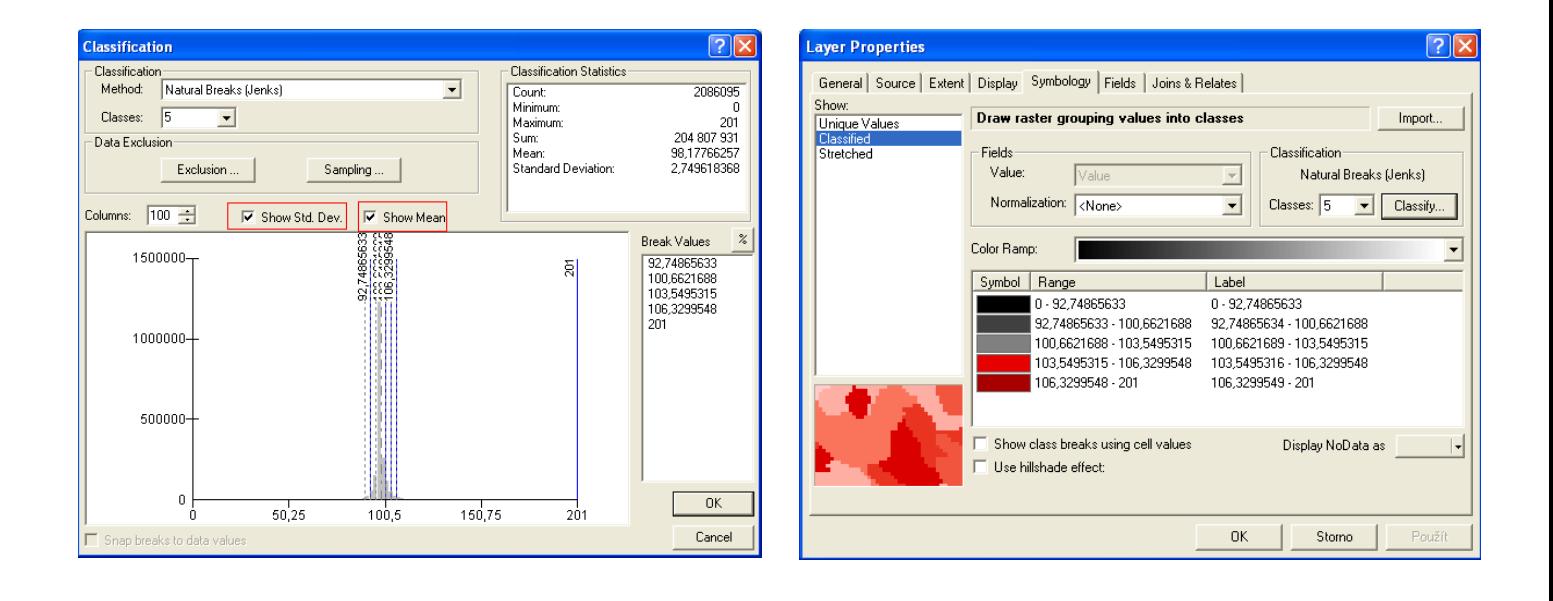

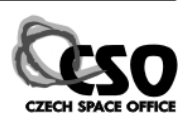

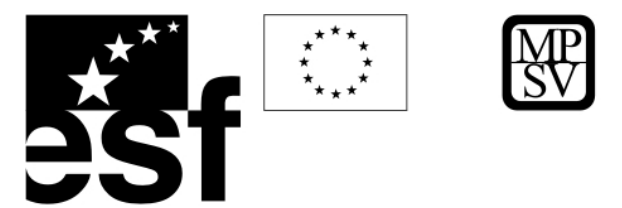

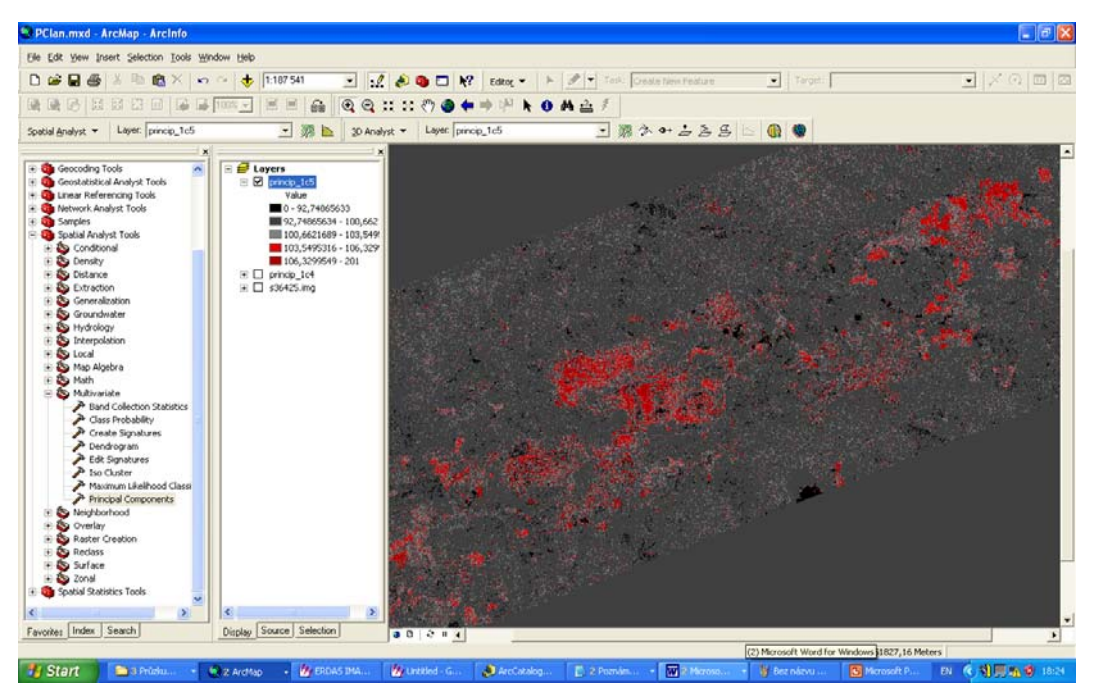

**Podobně upravíme i PCA4, v tomto případě musíme však zohlednit inverzní vztah transformačních koeficientů. Budeme tedy klasifikovat 2 nejnižší třídy (-2 a 3 standardní odchylky od průměru).** 

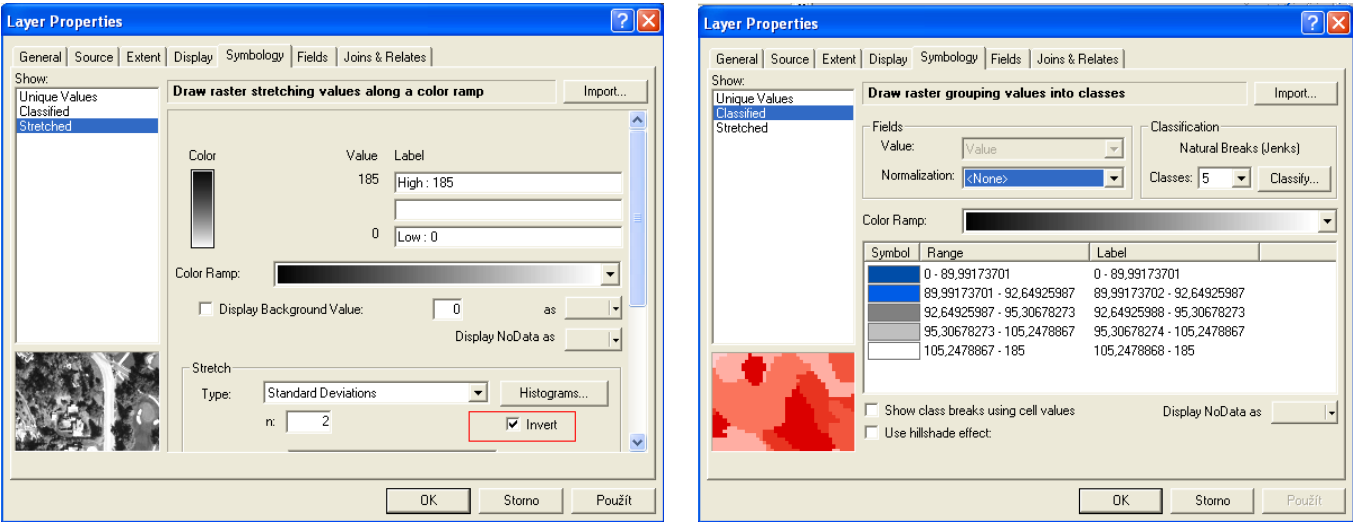

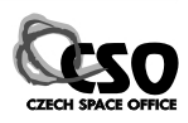

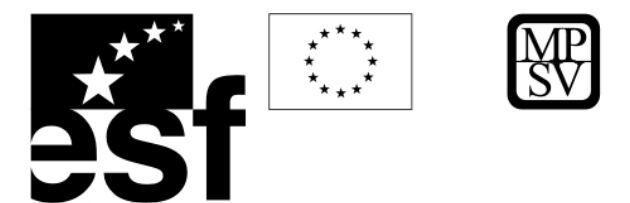

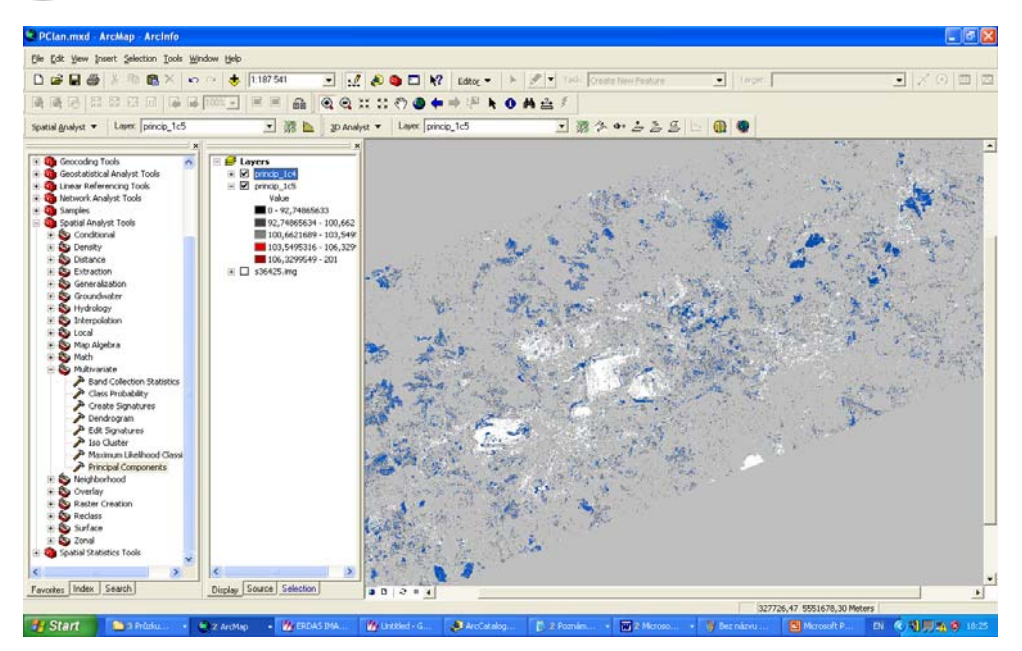

**Chceme si zobrazit vymapované jílové minerály a anomálie oxidů kovů, u PCA4 tedy nadefinujeme průsvitnost ostatních tříd kromě 2 nejnižších.** 

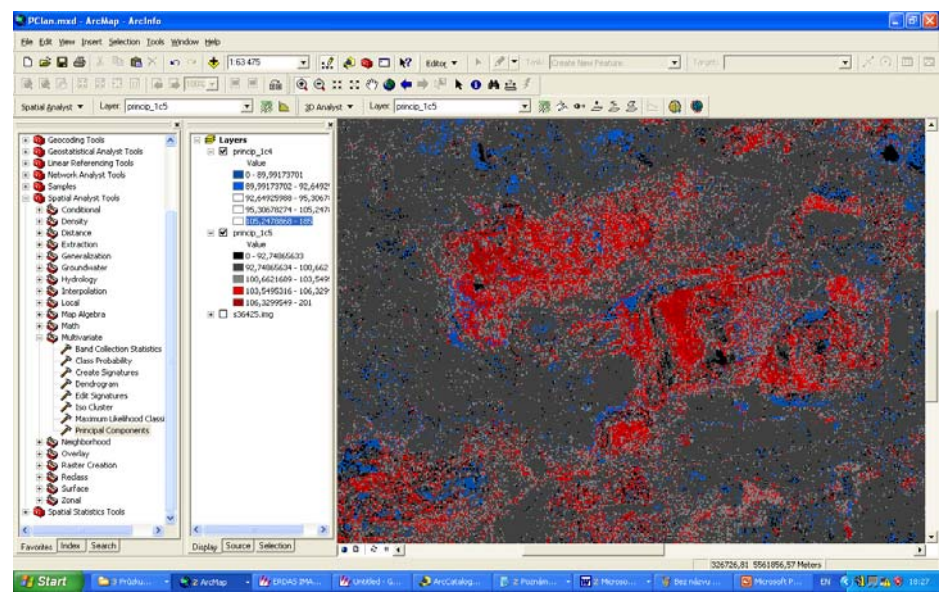

**Dále nás bude zajímat, které pixely spadají do obou nejvyšších tříd u PCA4 a PCA5 (sjednocení), otevřeme Raster Calculator a podmínku zapíšeme. Výsledek konfrontujeme s původním snímkem Landsat TM.** 

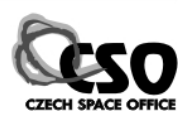

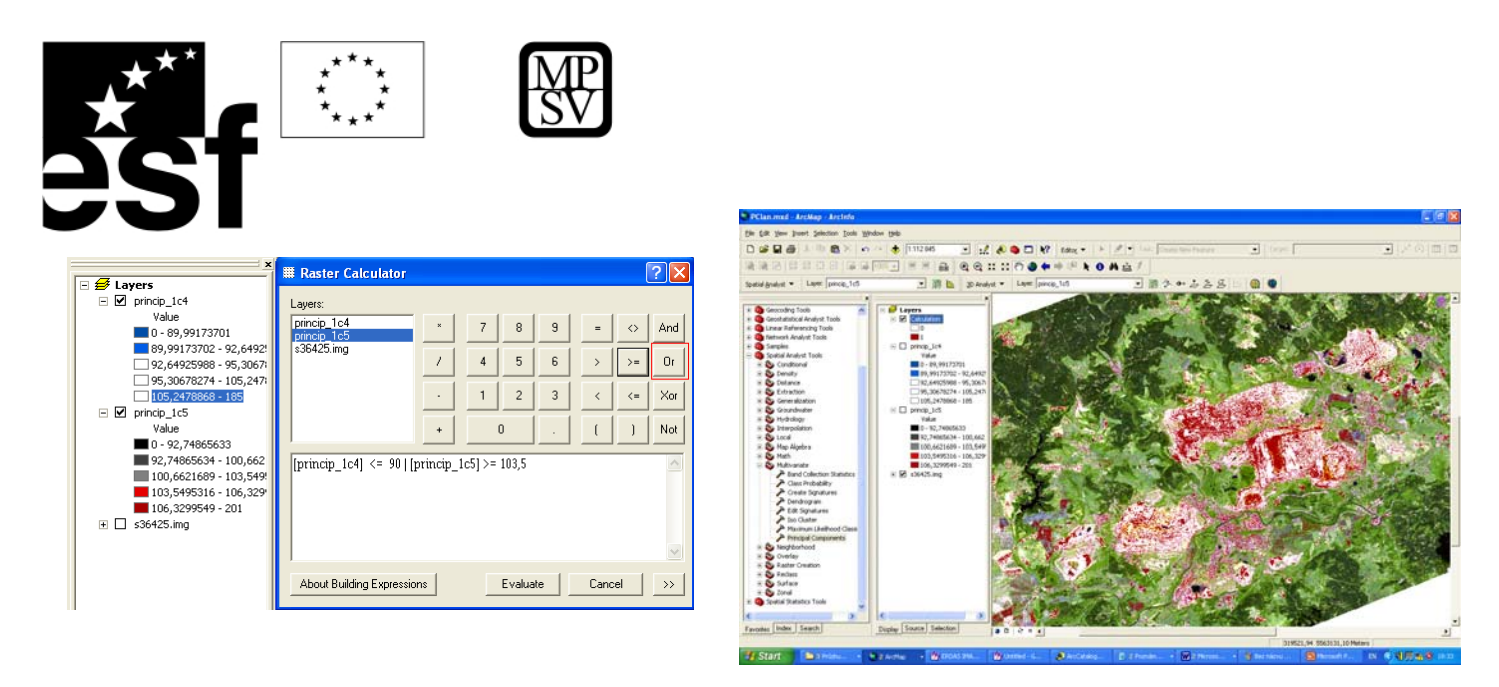

**Dále nás bude zajímat, které pixely spadají do dvou nejvyšších tříd u PCA4 a zároveň u PCA5 (průnik), výsledek opět porovnáme s Landsatem TM:** 

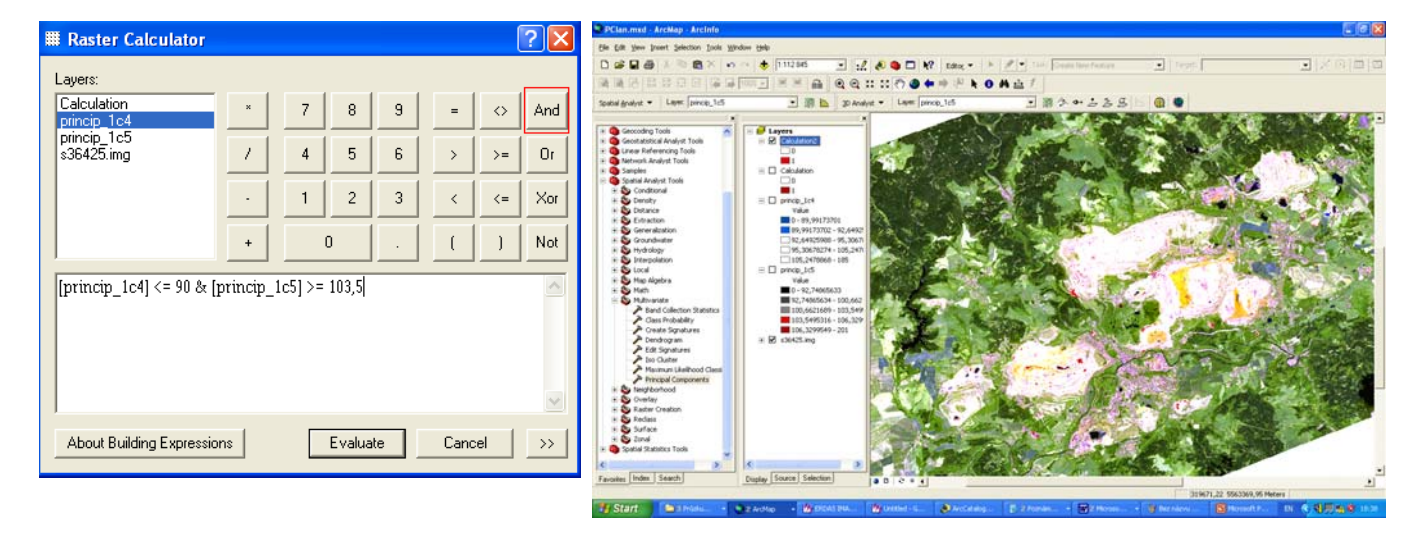

**Podobnou analýzu můžeme provést i pomocí podílu pásem. Budeme opět pracovat s TM5 a TM7 pro vymapování jílových minerálů a TM3 a TM1 pro mapování oxidů kovů. Použijeme následující matematické operace:** 

**TM5/TM7 a TM3/TM1** 

**Budeme používat nástroje extenze Spatial Analyst (Spatial Analyst /Math/Divide). Výsledky zkuste porovnat.** 

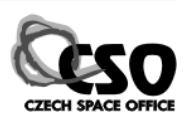

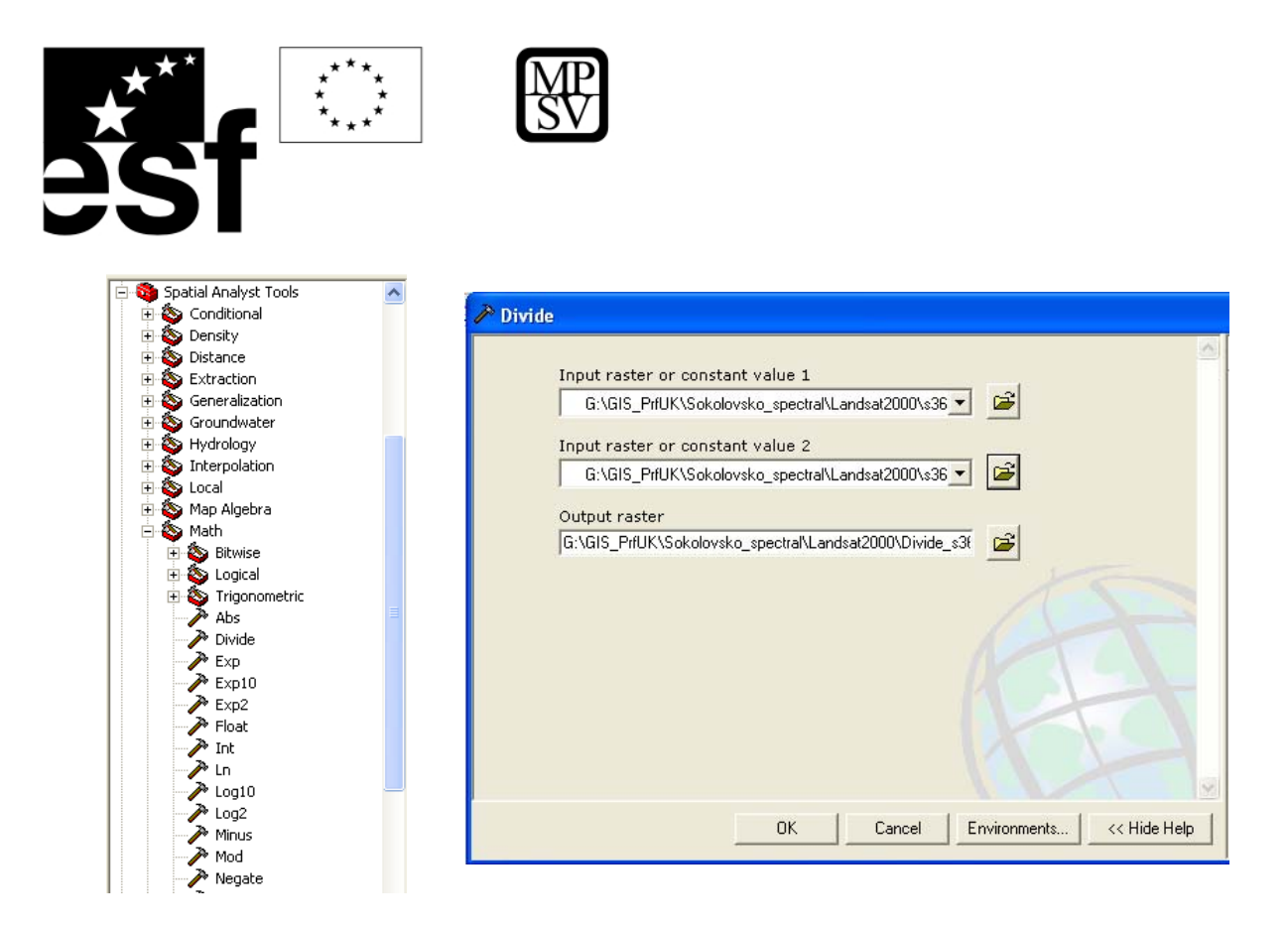

## **11.5.1.1 Dekorelační roztažení histogramu**

Výrazná korelace pixelů mezi spektrálními pásmy (obr. a) zůstává zachována i po roztažení histogramu (obr. b). RGB barevný prostor je stále využit jen z malé části. Proto se využívají speciální algoritmy roztahující histogram specificky tak, aby byl více využit RGB prostor a korelace potlačena.

J. G. Liu © Imperial College

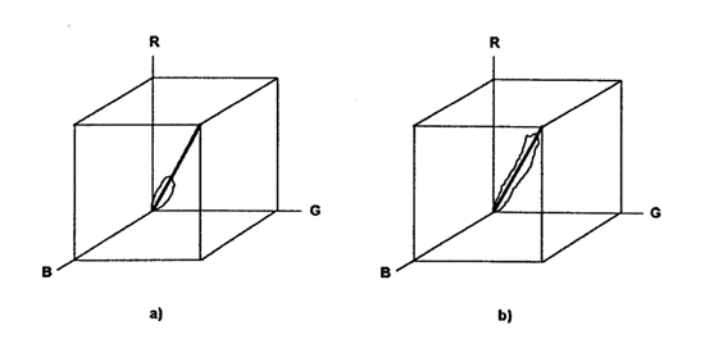

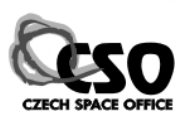

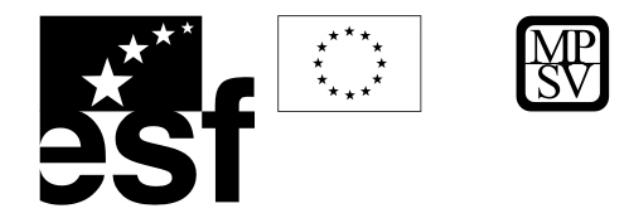

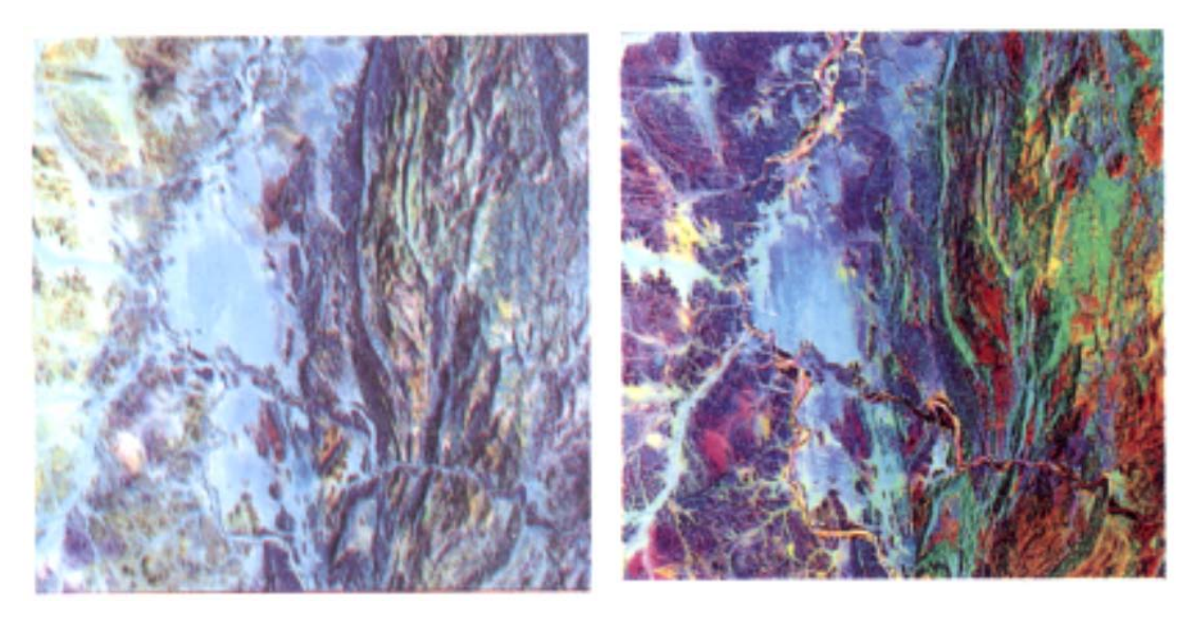

**Oblast hranice Súdánu a Eritrey 531 jako RGB se standartním roztažením histogramu (vlevo) a dekorelačním roztažení histogramu (vpravo).**

## **11.5.1.2 Transformace RGB-HSI**

Barvy mohou být definovány jednak v RGB barevném prostoru pomocí hlavních RGB barev (červená - Red, zelená - Green a modrá - Blue) a doplňkových CMY barev (azurová - Cyan, purpurová – Magenta a žlutá - Yellow), ale také například v HSI systému pomocí odstínu (Hue), sytosti (Saturation) a jasu (Intensity).

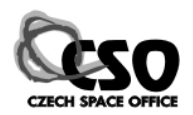

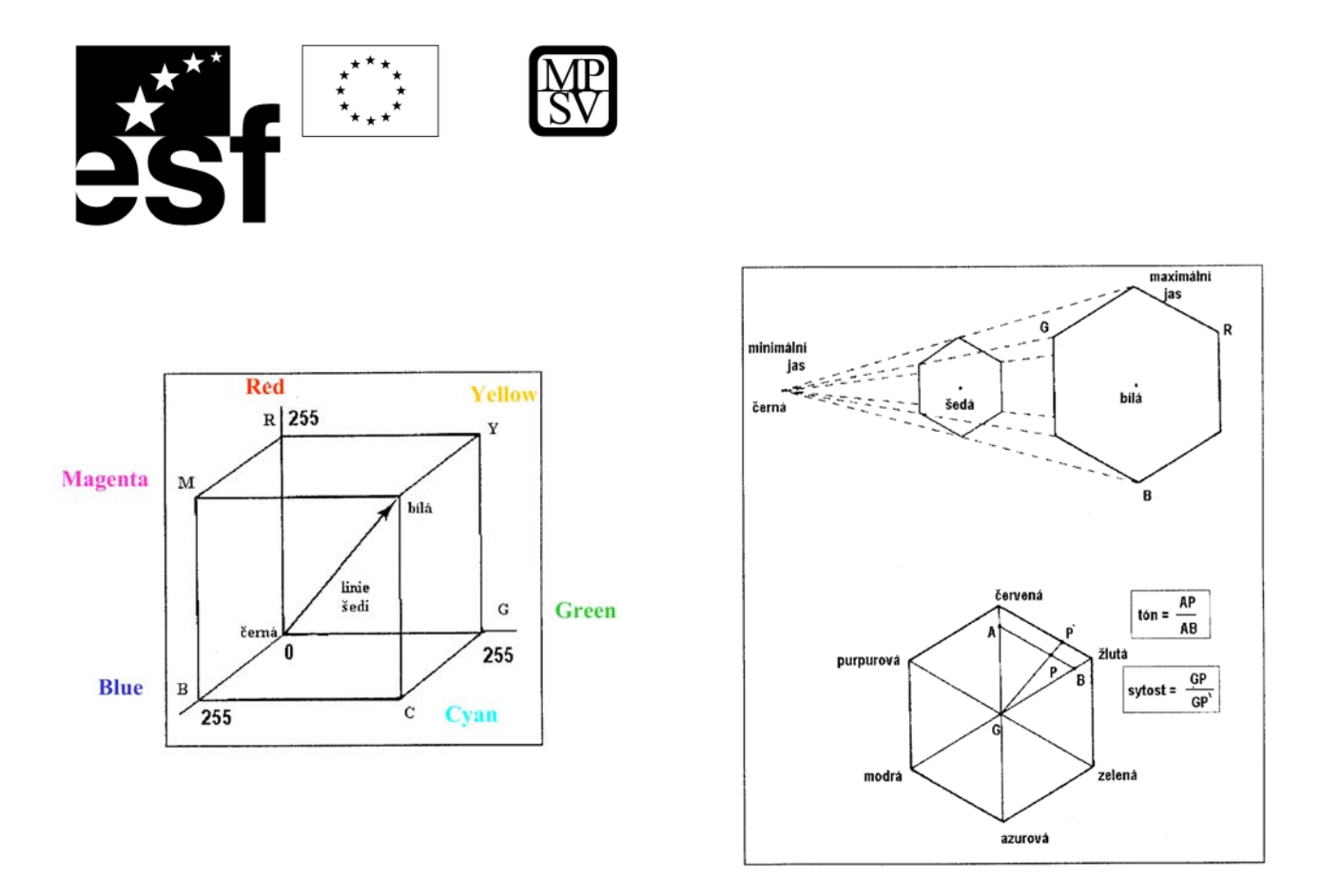

Transformace RGB – HSI má tu výhodu, že v HSI barevném prostoru můžeme zvýšit jas (I) a barevnou sytost (S) při zachování odstínu (H). Takovýto obraz s podstatně větším zastoupením barevných odstínů si zachovává původní spektrální informaci a po zpětném převodu do RGB prostoru můžeme snadno identifikovat, které barvě náleží které spektrální pásmo snímku.

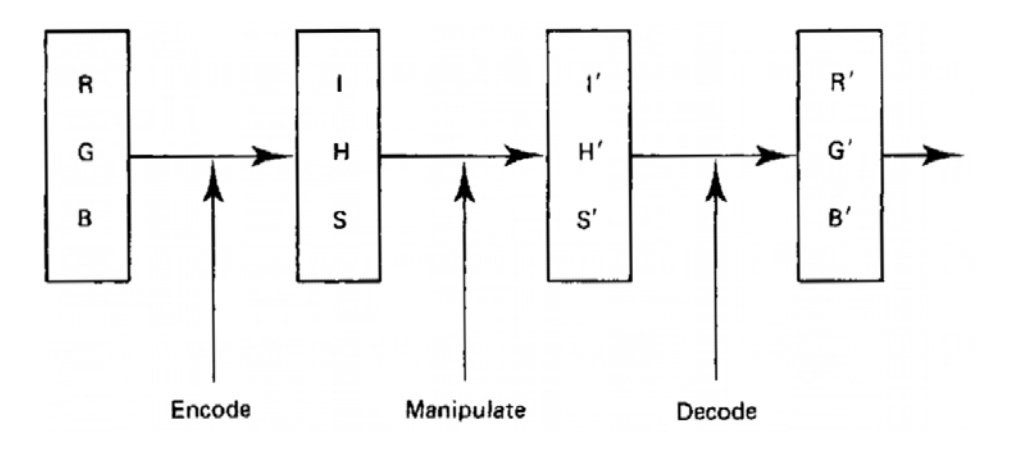

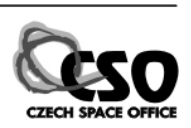

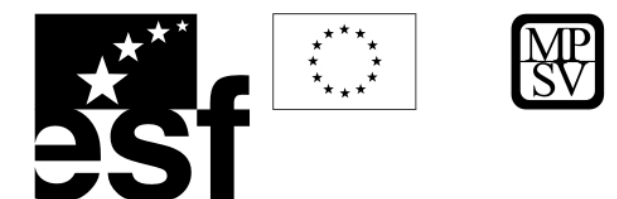

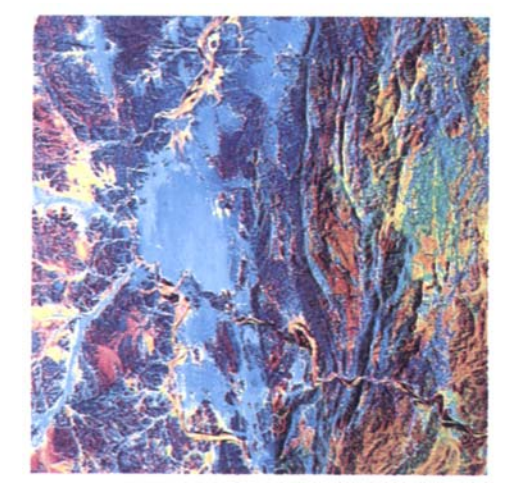

**Stejná oblast jako na minulých snímcích, Súdán – Eritrea, Landsat 531 jako RGB. Po transformaci do HSI systému byl zvýšen jas a systost a provedena zpětná transformace do RGB.** 

## **11.5.2 Pokročilá analýza obrazu**

Při interpretaci snímku pro účely landuse nebo litologického mapování můžeme využít i metod pokročilé analýzy obrazu jako je např. klasifikace snímku.

## **11.5.2.1 Klasifikace snímku**

Při klasifikaci převádíme spojitý rastr (snímek) na nespojitý, tématickou mapu, která má určitý počet tříd s jasně definovanými hranicemi.

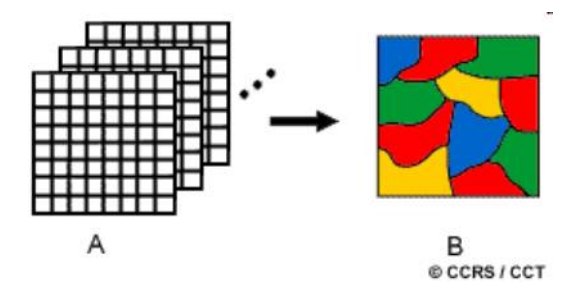

Nejprve generujeme spektrální příznaky pro každou třídu, tj. definujeme množinu hodnot, kterých smí nabývat pixely dané třídy v každém spektrálním pásmu.

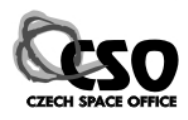

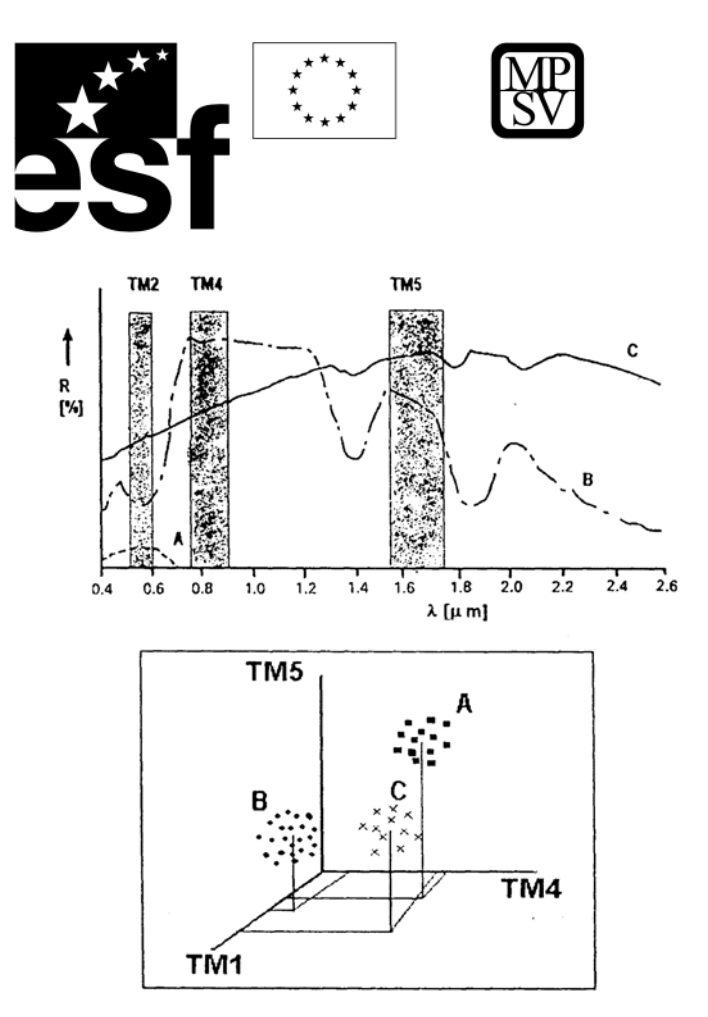

Spektrální příznaky se často překrývají, proto je důležité definovat hranice tříd pomocí vhodného rozhodovacího pravidla.

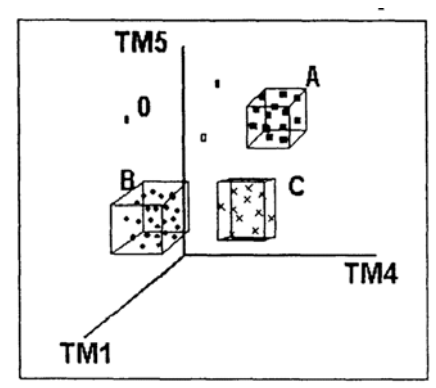

Na závěr přiřadíme jednotlivé pixely definovaným třídám, ty které nevyhovují žádné množině zůstanou nezařazeny.

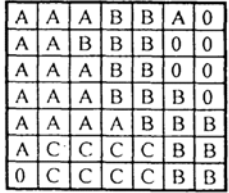

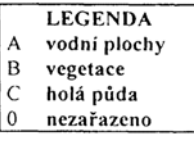

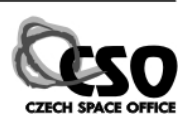

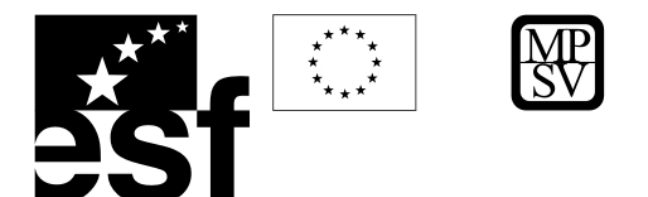

**Řízená** nebo též **expertní klasifikace** pracuje při generování spektrálních příznaků se známými údaji z některých oblastí snímku. Např. máme k dispozici databázi dokumentačních bodů s popisy hornin a můžeme tak generovat spektrální příznaky pro jednotlivé horniny.

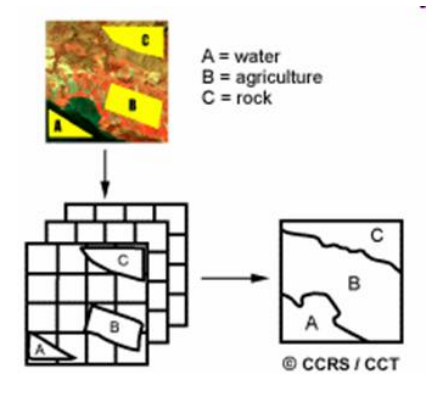

Naproti tomu **neřízená klasifikace** umožňuje operátorovi vstup pouze v podobě určení počtu tříd. Další výpočty shluků hodnot i hranic tříd probíhají automaticky pomocí předem připravených algoritmů využívajících statistické vyhodnocení dat.

**Hybridní klasifikace** kombinuje oba přístupy, používá různý počet tříd neřízené klasifikace, řízenou klasifikaci pro známé horniny/oblasti kombinuje s vizuální interpretací operátora.

## **11.6 Další aplikace DPZ v geovědách**

**Fotogeologie** je asi nejstarším přístupem k interpretaci snímků, zahrnuje analýzu reliéfu, rozpoznání typů hornin, strukturních prvků (Prost, 1994; Drury 1997). Základní fenomény jsou patrné i na analogových snímcích ve viditelné oblasti spektra.

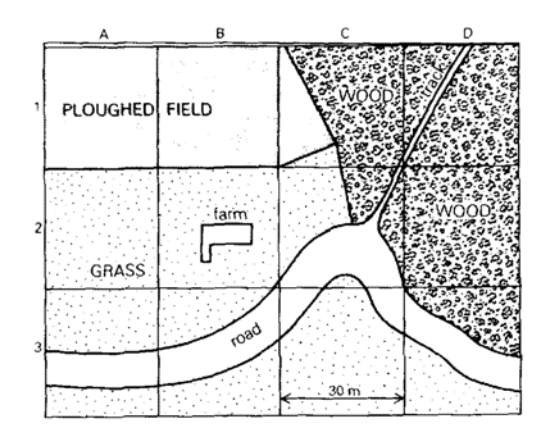

Při spektrální klasifikaci digitálních dat narážíme na problémy - **vždy** totiž pracujeme se smíšenými spektry, rozlišení snímku není nikdy tak vysoké, aby postihovalo reálné jevy přesně. Např. snímek Landsat má pixel o velikosti 30 m, spektrální příznaky všech menších objektů budou tedy smíšená s přilehlými objekty.

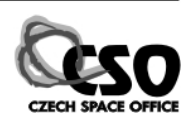
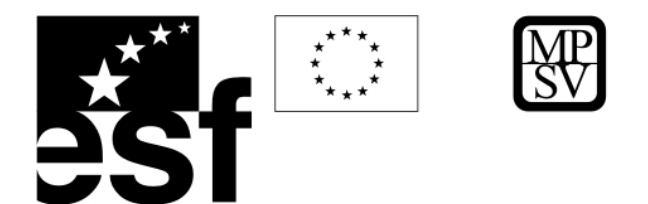

**Identifikace alteračních zón** bohatých jílovými minerály a minerály Fe je možná ve snímcích Landsat TM 753, kde se projevuje žlutohnědými odstíny. Můžeme také využít podílů pásem (Metelka, 2005; Lillesand et al. 2004).

DPZ se velmi používá v **pedologii** pro určování půdních typů, jejich kvality, vlhkosti ap. (Halounová a Pavelka, 2005)

**11.6.1 Praktické cvičení – litologické a strukturní mapování v mongolském Altaji**  *Cíl:* Mapování litologických a strukturních indicií ze snímku Landsat. *Data:* Snímek Landsat *sub28-29-57-54-43-31.img*, tento soubor vzikl ortorektifikací 2 zmozaikovaných scén – 28 a 29 – a obsahuje kromě šesti základních spektrálních pásem Landsatu (jedná se o viditelná a blízká infračervená, pásmo TM 7 se zde označuje Layer\_6), další čtyři rastrové vrstvy, které vznikly podíly pásem 5/7, 5/4, 4/3 a 3/1, termální infračervená pásma (6, senzor ETM+ má 2 tato pásma) zde nejsou zahrnuta. *Software:* ArcView

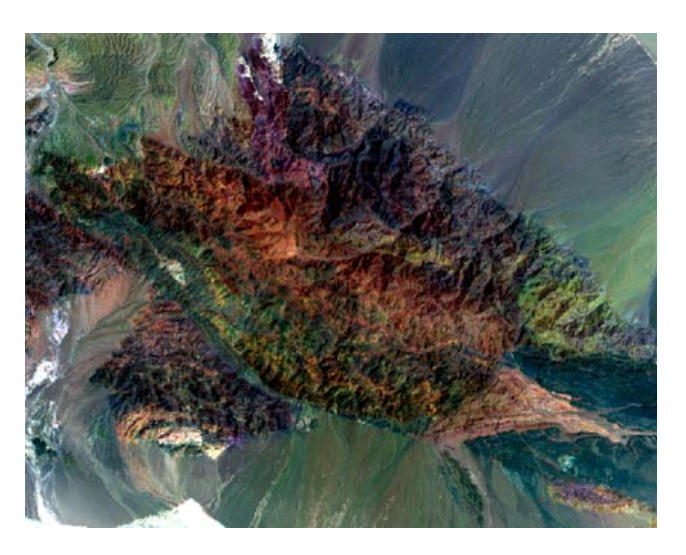

**Oblast Char Argalantyn Nuruu na sv., ETM 531 jako RGB, Standard deviation (2), histogram z celého datasetu.** 

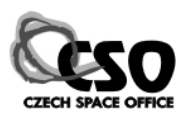

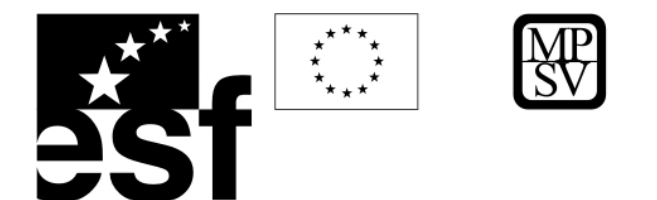

Načteme snímek *sub28-29-57-54-43-31.img*, pro interpretaci litologických indicií

můžeme používat např. kompozity 531, 653 (=ETM 753). Pro každou oblast může být vhodná jiná úprava histogramu. Pokud zvětšíme oblast, která se jeví litologicky monotóně, můžeme barevný kontrast zvýšit např. tak, že pro úpravu histogramu použijeme pouze pixely z našeho zájmového území (výřezu). V Layer Properties/Symbology v oddílu Statistics přepneme v roletce z From Each Raster Dataset (statistika se počítá z celého datasetu) na From The Current Display Extent. Pokud jsme v oblasti s relativně malým rozsahem hodnot DN (ve srovnání s celým datasetem), může být rozdíl značný. Pro interpretaci litologických indicií je třeba v ArcCatalogu založit nový shapefile nebo Feature Dataset v geodatabázi (v našem pracovním adresáři pravým tlačítkem New/Shapefile, v dialogovém okně přepíšeme název (Name) shapefilu a vybereme typ (Feature Type) – Polygon. Polygonovou vrstvu nyní vložíme do

ArcMapu, zapneme Editor  $\frac{|\mathcal{A}|}{|\mathcal{A}|}$ . V liště

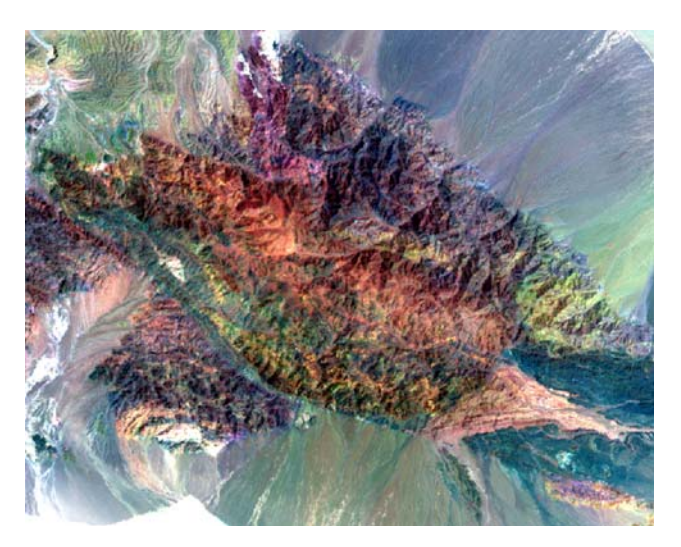

**Stejný snímek jako na horním obrázku, ale histogram spočítán a upraven pouze pro zobrazenou oblast (nikoliv pro celý dataset jako v minulém případě).** 

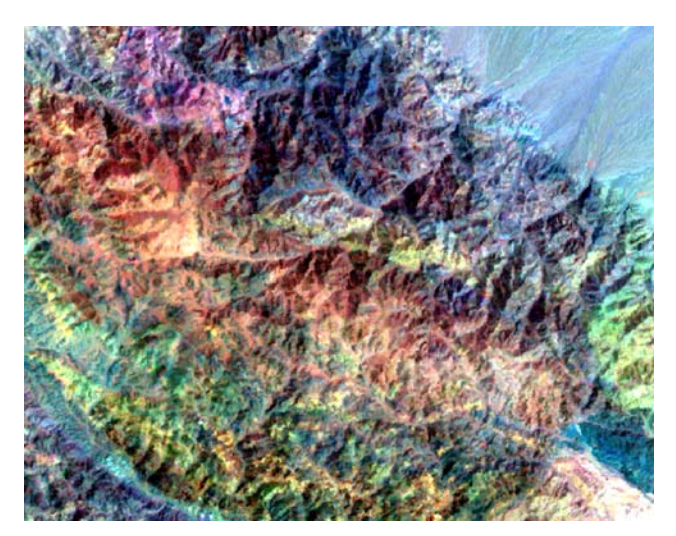

**V režimu Statistics From The Current Display se histogram mění a upravuje interaktivně s každou změnou výřezu.** 

nástrojů Editor zvolíme Start editing a nástrojem na tvorbu nových polygonů můžeme kreslit

Je třeba se předtím ujistit, že v roletě Task je vybráno Create new Featutre a v roletě Target je opravdu ta vrstva do které chceme kreslit nové polygony – indicie různých litologických typů. U mapy litologických indicií podobně jako u geologické mapy potřebujeme, aby bylo splněno topologické pravidlo – aby sdílely sousední polygony

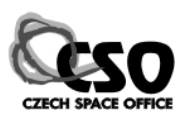

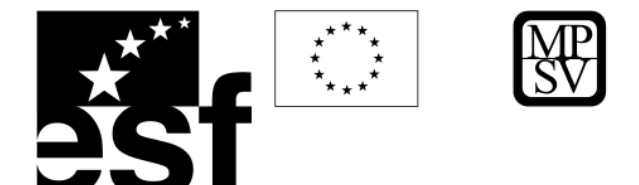

identické hraniční linie. To je možno zajistit už během tvorby polygonů. Nakreslíme alespoň jeden polygon. Pak v roletě Task vybereme **Auto-Complete Polygon**. Další polygon začneme kreslit stejným nástrojem  $\mathscr{P}$  uvnitř stávajícího a ukončíme ho opět uvnitř, sdílená hranice se doplní automaticky a je zcela identická se stávající linií sousedního polygonu. Během editace je vhodné do atributní tabulky vkládat různé ID pro různé typy hornin. Pak můžeme výslednou mapu rozbarvit (Layer Properties/Symbology) jako Unique Values:

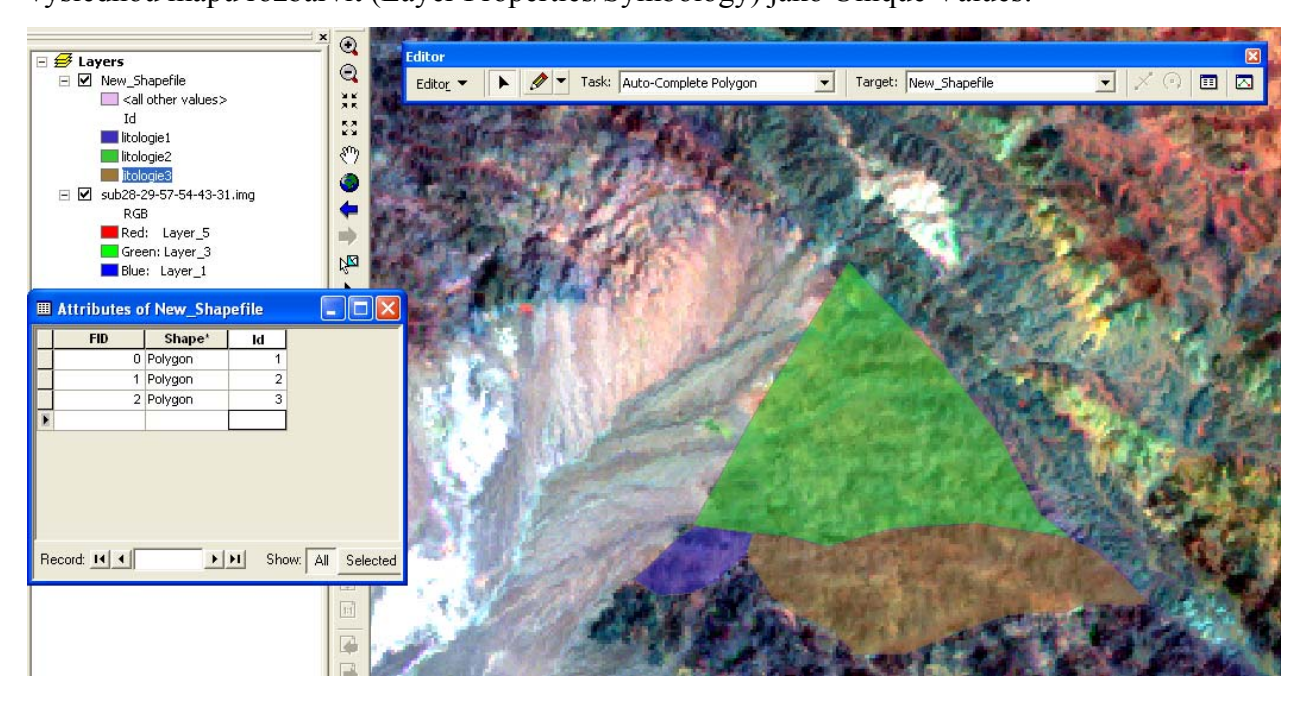

Pro strukturní mapování se s úspěchem využívá kromě barevných kompozitů a dalších typů dat (multispektrální Aster, radarové snímky ERS, Radarsat, DEM SRTM30, DEM konstruovaný z vrstevnic, ...) také páté pásmo Landsatu (TM5) v panchromatickém nebo pseudobarevném zobrazení:

Načteme pouze Layer 5 (Add Data) a v Symbology vybereme některou z barevných ramp a vhodnou úpravu histogramu.

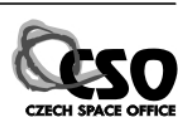

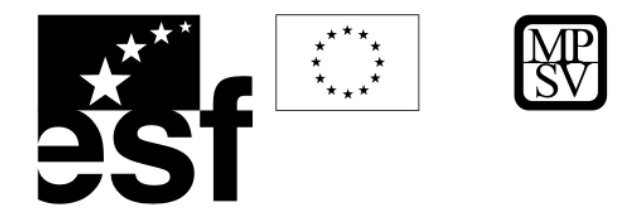

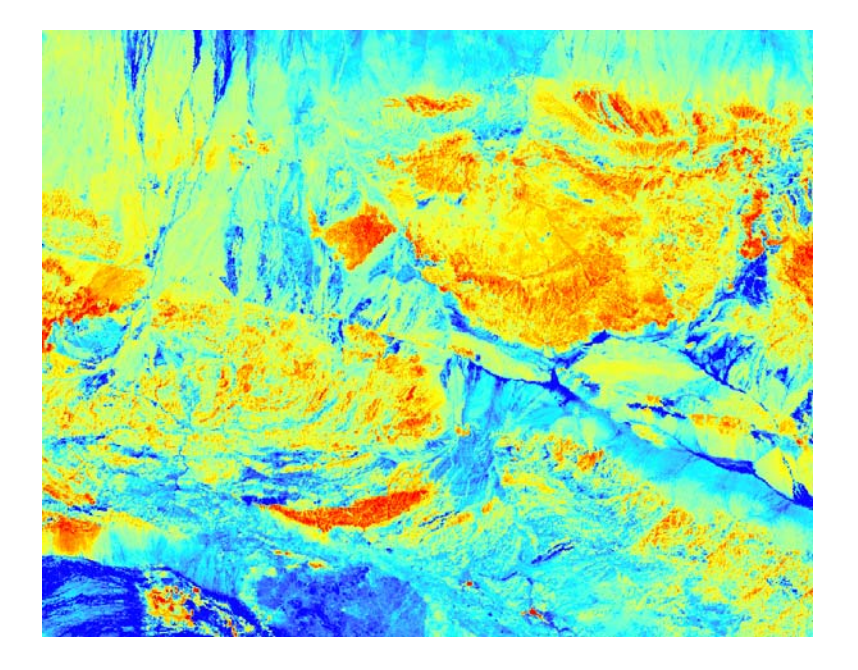

Pro mapování strukturních indicií musíme opět založit nový shapefile (Feature Dataset), tentokrát ne polygonový, ale Polyline. Pokud chceme rozlišovat různé typy linií (populace zlom ů, puklinové systémy, vrásové osy, ...), můžeme podobně interaktivně během editace měnit ID v atributní tabulce a pak jim přiřadit rozdílnou symbologii.

Pro mapování vodních ploch (např. aktuální stav během povodně) **povodně** je možné yužít radarových snímků, kde je voda velmi kontrastní díky své absorpci. Radarové snímky v jsou t aké velmi efektivní při mapování **ropných skvrn** na moři, tekuté uhlovodíky mají ještě vyšší absorpci než voda.

## **Automatická extrakce lineamentů 11.6.2**

Lineamenty lze definovat jako liniové strukturní dislokace, které jsou zřetelné na digitálních obrazech distančních dat (letecké snímky, optická satelitní data, radary apod.) (Saha et al., 2002). Gupta et al. (2003) udává, že tyto fotolineamenty představují skutečné geologické a morfologické struktury a rozděluje je takto:

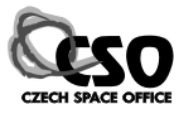

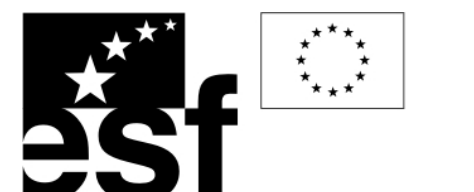

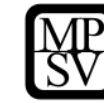

- Oblast smykové poruchy, dislokační zóna
- Riftová údolí
- Zářezy a odkryvy (Truncations a outcrops)
- Projevy vrásové osy
- Pukliny a fraktury
- Průběh trhlin
- Deskovitě uložené horniny, žíly, plutony
- · Lineární trend odrážející litologické vrstvy
- Linie odrážející významná rozhraní sedimentárních facií
- Linie představující průběh údolí a řek
- Subsidence a sedimentární valy
- Ohraničení ropných a naftových polí
- Lineární struktury, které mohou být detekovány pomocí gravimetrie, magnetometrie a jiných geofyzikálních metod
- Vegetační ohraničení
- Změny hlavních typu půd
- Hranice přírodních prvků obecně

Metodiky pro konstrukci/extrakci fotolineamentů lze rozdělit do dvou hlavních skupin: vizuální interpretace distančních dat a digitální extrakce pomocí specializovaných SW, kde se nejč astěji používají různé směrové filtry. Automatická extrakce není oproti vizuální interpretaci zatížena žádnou subjektivní chybou.

narušení horniny, kterou vyvolal tlak působící na tuto horninu (Gupta et al., 2003). Jedná se o drob né a četné lineární prvky, které představují minoritní vrásy, fraktury, pukliny popř. další Fotolineamenty/mikrolineamenty (povrchová textura horniny – "jointing") odráží míru stopy vrásnění. Tyto drobné prvky pak ve výsledku formují hlavní regionální struktury. Díky tomu, že různé horniny reagují různě na stejné tlakové podmínky, dají se pomocí studia mikrolineamentů rozlišit minimálně jednotlivé litologické skupiny. Pomocí dalších geostatistických metod lze dále interpretovat tato data, nejvíce doporučovanou metodou je výpočet hustoty křížení těchto fotolineamentů (počet křížení fotolineamentů vztažený na

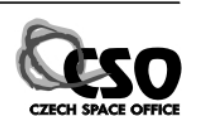

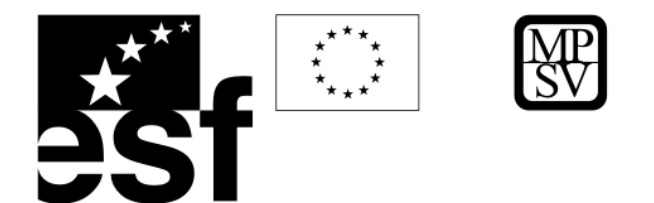

plošnou jednotku např. m<sup>2</sup>), pomocí níž lze nalézt zóny různých stupňů frakturace/narušení hornin a různých tektonických podmínek, (Gupta et al., 2003).

Fotolineamenty je vhodné počítat např. z pátého pásma Landsatu TM5, jelikož obraz sním aný v tomto krátkovlnném infračerveném regionu (SWIR) elektromagnetického spektra (EMS) odráží fyzikální vlastnosti povrchu jakými je např. půdní vlhkost, stupeň homogenity popř. texturu. Před tím, než lze přistoupit k vlastní extrakci lineamentů, je vhodné digitální obraz nejdříve upravit. Nejčastěji jsou aplikovány směrové filtry různých směrů: S-J, Z-V, S-V, J-Z (Kernel filters). Takto upravený digitální obraz pak lze klasifikovat dle odstínu šedi a nalezené liniové objekty automaticky převést na vektorové linie. Tato transformace je klíčová, pokud zamýšlíme provést další geostastistickou analýzu a vyhodnocení lineamentů (např. ArcGIS Spatial Analyst).

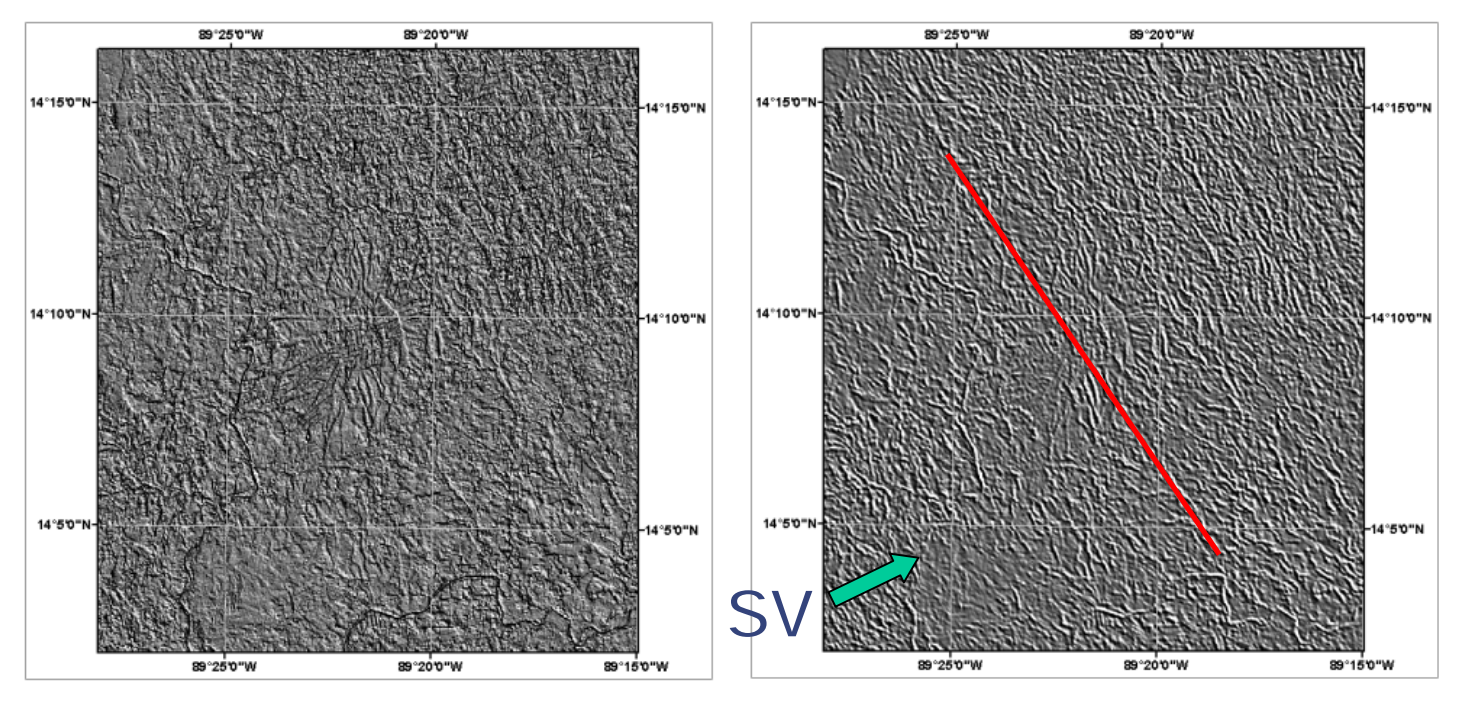

směrového filtru, vpravo po aplikaci filtru SV směru). Zavedením směrového filtru směru SV se zvýrazní linie kolmé na tento směr (vlevo – obraz před zavedením

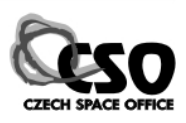

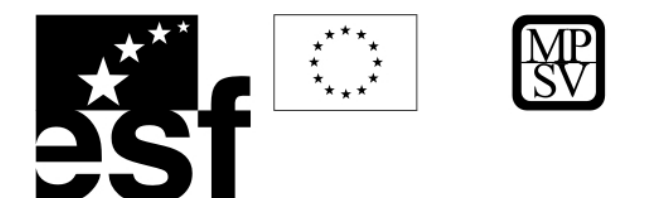

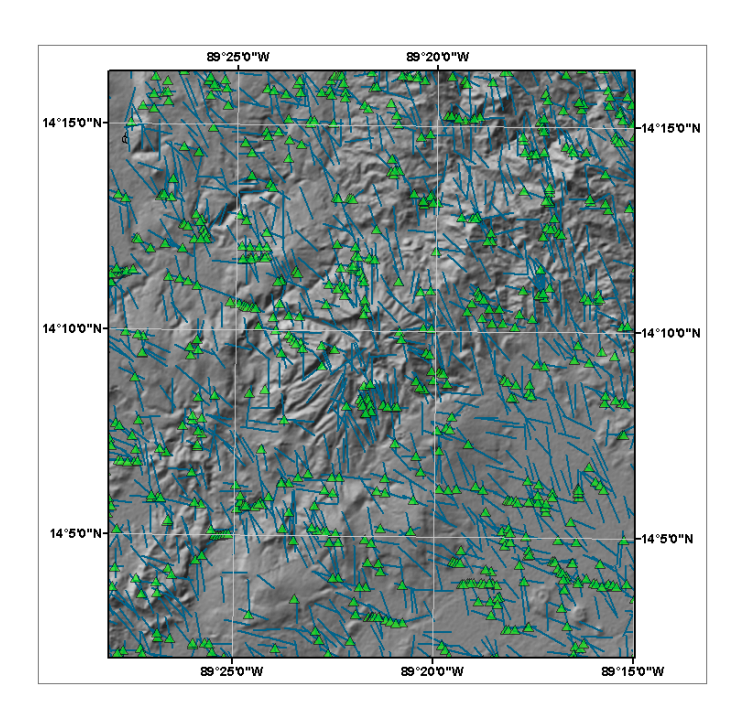

Ukázka lineamentů (vektorové linie) vypočítaných automaticky (všechny směru směrové růžice) a jejich křížení (zelené trojůhelníky).

## **11.6.3 Praktické cvičení - Automatická extrakce lineamentů**

V tom to cvičení budeme pracovat s již upraveným pásmem TM5, na kterém byl aplik ován prostorový filter (Kernel filter, směr JZ). Tento filtr zvýraznil liniové objekty probíhající směrem SV- JZ (obr. 15), cílem je klasifikovat lineamenty tohoto směru a poté převést automaticky na vektorové linie. Podobný postup automatického převodu liniových objektů digitálního obrazu na vektorové linie lze aplikovat např. i pro automatickou vektorizaci zkreslené mapy při zachování jasné černobílé kresby.

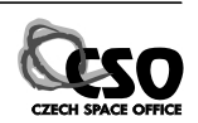

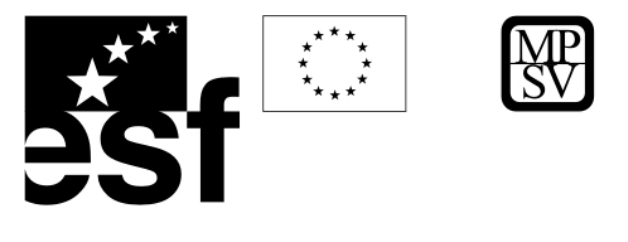

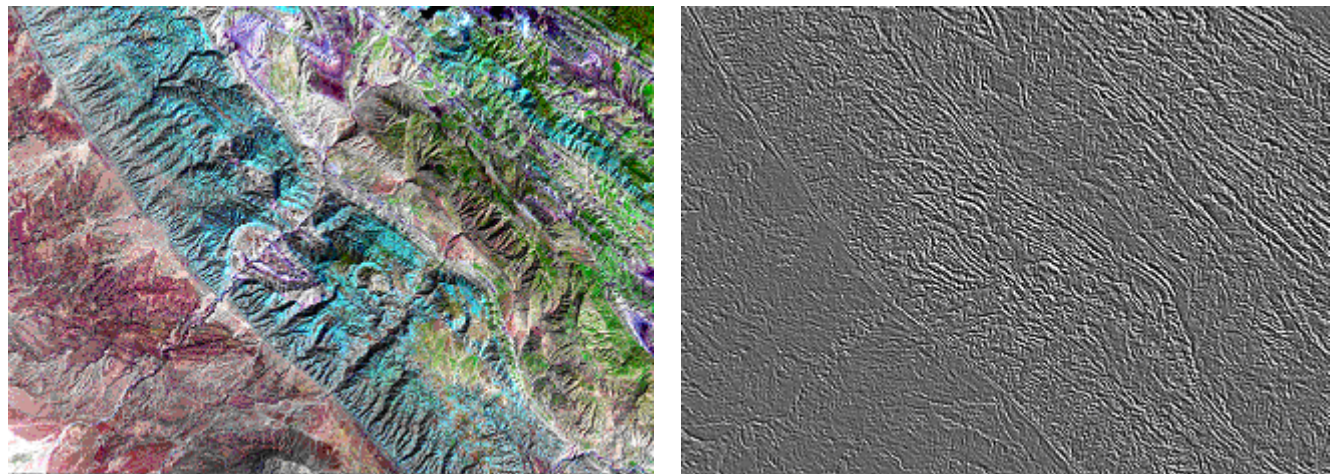

**Landsat TM 7/4/2 jako RGB (vlevo), vpravo 5. pásmo (TM5) po zavedení směrového filtru.** Do ArcMap si načtěte z adresáře Lineamenty/TM\_filtrJZ.img. Zobrazte symbologii rastru a klasifikujte obraz do tří kvantilů, nejnižší třídu barevně zvýrazněte:

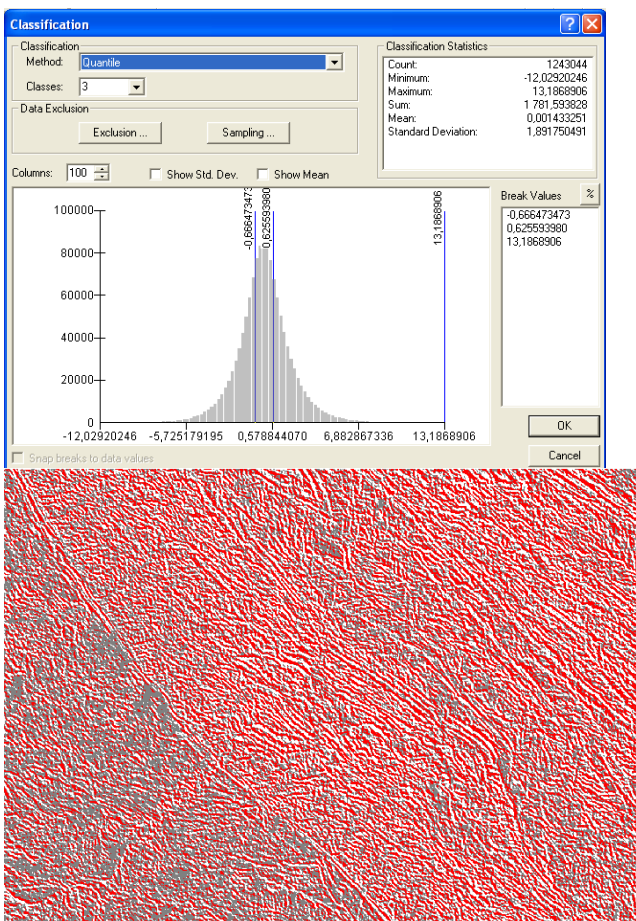

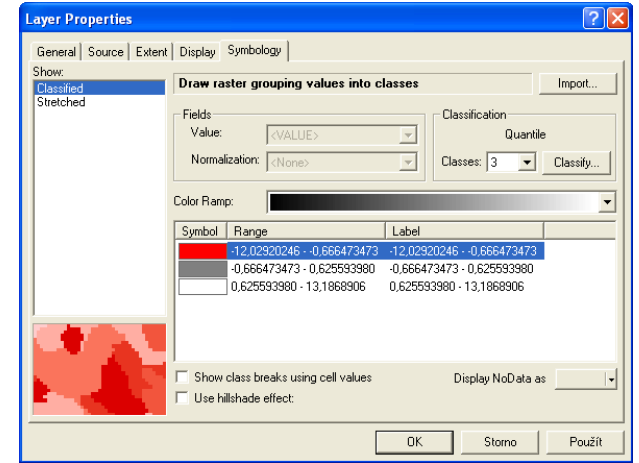

TENTO PROJEKT JE SPOLUFINANCOVÁN EVROPSKÝM SOCIÁLNÍM FONDEM A STÁTNÍM ROZPOČTEM ČESKÉ REPUBLIKY "ESF rovné příležitosti pro všechny"

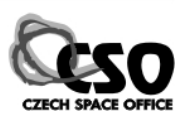

**FRANCISCO PROPINSI SE ESTADO DE SE** 

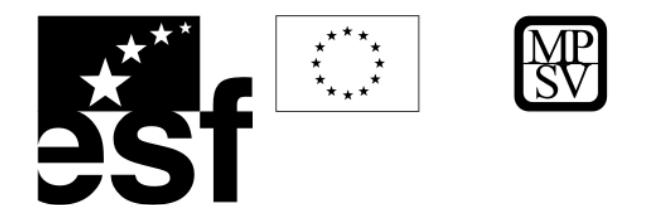

Nalezené lineamenty představují nejnižší kvantit, který jsme barevně zvýraznili. Nyní lineamenty vybereme a uložíme do samostatného rasteru. Pomocí Spatial Analyst/Raster Calculator vyberte nejvyšší třídu:

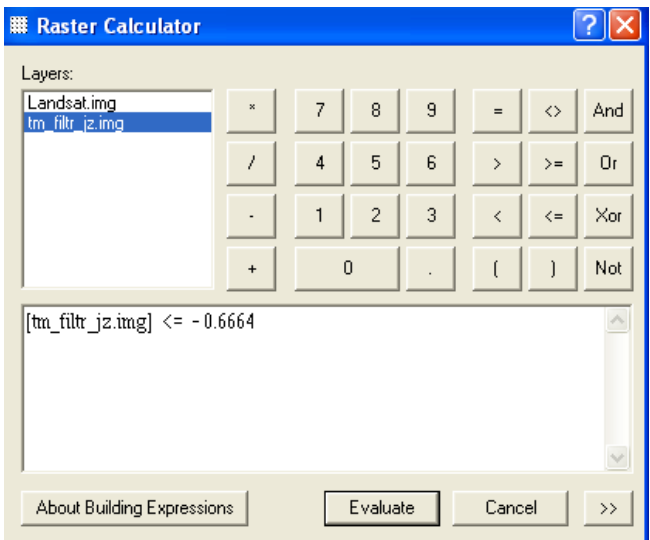

U nového výstupu nadefinujte 0 hodnoty jako "NoData" hodnoty (Spatial Analyst/Reclassify):

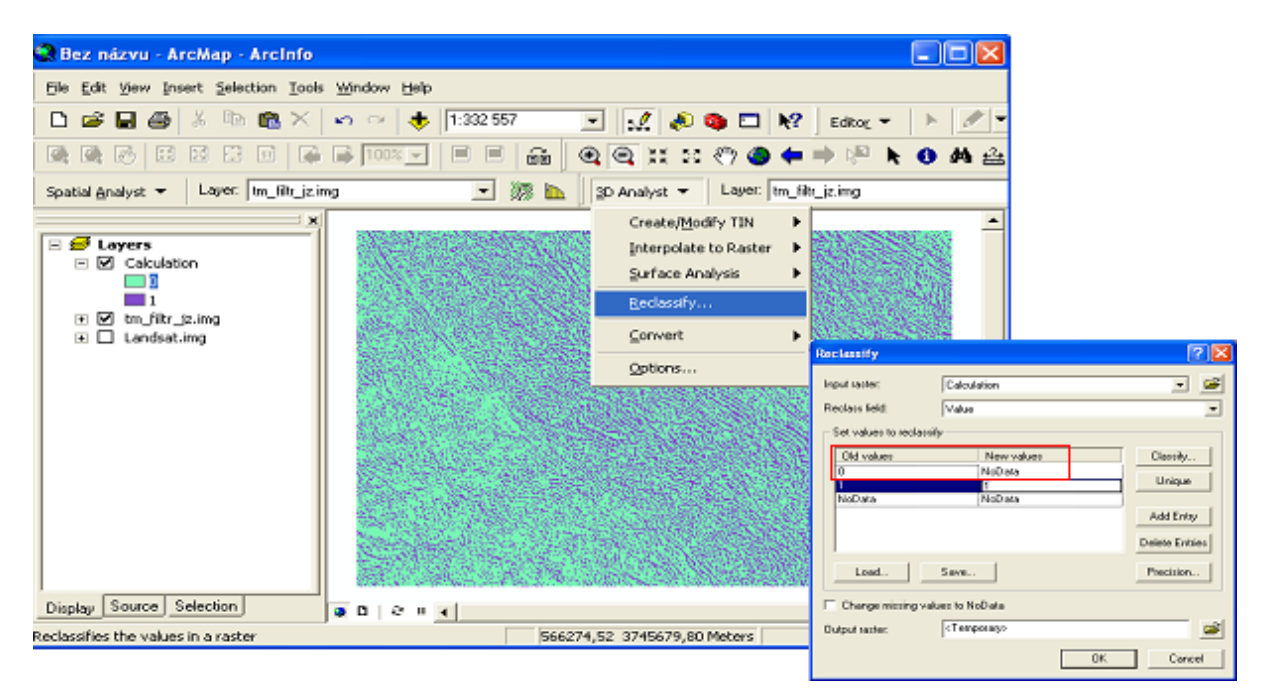

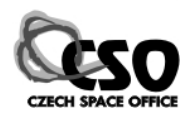

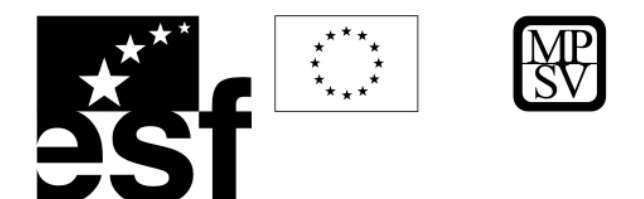

**Nyní je nutné zavést filtr, který liniové objekty ztenčí a převede na skutečné linie (Spatial**

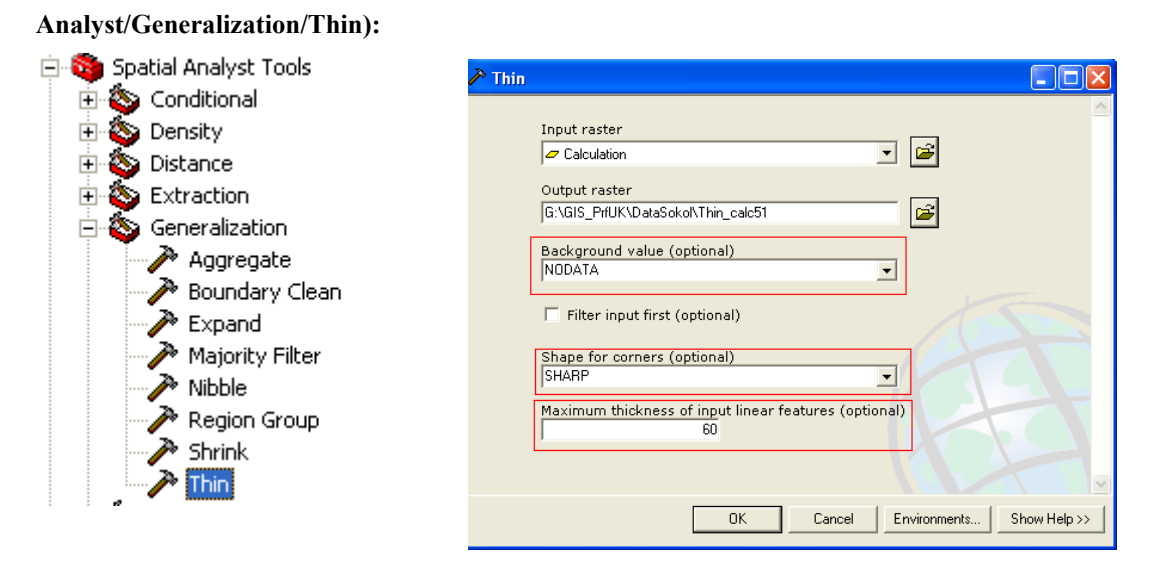

Vyklasifikované linie převedeme na vektor (Spatal Analyst/Convert/ Raster to Features):

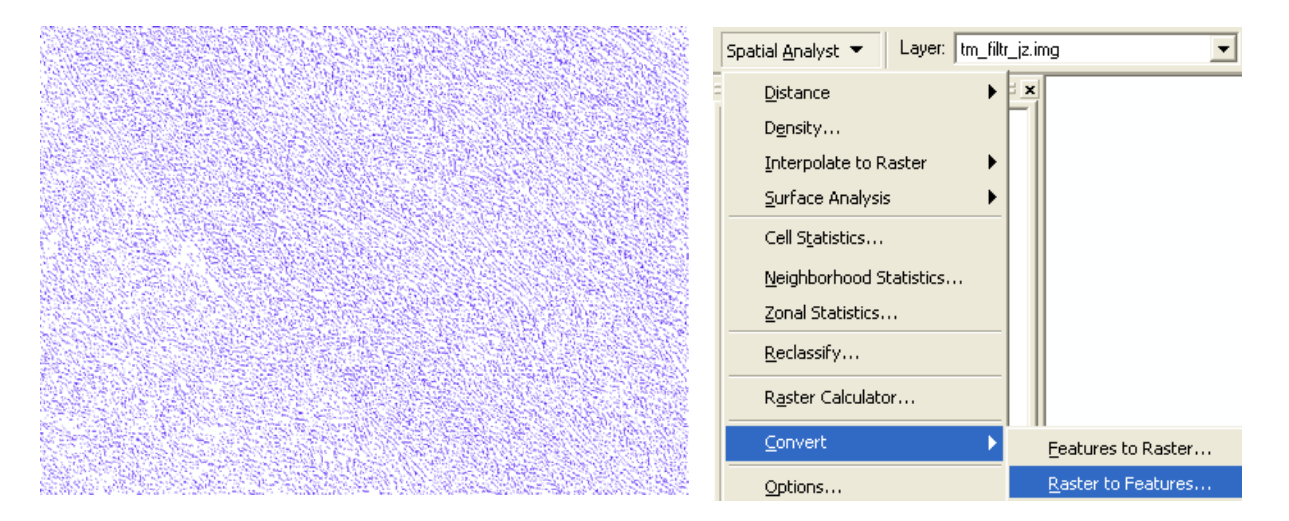

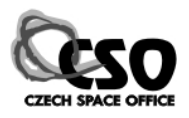

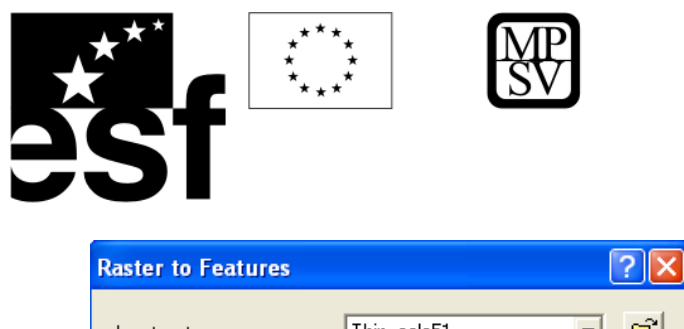

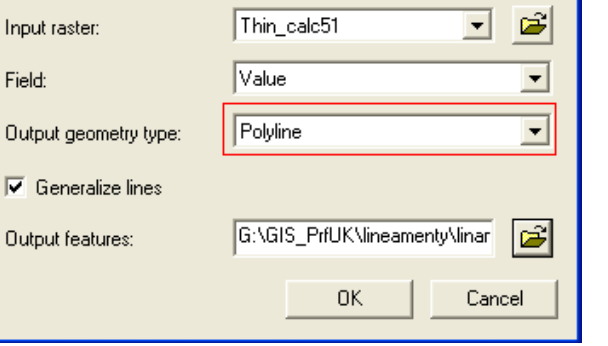

**Výsledek si zobrazíme a zkontrolujeme s původním, směrovým filtrem upraveným obrazem:** 

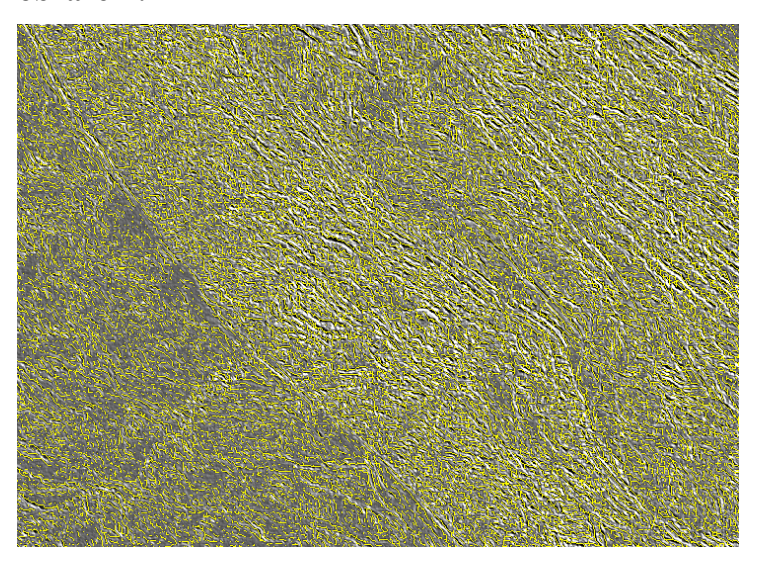

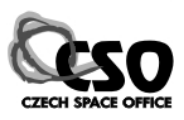

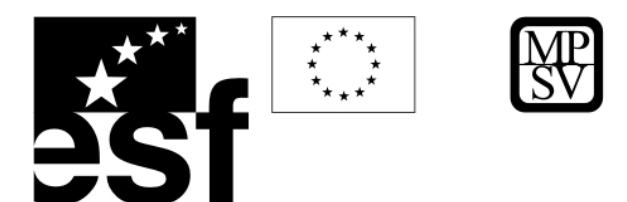

# **Literatura**

#### **publikace, učební texty**

Bailey, T (1994).: A review of statistical spatial analysis in geographical information systems. In Fotheringham S., Rogerson P. (ed.): Spatial Analysis and GIS. Taylor&Francis Ltd., 1994.

Břehovský, M.; Jedlička, K. (2002).: Úvod do Geografických informačních systému – přednáškové texty. 116 s.

Campbell J.B. (1996): Introduction to Remote Sensing. 2nd ed., Taylor and Francis, London.

Dobrovolný P. (1998): Dálkový průzkum Země, digitální zpracování obrazu. Brno.

- Dornič J. (1975): Aerofotogeologie. Knih. ÚÚG, geologie, sv. 49, Praha.
- Dornič J. (1992): Dálkový průzkum Země. pp.56. ČGÚ, Praha.

**Drury S.A. (1997): Image Interpretation in Geology. 2nd ed., Chapman & Hall.** 

ERDAS® Field Guide TM, 5th Edition (1999) ERDAS® Inc., Atlanta, Georgia, USA.

ESRI 2004: Arc GIS 9 – Using ArcGIS 3D Analyst, 380 New York Street, Redlands, CA 92373-8100, USA.

ESRI 2004:Arc GIS 9 – Spatial Analyst, 380 New York Street, Redlands, CA 92373-8100, USA.

Gupta et al., 2003. Gupta, R. P*.* (2003)*: Remote Sensing Geology*. Berlin, Springer-Verlag, Second edition

Halounová L. a Pavelka K. (2005): Dálkový průzkum Země. Skripta ČVUT.

Horák, J. (2002).: Prostorová analýza dat. Institut geoinformatiky, Ostrava.

Hrkal Z. (1989): Metody dálkového průzkumu v hydrogeologii. Metodické příručky ÚÚG, pp. 66, Praha.

Kolář J. (1997): Geografické informační systémy. ČVUT.

Lillesand, Kiefer, Chipman (2004): Remote Sensing and Image Interpretation. 5<sup>th</sup> ed.

- Liu I.C. (1999): An Introduction to Digital Image Processing of Remotely Sensed Data1w. Lecture Notes. Imperial College, London.
- Marsh S.H., Greally K. (1996): From JERS-1 to ASTER: Towards mineral identification with satellite data. Eleventh Thematic Conference and Workshops on Applied Geologic Remote Sensing, Las Vegas, Nevada, 27-29 February, pp. I-465 – I-474.

McCoy, Johnson, Kopp, Borup, Willison, Payne (2001-2002): Using ArcGIS Spatial Analyst. ESRI.

- Mentlík, P., 2007: Sylabus přednášek: digitální geologická data a mapy, GIS a geomorfologie, tvorba DMR v reprezentaci TIN, analýza georeliéfu v GIS (se zaměřením na nástroje v ArcGIS)
- Metelka V. (2005): Geological analysis of remote sensing data in the Gobi Altai region. Master thesis, Faculty of Science, Charles University in Prague.

Minami, M. (2000).: Using ArcMap.

Ormsby et al.(2001): Getting to know ArcGIS. ESRI Press.

Pixová, K., (2005).: Rámcový manuál pro ArcGIS - učebné texty. Fakulta lesnická a environmentální při ČZU v Praze. 56s.

**Prost G.L. (1994): Remote Sensing for Geologists. Gordon and Breach Sci. Publ., USA.** 

Saha, A.K., Gupta, R.P., Akora, M.K. (2002): *GIS-based landslide zonation in the Bhagirathi (Ganga) Valley, Himalayas*. Journal of Remote Sensing, 23, 357-369.

Šímová, P. (2004).: Data GIS – Přednášky ČZU

Šímová, P. (2004).: Úvod do rastrových analýz - Přednášky ČZU

Sommer S., Bidoglio G., (2004): *Options for compiling an inventory of mining waste sites throughout Europe.*  Conclusions from the JRC Enlargement Project PECOMINES. Joint Research Center, Ispra

Tuček, J. (1998): Geografické informační systémy. Principy a praxe. Praha, ComputerPress, 1998, 424 s.

Turk, A. (1994): Cogent GIS visualizations. In Hearnshaw H., Unwin D. (ed.): Visualization in Geographical Information Systems. UK, John Wiley & Sons Ltd., 1994, s.26-33

Vijdea A. M., Sommer S., Mehl W. (2004): *Use of Remote Sensing for Mapping and Evaluation of Mining Waste Anomalies at National to Multi-county Scale*. Joint Research Center, Kapra

Vorlová, S. (2004): *Fotogrammetrie, ortorektifikace a 3D GIS*. Prezentace, Arcdata Praha

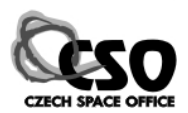

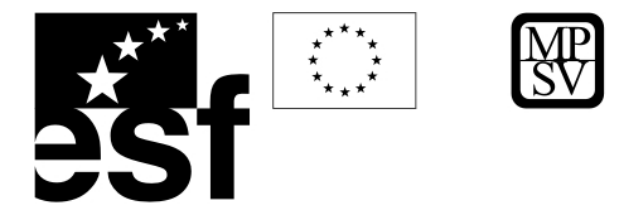

Voženílek, V. (2002).: Aplikovaná kartografie I. Tematické mapy, Olomouc. You-Hong, Ch. (1996): Exploring Spatial Analysis in Geographic Information Systems. Santa Fe, Onword Press, 1996, 473 s.

#### **internetové datové zdroje, elektronické učební texty a kurzy**

portál GIS a DPZ dat z celého světa **www.geographynetwork.com** mapový server ČGS **www.geology.cz** (v prostředí ArcView http://nts5.cgu.cz) mapový server MŽP/CENIA http://**geoportal.cenia.cz**/mapmaker/cenia/portal/ (v prostředí ArcView http://geoportal.cenia.cz) **www.tectask.org** portál pro strukturní geologii, v sekci Links jsou odkazy na portály poskytující zdarma satelitní snímky (Landsat) a DMR (SRTM) <http://gis.vsb.cz/>: Práce s nástroji Spatial Analyst, Digitální modely terénu, Mapová algebra <http://gis.vsb.cz/midas/> http://www.esri.com/ [www.arcdata.cz](http://www.arcdata.cz/) Mentlík P. (2007): GIS v geologii. [http://www.pef.zcu.cz/pef/kge/pesonal/PERSON/mentlikp/vyuka/geologie\\_praha/geologie\\_praha.html](http://www.pef.zcu.cz/pef/kge/pesonal/PERSON/mentlikp/vyuka/geologie_praha/geologie_praha.html)  Fundamentals of Remote Sensing. http://www.ccrs.nrcan.gc.ca Fundamentals of Remote Sensing. online kurz [http://www.ccrs.nrcan.gc.ca](http://www.ccrs.nrcan.gc.ca/) (úvod do DPZ) http://pasture.ecn.purdue.edu/~caagis/tgis/course/gisfmain.html (úvod do GIS) http://www.ccrs.nrcan.gc.ca (úvod do RS) http://campus.esri.com/ (výukové kurzy online, GIS, ArcView, Spatial Analyst, 3D Analyst, je třeba se zaregistrovat) http://rst.gsfc.nasa.gov/ (NASA – DPZ a Landsat) Landsat 7 - http://landsat.gsfc.nasa.gov/ http://landsat.gsfc.nasa.gov/main/education.html

internetové zdroje mění často své adresy i obsah, aktuální seznam doporučené literatury a datových zdrojů najdete na: http://www.natur.cuni.cz/ugp/main/staff/martinek/DPZ.htm

#### **použitá data**

ESRI Tutorial Data

*Exercise 1:* Death Valley image data courtesy of National Aeronautics and Space Administration (NASA)/Jet Propulsion Laboratory (JPL)/Caltech.

*Exercise 2:* San Gabriel Basin data courtesy of the San Gabriel Basin Water Quality Authority.

*Vizualizace a hydrologická analýza Sokolovské hnědouhelné pánve:* ZABAGED 10, zeměměřičské výstupy - Sokolovská hnědouhelná a. s., letecká ortofota (GEODIS, 2002)

snímky Mongolského Altaje byly pořízeny v rámci projektu "Geologické mapování vybraných oblastí Mongolska" ČGS, který je součástí programu "Zahraniční rozvojová pomoc ČR"

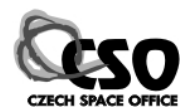

# Partneři projektu:

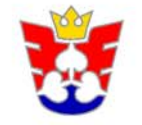

**HOSPODÁŘSKÁ KOMORA** ČESKÉ REPUBLIKY

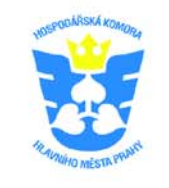

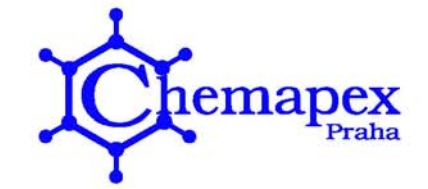

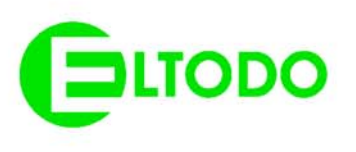

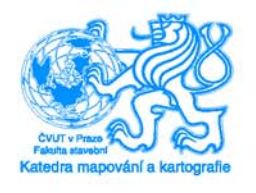

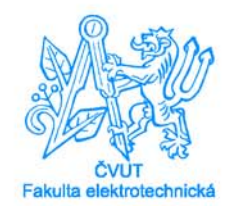

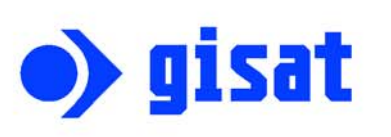

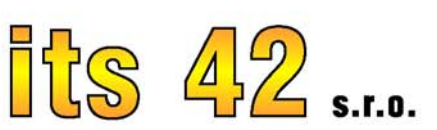

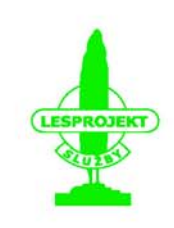

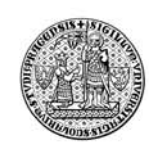

Univerzita Karlova Přírodovědecká fakulta

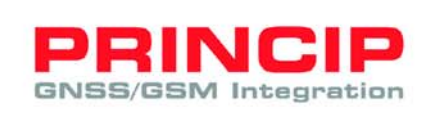

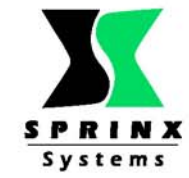

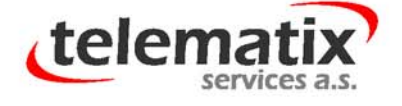

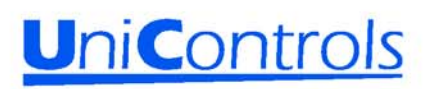

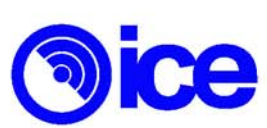

Místo realizace: Budova HK ČR Freyova 27 190 00 Praha 9 - Vysočany Tel.: +420 296 646 452 E-mail: info@citt.cz www.citt.cz

## ČESKÁ KOSMICKÁ KANCELÁŘ, o.p.s.

Kateřinská 10, 128 00 Praha 2 Tel. +420 224 918 288 IČ: 27142949 Raiffeisenbank, a.s., č.ú.: 1061007956/5500 E-mail: info@czechspace.cz www.czechspace.cz

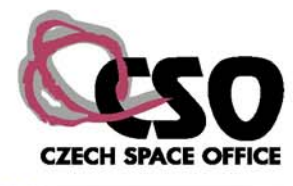